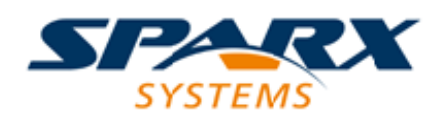

### **ENTERPRISE ARCHITECT**

**用户指南系列**

# **XML Schema (XSD)**

Author: Sparx Systems Date: 20/06/2023

Version: 16.1

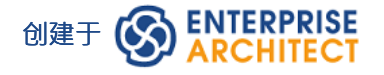

## **目录**

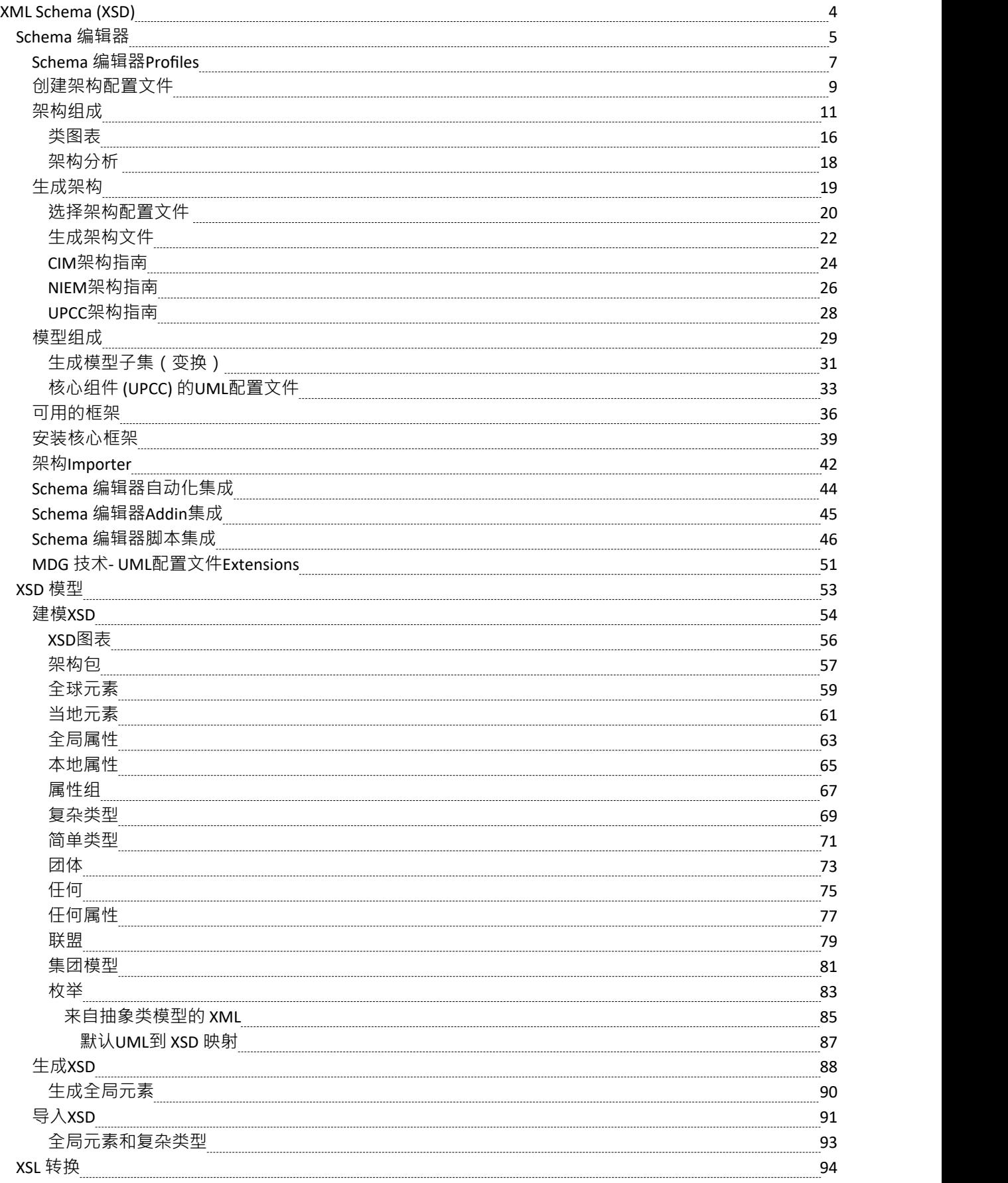

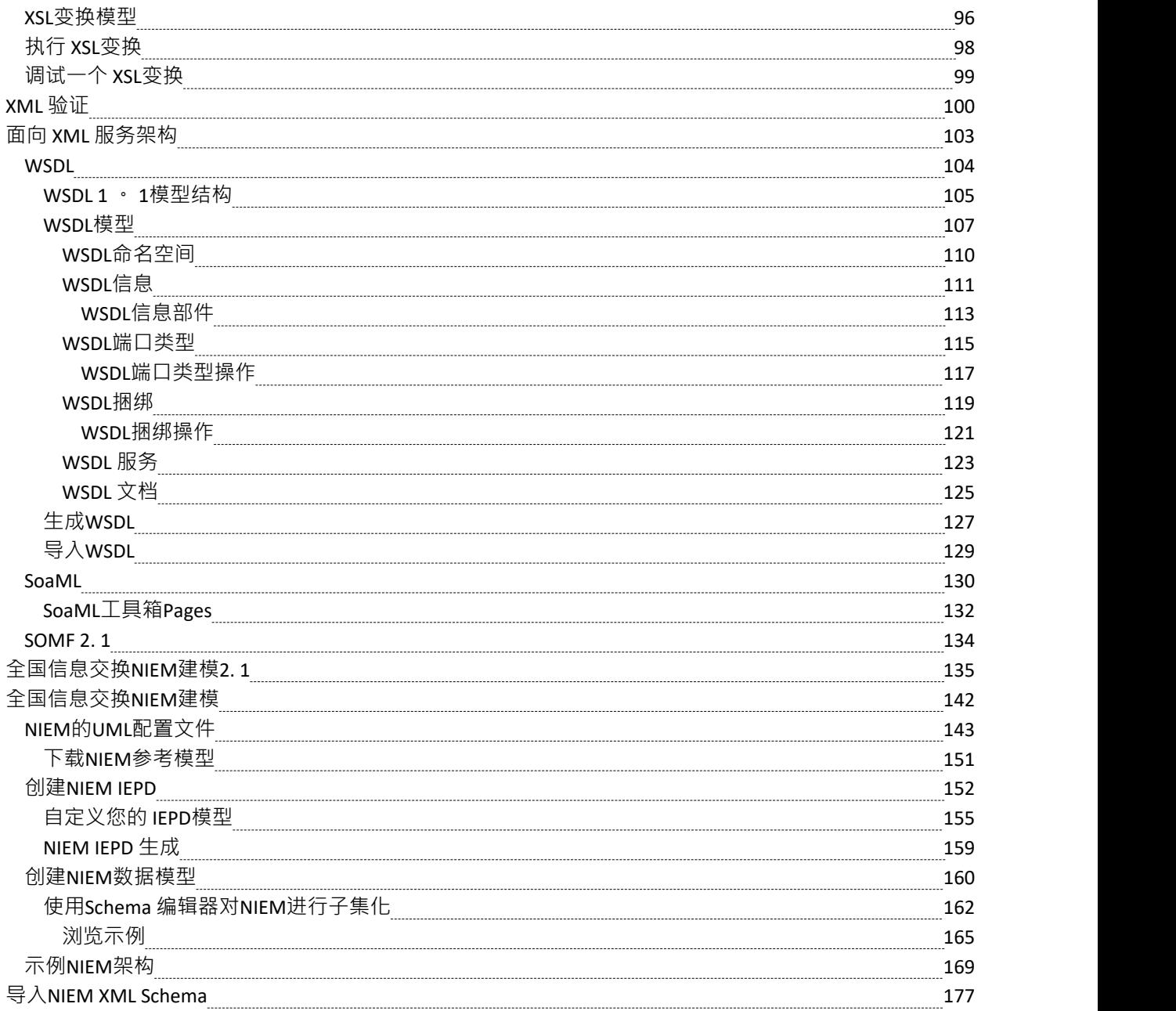

## **XML Schema (XSD)**

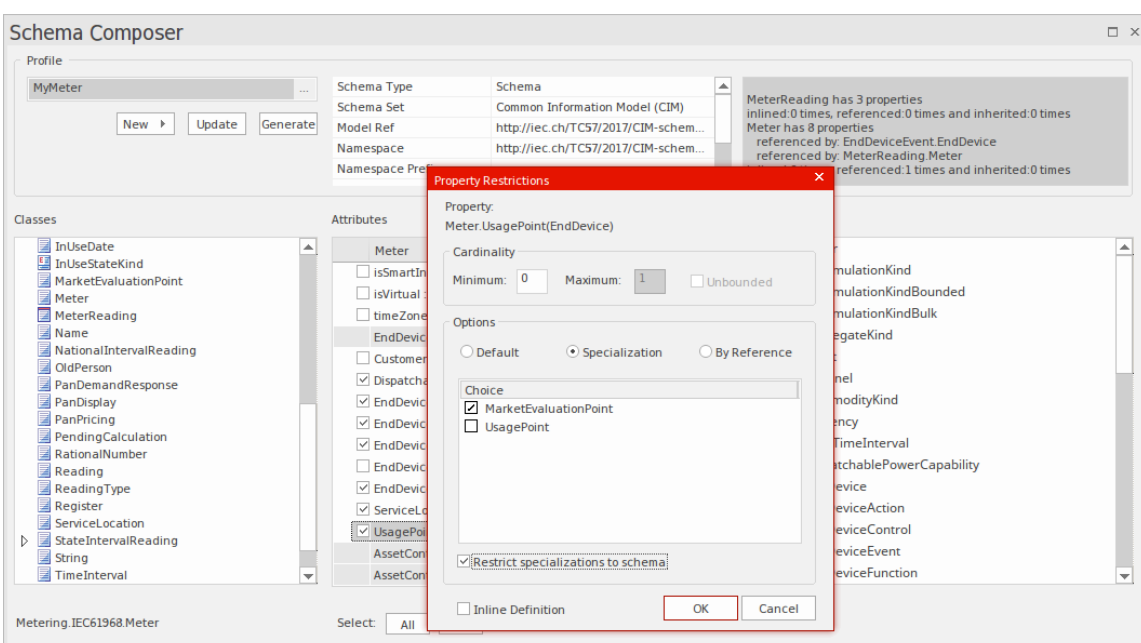

Enterprise Architect中的结构模型,尤其是类模型,经常用于定义某些感兴趣领域的元模型。例如,可以使用类 模型来定义元模型,以严格定义构成地理空间信息领域的对象、数据、关系和类型。同样,可以(并且正在) 构建模型来描述诸如水管理、健康、零售、保险、汽车注册、娱乐等领域。

这些模型非常有价值,并且经常代表商业或基于标准的组织在时间和金钱上的重大投资。实现这些模型的好处 的一个重要部分,特别是在必须在多方之间交换信息的情况下,是在模式的定义中 (通常基于 XSD), 它规定 了如何形成消息以符合底层元模型.传统上 , 这种消息模式是基于元模型手工编写的。这通常是一项费力且容易 出错的练习。

Enterprise Architect长期以来一直与基于商业和标准的元模型的开发相关联,并且在Enterprise Architect模型文件 中定义了许多模型示例,用于指定感兴趣的信息域的确切构造。

Enterprise Architect中的Schema 编辑器旨在最大限度地利用存储在Enterprise Architect模型文件或存储库(或基于 云的服务器)中的模型,将模型信息转换为符合命名标准和格式的模式。各种流行的行业元模型。这种方法大 大减少了形成有效模式所需的时间,并消除了将模型信息转录为模式文本的人为错误。

当前版本的Schema 编辑器支持多种技术的 XSD 生成,此外还支持通过与自动化接口和插件

紧密集成来自定义输出插件

框架。以这种方式,可以使用 原样"提供的模式生成器之一或使用JavaScript编写自定义生成器,或者通过编写 合适的插件

来进一步完全自定义过程插件

在选择的语言。

除了新的Schema 编辑器, Enterprise Architect还支持使用支持相关类型显式建模的UML Profiles对 XSD 和 WSDL 定义进行建模。当从头开始构建复杂的 XSD 或 WSDL 并且需要有一个完整的最终模式的可视化模型 时,这有时是必要的。注记由于Enterprise Architect还支持 XSD 文档的导入,因此可以使用生成模式Schema 编 辑器, 然后出于文档和可视化目的 ( 甚至进一步自定义 ) , 将该模式导入回当前或不同的模型中。

架构工程部分中包含的其他主题专门用于元物件功能(MOF)、本体定义元模型(ODM)和国家信息交换模型 (NIEM) 。关于NIEM的部分非常广泛,因为Enterprise Architect包括许多对模型和使用NIEM域和模式所必需 的特征。与其他一些技术一样,还有一个可下载的NIEM核心版本作为Enterprise Architect模型。

## **Schema 编辑器**

#### **无缝模型架构兼容信息在一个简单而高效的工具中定义**

Schema 编辑器是一个多功能工具,用于从模型中快速轻松地定义各种正式模式。由于Schema 编辑器的独特 性, 在构建 XSD (或其他) 文档的定义时, 没有必要使用配置文件或原型元素。这极大地增强了底层模型的可 重用性,并有助于减轻直接处理 XSD 或其他元素类型和限制时出现的复杂性。

在过去十年中,许多行业一直在努力定义特定于其行业的共享元模型,而这些模型现在构成了跨组织和跨地理 边界共享合同信息的基础。 Schema 编辑器的A典型使用场景是创建消息定义(schema)以在组织之间交换信 息,确保此类消息符合相关各方已采用的底层元模型。

当组织之间共享信息时,通常只需要完整元模型的一个子集,但共享的内容必须精确地符合商定的元模型。在 这种情况下, Schema 编辑器是基于子集和受限数据集推导契约模式的完美工具,这些数据集在整个元模型中进 行 切片"。

Schema 编辑器避免了直接使用 XSD 和其他模式语言的常见 痛点":

- 除了您的 正常"业务和数据模型之外,无需创建由特定 XSD 元素组成的相对复杂的 XSD模型来定义所需的 数据、其关联和引用以及任何限制或条件
- · 您无需了解如何使用 XSD 元素并应用 XSD 命名规则和约定来正确构建此类模型;支持的标准指定的格式 和命名规则会自动得到处理

Schema 编辑器以可重用和可访问的方式极大地简化了创建符合标准的模式的过程。在此图中,您可以看到如何 使用简单的类图作为Schema 编辑器的源来生成XML Schema 。

Schema 编辑器在Enterprise Architect的企业版、统一版和终极版中

#### **Schema 编辑器**

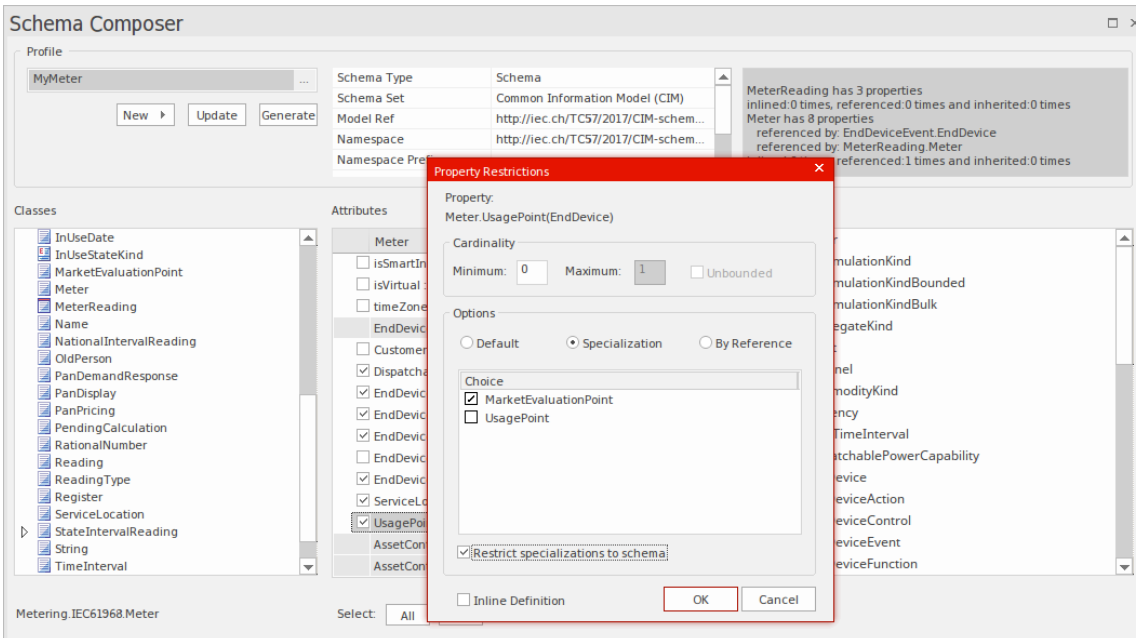

此图显示了示例模型中进程顺序域的架构组合。

#### **访问**

#### **好处**

Schema 编辑器:

- · 在类模型而不是 XML 模式配置文件上运行
- 让您摆脱特定于 XSD 的设计和模式生成决策,同时仍确保整个配置文件的一致性
- · 可以对通用类模型进行操作以提供通用的 XSD 文档
- · 在具有特定领域意义的行业标准类模型上操作时最有用
- 在大多数情况下,在一个完整模型上运行,从中抽取选定类的属性子集以构建特定消息,仅传达信息发送 或请求所必需的内容
- 对于NIEM等标准,将生成一个新的子模型,作为更广泛的NIEM兼容模式定义的一部分

Schema 编辑器目前支持的标准包括:

- · 公共信息模型(CIM)
- · 全国信息交换NIEM建模
- 联合国贸易便利化和电子业务中心 (UN/CEFACT)建模方法 (UMM), 特别是命名和设计规则 (NDR) 2.1和 3.0
- 通用业务语言(UBL),特别是命名和设计规则(NDR)3.0

Schema 编辑器还可以帮助您使用不同格式构建同一消息的定义,例如:

- · XSD
- · RDFS
- · JSON

另外Schema 编辑器:

- · 支持使用自定义插件 实现的格式插件 它利用了Schema 编辑器自动化接口
- · 内置支持不同行业模型使用的各种序列化格式和样式

## **Schema 编辑器Profiles**

Schema 编辑器配置文件是描述构成特定模式或子模型的元素和限制的配置文件。 Profiles通常与特定技术相关 联,例如公共信息模型(CIM) 或核心组件的UML配置文件(UPCC),以及对配置文件中材料的解释以及发布的模 式或子模型的性质将取决于所使用的特定技术生成器。虽然Enterprise Architect支持许多 开箱即用"的技术(并 且正在计划更多),但也可以通过利用Enterprise Architect中广泛的自动化接口来利用Schema 编辑器Profiles的丰 富内容来自定义流程根据您自己的条件,在插件

中插件

或脚本。

#### **架构Profiles**

Schema 编辑器配置文件A两种形式。每种形式都满足特定的系统要求——架构生成(xsd、rdfs、json)和子模 型创建。当您在Schema 编辑器中创建配置文件时,您可以根据需要选择要使用的表单。 Schema 编辑器中A单 个配置文件可用于以*常用形式组成模式,*或从核心模型创建UML子模型。

#### **配置文件类型**

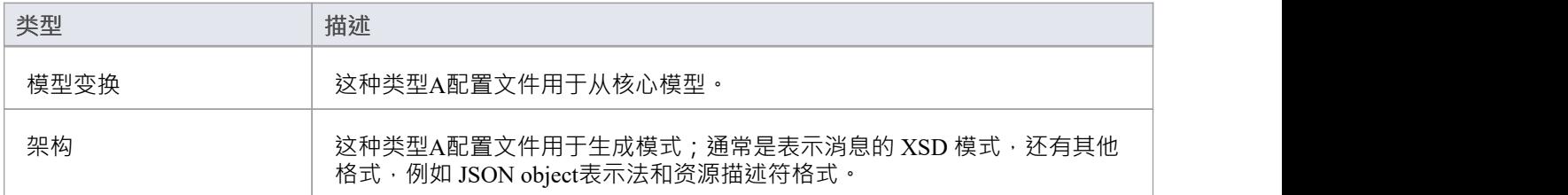

#### **架构组合方法论**

#### **国家信息交换模型(NIEM)**

Enterprise Architect提供了一个NIEM框架和Schema 编辑器,用于生成子模型和 XML 模式。

#### **公共信息模型(CIM)**

Enterprise Architect Schema 编辑器支持提供开箱即用的 CIM 标准,用于组合符合 CIM 的模式。

#### **通用业务语言 (UBL)**

Enterprise Architect提供了一个通用业务语言框架,以及为模式生成提供 UBL 标准的Schema 编辑器。

#### **核心部件技术规范 (CCTS) UN/CEFACT**

Enterprise Architect为 Core Components 框架和Schema 编辑器提供了UML配置文件。 Composer 可以从核心组件 库生成业务组件库,并简化从消息组件/业务信息实体的模式的组合/发布。

#### **通用的**

在标准不满足您的要求的情况下,通用选项为您的UML模型中的快速模式组合提供了更简单的选择。通常,您 将使用具有属性、关联、聚合和继承的UML类来模型您自己的数据库。然后,您可以将此模型用作Schema 编辑 器的输入。

#### **EA脚本引擎**

Enterprise Architect提供了一个脚本引擎,支持JavaScript、VBScript 和 JScript 语言。脚本引擎也与Schema 编辑 器集成。在为特定标准或通用方案生成模式时,可以使用脚本自行执行操作或作为标准提供的选项的补充。

#### **EA插件**

Enterprise Architect提供插件

与Schema 编辑器集成。一个插件

可以通过向Enterprise Architect注册其兴趣来参与子模型或模式的生成。插件

可以提供要在 架构生成"对话框中列出的选项和备选方案,并且在选择其选项时将被调用。插件

可以使用Schema 编辑器自动化接口访问配置文件的内容。

## **创建架构配置文件**

模式配置文件A模式的名称、技术和内容标识为定义如何生成模式的前兆。您可以根据需要创建和编辑任意数 量的架构配置文件。室文件绑定到单一技术,并将映射到生成的架构或子设置转换。

#### **访问**

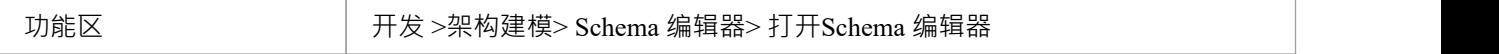

#### **新建配置文件**

如果您正在为特定技术创建模式,请首先打开已加载所需元模型的模型。使用Sparx Systems模型向导和/或 Sparx RAS/云服务模型时,可以使用许多元模型。按照以下步骤构建新的配置文件。显示Schema 编辑器后,单 击"新建"按钮并选择配置文件类型,架构或转换。

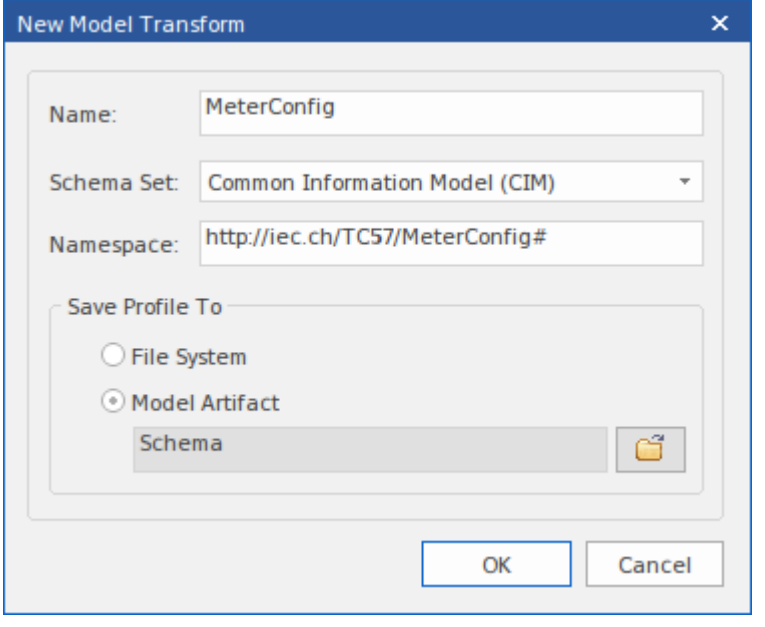

#### **新配置文件屏幕**

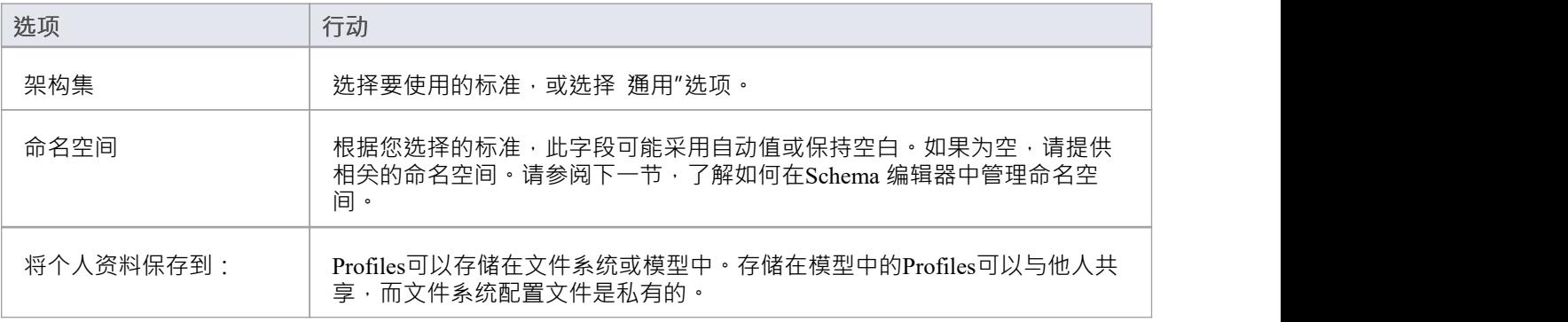

确定 キング マンス 中击此按钮可在 Composer 中编辑新模式。

#### **命名空间**

创建新配置文件时,您指定目标命名空间和命名空间前缀。模式通常涉及多个名称空间,并且Schema 编辑器在 单个模型中提供了对此的支持。标识名称空间的方案是在一个包上存在两个特定属性。属性是指定命名空间的 "URI"和提供命名空间前缀的 别名"。该属性可以出现在直接包或父包上。当存在时,类的元素将采用该命名空 间。在不存在命名空间的情况下,类将采用创建配置文件时指定的目标命名空间。

#### **保存配置文件**

单击更新按钮以保存您刚刚创建的配置文件。

#### **注记**

- · 为NIEM创建和生成模式的过程在*NIEM*帮助主题中有额外的注记
- · Schema 编辑器在Enterprise Architect的企业版、统一版和终极版中

## **架构组成**

模式组合是指从模型中提取的A组受限制的元素,它们共同描述了模型中没有等效的唯一实体。通常,模式组 合用于生成模式文件,例如 XSD 文件。相反,模型组合用于将材料配置为子集 转换"的基础 - 例如在创建 NIEM模型子集时。

#### **定义架构内容**

这些步骤将引导您完成在架构配置文件中编写类型的基本过程,并展示如何限制元素的内容以满足消息要求。

#### **添加类**

将所需的类元素从浏览器窗口拖到 类"面板中。当你添加一个类时:

- 它的祖先列在中间面板的 继承"部分
- 其属性列在 继承"部分下,每个属性对应一个空白复选框;关联和聚合条目根据连接器上的角色名称命名
- 它的模型结构路径显示在 类"面板下方

Classes

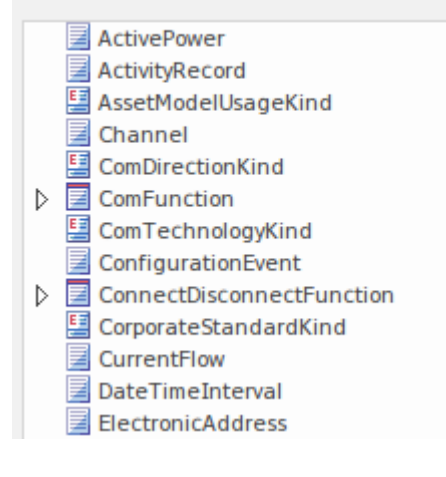

#### **选择属性**

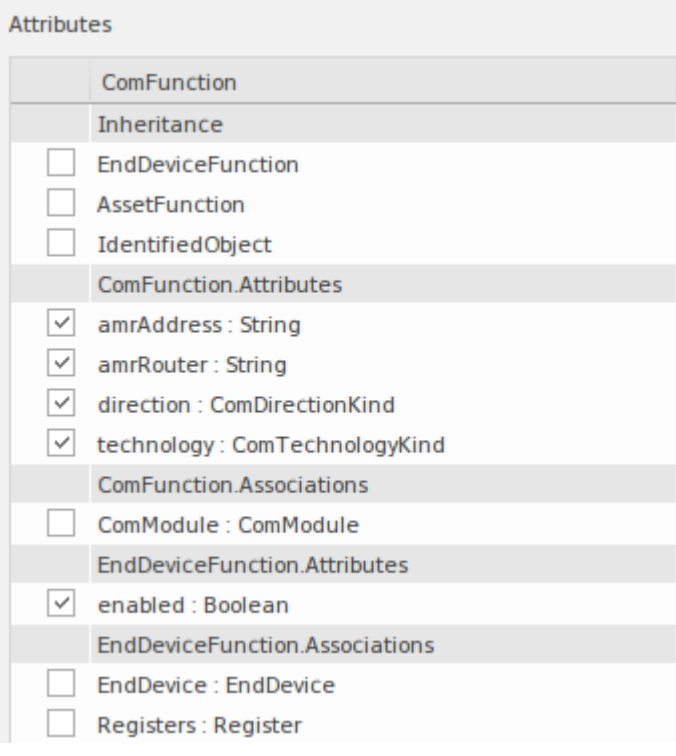

每当您在 类"列表中选择一个类时,其属性和模型祖先都会列在 属性"列表中。选中每个属性对应的复选框以 定义此类型的元素。选择后,属性的类型会自动添加到架构中,出现在 类"列表和右侧的 架构"面板中。

取消选中某个属性时,不会自动删除该类型。可以使用类上下文菜单删除类型。值得注意的是,每次选择一个 类时,所有对该类的引用都会显示在状态面板中,让您可以快速审阅任何类的使用情况。

referenced by: ConfigurationEvent.Names inlined by: ConnectDisconnectFunction.Names referenced by: Manufacturer.Names referenced by: Meter.Names referenced by: MeterMultiplier.Names referenced by: ReadingType.Names referenced by: Register.Names

#### **继承**

如果您喜欢或预见到在您准备的模式中需要继承,那么首先从祖先开始组合是有意义的,然后在添加子类时重 新使用它们。该方法不是一成不变的。您可以随时从继承模型切换到聚合组合,反之亦然。这里简单介绍一下 Schema 编辑器中提供的继承。

Schema 编辑器在处理继承方面提供了灵活性。例如,您可以选择从类及其父级中聚合选定的属性,同时选择继 承祖父级。但是,当您选择使用继承时,您也选择继承该类型的受限形式。在此列表中选择祖先时,生成的 XML 模式将显示标识此祖先的扩展元素。只能选择一个祖先。

单击更新按钮以验证并保存您的架构配置文件。

如果配置文件有任何问题,它们会在屏幕右上角的状态面板中进行标识。

#### **重新定义的类型**

模式组合的常见问题之一是需要能够改变类型描述以满足模式描述的实例的各种需求。例如,车辆可以A其品 *牌、模型和价格*通过*卡车*类型的元素来描述,但通过*年份、模型和颜色*可以通过*轿车*类型的元素来描述。问题 是我们可能只有一个实际的*Vehicle*类可供我们使用。为了解决这个问题, Schema 编辑器允许您克隆*Vehicle*类并 为其命名。然后,您可以将此版本的*Vehicle*分配属性*Vehicle*作为其类型的任何属性。创建的类型仅在模式域内 可用 -模型未受影响。

要创建类型的新定义,首先在 类"列表中选择类,然后右键单击它并选择 重新定义类型"选项。输入此类型的

唯一名称,然后按 Enter 键。然后,您可以像对任何类一样独立定义或限制此类型。

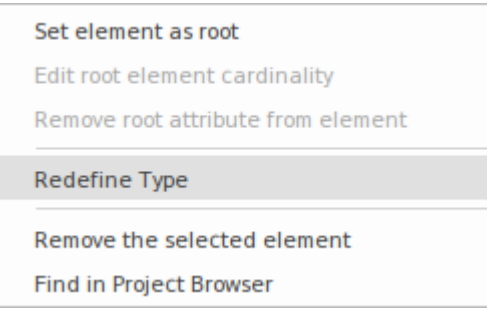

#### **根元素**

Set element as root

Edit root element cardinality

Remove root attribute from element

Remove the selected element

Find in Project Browser

生成模式时,会生成表示消息的单个顶级元素。这个顶层元素的主体或元素是标记为根元素的类。这些根元素 的基数可以调整。要将类标记为根元素或限制其基数,请右键单击列表中的类并使用以下上下文菜单选项:

- · 将元素设置为根-根元素构成表示消息/配置文件的顶级元素的主体
- · 编辑元素根- 设置最小和最大实例数
- · 从元素中删除根属性-从类中删除根标记
- · 删除选定的元素- 从架构中删除选定的元素
- · 在项目中查找浏览器- 在浏览器窗口中定位并突出显示元素

**属性限制**

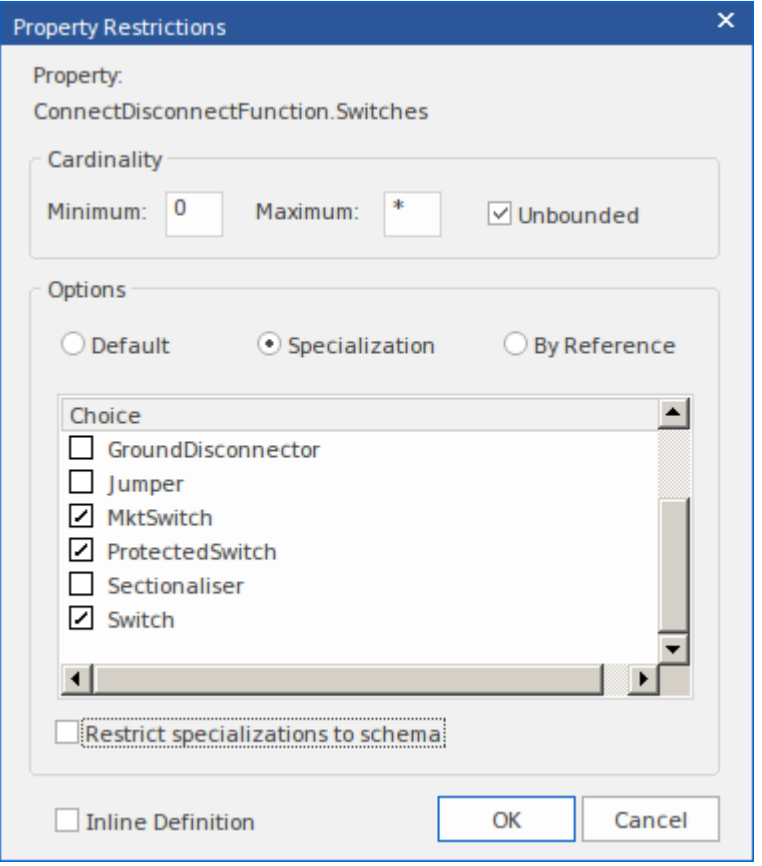

在 属性"列表中,右键单击选定的属性并使用上下文菜单添加、编辑或属性限制。使用特征用于:

- 修改属性基数
- 重新定义属性的类型
- · 启用和限制可用于此属性的选项
- · 标记要作为内联元素定义发出的属性
- 将要发出的属性标记为 通过参考"

#### **基数**

属性的基数可以从其对应的模型进一步限制,但不能减少限制。任何根元素类和任何类属性都可以更改基数。

#### **类型重新定义**

当类在Schema 编辑器中重新定义时,它会创建一个新类型。新类型是原始类型的克隆,但具有模式唯一的名 称。 A , Payment 枚举类型可能被重新定义为 CardPayment 以更好地适应模式目的。新类型是对原始类型的限 制,因为不能向其添加新属性。其它属性共享此类型并通过在其限制对话框中指定新类型来类似地受到限制。 在其他属性的限制下,可以提供重新定义的类型(例如子类型)作为附加的选择元素。

#### **专长**

如果存在属性类型的特化,则这些子类型将在限制"对话框中可用。 When more than one specialization is selected, these will appear as choice elements in the schema.当仅选择一个时,该属性将在模式中显示此子类型。

#### **内联元素**

选中A框时,属性类型将作为内联定义发出。

#### **通过参考**

属性在模式中A时将采用按引用"形式。 'By reference' 表单发出一个内联 complexType, 它定义了一个名为 'ref' 的类型为 ' string ' 的单个属性。

#### **属性约束- Facets**

Schema 编辑器通用配置文件支持构面。分面的来源是属性上的标记值。如果从XML Schema规范中命名了一个 约束分面,则该标记值被识别为分面; JSON 验证关键字也被识别。

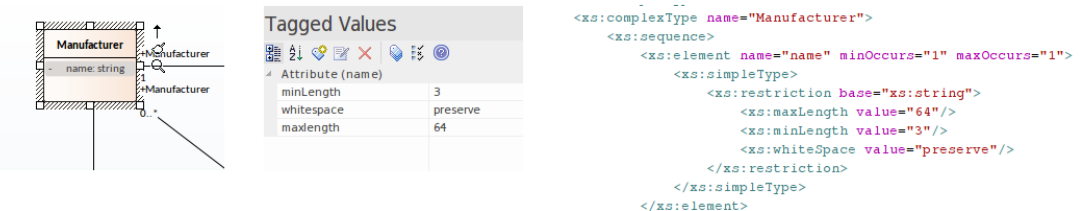

从XML Schema约束方面:

- 长度 マンファイル アクセス しょうしょう
- 最小长度
- 最长长度
- 图案 インファイル アクセス しょうしょう
- 枚举 インタン インタン かんしょう かんしょう しんしゃく しゅうしょく
- 空白 シングル アンディア こうしょう こうしょう
- · 最大包容性
- · 最大独家
- · 分钟独家
- · 最少包含
- 总数 インファイル しょうしょう しょうしょう
- · 分数位数

JSON中的验证关键字:

- · 数字和整数
	- 倍数
		- 最低限度
		- 最大
		- 独家最低
		- 独家最大
- · 字符串
	- 最小长度
	- 最长长度
	- 图案
- 数组 インファイル アクセス かんしゃく かんしゃく 数组
	- minItems
	- 最大物品
	- 独特的物品

## **类图表**

Schema 编辑器还支持从通用UML类创建简单的 XSD 和其他格式。例如,当需要以通用方式导出类定义以供脚 本或基于 Web 的工具使用时,这尤其有用。

#### **从类图生成模式**

喜欢在合成中使用建模方法的用户也可以使用Schema 编辑器来生成他们选择的格式。任何类图都可以加载到 Schema 编辑器中。此图像说明了使用核心组件的UML配置文件组成的消息,但没有必要根据特定的UML配置 文件对消息进行建模。

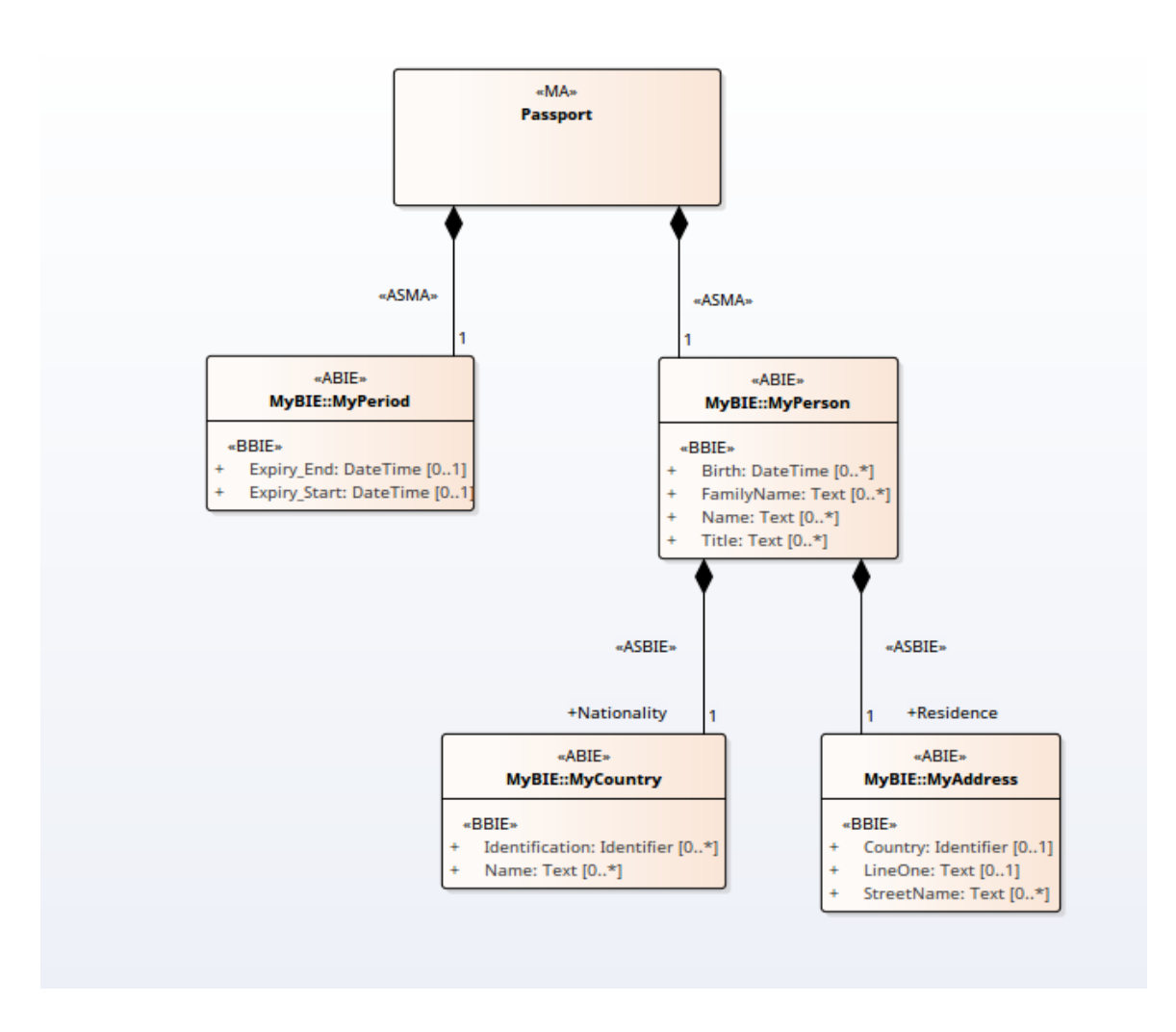

#### **将消息加载到 Composer**

通过在表示消息的图表上选择一个类并使用其上下文菜单在Schema 编辑器中将图表呈现为模式,将消息加载到 Composer 中。选择的类将成为消息的根元素,其关系将塑造加载的模式。 这是加载到Schema 编辑器中的类图

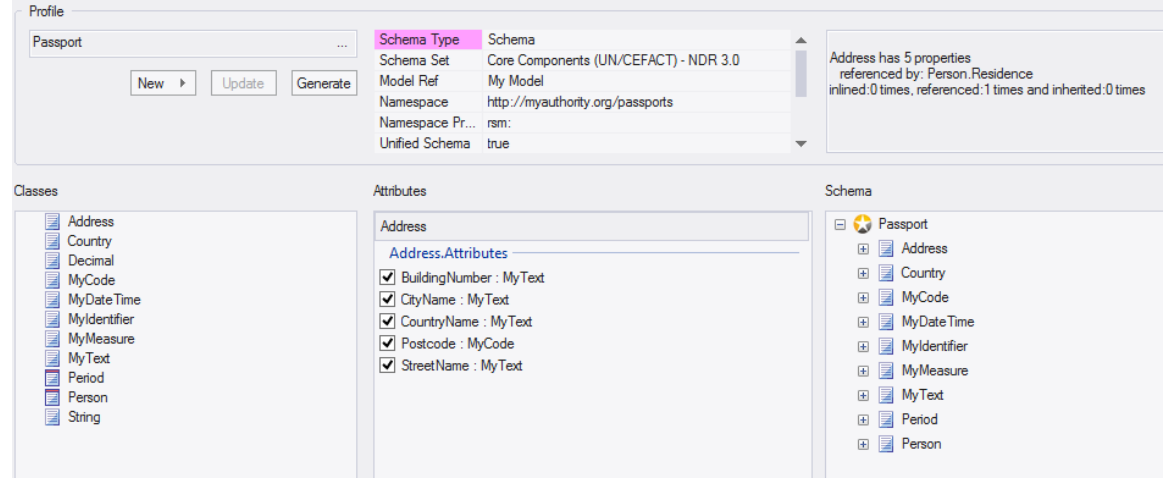

## **架构分析**

#### **随时随地分析**

Schema 编辑器在将每种类型添加到模式时以及在选择类时执行分析。系统输出窗口将显示该类型存在多少(如 果有)引用、它被继承的次数和其他有用的信息。此图显示了一条消息,详细说明了引用选定类的元素。

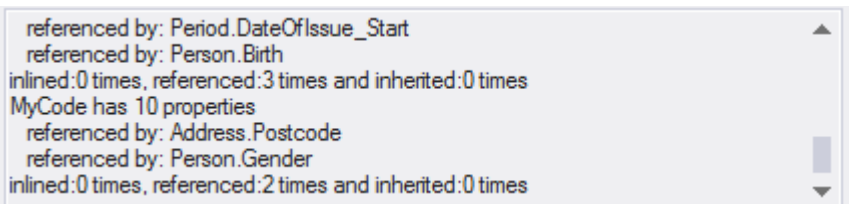

#### **随时随地验证**

Schema 编辑器对一项技术执行特定的验证。此图像显示有关基于 UN/CEFACT 核心组件标准构建的架构中的类 缺少标记值的警告。

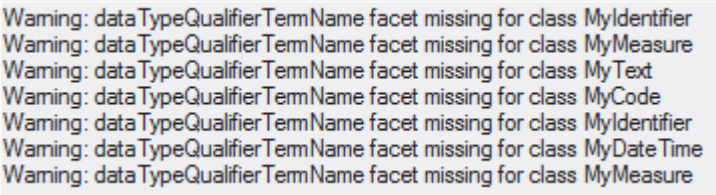

## **生成架构**

在任何阶段都设计了配置文件,并且具有最少的定义和自定义,您可以快速轻松地生成模式或子模型。根据选 在世界所探部谈算;能量久日,并且会结论之前是这样的在这类有所不同。注记通常可以一次生成多种格式。而<br>择的技术和配置文件类型(模式或转换),呈现给您的格式会有所不同。注记通常可以一次生成多种格式。而 且,当然,您可以轻松地重复该过程,随着组合的发展或模型的设计更改。

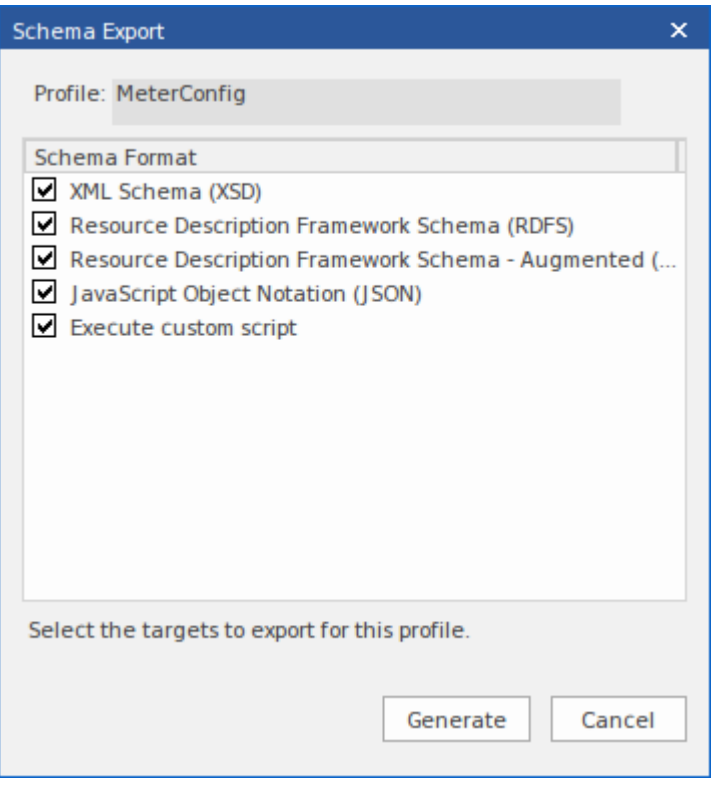

### **访问**

功能区 开发 >架构建模> Schema 编辑器> 打开Schema 编辑器:生成

### **注记**

· Schema 编辑器在Enterprise Architect的企业版、统一版和终极版中

## **选择架构配置文件**

#### **访问**

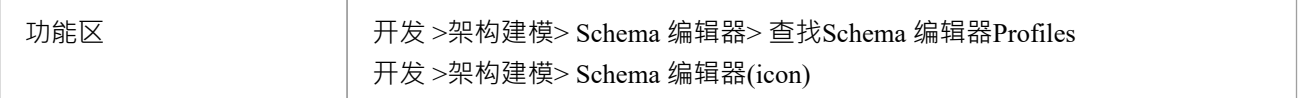

#### **在模型中查找架构Profiles**

架构配置文件可以从功能区的Schema 编辑器下拉菜单中快速定位。该菜单提供对模型中现有配置文件的快速访问。 **问。**

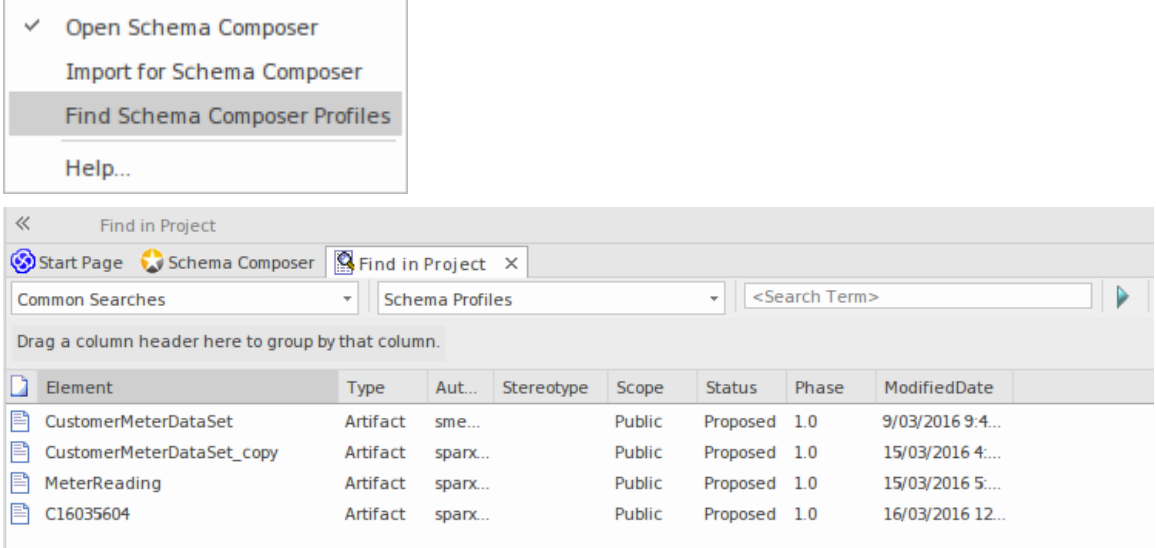

#### **在Schema 编辑器中定位架构Profiles**

架构配置文件可以存储在模型和文件系统中。您可以通过打开Schema 编辑器并单击选择配置文件按钮(带有省 略号 ..."的按钮)在您的模型中创建的每个配置文件轻松找到该模型的所有配置文件列表并指示位置他们住;模 型或文件系统。您可能有许多您使用的Enterprise Architect模型,但只会列出与开放模型相关的那些文件系统配 置文件。

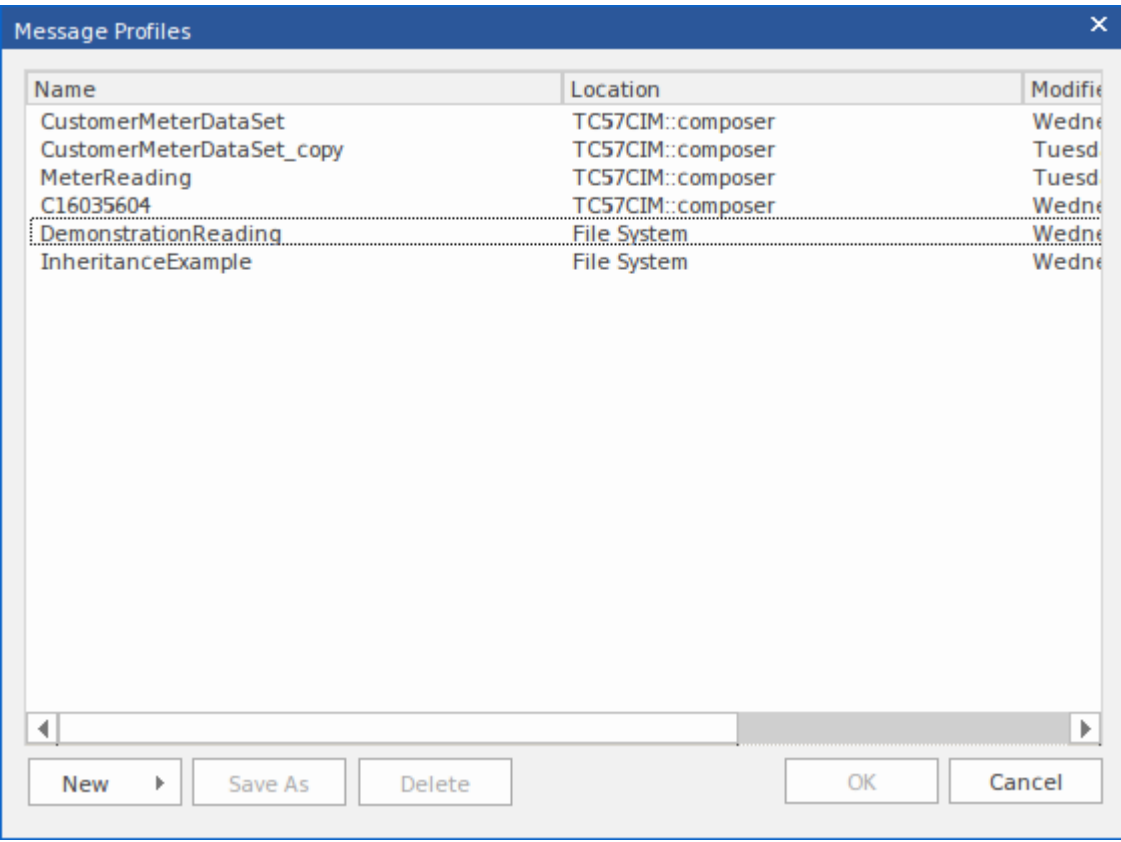

## **生成架构文件**

定义了模式配置文件并添加了必要的元素和限制后,您可以快速轻松地生成模式。 XML 模式生成适用于所有 技术,但每种技术都可能支持其他格式。

#### **访问**

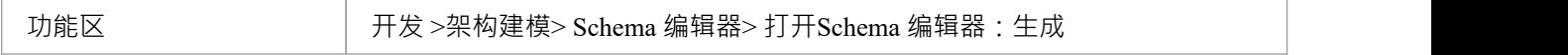

#### **架构格式**

选中要导出的每种模式格式的复选框。

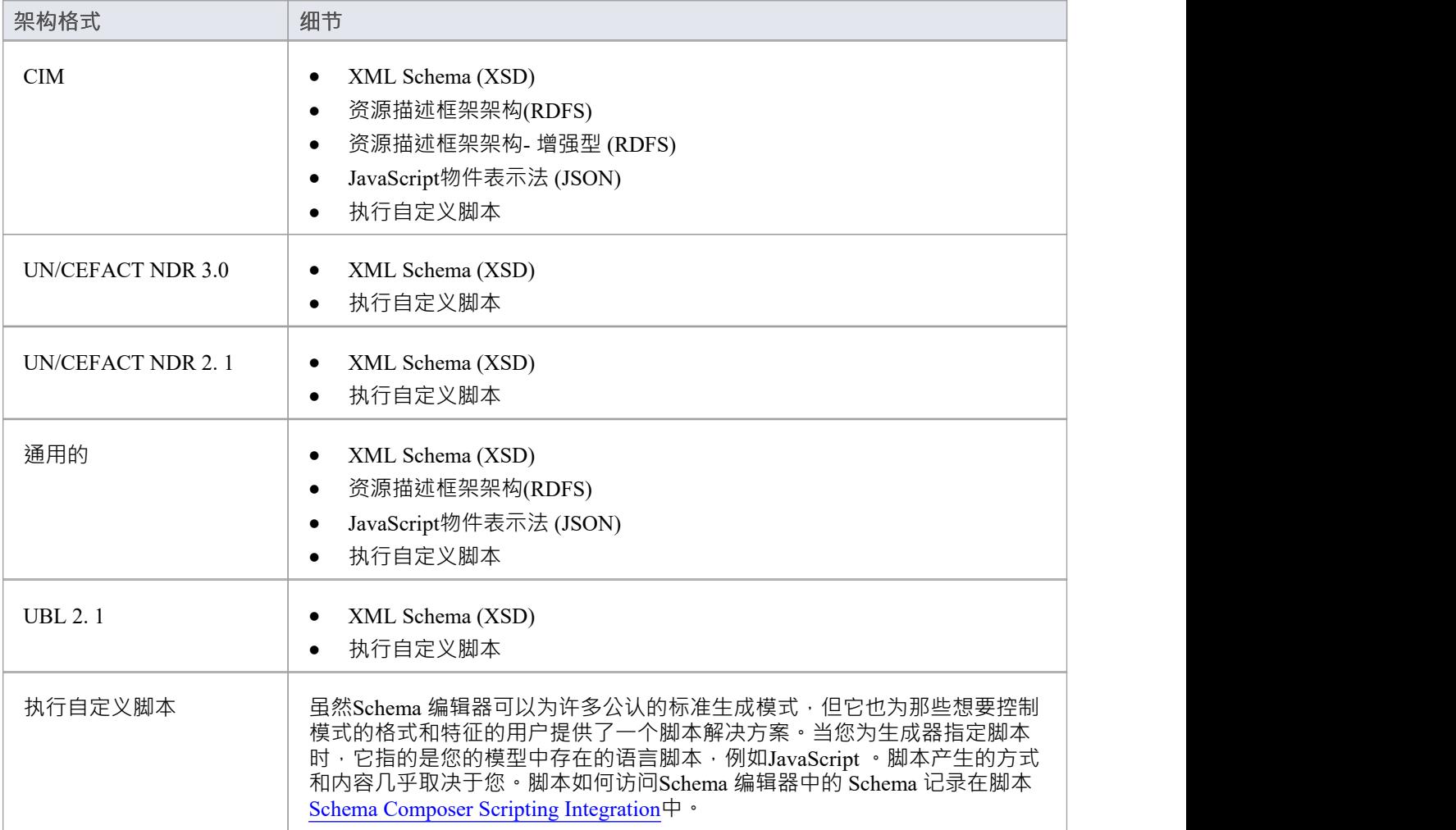

**生成**

单击此按钮以生成模式。 使用文件浏览器来定位和打开模式文件。

### **注记**

- 您可以使用Enterprise Architect编辑和验证 XML 文档,包括 XSD 架构
- · 您可以将Enterprise Architect设置为 XML 文档的默认文档处理程序

## **CIM架构指南**

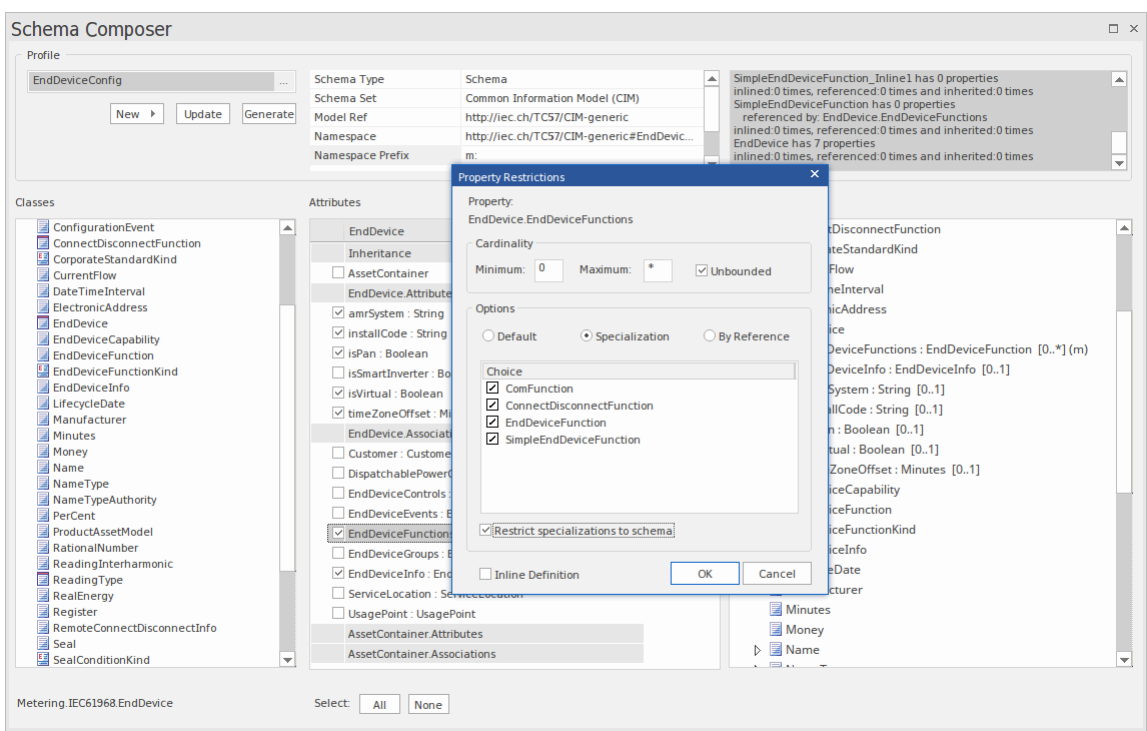

本指南描述了 CIM兼容XML Schema的创建和生成。

### **创建 CIM 消息**

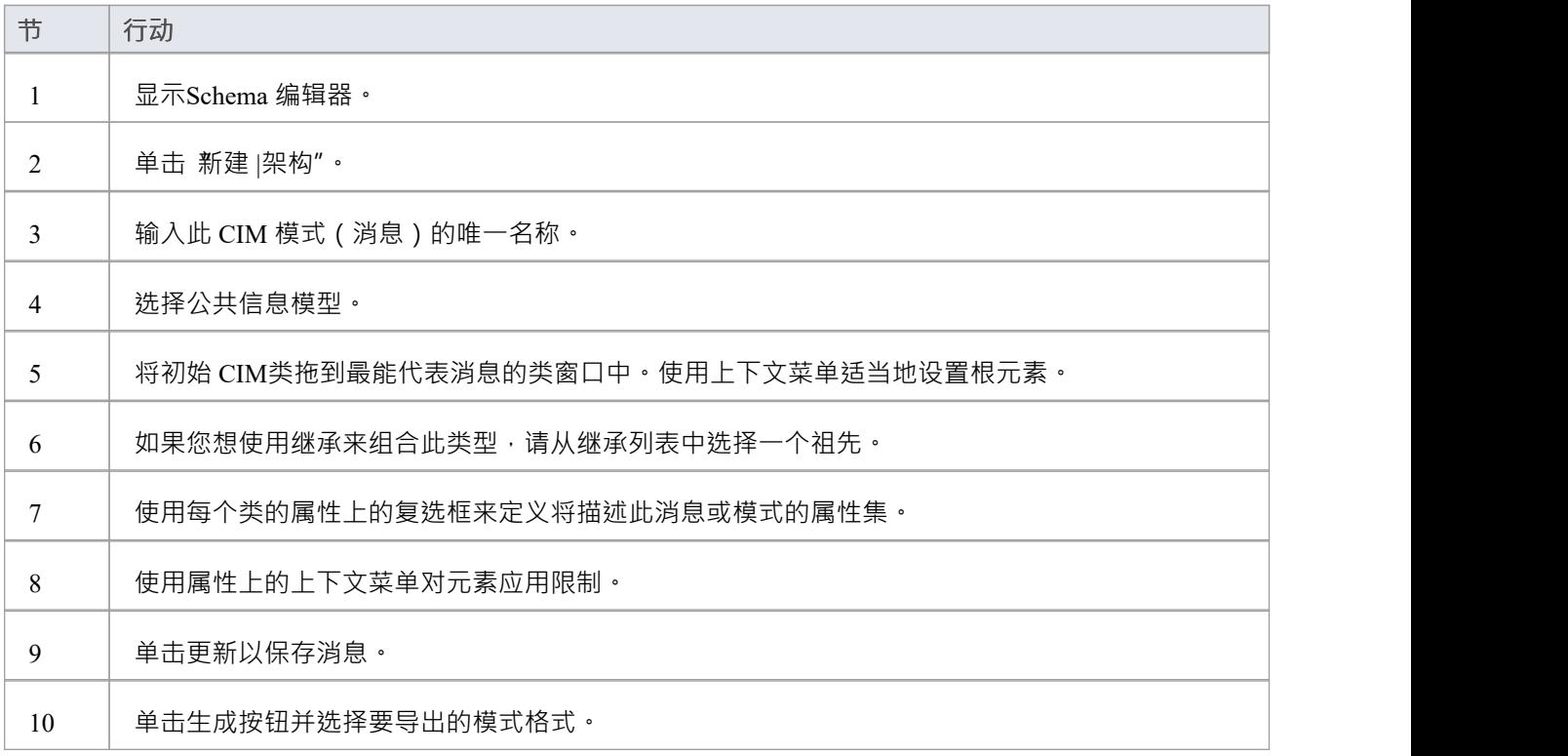

## **NIEM架构指南**

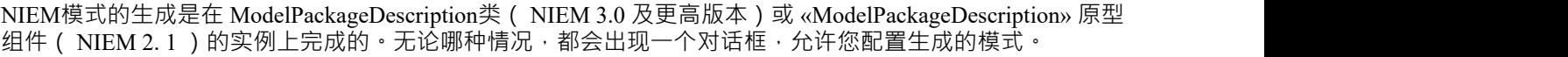

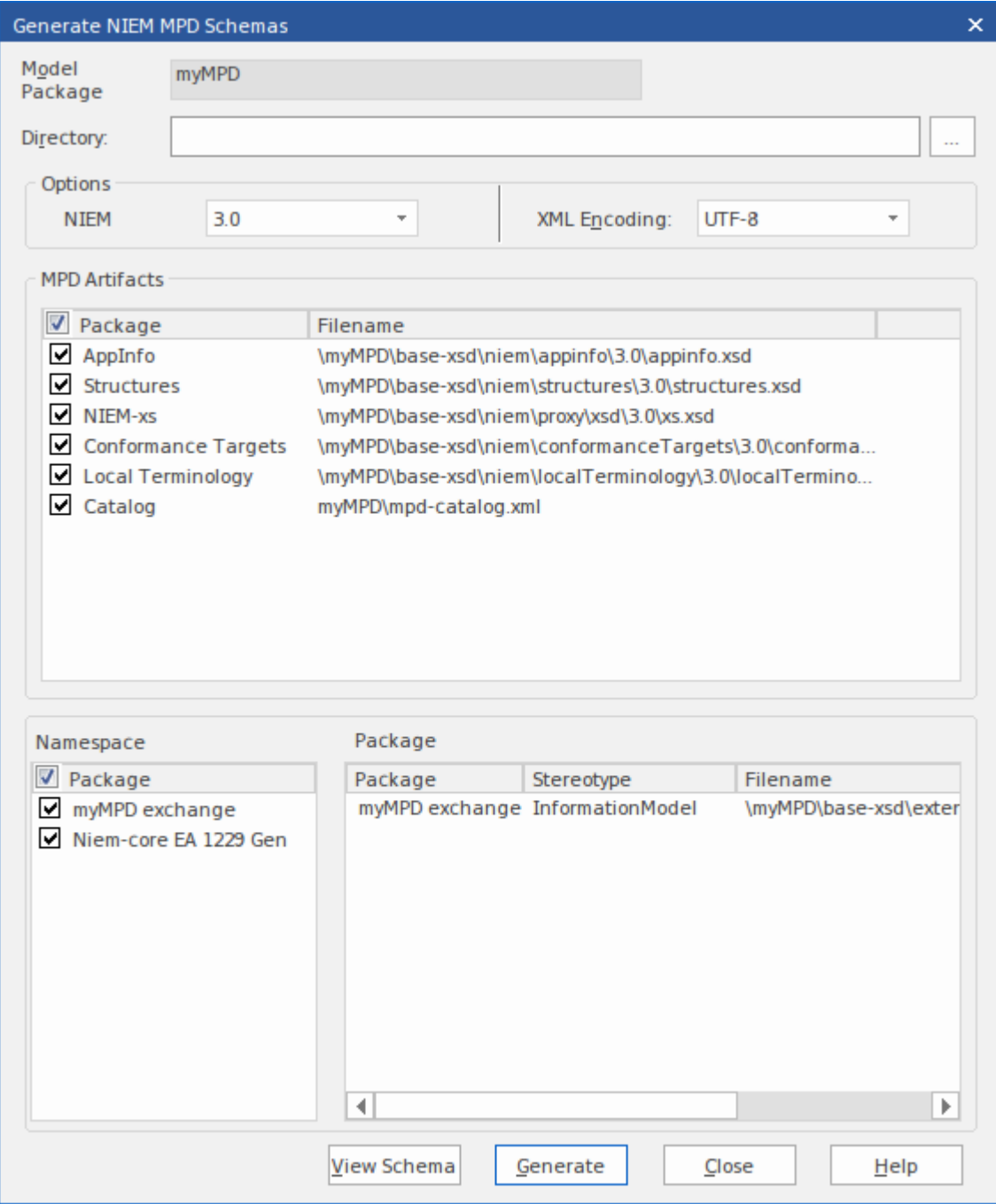

### **生成NIEM Schemas ( NIEM 2. 1 )**

单击具有 «ModelPackageDescription» 构造型的组件并选择以下选项之一:

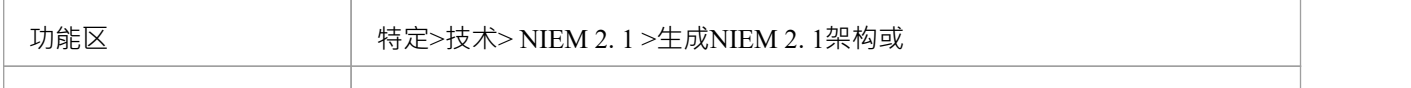

#### 上下文菜单 | 右键单击元素|特定| NIEM 1 |生成NIEM 1架构

### **生成NIEM Schemas ( NIEM 3.0 及以上)**

单击 ModelPackageDescription类的任何object实例并选择以下选项之一:

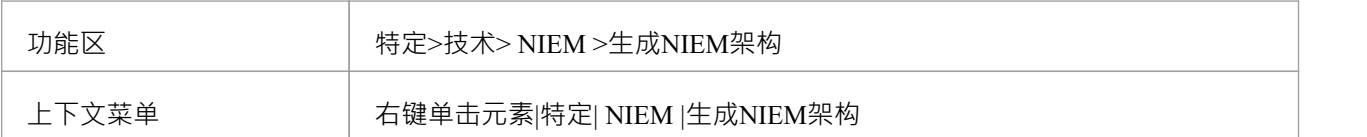

## **UPCC架构指南**

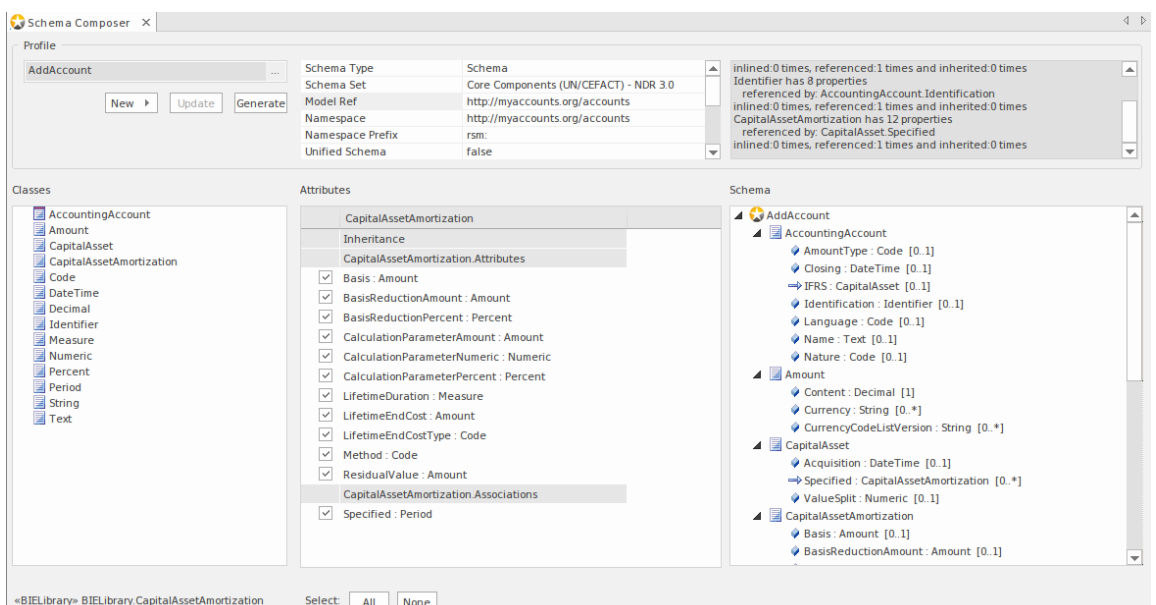

本指南描述了符合 UPCC 的 XML 模式的组成和生成。

### **创建UPCC架构**

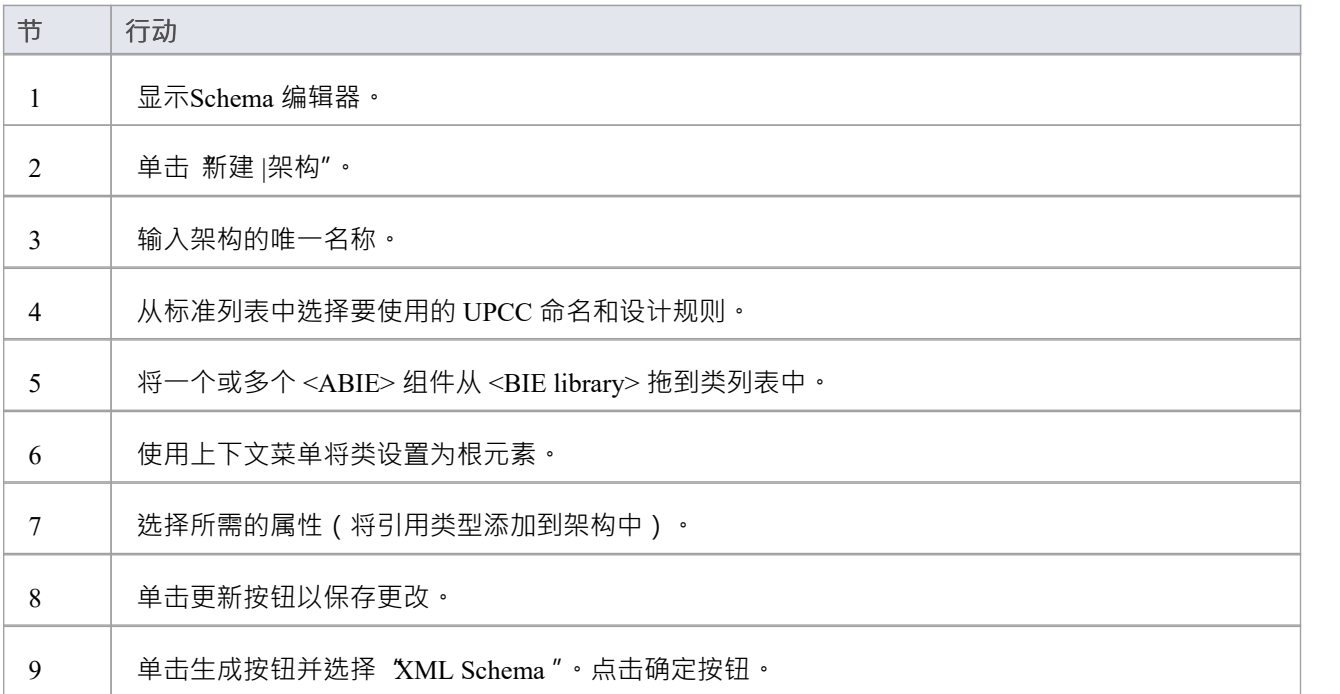

## **模型组成**

Schema 编辑器的组成特征对于从核心模型创建子模型很有用。这可以像从核心包生成单个业务包( *UN/CEFACT 核心组件标准中的 CDT 库到 BDT 库转换)*或从大型核心模型创建完成子模型一样简单。 这种任务的艰巨性可能令人生畏并且容易出错。例如*,确保子模型引用的每个类型都包含在子模型*中。 Schema 编辑器通过自动计算依赖关系并在必要时将它们添加到模式中来解决这个问题。

#### **创建变换**

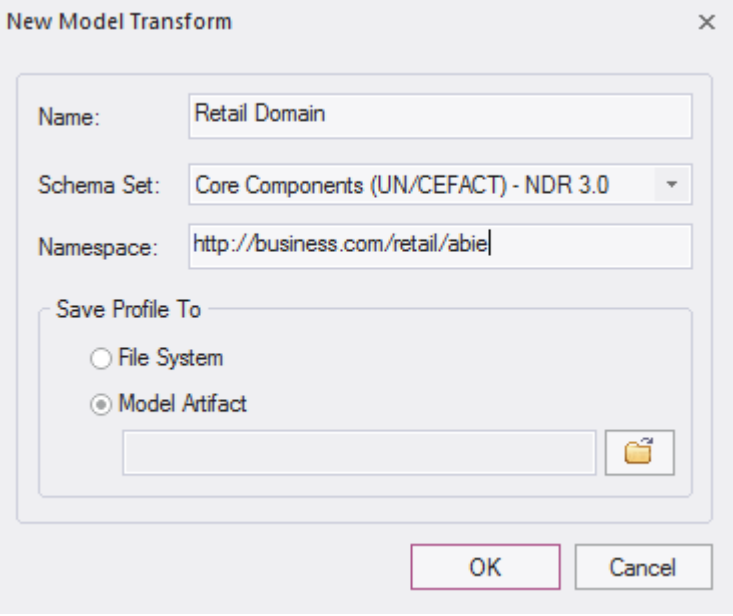

#### **定义内容模型**

通过将类从模型中拖放到Schema 编辑器类窗口并选择要包含的属性,可以将内容添加到模型中。结果类型可以 反映核心类型或提供更简单的分类。当包含一个属性时, Schema 编辑器将检查属性类型,如果缺少类型,将自 动将其添加到模式中。

#### **参考检查**

当属性先前包含在架构中且不再引用的属性时,不会自动删除该属性类型。但是,如果您在类窗口中选择该类 型, Schema 编辑器将始终显示该类型的引用数。完全没有引用的类型可以很容易地删除。

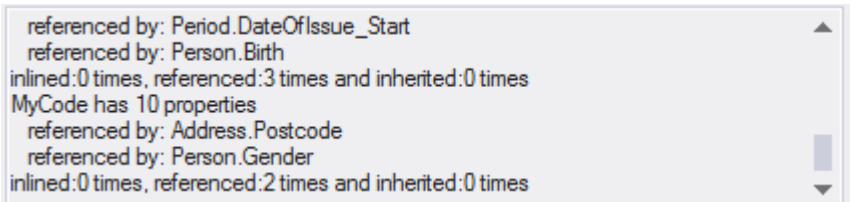

**概括**

这里总结了组成子模型的过程:

- 1. 创建一个 Schemer Composer 转换配置文件
- 2. 通过将模型中的类拖放到模式中来创建元素。
- 3. 包括/排除所需的属性。
- 4. 生成子模型。

### **访问**

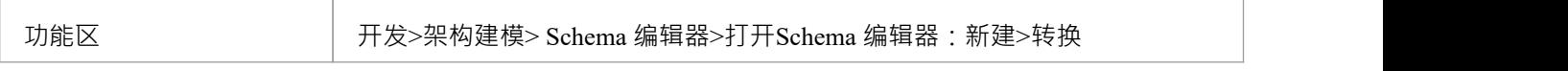

## **生成模型子集(变换)**

定义了子模型或库的内容并应用了任何限制后,您现在可以生成模型。可以执行的模型转换取决于与配置文件 关联的技术。此处列出了每种技术及其支持的转换:

#### **访问**

功能区 开发 >架构建模> Schema 编辑器> 打开Schema 编辑器:生成

#### **模型变换**

选择要运行的模型。

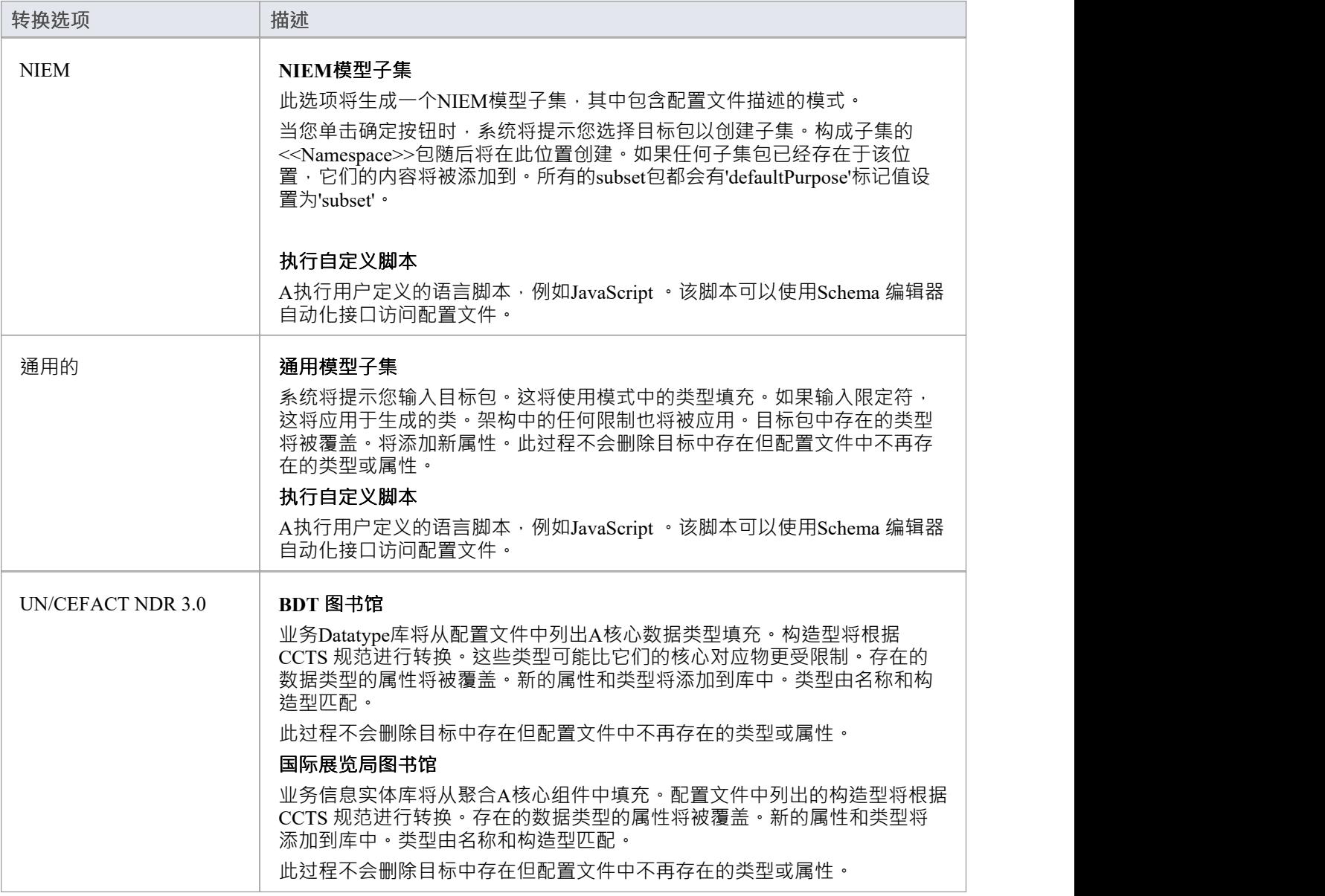

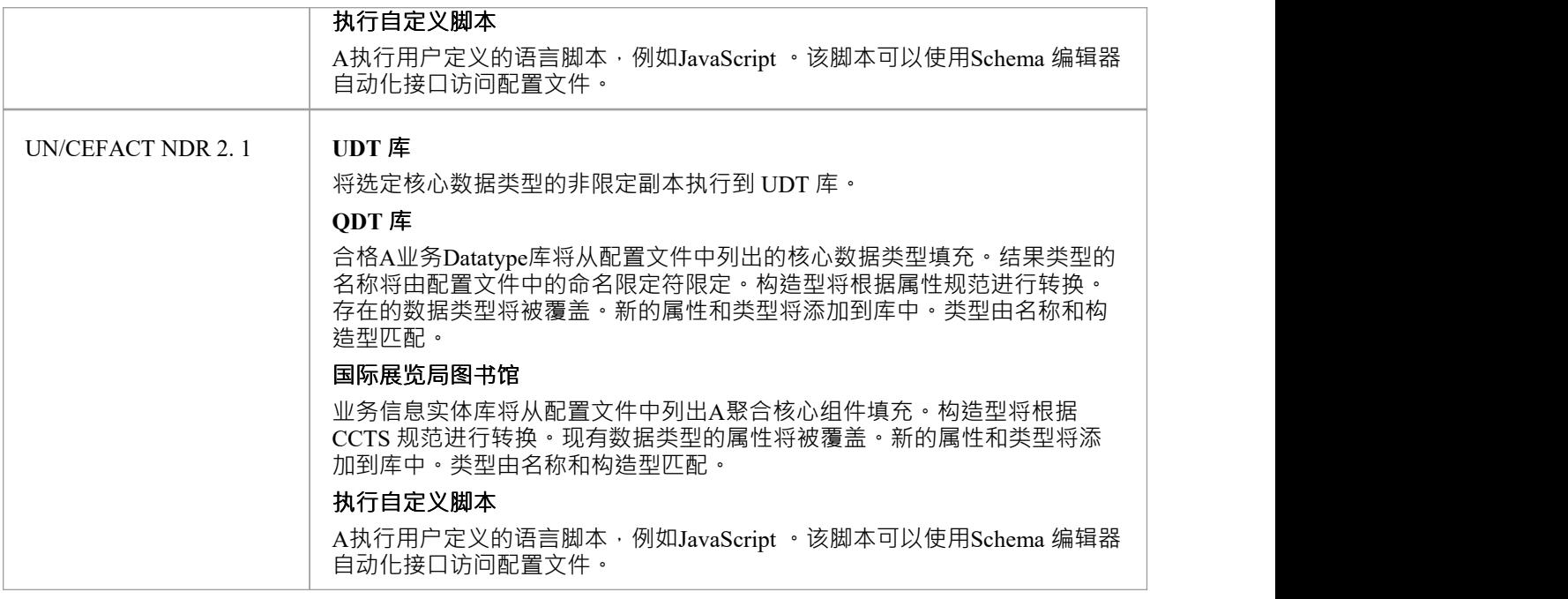

### **生成**

单击确定按钮以生成模式。当生成完成时,将显示消息*导出配置文件 <名称>已完成*。 然后您可以在浏览器窗口中展开该包以查看生成的UML模型。

### **注记**

· Schema 编辑器在Enterprise Architect的企业版、统一版和终极版中

## **核心组件 (UPCC) 的UML配置文件**

UPCC 提供核心组件和核心数据类型库, Enterprise Architect用户可以通过模型向导测试框架 ( 首页的 从模式创 建"选项卡)使用。无论您是根据模型规范,还是想要利用此标准带来的优势,或有合规性要求,使用此技术的 模型,您都需要 - 作为最低要求 - 模型业务数据类型库和业务信息实体库。 Schema 编辑器可以为您生成这些 库。

此图显示了从 UPCC 核心 CDT 库创建的 BDT 库

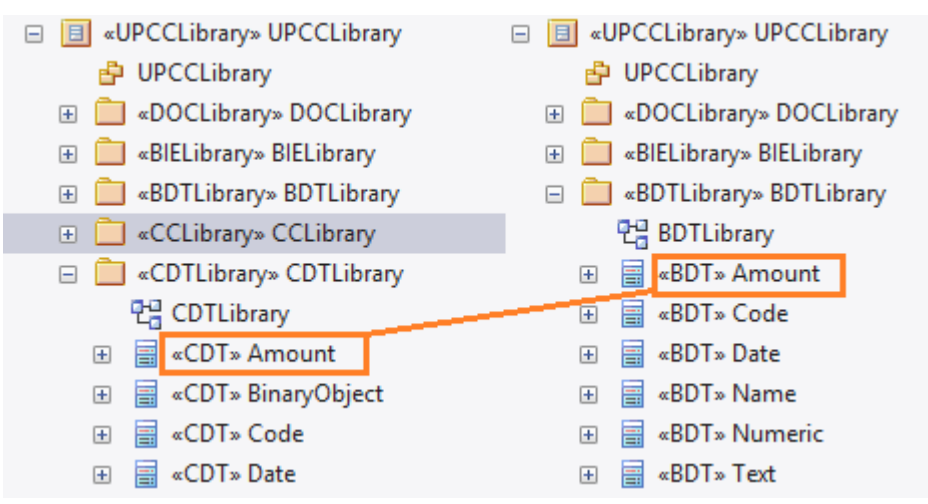

### **公共库**

核心组件的UML配置文件的两个版本共享的库。

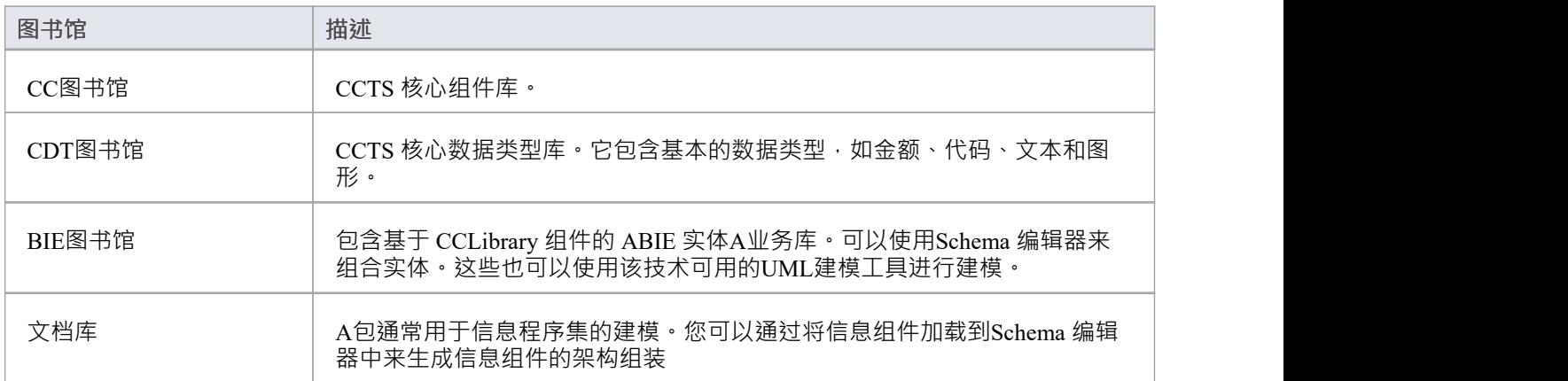

#### **UPCC 库**

核心组件的UML配置文件有两个版本,NDR 3.0 和 NDR 2.1 。两个配置文件都描述了一组通用的库,但有一些 区别,如下所述:

#### **NDR 3.0**

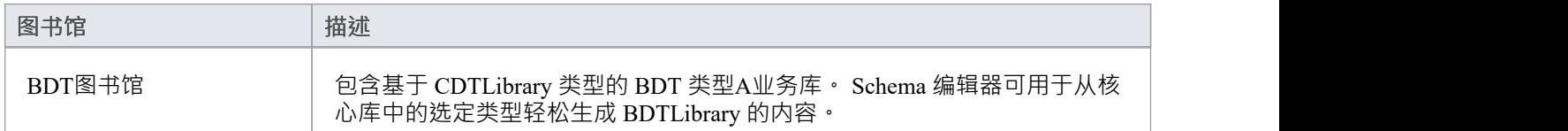

#### **NDR 2. 1**

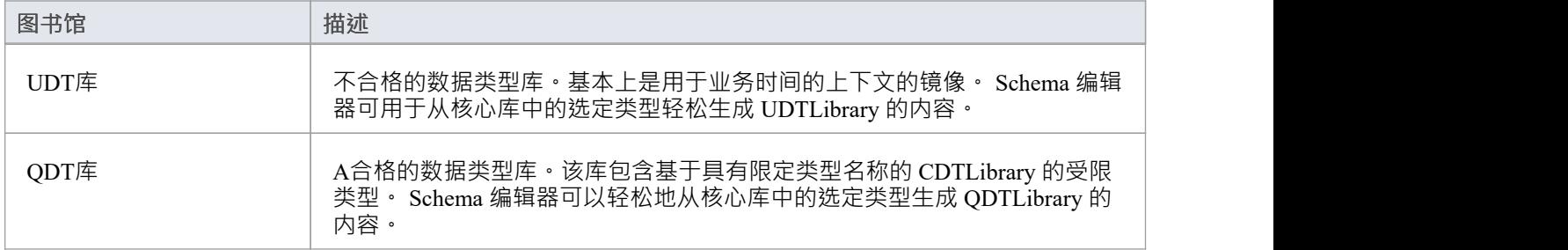

#### **图表**

核心组件的UML配置文件使用UML类图来组合组件。然而,该技术为其每个库提供了特定的工具箱页面。

### **UPCC工具箱Pages**

#### **公共**

在此表示法中, UPPCx 表示 UPCC 配置文件, x 是 NDR 的版本

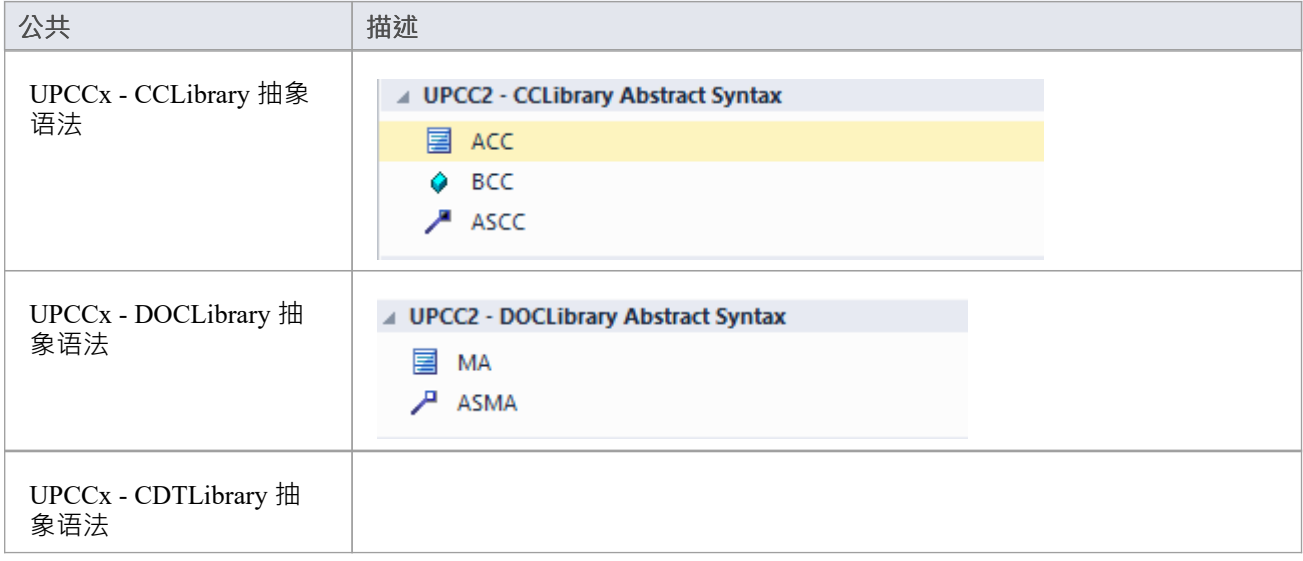

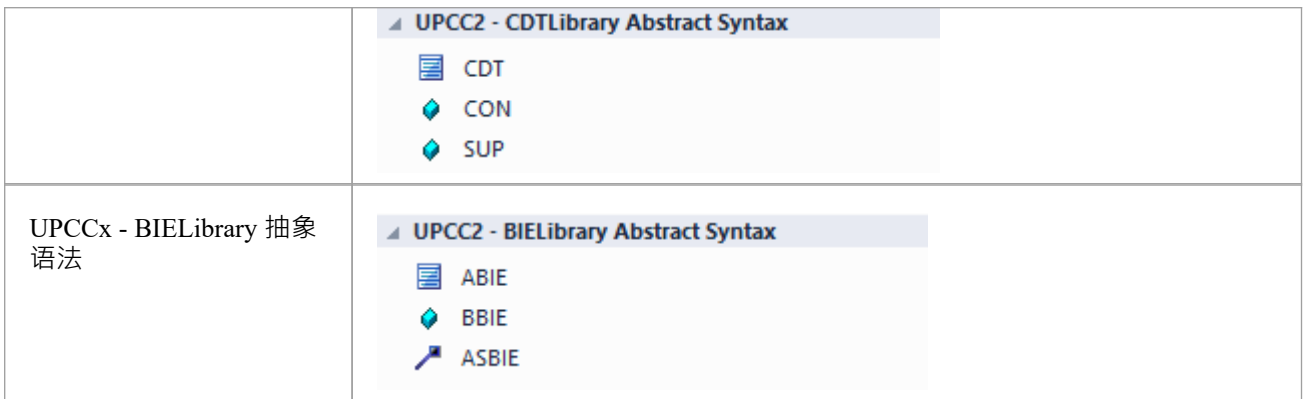

#### **NDR 3.0**

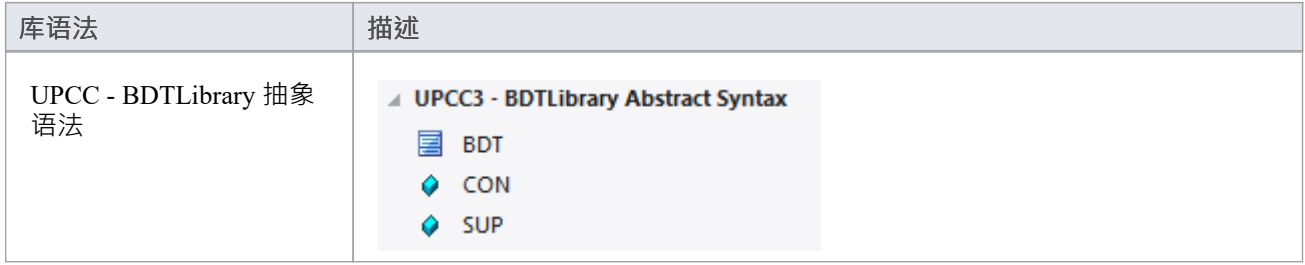

#### **NDR 2. 1**

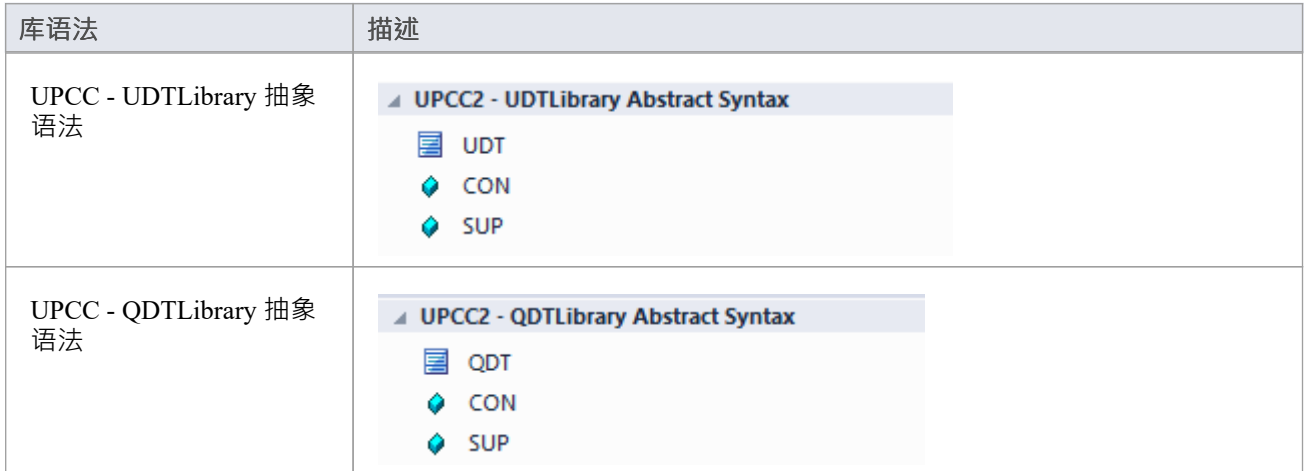

## **可用的框架**

使用Enterprise Architect模型向导 ( 首页'Create from')选项卡,您可以在几分钟内将任何受Schema 编辑器支持的 框架如NIEM 、IM、模式部署到您的模型中,提供了一个多功能的UML介质用于在这些技术中建模。

这些框架也可以直接从Sparx Systems Reusable Asset Service 获得 ( 通过云服务器的 云连接"对话框,然后在模型 向导上的 框架")。

注记:除了 CIM 和NIEM等自定义框架外,还可以使用标准类模型来快速构建通用 Schema,因此如果您不是针 对特定的元模型,可能最简单的方法是在您的数据中建模UML并使用结果模型作为Schema 编辑器的输入。

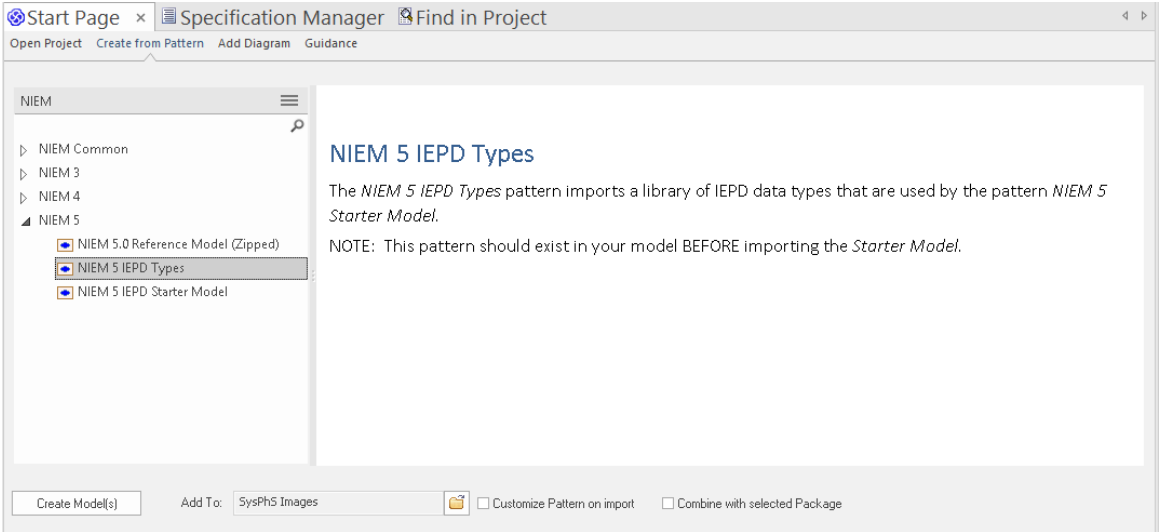

### **国家信息交换模型(NIEM)**

这是NIEM项目管理办公室 (PMO) 发布[的国家信息交换模型](https://www.niem.gov/Pages/default.aspx)。

Enterprise Architect为在NIEM中建模提供了以下资源:

- 提供的框架包括NIEM核心、 NIEM域、代码列表和外部架构适配器:
	- NIEM 2. 1使用 NIEM-UML 1 .0 建模
	- NIEM 3.0 使用 NIEM-UML 1建模。 1
	- NIEM 3. 1使用 NIEM-UML 1建模。 1
	- NIEM 4.0 使用 NIEM-UML 1建模。 1
- · NIEM子集创建: - Schema 编辑器帮助您创建符合NIEM的命名空间的子集
- · NIEM模式生成: - 从NIEM 2 中的模型包描述生成完成NIEM IEPD, NIEM 3 或NIEM 4 格式

### **公共信息模型(CIM)**

这是国际电工委员会 (IEC) 技术委员会 57 发布的[CIM](http://tc57.iec.ch/index-tc57.html) [规范](http://tc57.iec.ch/index-tc57.html)。

Enterprise Architect为在 CIM中建模提供了以下资源:

- · 架构组合
	- XML 模式 (XSD)
	- 资源描述符格式 (RDFS)
	- 资源描述符增强格式
	- JavaScript物件表示法(JSON)
-插件 一体化 -脚本集成

## **通用业务语言 (UBL)**

UBL 是由[OASIS](https://www.oasis-open.org)发布的 CCTS 实施,事实证明它在欧洲政府中很受欢迎,用于整合机构之间的信息交换。 Enterprise Architect为使用 UBL 组合业务文档提供了以下资源:

- · UML框架 - UBL 2. 1主要文档库 - UBL 2. 1公共部件库
- · 业务文档组合
	- 用于组件组合的Schema 编辑器 - 用于文档合成的Schema 编辑器 - 用于模式生成的Schema 编辑器 -插件 一体化 -脚本集成

# **核心部件技术规范 (CCTS)**

这是 UN/CEFACT 发布的[CCTS](http://www.unece.org/cefact) [规范](http://www.unece.org/cefact)。

Enterprise Architect为在 CCTS 中建模提供了以下资源:

- · UML框架:
	- 1 2.1 核心组件库
	- UPCC 3.0 核心组件库
	- UMM 2.0 业务需求、编排和信息视图。
- · 业务部件库创建/管理 - Schema 编辑器用于 ABIE 和 BDT 组合 -插件 一体化 -脚本集成
- · 业务部件架构组合 - XSD、JSON 的Schema 编辑器 -插件 しんしょう しゅうしょう しんしょう しんしょう 一体化 -脚本集成

# **插件 框架(自定义)**

除了这些方法之外, Schema 编辑器还与Enterprise Architect自动化接口集成,以支持任何个人或团体实施他们 自己的方法。一个插件

向Enterprise Architect注册提供架构生成功能的兴趣的公司将有机会在Schema 编辑器工具中提供其任何产品。

### **脚本Framework(自定义)**

Schema 编辑器还为使用它创建的任何配置文件提供对模式生成的无条件控制。通过编写自己的脚本,作者可以 访问任何模式的定义,并最终以他们选择的格式生成他们想要的任何文档。

# **安装核心框架**

Enterprise Architect提供了丰富多样的建模技术,包括Schema 编辑器中列出的每个标准。这些框架可用作 UML模型和/或MDG 技术, 使用Enterprise Architect的模型向导选项卡(首页 从模式创建"选项卡)。模型本身 也可以从Enterprise Architect的 Reusable Asset Service 直接访问。

注记:如果您正在对通用解决方案进行建模,而不是直接使用 CIM 或 UBL 等核心框架,则无需安装核心框架 /模型。在这种情况下,您最好使用带有属性的简单UML类来创建数据模型。

# **模型向导**

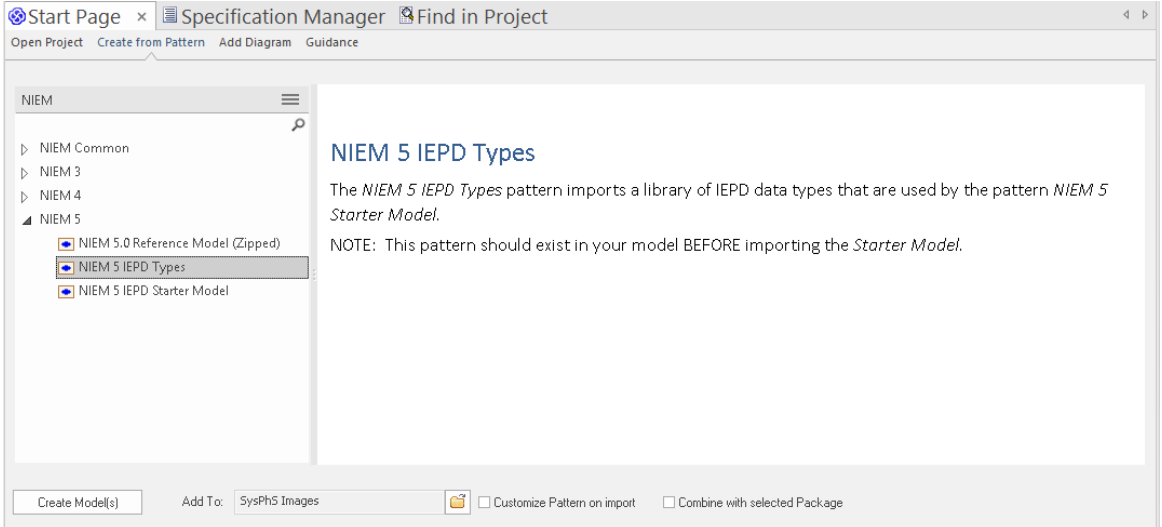

# **访问**

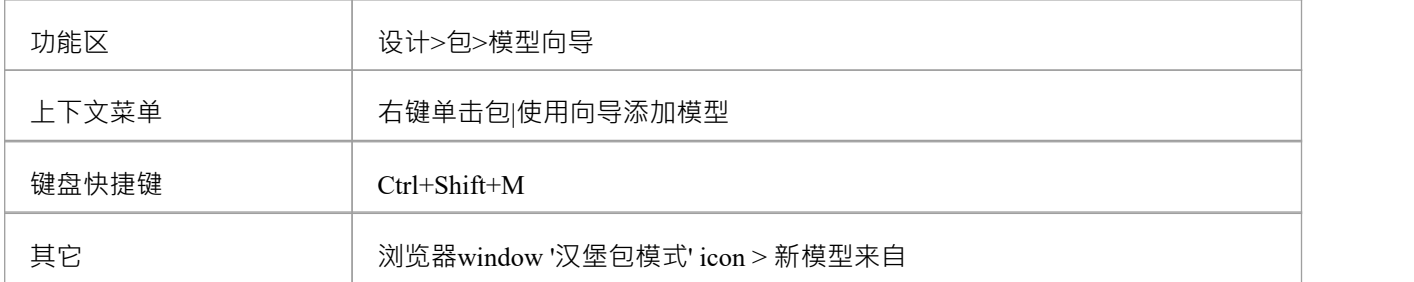

# **注记**

您可以通过选择功能区选项来限制要使用的MDG 技术: 特定>技术> 管理技术"。在这里您可以看到当前启用 了哪些技术。

### **导入模型**

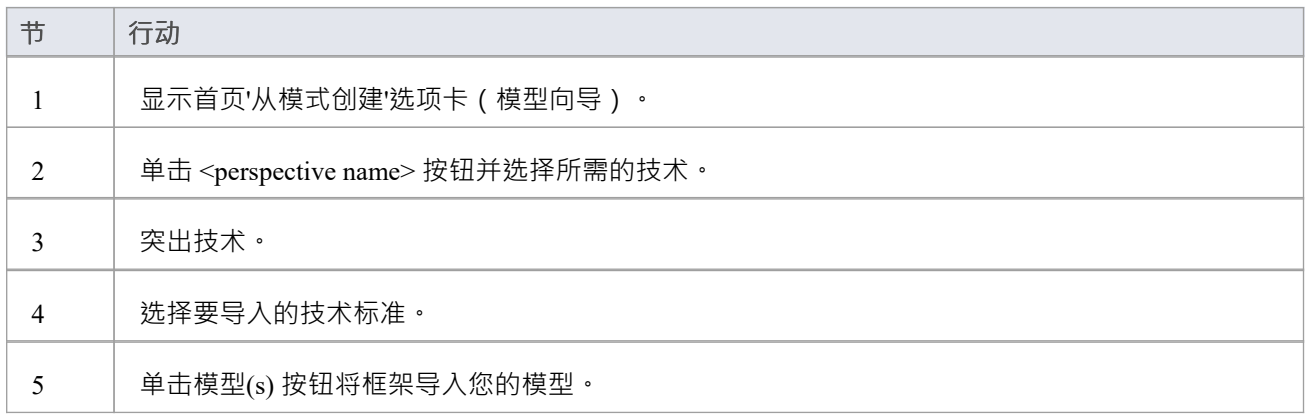

# **可重用资产服务**

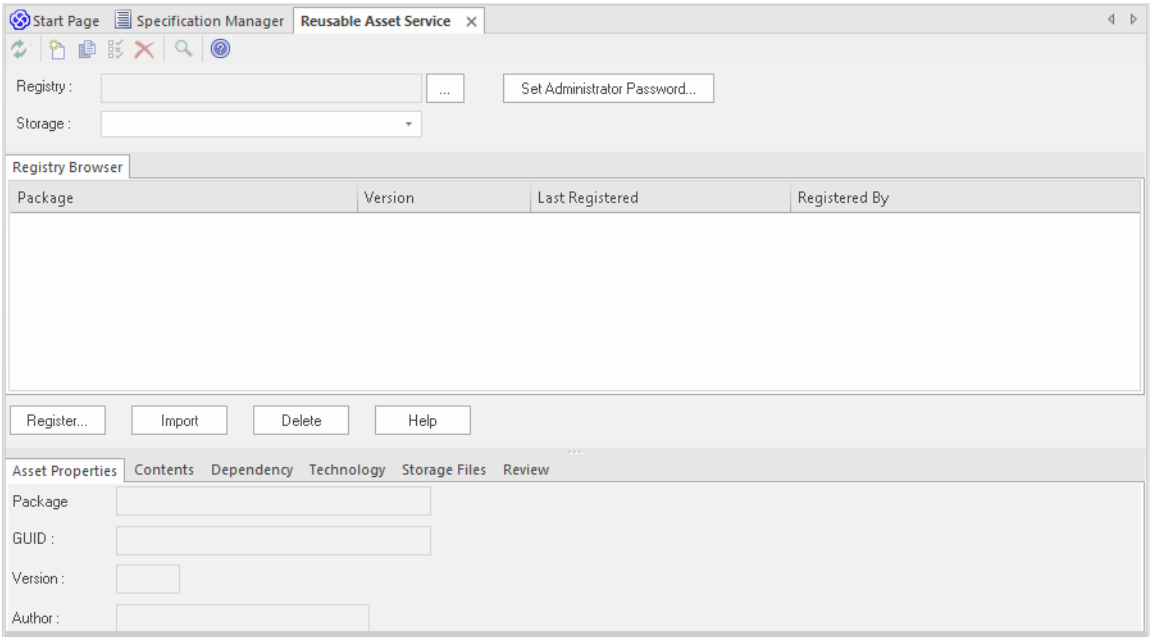

# **访问**

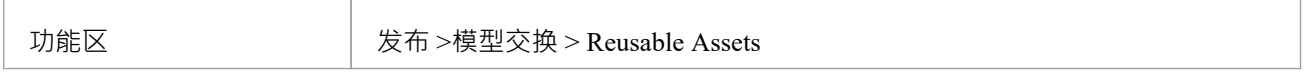

# **导入模型**

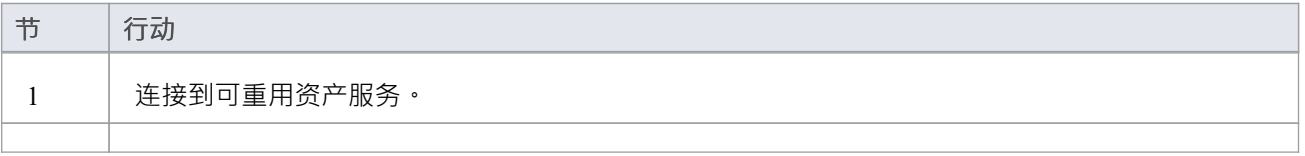

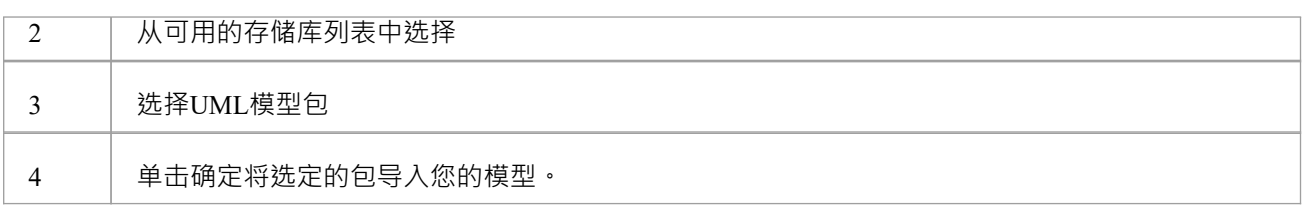

# **架构Importer**

您可以使用架构导入器将与Schema 编辑器兼容的架构导入Enterprise Architect 。架构导入器对架构进行验证, 验证成功后创建一个*架构*类型的Schema 编辑器配置文件,可以直接在Schema 编辑器中查看。 目前,您可以使用架构导入器来导入这些架构:

- · 公共信息模型(CIM)特定的XML Schema
- · 公共信息模型(CIM) 特定 RDFS XML

### **访问**

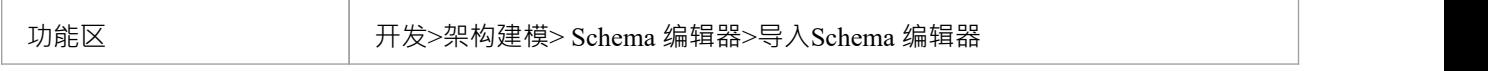

# **使用架构导入器导入架构**

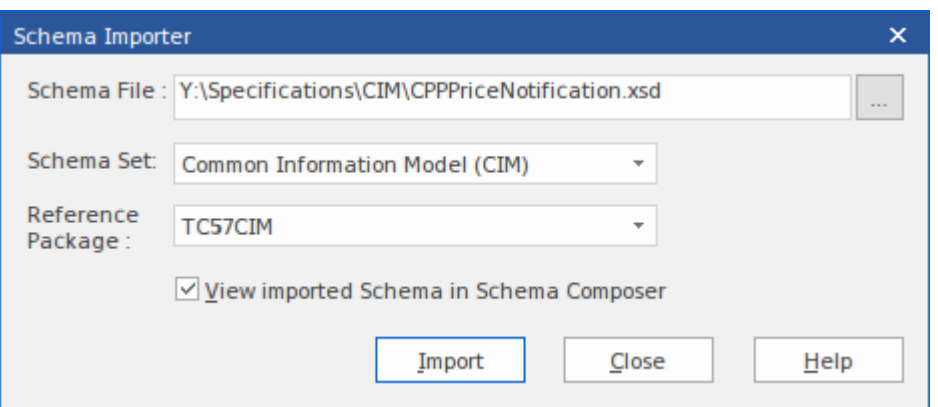

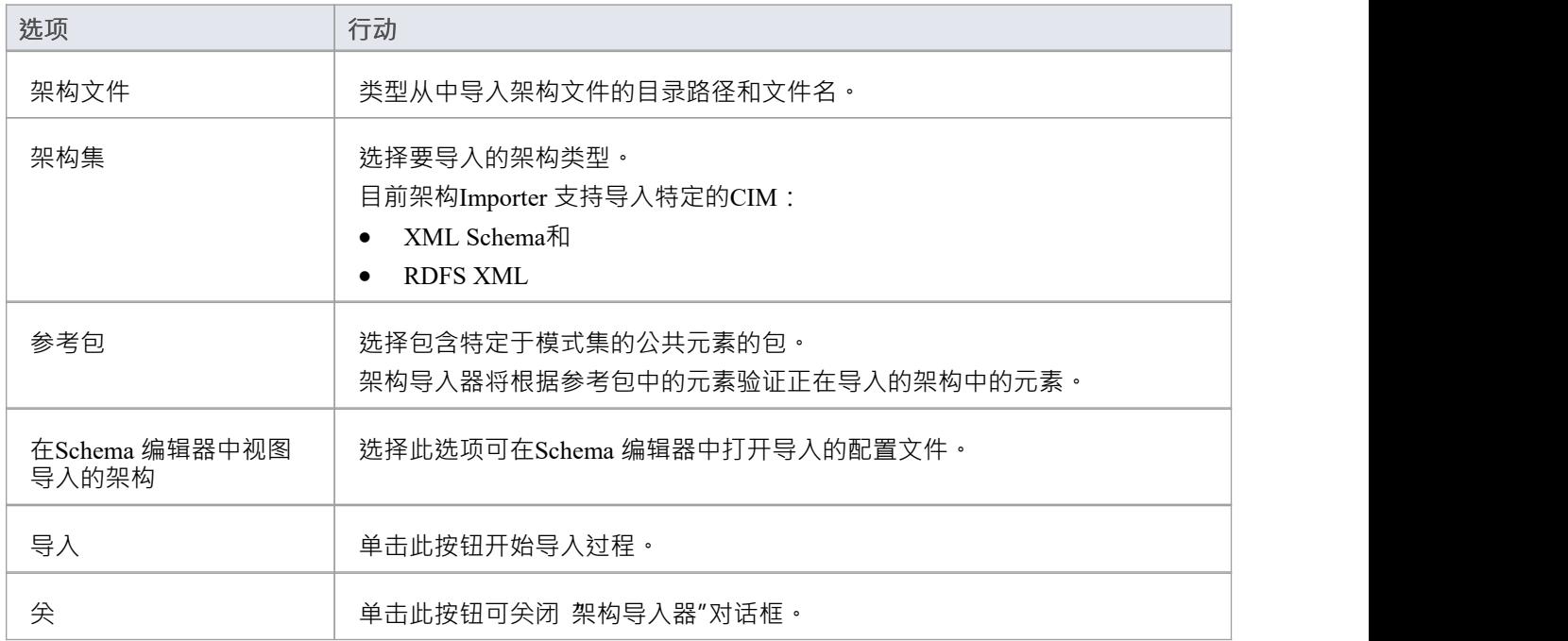

- 系统输出窗口会显示导入进度
- Schema 编辑器会在导入架构之前根据参考包中的元素验证架构;如果验证失败,系统输出窗口将显示验证 失败的架构元素,并停止导入过程
- · 双击系统输出窗口中的验证错误条目以在Enterprise Architect的内部文件编辑器中打开架构并源错误的来源
- 如果验证成功,弹出 架构定义"对话框,您可以将导入的配置文件保存在文件系统中,也可以作为工件文件 保存在当前模型中

# **Schema 编辑器自动化集成**

Schema 编辑器可以从Enterprise Architect Automation接口访问。客户端A脚本或插件 ) 可以使用 存储库" object的 属性"属性获得对接口的访问。当Schema 编辑器加载了配置文件时, 此接口可用。

# **Schema 编辑器Addin集成**

Enterprise Architect插件可以与Schema 编辑器集成,通过提供替代方案为用户提供模式和子模型的生成。

# **Schema 编辑器脚本集成**

尽管Schema 编辑器提供了基于各种流行技术的开箱即用的模式组合,但它的脚本集成为您提供了一些灵活性, 让您可以实现自己的需求。您可以通过三种方式在Schema 编辑器中利用脚本:

- 使用脚本语言提供自定义模式生成
- 使用脚本语言提供自定义模型转换
- 提供自定义原型映射到任何标准模型转换 (例如 UPCC)

#### **脚本模型变换**

虽然Schema 编辑器为各种框架提供内置转换,但您始终可以编写自己的转换,使用 Composer 的组合工具设计 模式,然后使用手工制作的脚本执行自定义转换。

#### **架构脚本生成**

当您在Schema 编辑器中选择一条消息并单击生成时,您会看到多种导出格式。这些选择之一是 执行自定义脚<br>本"  $\pi$ "

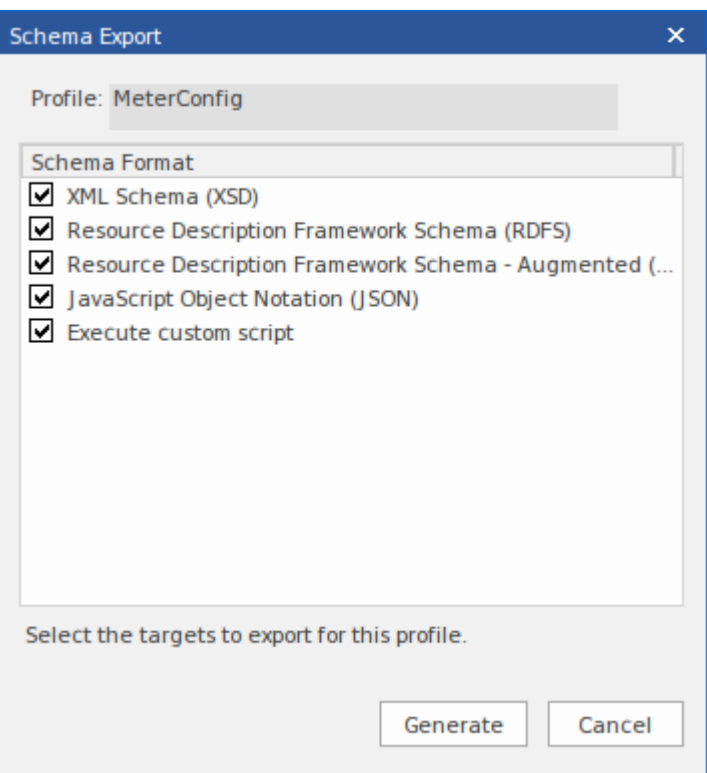

#### **架构迭代脚本示例**

这个例子演示了在一个用JavaScript编写的Enterprise Architect脚本中访问Schema 编辑器。该脚本首先获取到 Schema 编辑器的接口,然后遍历模式,打印出类型及其每个属性。

```
/*
*示例名称:脚本Schema 编辑器脚本
*作者: Sparx Systems * 目的:演示使用自动化和JavaScript访问Schema 编辑器
* 语言: JavaScript * 日期:2020
*/
函数 打印类型( xml 类型, xmlns , 乌里)
{
     变量 xmlProp 作为 艺电。架构属性;
     变量 xmlPropEnum 作为 艺电。 SchemaPropEnum ;
     变量 xmlChoiceEnum1 作为 艺电。模式类型枚举;
     变量 xmlChoiceEnum2 作为 艺电。模式类型枚举;
     会话.输出( "类型: " + xml 类型。类型名称 + "在命名空间中:" + xmlns + ":" + uri );
     xmlPropEnum = xmlType .属性;
     如果( xmlPropEnum )
     {
          xmlProp = xmlPropEnum 。获取第一();
          而( xmlProp )
           {
                if ( xmlType . IsEnumeration ())
                {
                      会话.输出( " " + xmlProp .名称);
                }
                else
                {
                      变量 sPropDesc = xmlProp .名称;
                     sPropDesc += "::"
                     if ( xmlProp . IsPrimitive ())
                           sPropDesc += xml 属性。原始类型;
                     else
                           sPropDesc += xml 属性。类型名称;
                     if ( xmlProp . IsByReference ())
                      {
                           sPropDesc += "(通过引用)" ;
                      }
                     if ( xmlProp . IsInline ())
                      {
                           sPropDesc += "(内联)" ;
                      }
```

```
会话.输出( " " + sPropDesc + ",基数:" + xml 属性。基数);
                  xmlChoiceEnum1 = xml 属性。选择;
                  xmlChoiceEnum2 = xml 属性。模式选择;
                  变量 数数 = xmlChoiceEnum1 。获取计数() + xmlChoiceEnum2 。获取计数(
);
                  如果(计数> 1 )
                  {
                      会话.输出( "选择:" );
                      xml选择 = xmlChoiceEnum1 。获取第一();
                      而( xmlChoice )
                      {
                           会话.输出( " " + xml 选择。类型名称);
                           xml选择 = xmlChoiceEnum1 。获取下一个();
                      }
                      xml选择 = xmlChoiceEnum2 。获取第一();
                      而( xmlChoice )
                      {
                           会话.输出( " " + xml 选择。类型名称);
                           xml选择 = xmlChoiceEnum2 。获取下一个();
                      }
                  }
             }
             xmlProp = xmlPropEnum 。获取下一个();
         }
    }
}
函数 主要()
{
    变量 图式 作为 艺电。架构作曲家;
    变量 xml类型 作为 艺电。模式类型;
    变量 xmlTypeEnum 作为 艺电。模式类型枚举;
    变量 xml命名空间枚举 作为 艺电。模式名称空间枚举;
    变量 xmlNS 作为 艺电。模式命名空间;
    // 获取 SchemaComposer
    图式 = 存储库。架构作曲家;
// 打印命名空间引用
    xml命名空间枚举 = 架构。命名空间;
```

```
如果( xmlNamespaceEnum )
```

```
{
          xmlNS = xmlNamespaceEnum 。获取第一();
          而( xmlNS )
          {
               会话.输出( "xmlns:" + xmlNS .名称 + "URI=" + xmlNS 。 URI );
               xmlNS = xmlNamespaceEnum 。获取下一个();
          }
     }
    // 获取架构类型枚举器
    xmlTypeEnum = 架构。模式类型;
    xml类型 = xmlTypeEnum 。获取第一();
    而( xmlType )
     {
          变量 xmlns = 架构。 GetNamespacePrefixForType ( xml 类型。类型ID );
          乌里 = 架构。 GetNamespaceForPrefix ( xmlns );
          打印类型( xmlType , xmlns ,uri );
          xml类型 = xmlTypeEnum 。获取下一个();
     }
}
```

```
主要();
```
#### **智能感知帮助脚本**

编辑Enterprise Architect脚本帮助您使用Schema 编辑器属性编写脚本,方法是在智能感知脚本中提供编辑脚本或 其自动化接口的交互和方法。

```
// Enumerate Types
xmlType = umlModelTypeEnum.GetFirst();
while(xmlType)
ſ
    print( "Type: " + xmlType.TypeName );
                               GetFacet
    umlPropEnum = xmlType.
                             GetRestriction
    if(umlPropEnum)
                             O GUID
    ₹
                             Properties
        umProp = umPropEr
                             PropertyCount
        while(umlProp)
                             TypelD
        {
                             TypeName
            if(umlProp.IsP
```
#### **模型变换中的构造型映射**

构造型构成了MDG 技术方法的很大一部分。 MDG 技术的单独UML配置文件定义了构造型以为其元素提供有用 的分类。从核心框架转到业务模型或子域时﹐重新分配构造型是一个常见的要求。当您使用 CCTS 框架时﹐您

生成的业务组件的原型由Enterprise Architect根据 CCTS 规范定义的映射 (例如, ACC 到 ABIE) 自动生成。

当您在Schema 编辑器中打开或创建模型转换配置文件时,您可以指定一个脚本来为您执行此映射。可以从属性 窗口中选择脚本。

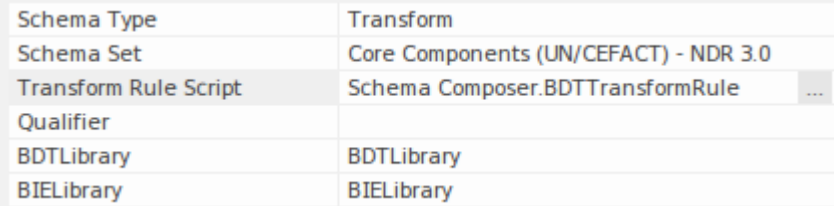

该脚本可以用JavaScript 、 JScript 或 VBScript 编写, 并且只需要实现这个函数 (这里用JavaScript表示法描述 ) :

函数TranslateStereotype(srcStereo)  $\{$   $\{$ var destStereo = srcStereo  $if$  (srcStereo == "BDT")  $\{$   $\{$ destStereo = "My\_BDT" } 返回目标立体声; }

# **MDG 技术- UML配置文件Extensions**

Schema 编辑器使用MDG技术。它用于模式生成的标准(*除 Generic 外)*仅对遵循该框架的模型有意义。然而, 扩展现有的MDG 技术非常容易。确保在您的业务特定域或子域中创作的元素提供一致命名的元数据或 标记值 "。

Schema 编辑器通过其脚本集成支持对UML配置文件/框架的扩展。当在Schema 编辑器中分配一个脚本时,转换 过程将调用该脚本并要求它翻译关键字。这些关键字通常是UML原型。如果特定技术与配置文件相关联, Schema 编辑器将调用此函数,将MDG 技术的名称传递给它。

该脚本可以返回输入名称,并且不会发生映射,或者它可以返回另一个MDG 技术的名称。发生这种情况时, Schema 编辑器将再次要求该函数选择性地映射任何UML配置文件。最后,它会要求脚本翻译来自核心技术的刻 板印象。

模型转换的结果将是子模型的任何UML元素将显示除了任何核心标记值之外的扩展标记值值。

#### **映射MDG 技术的示例脚本**

```
函数TranslateStereotype (stereo)
\{ \{var newStereo = 立体声;
如果(立体声=="UPCC3")
\{ \{newStereo = "XXX UPCC3" }
返回新立体声;
}
```
#### **映射UML配置文件的示例脚本**

```
函数TranslateStereotype (stereo)
\{ \{var newStereo = 立体声;
if (stereo == "UPCC3 - BIE 库抽象语法")
\{ \{newStereo = "UPCC3 - BIE 库 XXX 语法" }
返回新立体声;
}
```
#### **映射UML构造型的示例脚本**

```
函数TranslateStereotype (stereo)
\{ \{var newStereo = 立体声;
如果(立体声=="ABIE")
```

```
\{ \{newStereo = "XXX ABIE";
}
返回新立体声;
}
```
# **XSD 模型**

XML Schema Definition (XSD),也称为XML Schema,是一种 World Wide网络Consortium (W3C) XML 技术,用 于指定 XML 文档必须遵守的规则。 XSD 支持对于开发完整的完成服务的架构(SOA) 至关重要, UML 2.5 和 XML 的耦合提供了在组织内指定、构建和部署基于 XML 的 SOA 工件的自然机制。

XSD 的UML配置文件指定了一组可以应用于UML模型的构造型、标记值和约束,以更改结果模式的特定方面。 Enterprise Architect通过工具箱的XML Schema页面为图表配置文件提供原生支持。 Enterprise Architect支持的 XSD配置文件是对出版物建模Applications with UML中定义的配置文件的改编。

通过Enterprise Architect使用 XSD配置文件,您可以快速模型、正向工程和反向工程XML Schema。

您还可以使用Enterprise Architect Schema 编辑器快速定义和生成 XSD 和其他模式。

# **建模XSD**

您可以使用以下UML类图在两个级别上模型XML 模式:

- 没有特定于 XML 模式的实现细节, 由Enterprise Architect的架构生成器直接生成; 生成器应用一组默认映射 将抽象模型包转换为 W3C XML Schema (XSD) 文件
- 使用图表工具箱的 "XML Schema"页面,使用 XML 模式特定的定义进行图表,该工具箱提供 XSD 的 UML配置文件的结构

## **对XML Schema进行模型**

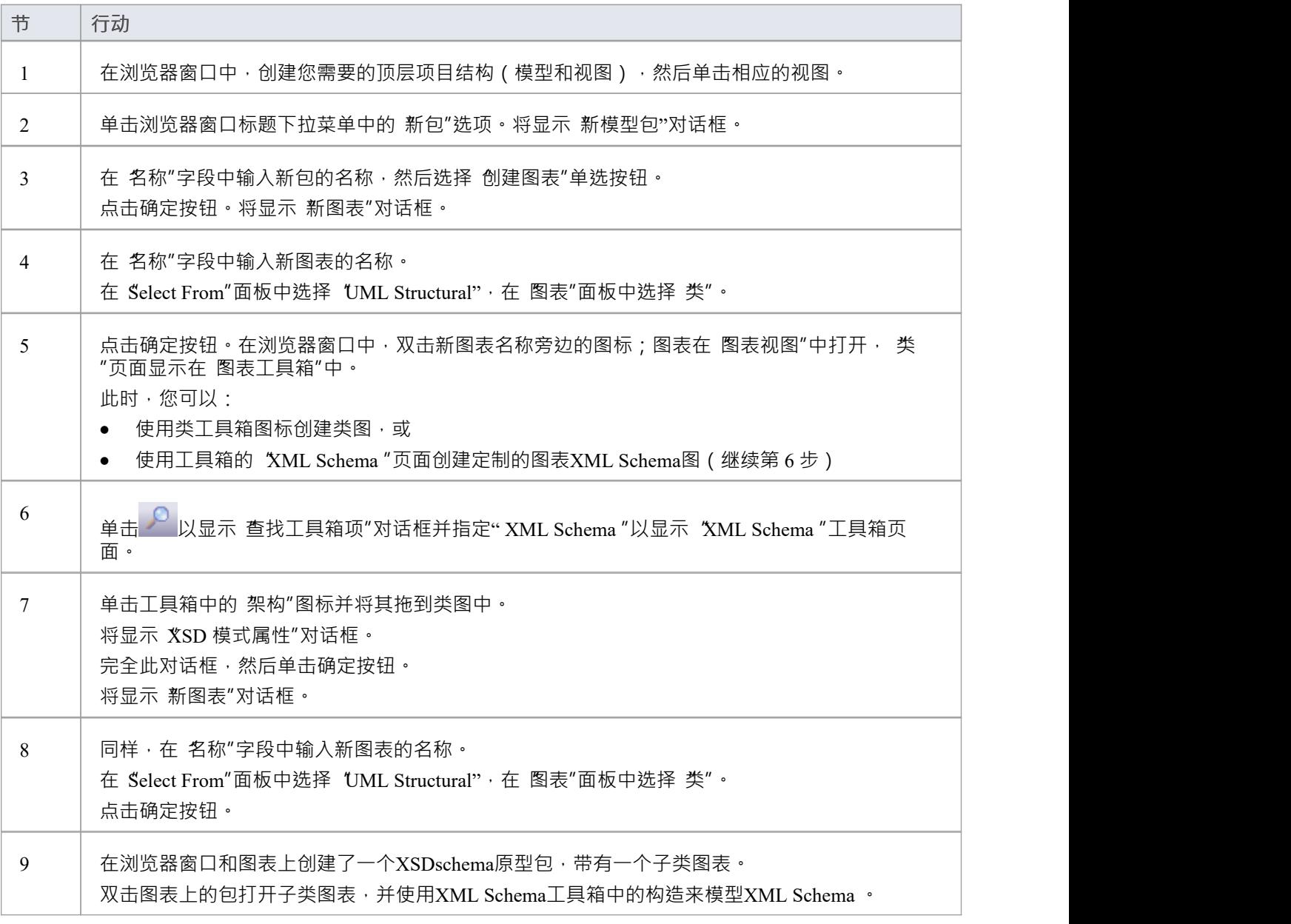

- · 类的UML属性直接映射到 XML 元素或属性
- 如果您已将 XSD架构建模为直类图,则可以使用Schema 编辑器定义和生成架构
- XML Schema模型中的类没有方法,因为类方法和 XSD 构造之间没有有意义的对应关系
- · 建模限制 这些XML Schema构造不能在Enterprise Architect中建模:
	- 应用信息
	- 场地
	- <sub>初地</sub><br>- 钥匙
	- -keyref
	- 符号
	- 重新定义
	- 选择器
	- 替代组
	- 独特的

# **XSD图表**

此示例图显示了一个类图,其中包含使用工具箱的 XSD架构箱"页面创建的图表特定元素。该图模拟了一个员 工记录系统。

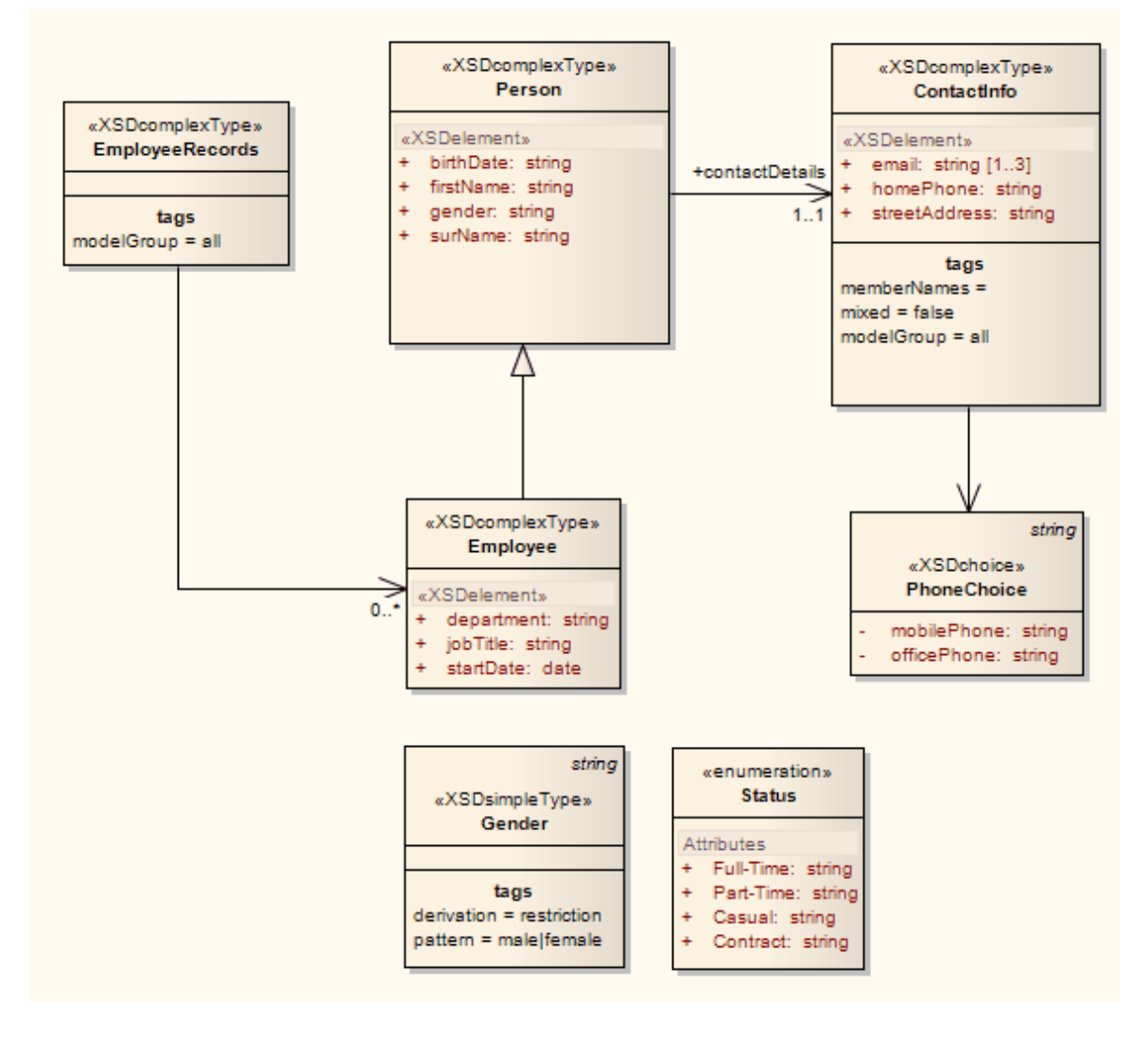

# **架构包**

«XSDschema» 原型包充当 XSD 构造的容器,可以从中生成XML Schema, 包中的所有类都在一个模式中定义; 架构元素提供默认的架构范围设置。您可以通过从XML Schema工具箱中拖动架构图标并将其直接放到图表上来 创建一个 «工具箱»包。

# **工具箱图标**

 $\overline{\mathbb{Z}}$ Schema

# **访问**

要显示选定 «XSDschema» 原型包的 XSD 模式 属性"对话框,请使用此处概述的方法之一:

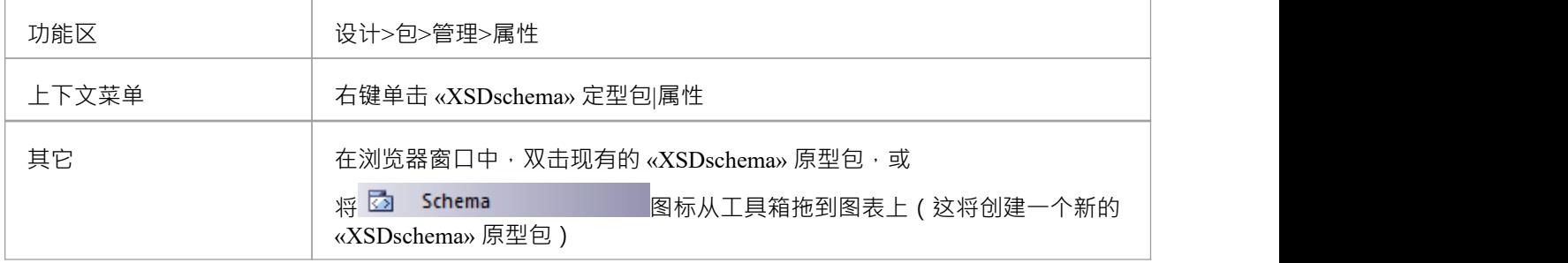

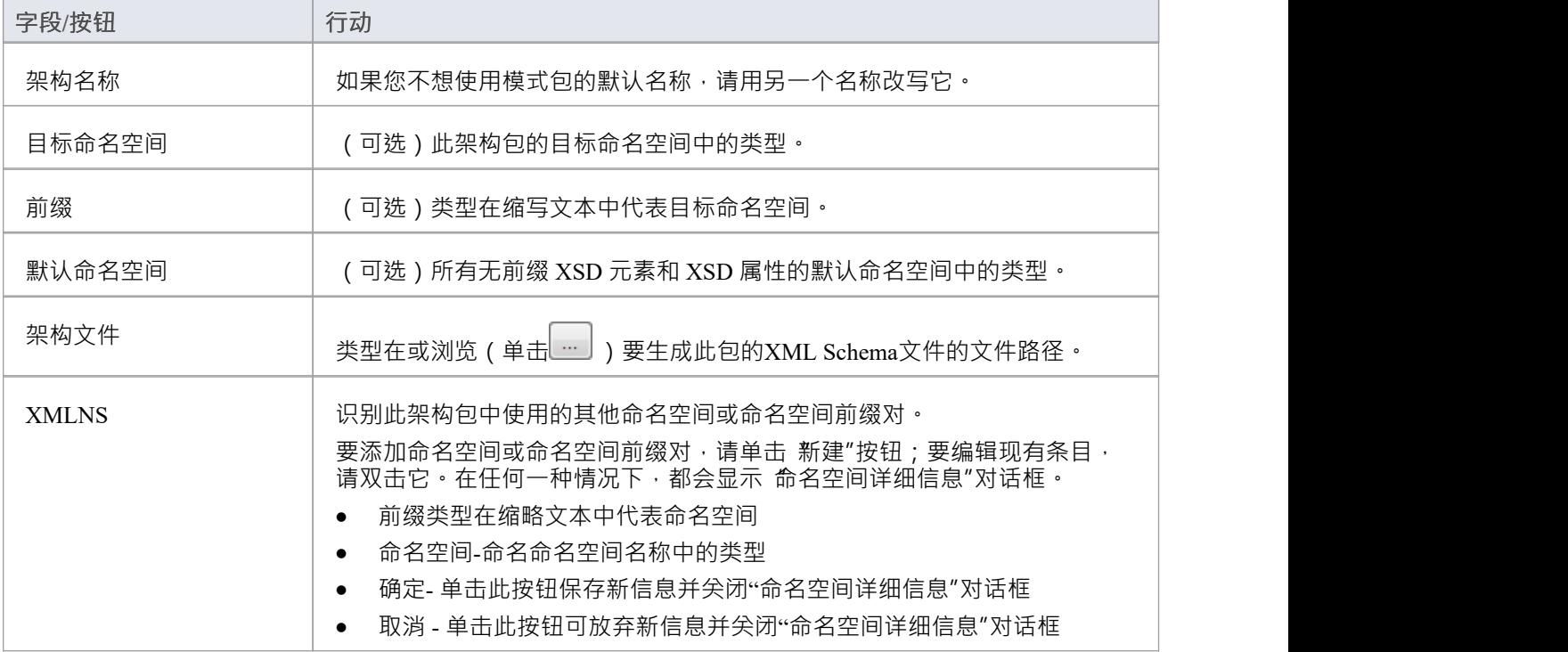

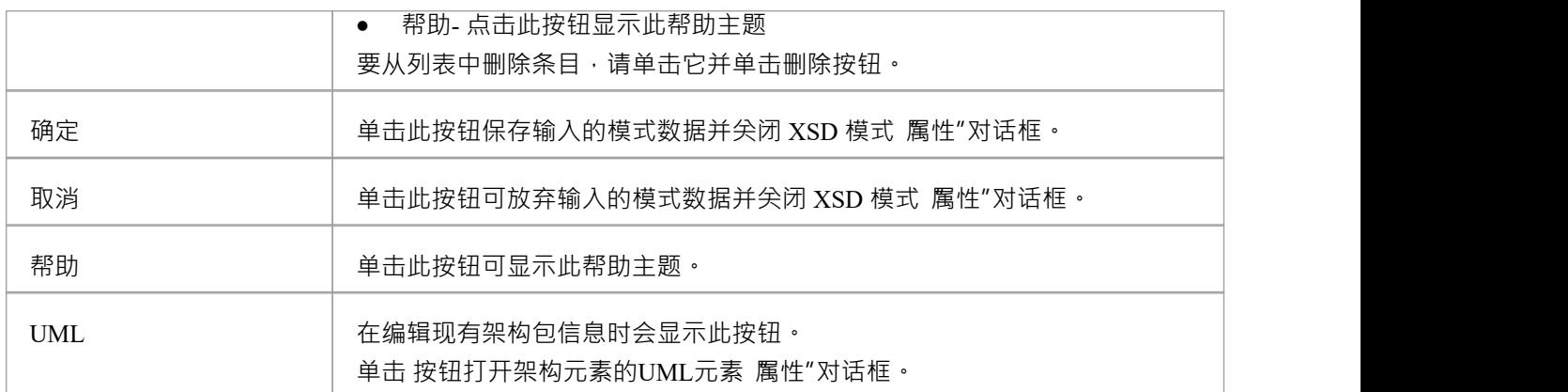

• 默认的模式范围设置由标记值定义,您可以在模式元素审阅的 标签"属性选项卡或元素的属性窗口中查看查 看;如果需要,您可以编辑模式范围的设置,或者在各个 XSD 构造元素的属性和标记值中提供元素特定的<br>覆盖 ということ おおや 覆盖 しょうしょう はんしょう かいしん しんしゅう おおし おおし しんしゅう

# **全球元素**

«XSDtopLevelElement» 原型类充当 XSD 全局元素。您可以通过从XML Schema工具箱中拖动 无素"图标并将其 直接放到图表上来创建它。

# **工具箱图标**

#### $\boxed{\blacksquare}$ Element

# **访问**

要为选定的 «XSDtopLevelElement» 原型类显示 XSD元素属性"对话框,请使用此处概述的方法之一。

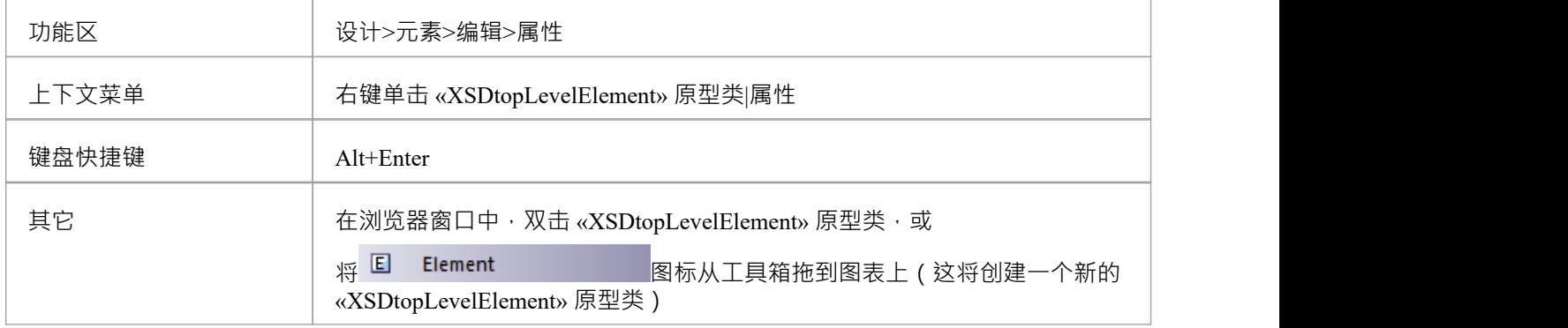

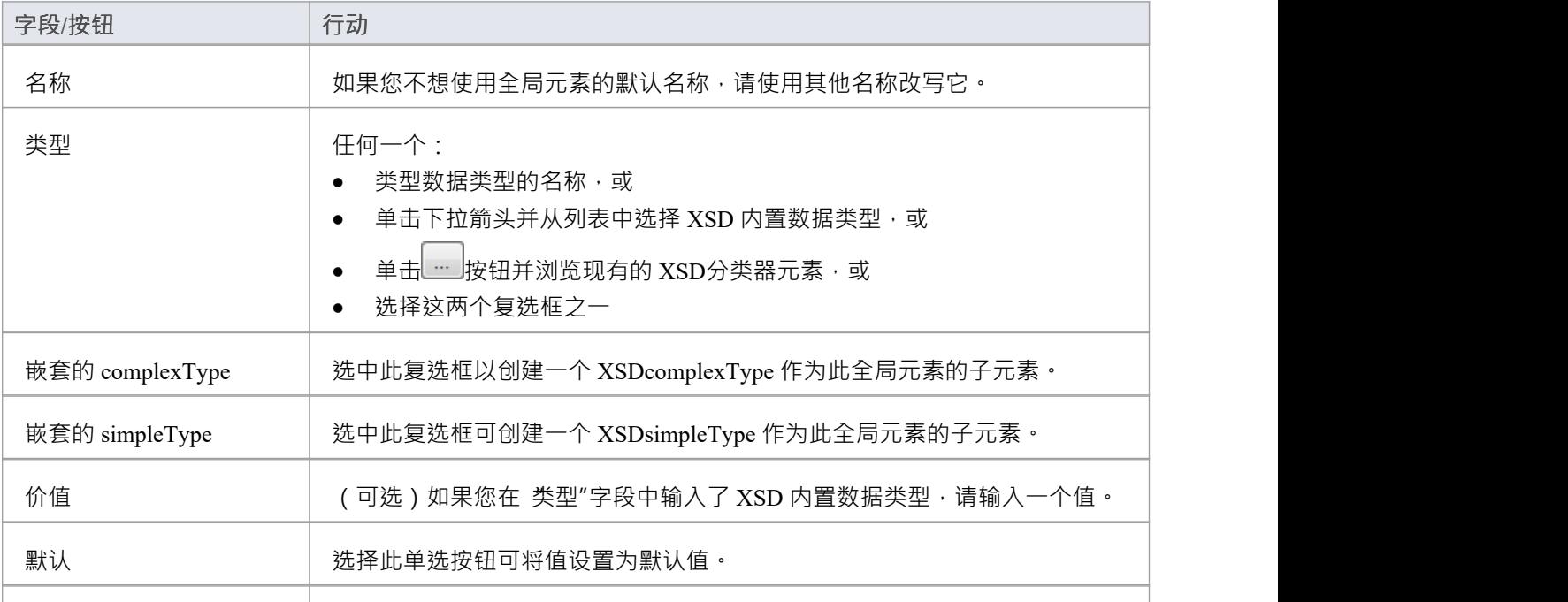

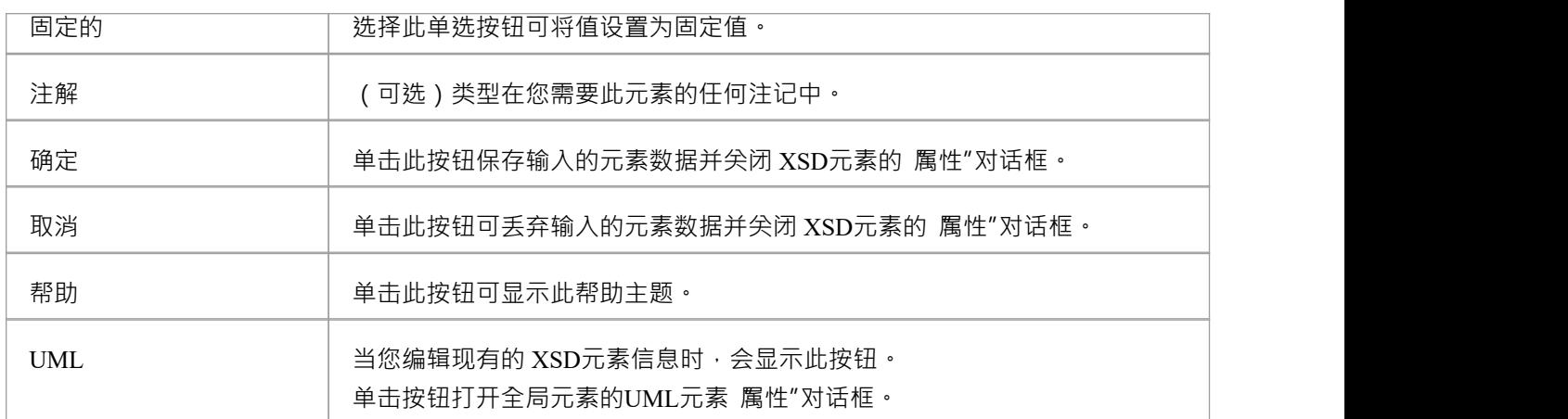

- · '类型'、'Nested complexType' 和 'Nested simpleType' 字段是互斥的;选择一个禁用其他
- 只有在创建新的全局元素时 ( 而不是在编辑全局元素时 ) , 对话框中的 嵌套复杂类型"和 嵌套简单类型"字 段才可用
- · A全局元素:
	- 不能包含任何UML属性
	- 不能是源连接器的关联
	- 可以是复杂类型类或组元素类的关联连接器的目标
	- 不能成为概括器的目标
	- 可以是复杂类型类或简单类型类的一个概括器的源

# **当地元素**

本地元素是A «XSDelement» 原型UML属性,它充当本地 XSD元素。您可以通过将 无素"图标从XML Schema工 具箱中拖放到 «XSDcomplexType» 或 «XSDgroup» 原型类上来创建它。

## **工具箱图标**

#### $\boxed{\blacksquare}$ Element

# **访问**

要为选定的 «XSDelement» 原型UML属性显示 XSD元素属性"对话框,请使用此处概述的方法之一。

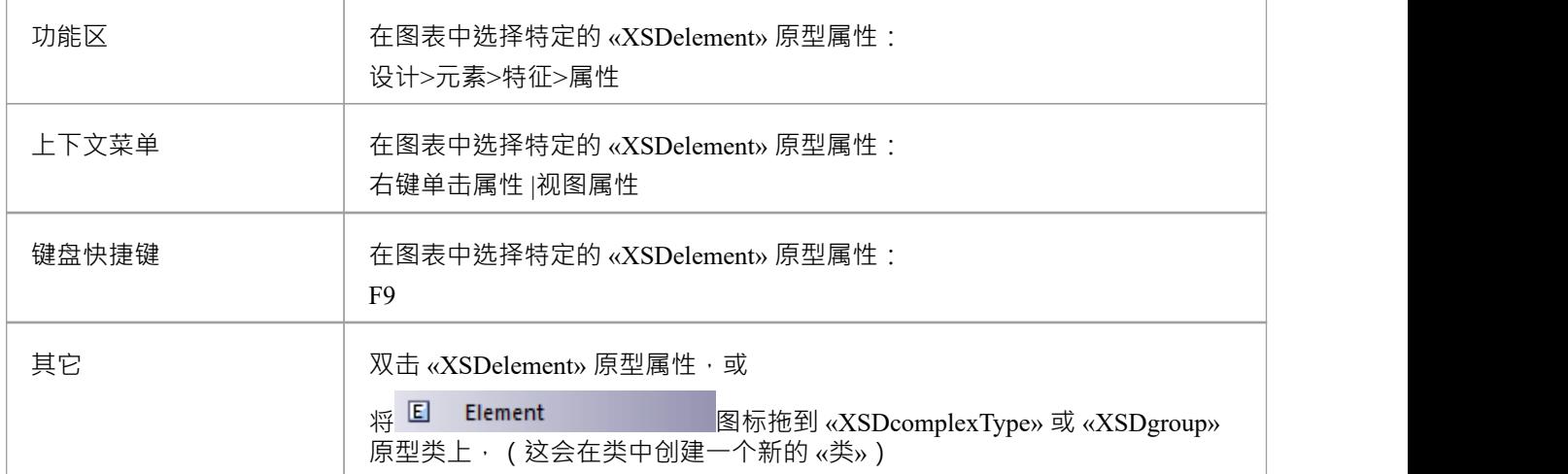

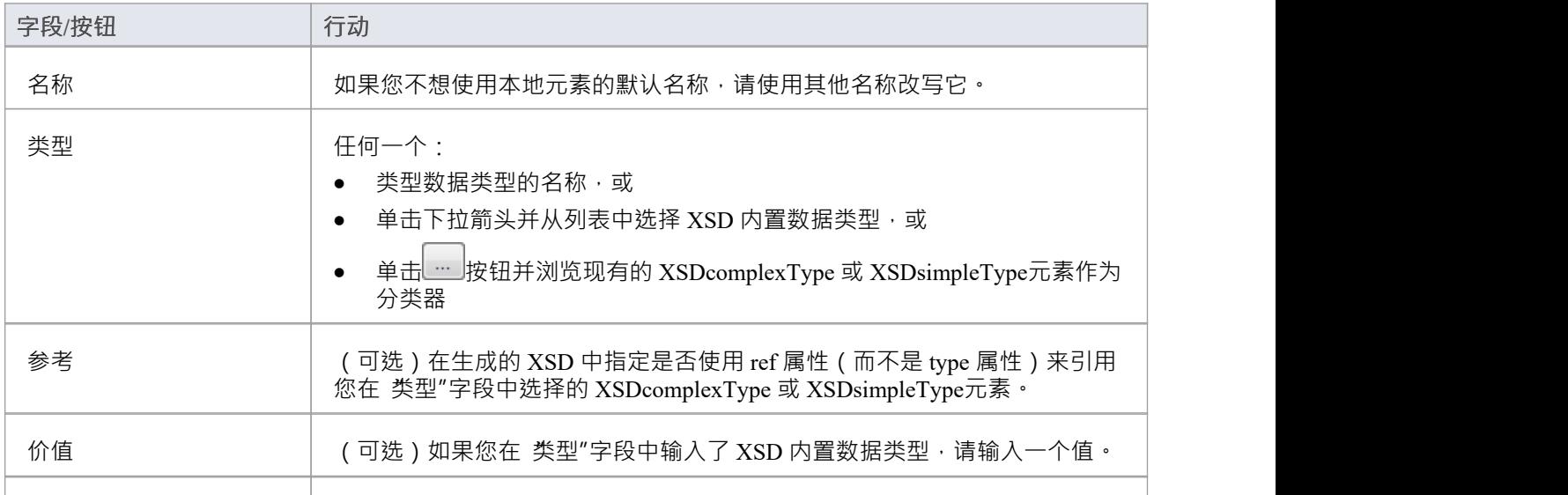

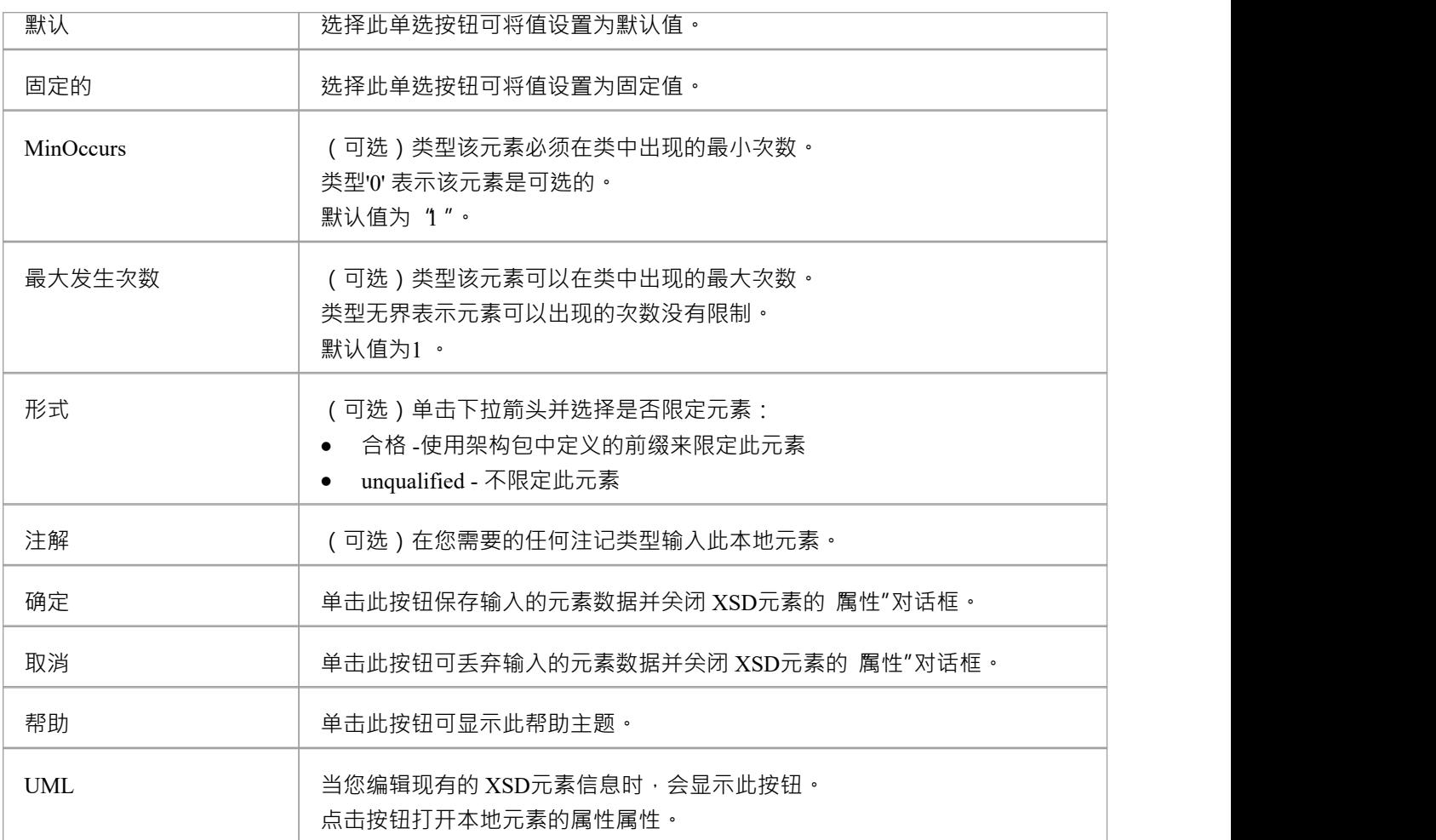

· 只有 «Complex Type»、«Group» 和 «Model Group» 原型元素可以具有此UML属性

# **全局属性**

全局属性是A «XSDtopLevelAttribute» 原型类。您可以通过从XML Schema工具箱中拖动 属性"图标并将其直接 放到图表上来创建它。

## **访问**

要为选定的 «属性» 原型元素显示 XSD 属性属性"对话框,请使用此处概述的方法之一。

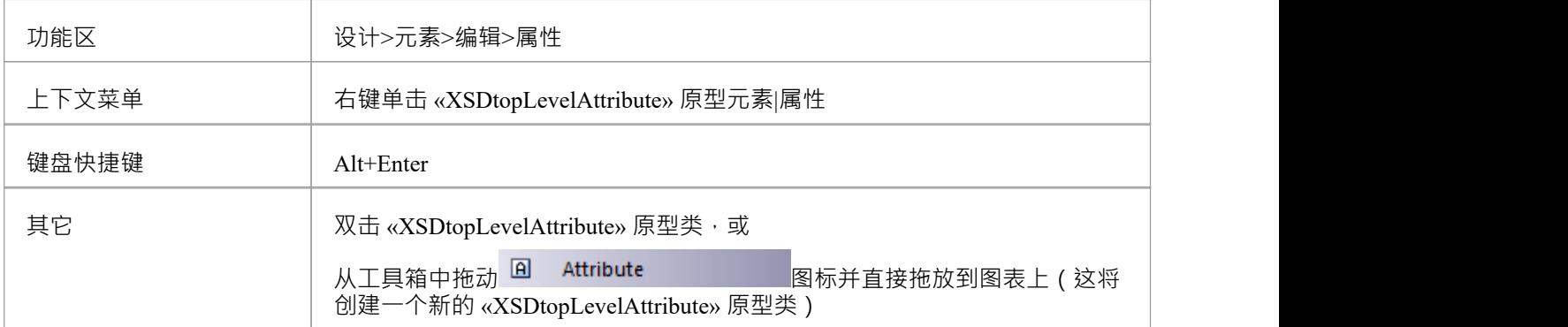

## **工具箱图标**

Attribute  $\boxed{\mathbf{a}}$ 

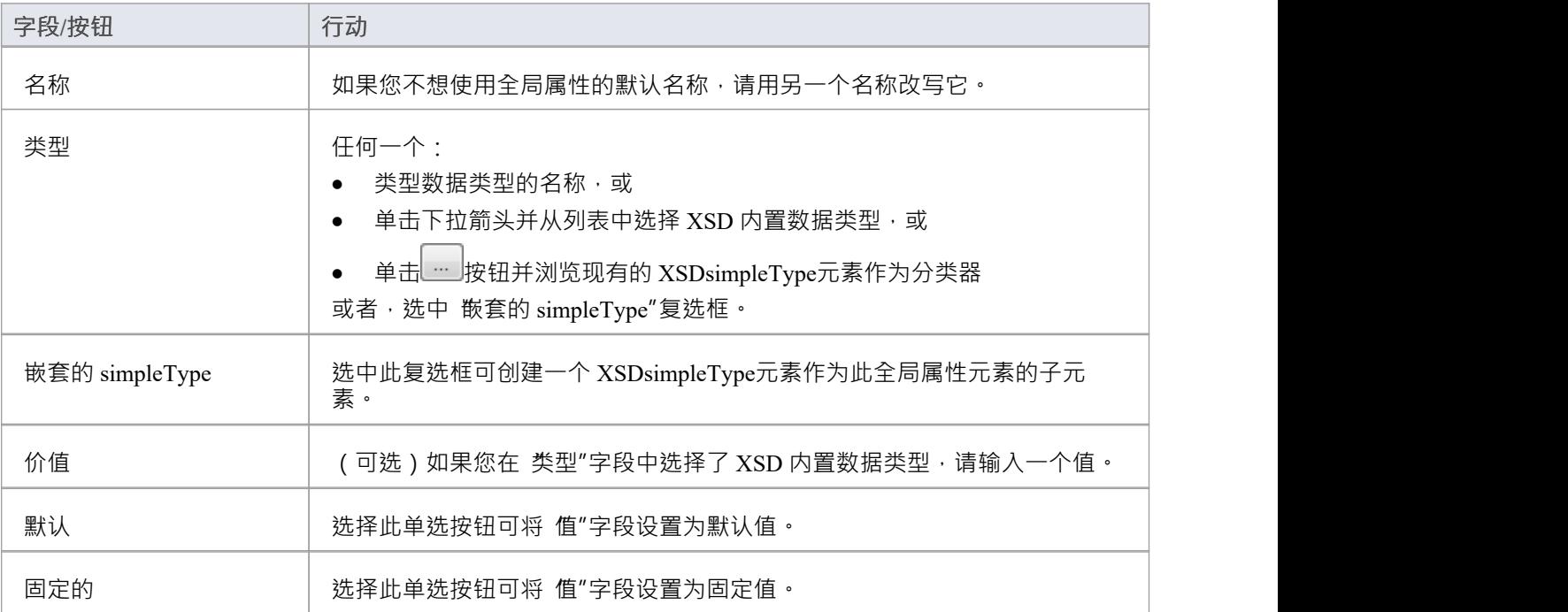

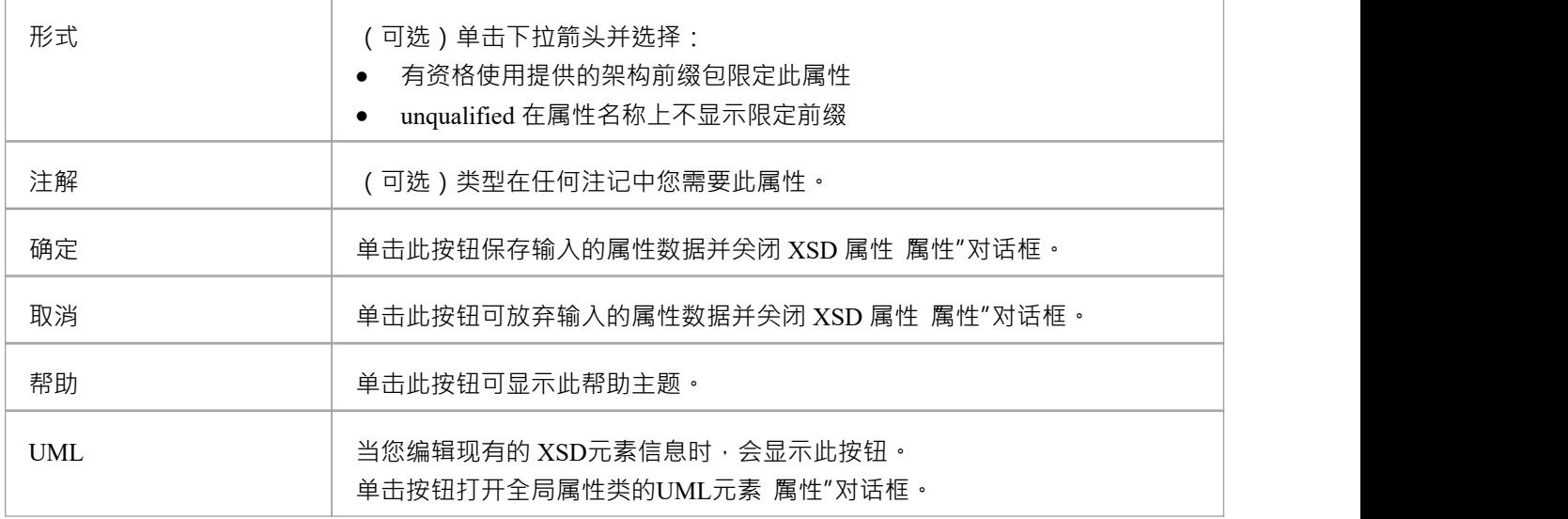

- 只有在创建新的全局属性时 (而不是在编辑全局属性时 ), 对话框中的 嵌套 simpleType"字段才可用
- · "类型"和"嵌套的简单类型"字段是互斥的;选择一个禁用另一个
- · 全局属性A
	- 不能包含任何UML属性
	- 不能是源连接器的关联
	- 可以是复杂类型类的关联连接器的目标
	- 不能成为概括器的目标
	- 可以是一个概括类型类的连接器的源

# **本地属性**

本地属性是A «XSDattribute» 原型UML属性。您可以通过从XML Schema工具箱中拖动"属性"图标并将其放到 «XSDcomplexType» 或 «XSDattributeGroup» 原型类上来创建它。

# **工具箱图标**

#### $\boxed{\mathbf{a}}$ Attribute

# **访问**

要为选定的 «属性» 原型UML属性显示 XSD 属性属性"对话框,请使用此处概述的方法之一。

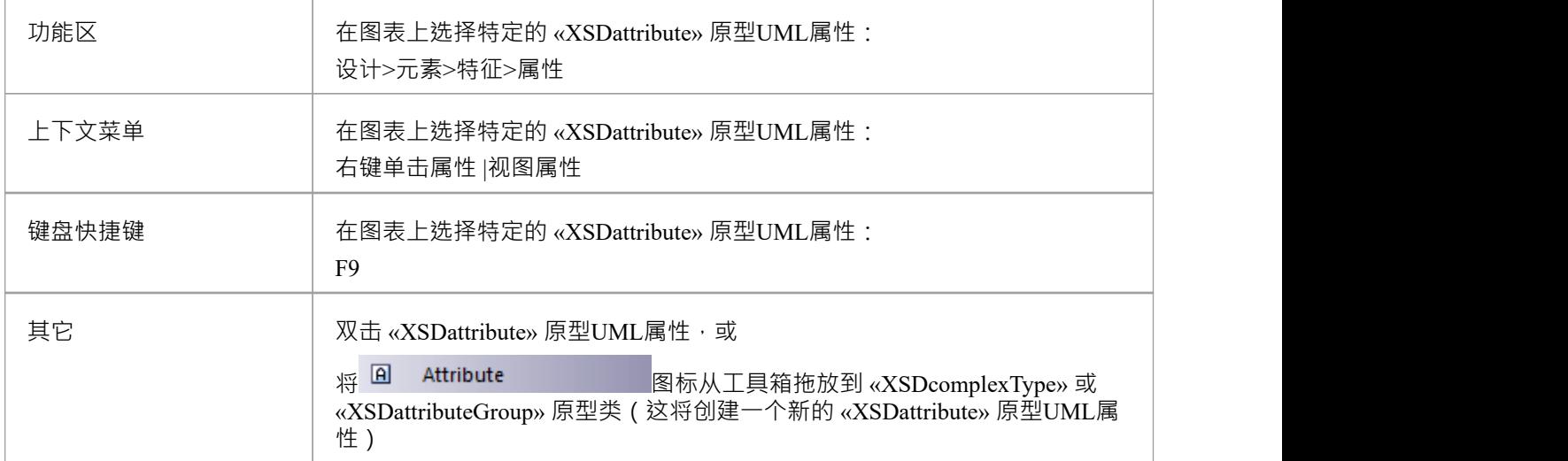

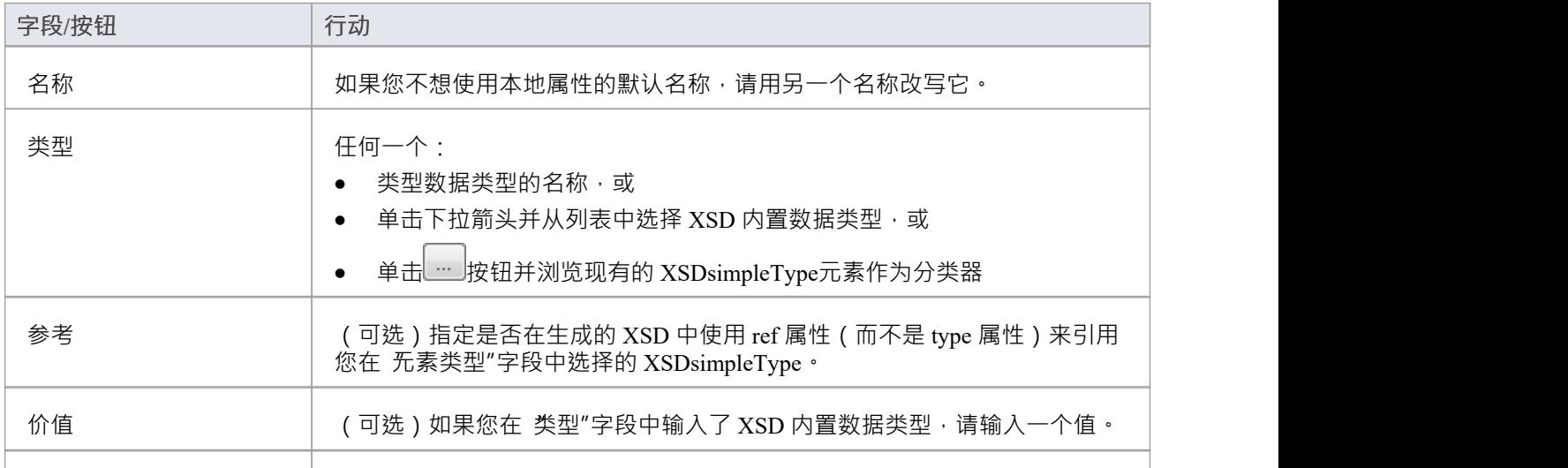

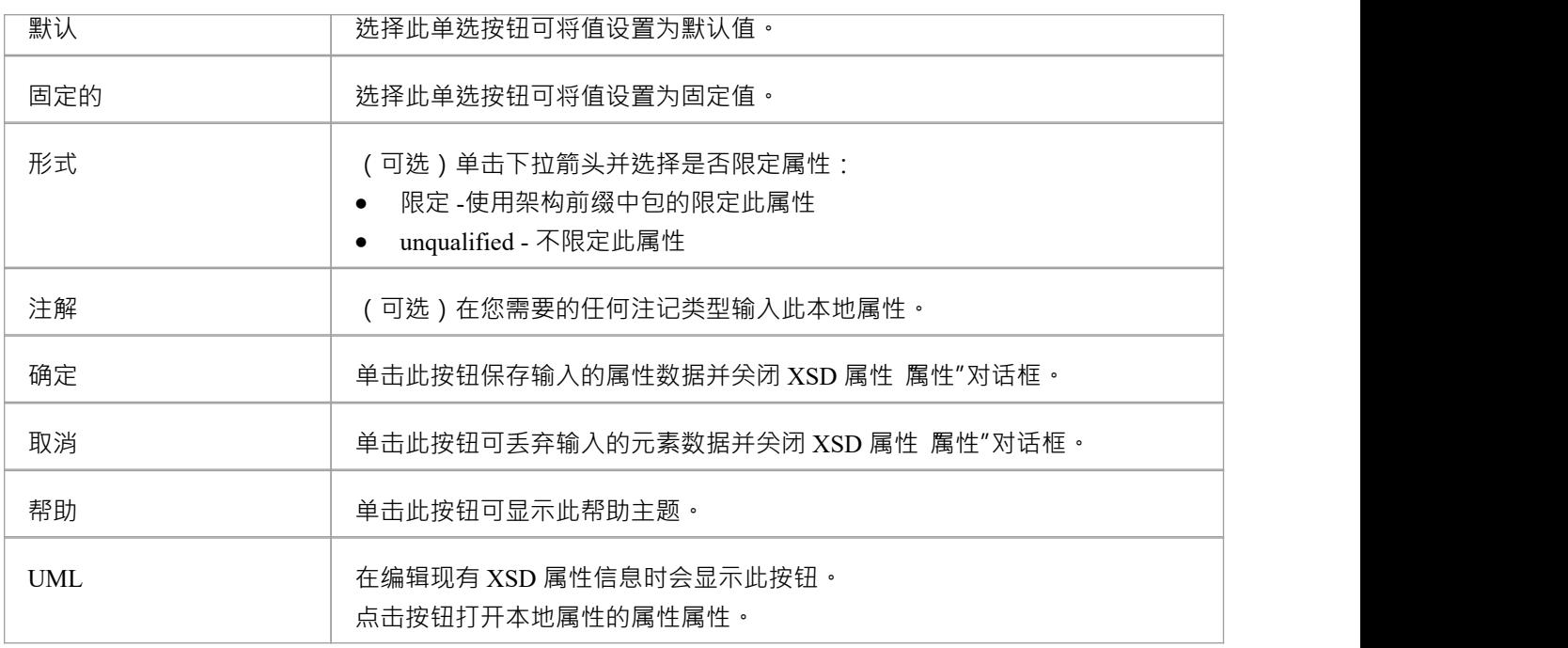

· 只有复杂类型和属性组可以有这个UML属性

# **属性组**

属性组类用于对一组 «XSDattribute» 原型UML属性和可以从 «类型» 原型类引用的 SimpleTypeClasses 进行分 组。您可以通过从XML Schema工具箱中拖动 属性组"图标并将其直接放到图表上来创建它。

## **工具箱图标**

#### $R_{\rm c}$ **Attribute Group**

# **访问**

要为选定的 «属性» 原型类显示 XSD 属性组属性"对话框,请使用此处概述的方法之一。

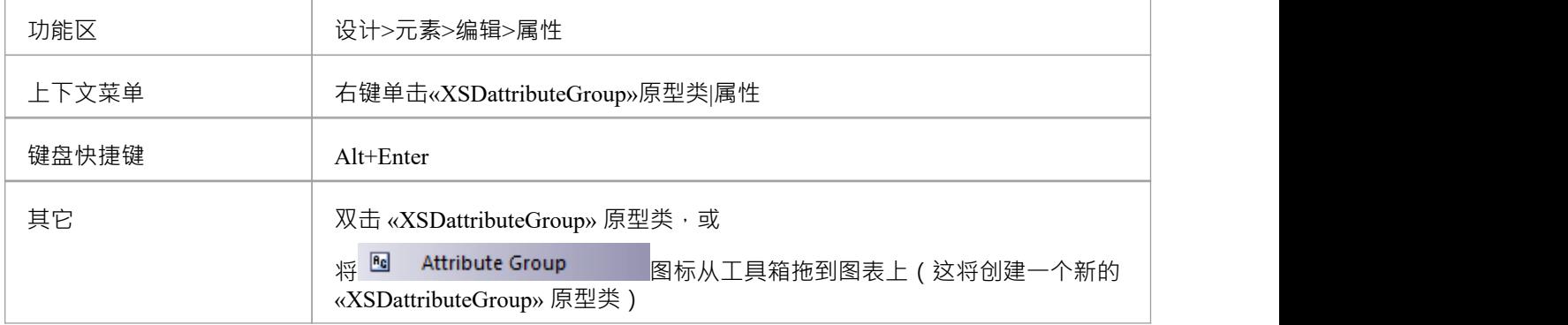

## **定义属性**

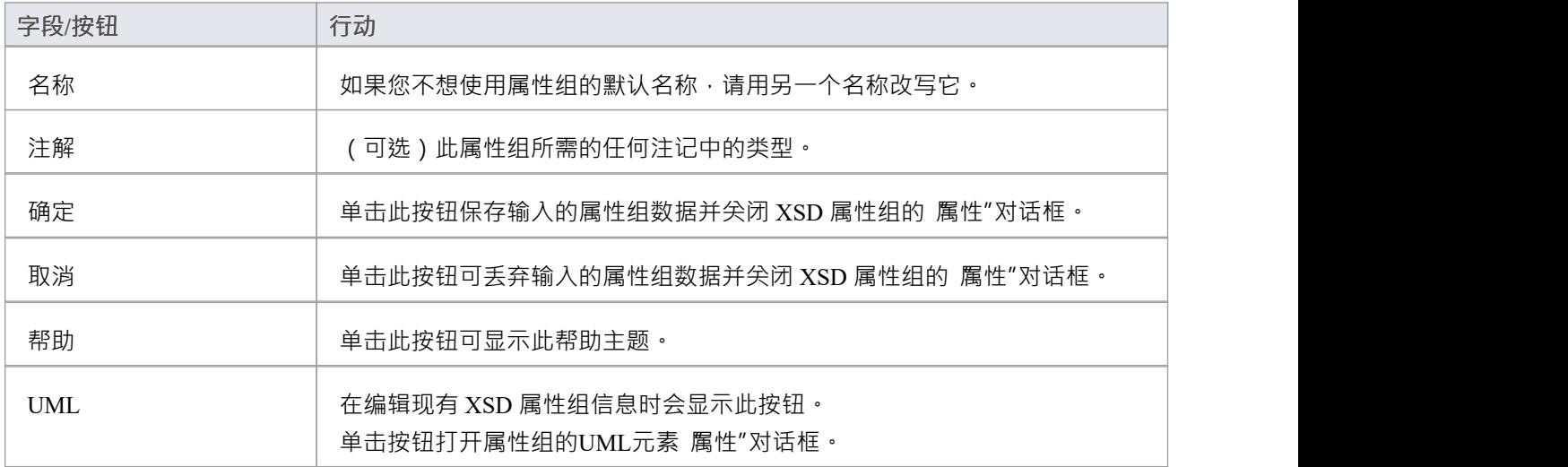

- · 一个属性组元素:
	- 不能是任何其他 XSD类的孩子
	- 只能包含 «类型» 原型UML属性和 SimpleTypeClasses
	- 可以是另一个属性组的关联连接器的源
	- 可以是复杂类型类的关联连接器的目标
	- 不能成为概括或连接的源或目标

# **复杂类型**

«XSDcomplexType» 构造型应用于通用UML类,以定制架构中 complexType 定义的生成。您可以通过将复杂类 型图标从XML Schema工具箱中拖放到图表上来创建一个 «类» 原型。

## **工具箱图标**

#### $\boxed{9}$ Complex Type

# **访问**

要为选定的 «XSDcomplexType» 原型类显示 XSD complexType属性"对话框,请使用此处概述的方法之一。

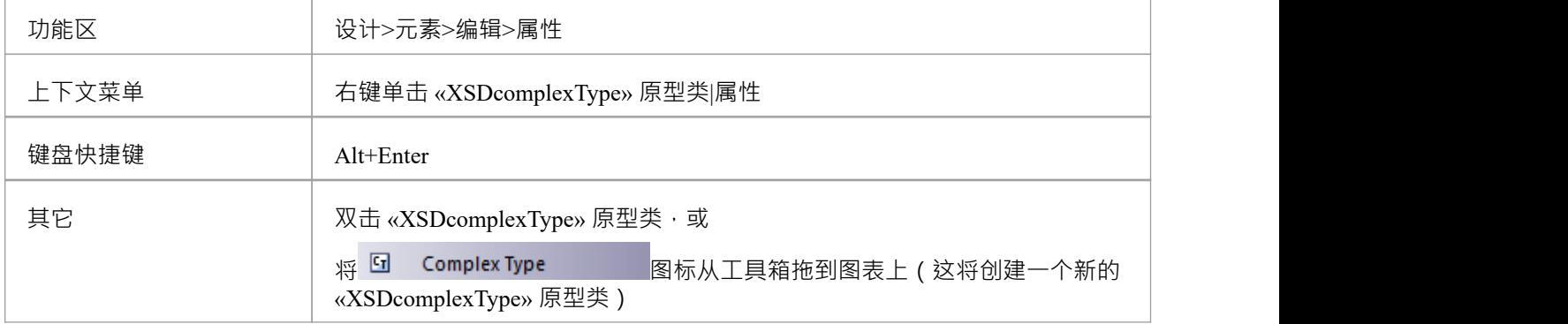

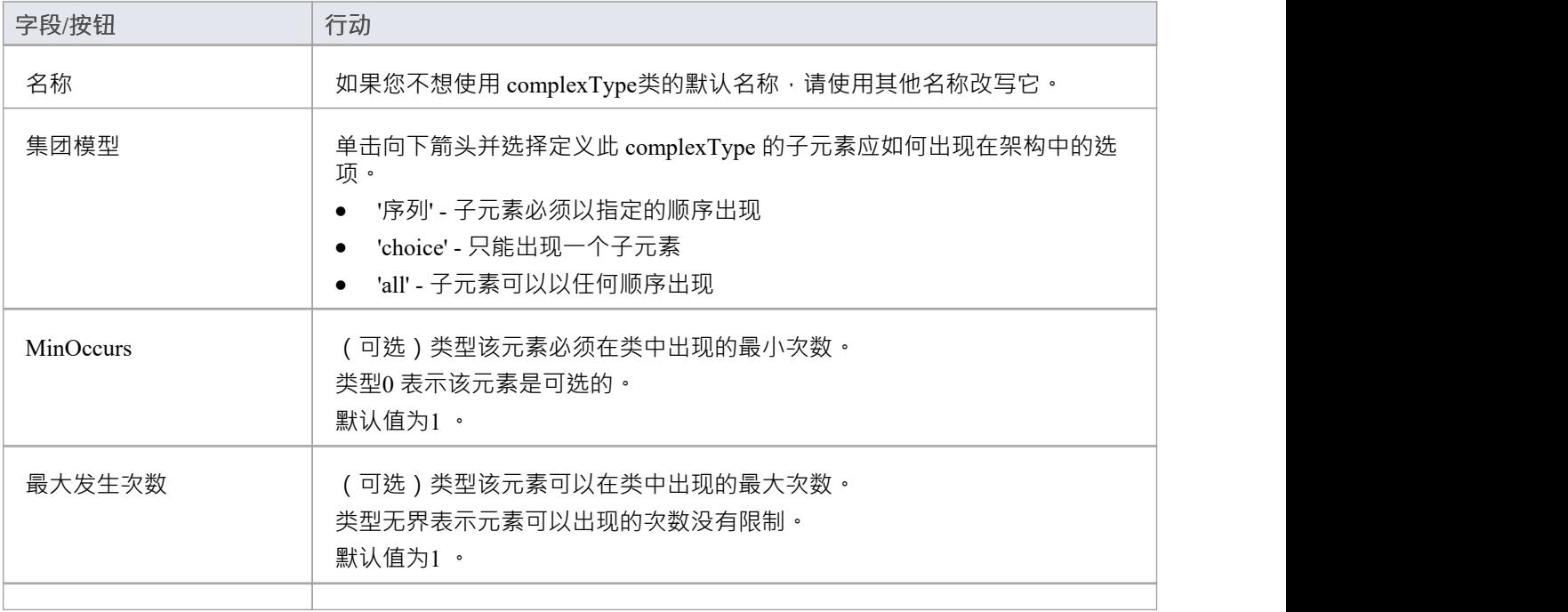

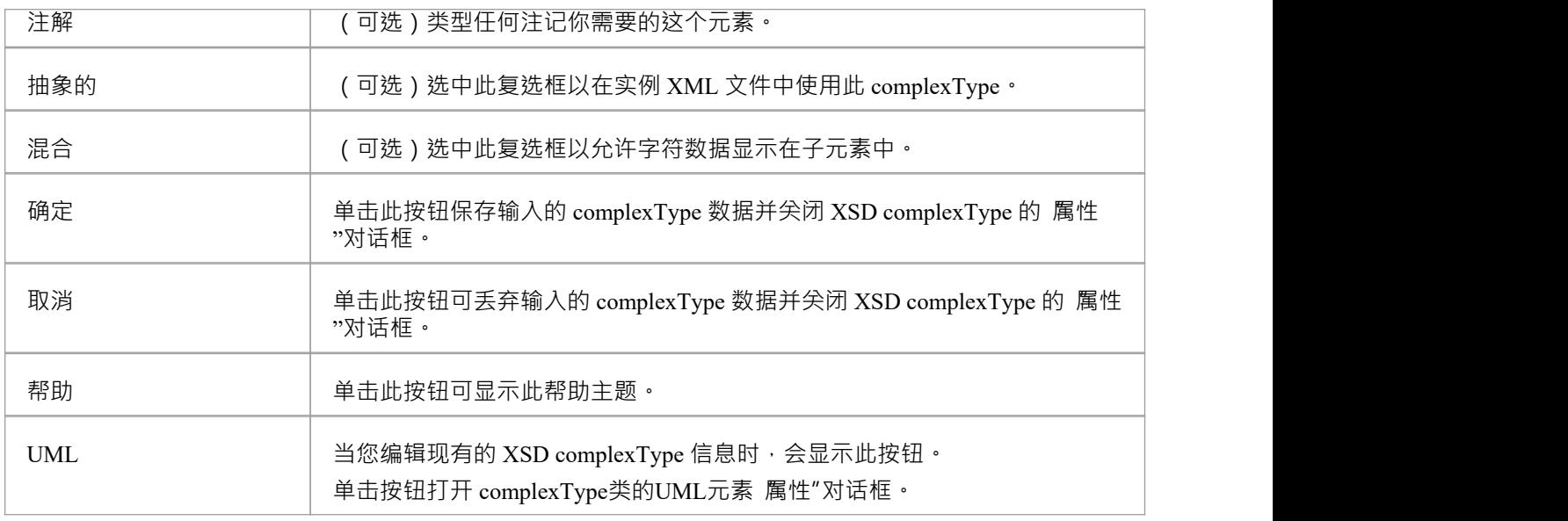

- A complexType  $\Box \boxtimes$ :
	- 包含 XSDelement 和 XSDattribute 原型UML属性
	- 包含其他 complexTypes 作为子元素
	- 成为全球元素的孩子
	- 成为其他复杂类型、简单类型、属性组、组和模型组的关联连接器源
	- 最多有一个概括源或另一个复杂类型或简单类型类

# **简单类型**

«XSDsimpleType» 构造型应用于通用UML类,以定制架构中 simpleType 定义的生成。您可以通过从XML Schema工具箱中拖动 SimpleType 图标并将其直接放到图表上来创建一个 «类型»类。

## **工具箱图标**

 $\boxed{5}$ Simple Type

# **访问**

要为选定的 «XSDsimpleType» 原型类显示 XSD simpleType属性"对话框,请使用此处概述的方法之一。

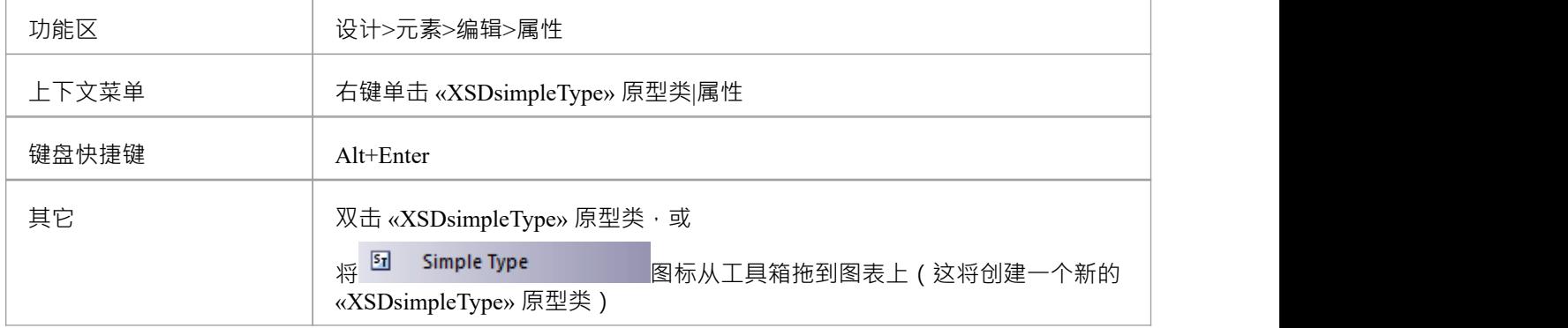

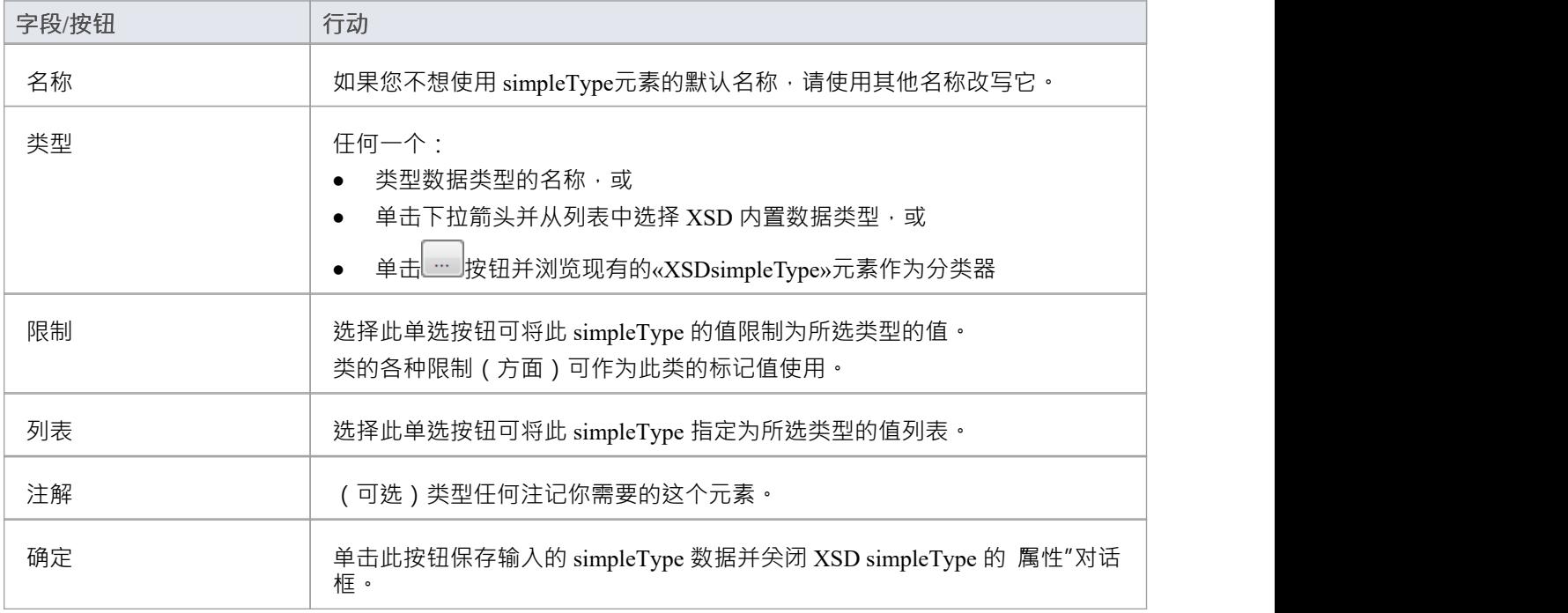

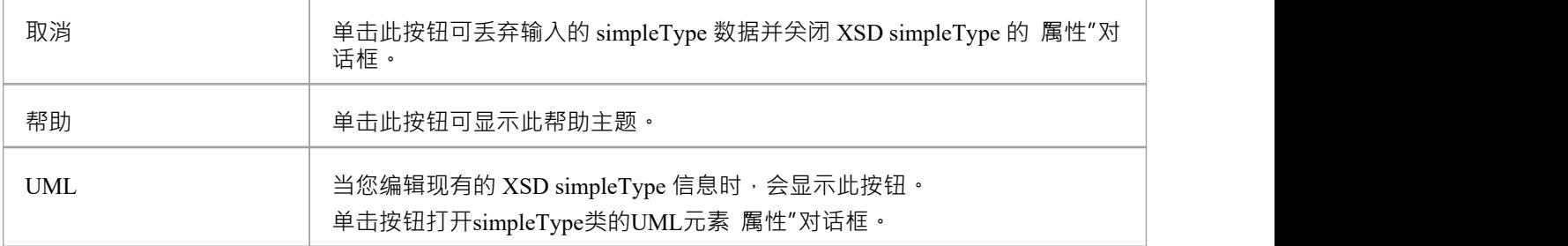

- · 简单类型A
- · 不能包含任何 «XSDelement» 或 «XSDattribute» 原型UML属性
- · 不能包含任何子类
- · 不能是源连接器的关联
- · 可以成为一个概括器的目标
- · 最多可以有一个概括器到另一个简单类型类
# **团体**

Group类用于对一组 «类型» 原型UML属性、ComplexTypeClasses 和 SimpleTypeClasses 进行分组, 这些属性可以 从 «类型»类中引用。您可以通过从XML Schema工具箱中拖动 Group 图标并将其直接放到图表上来创建这种类 型的元素。

### **工具箱图标**

 $\Box$ Group

### **访问**

要为选定的 «XSDgroup» 原型类显示 XSD 组属性"对话框,请使用此处概述的方法之一。

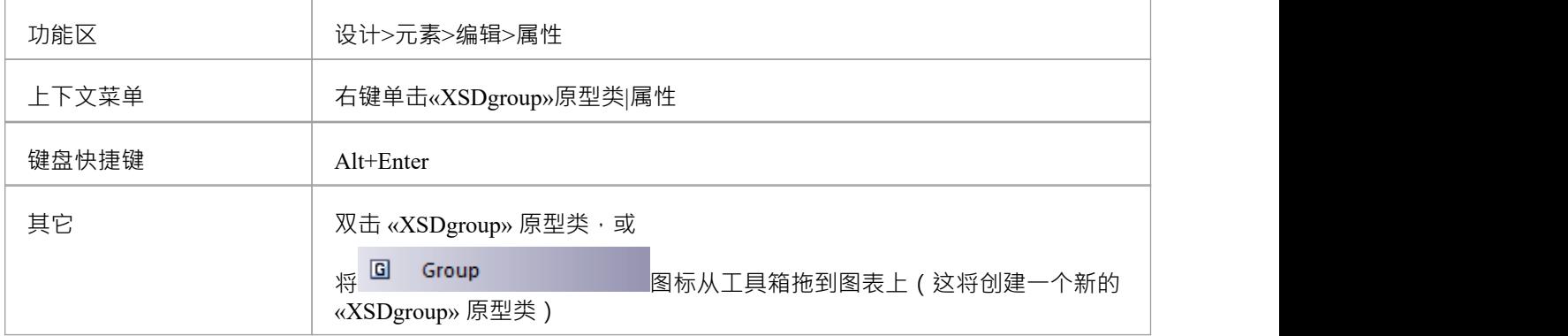

### **定义属性**

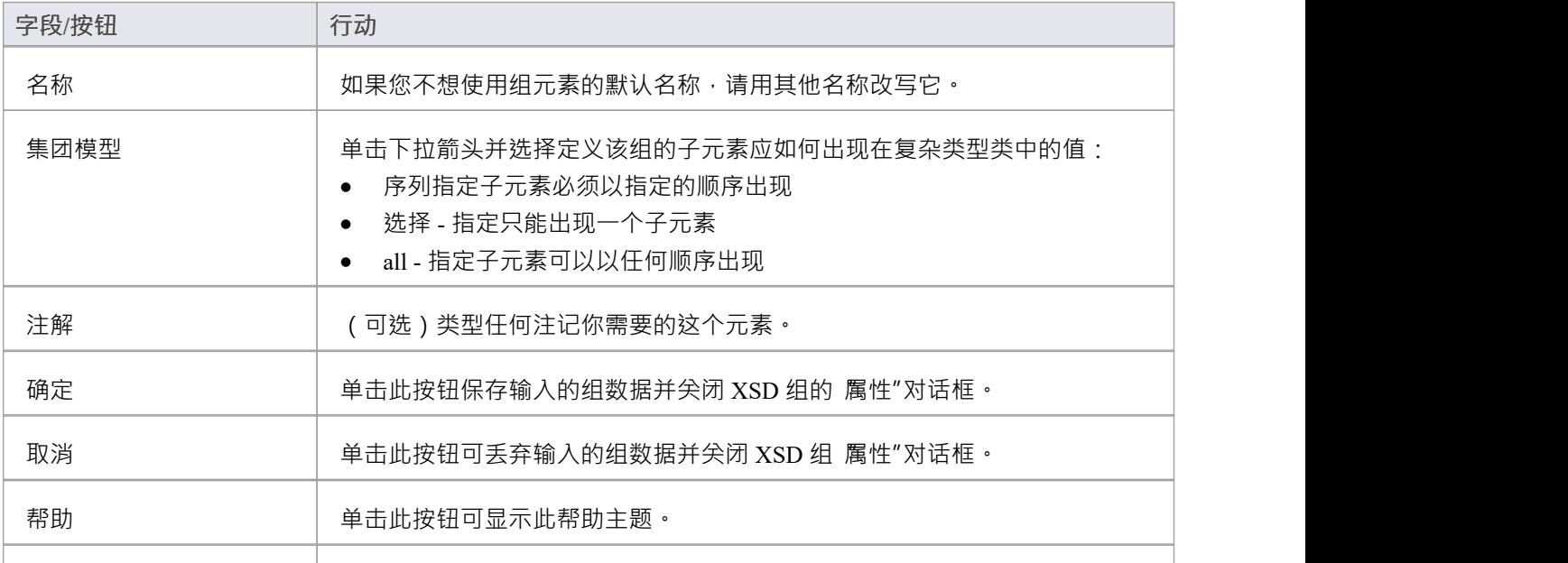

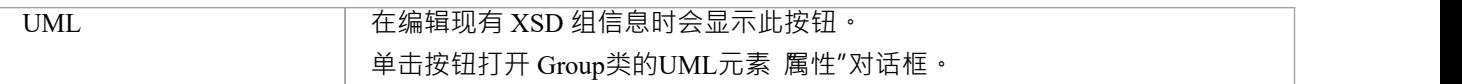

- · A Group元素可以:
- · 仅包含 «XSDelement» 原型UML属性
- · 包含复杂类型和简单类型作为子元素
- · 成为其他复杂类型、简单类型和组的关联连接器的源
- · 成为复杂类型元素的关联连接器的目标
- · 概括连接或连接的源或目标

## **任何**

«XSDany» 构造型类允许复杂类型类包含架构包中未指定的元素。您可以通过从XML Schema工具箱中拖动 Any 图标并将其直接放到图表上来创建它。

### **工具箱图标**

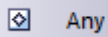

### **访问**

要为选定的 «XSDany» 原型类显示 XSD 任何属性"对话框,请使用此处概述的方法之一。

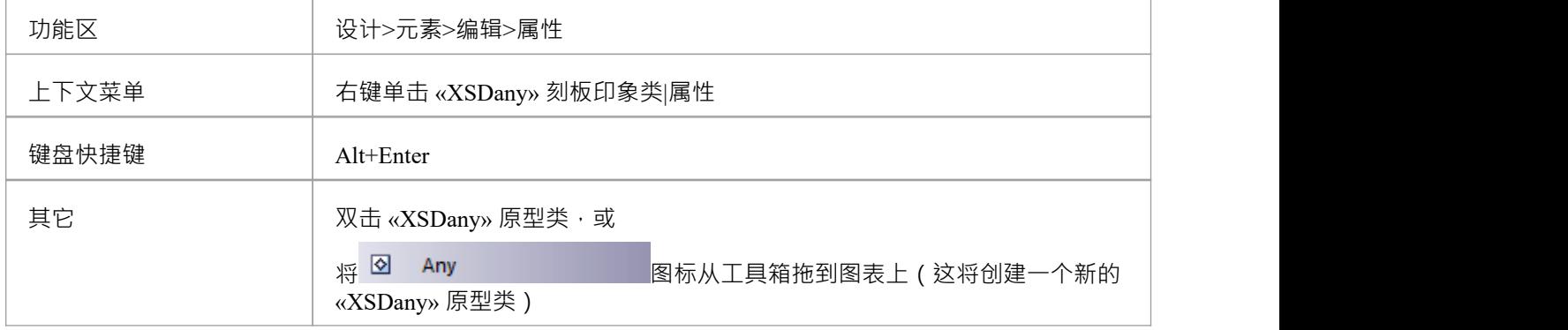

### **定义属性**

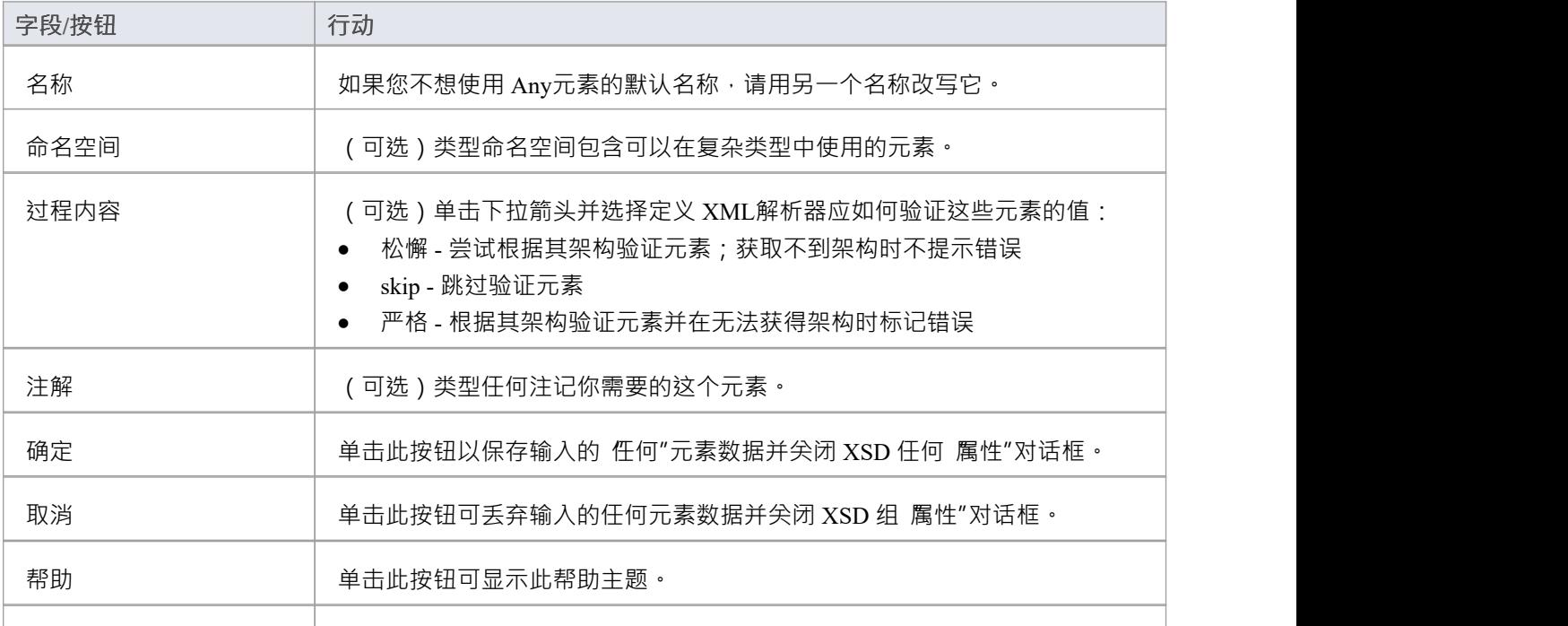

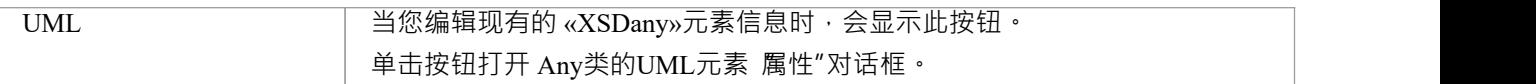

- · 任何类:
- · 不能包含任何UML属性或子 XSD 类
- · 不能是任何 XSD类的子级
- · 不能成为概括器的目标
- · 不能是源或概括或连接的关联
- · 可以是复杂类型、组和模型组的关联连接器的目标
- · 必须是至少一个传入关联连接器的目标

## **任何属性**

«XSDany» 原型UML属性允许复杂元素类型或属性组元素包含未在架构包中指定的属性。您可以通过从XML Schema工具箱中拖动"Any Attribute"图标并将其放到 «XSDcomplexType» 或 «XSDattributeGroup» 原型类上来创 建它。

#### **工具箱图标**

 $\boxed{\circ_{\mathbf{a}}}$ Any Attribute

### **访问**

要为选定的 «XSDany» 原型UML属性显示 XSD anyAttribute属性"对话框,请使用此处概述的方法之一。

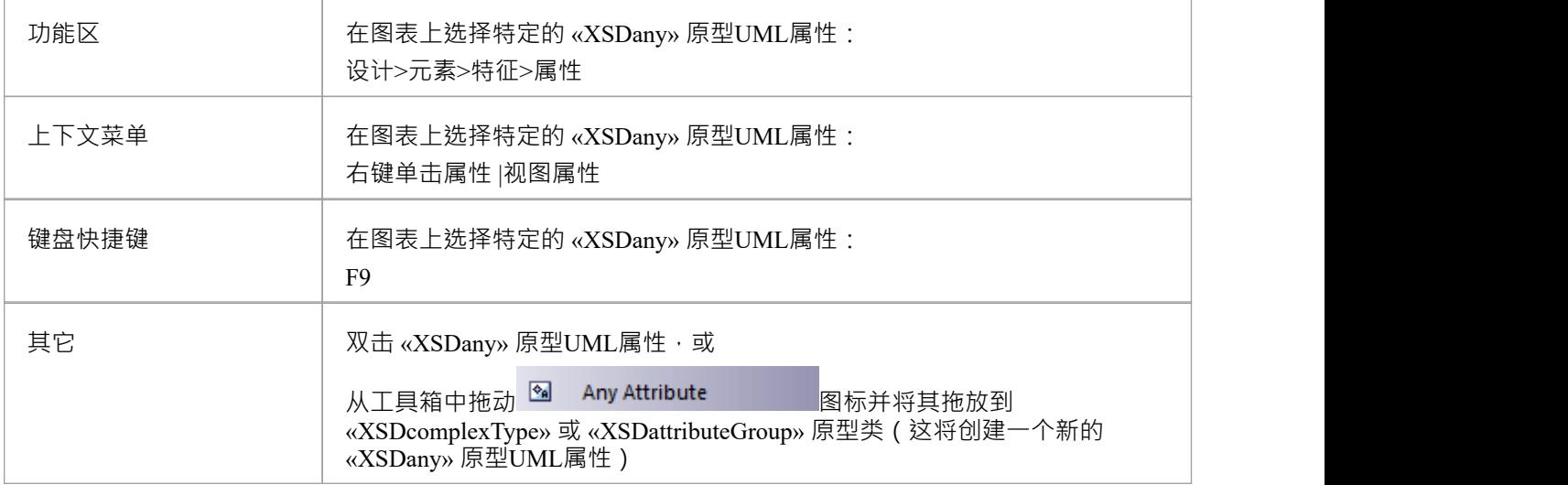

### **定义属性**

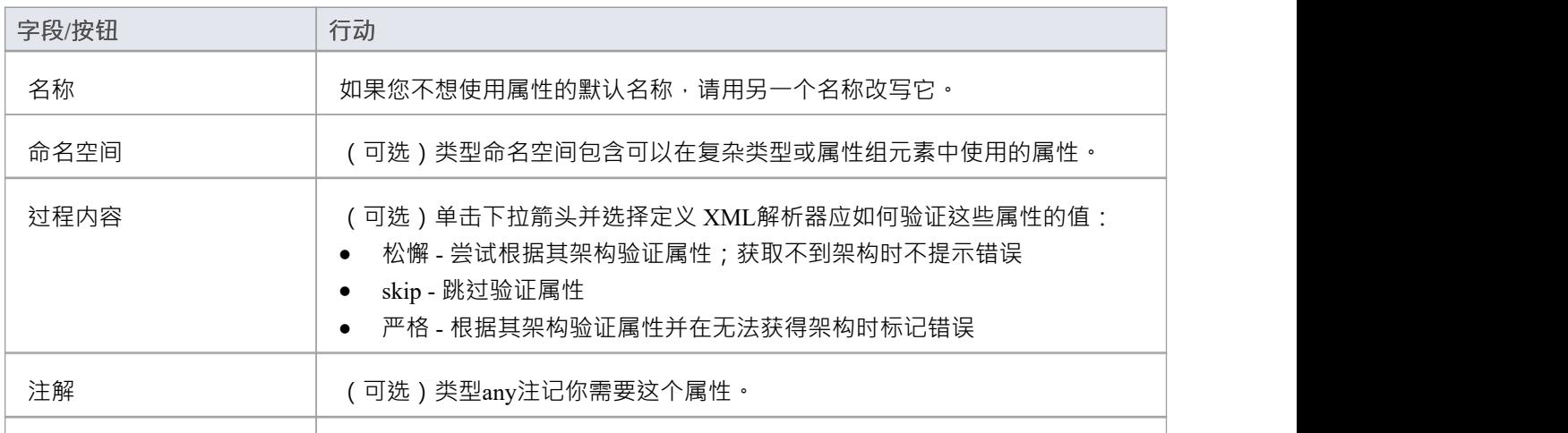

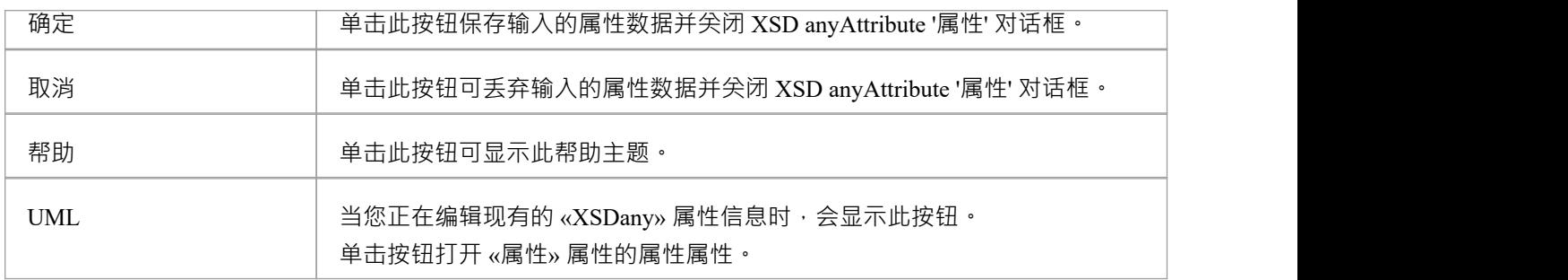

· 只有复杂类型和属性组元素可以有这个UML属性

## **联盟**

联合类是A简单类型元素,它定义了一个简单类型的集合。您可以通过从XML Schema工具箱中拖动 Union 图标 并将其直接放在图表上来创建它。

### **工具箱图标**

 $\Box$ Union

### **访问**

要为选定的 «XSDunion» 原型类显示 XSD 联合属性"对话框,请使用此处概述的方法之一。

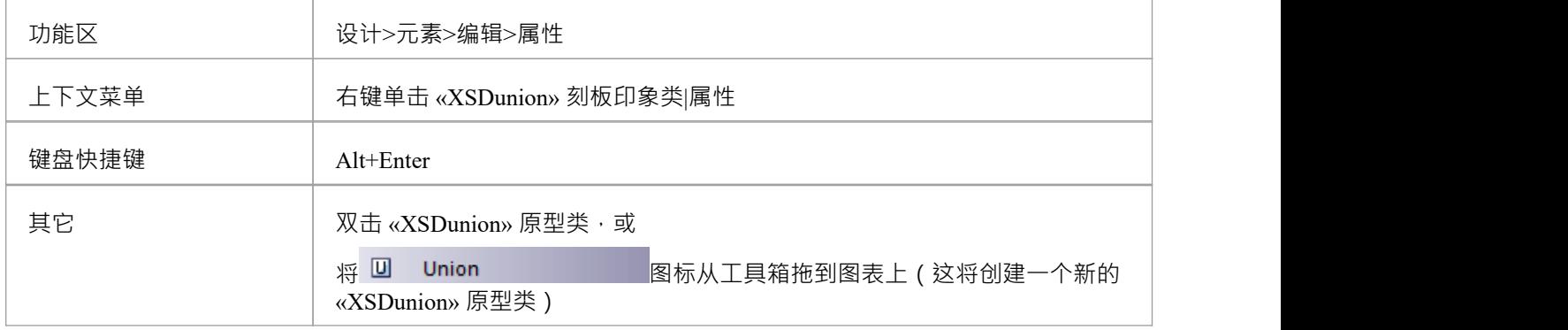

### **定义属性**

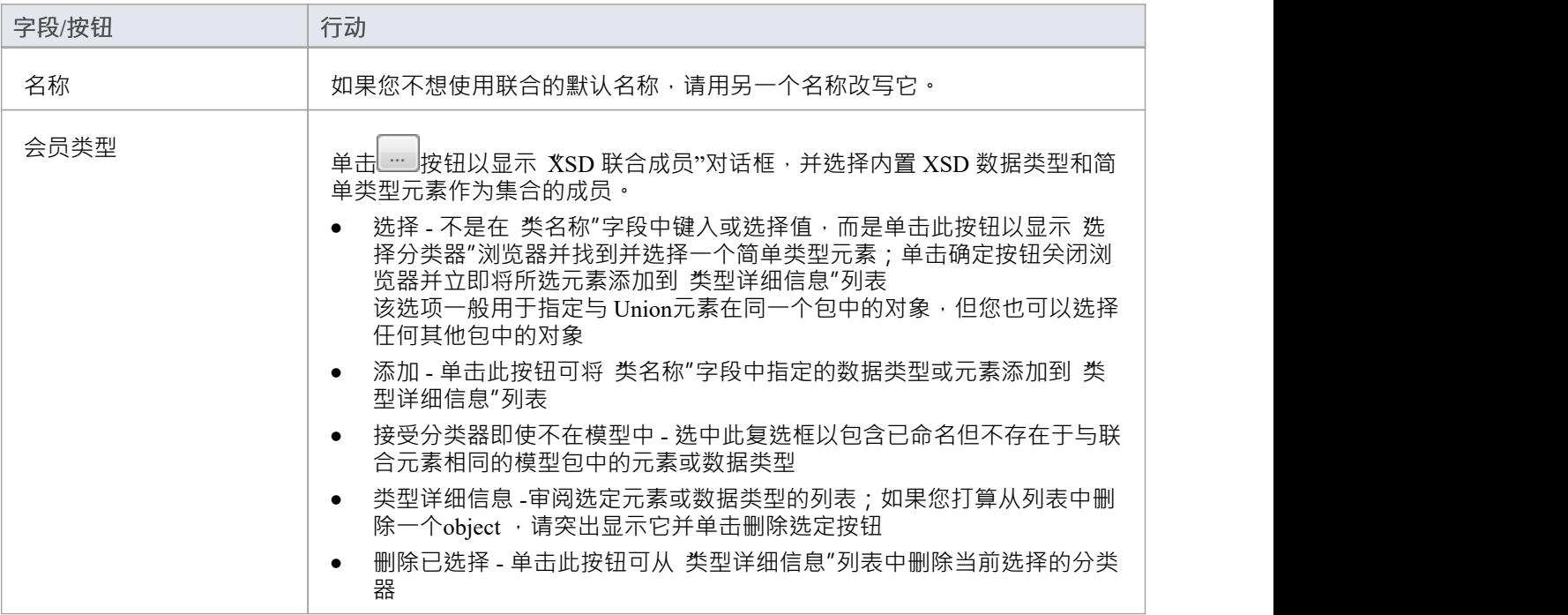

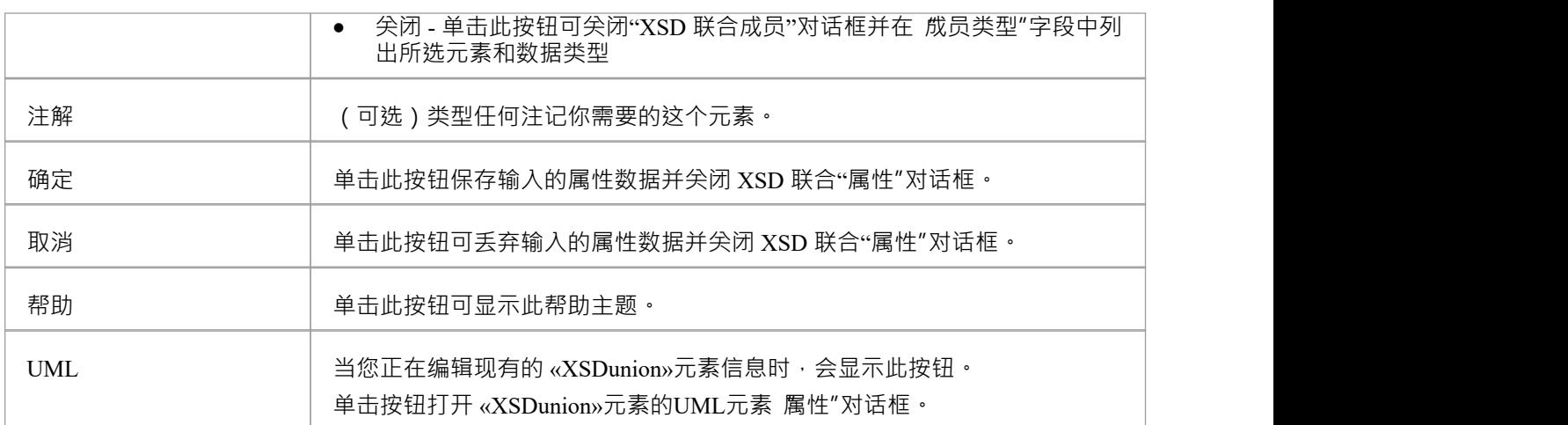

- 当您单击 属性联合元素"对话框上的关闭按钮时,将添加一个从概括联合到同一图表上的每个成员元素的图 表;任何不在同一张图上的元素都列在 XSD 联合元素的右上角
- 如果未列出与元素不同的成员类型,请选择 开始>外观>首选项>首选项>图表>行为"并选中 显示隐藏的父 项"复选框
- · A联合元素:
	- 不能包含任何子类
	- 不能包含任何 «XSDelement» 或 «XSDattribute» 原型UML属性
	- 不能是源连接器的关联
	- 可以是复杂类型元素的关联连接器的目标
	- 可以是简单类型元素中的概括器的目标

## **集团模型**

您可以通过从XML Schema工具箱中拖动模型组图标并将其直接放到图表上来创建 «XSDsequence»、 «XSDchoice» 或 «XSDall» 原型类。

«XSDsequence»模型组(默认模型组类型)是类拥有的属性和关联的容器。模型组依次添加到类各自所有者的模 型组中。类所有者指定的标记值一直持续到模型组的子元素;如果 memberNames 对于 complexType 不合格,则 此模型组的子代在添加到该 complexType 时也是如此。

### **工具箱图标**

 $\boxed{C}$ **Model Group** 

### **访问**

要为选定的 «XSDsequence»、«XSDchoice» 或 «XSDall» 原型类显示 XSD模型组属性"对话框,请使用此处概述 的方法之一。

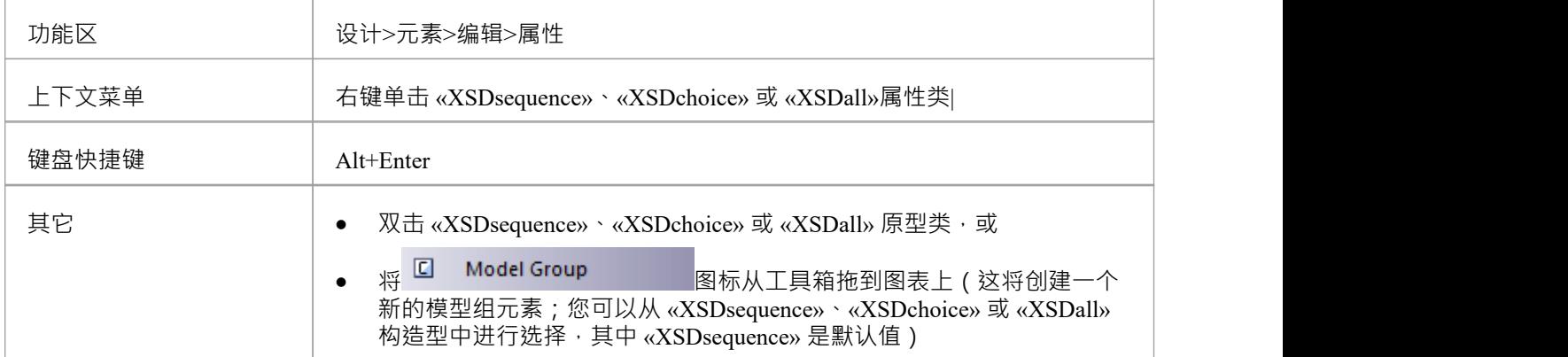

### **定义属性**

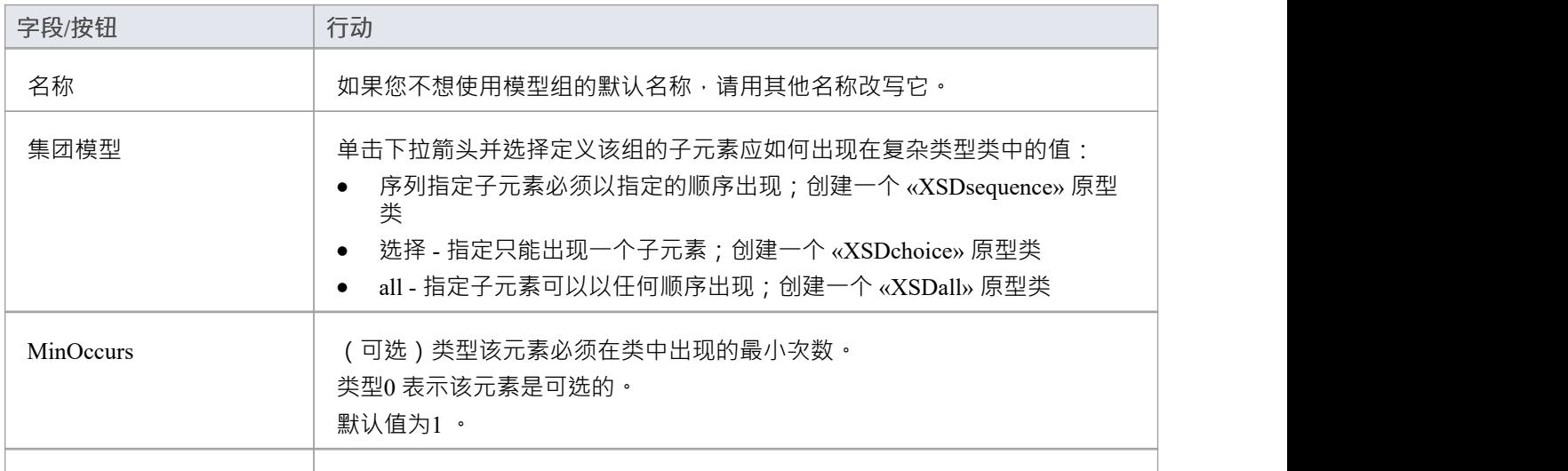

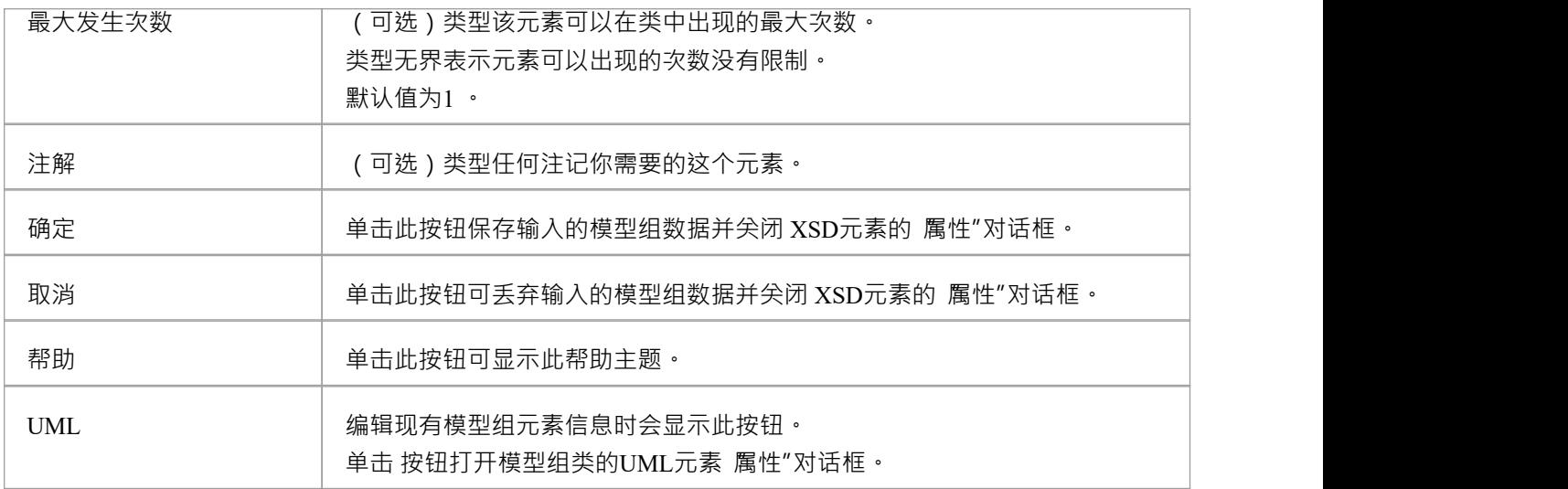

- · A模型组:
- · 只能包含 «XSDelement» 构造型UML属性
- · 可以包含复杂类型和简单类型作为子元素
- · 可以是复杂类型、简单类型、组和模型组源的关联连接器的来源
- · 必须是来自复杂类型的至少一个传入关联连接器的目标
- · 不能是概括或连接的源或目标

## **枚举**

枚举定义了类的可接受值的列表。您可以通过将 Enum 图标从XML Schema工具箱中拖放到图表上来创建枚举元 素。

### **工具箱图标**

En Enum

### **访问**

要为选定的 枚举"原型元素显示 XSD 枚举属性"对话框,请使用此处概述的方法之一。

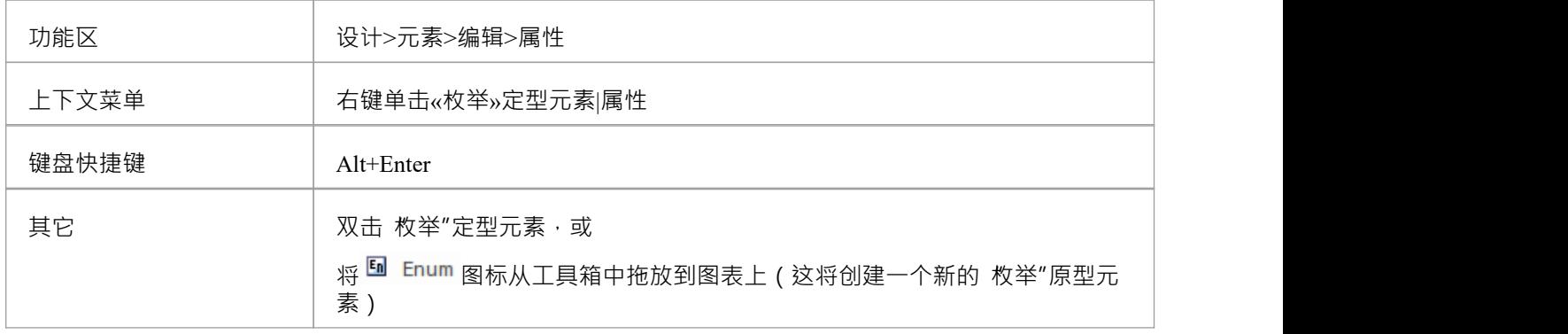

### **定义属性**

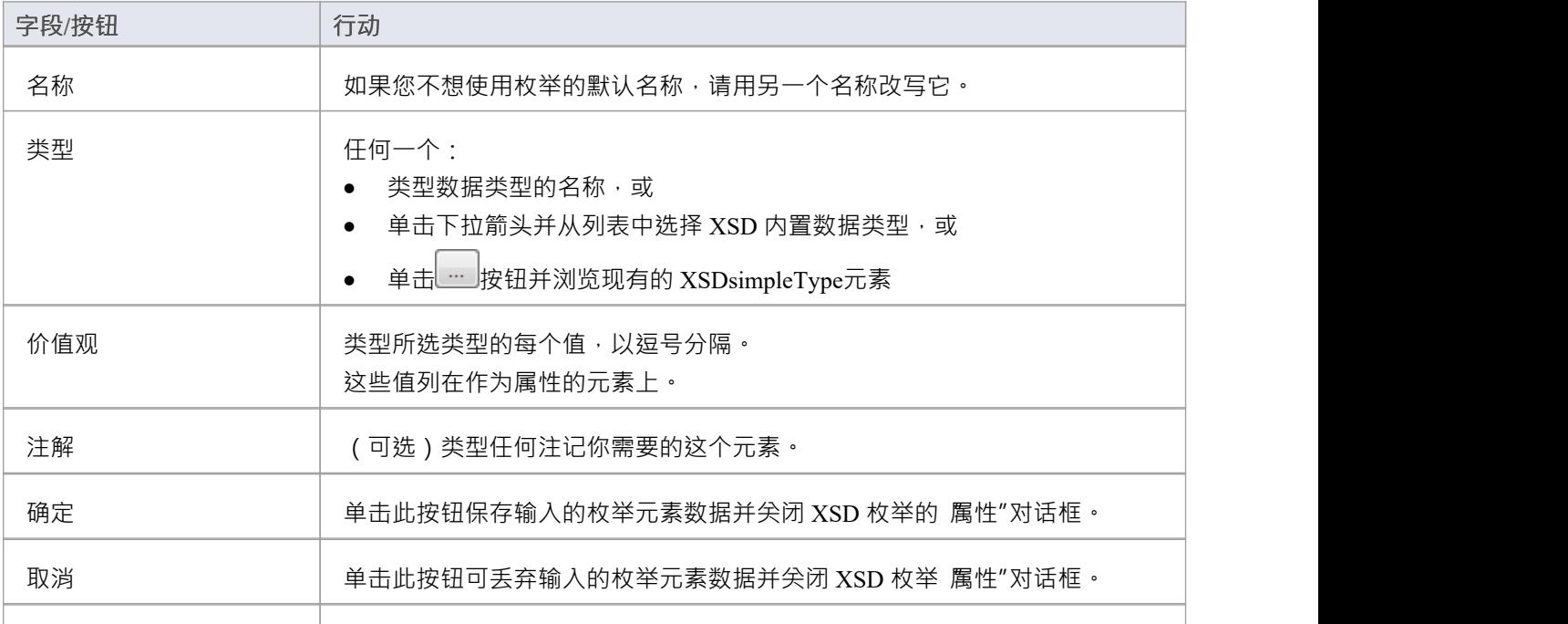

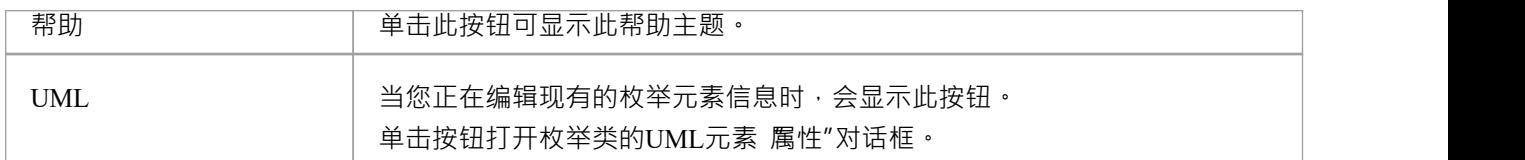

- · 一个枚举:
- · 不能包含任何 «XSDelement» 或 «XSDattribute» 原型UML属性
- · 不能包含任何子类
- · 不能是源连接器的关联
- · 可以成为一个概括器的目标
- · 最多可以有一个概括类型的连接类

## **来自抽象类模型的 XML**

您可以仅使用简单的抽象类模型来建模 XML 模式。例如,这使得架构师可以开始在更高的抽象级别上工作, 而无需关心架构的实现细节。虽然这种抽象模型随后可以使用工具箱的"XML Schema"页面进行工具箱,但也 可以直接由Enterprise Architect的架构生成器生成,在这种情况下,架构生成器应用一组默认映射来转换将抽象 模型转换为 XSD 文件。

### **示例**

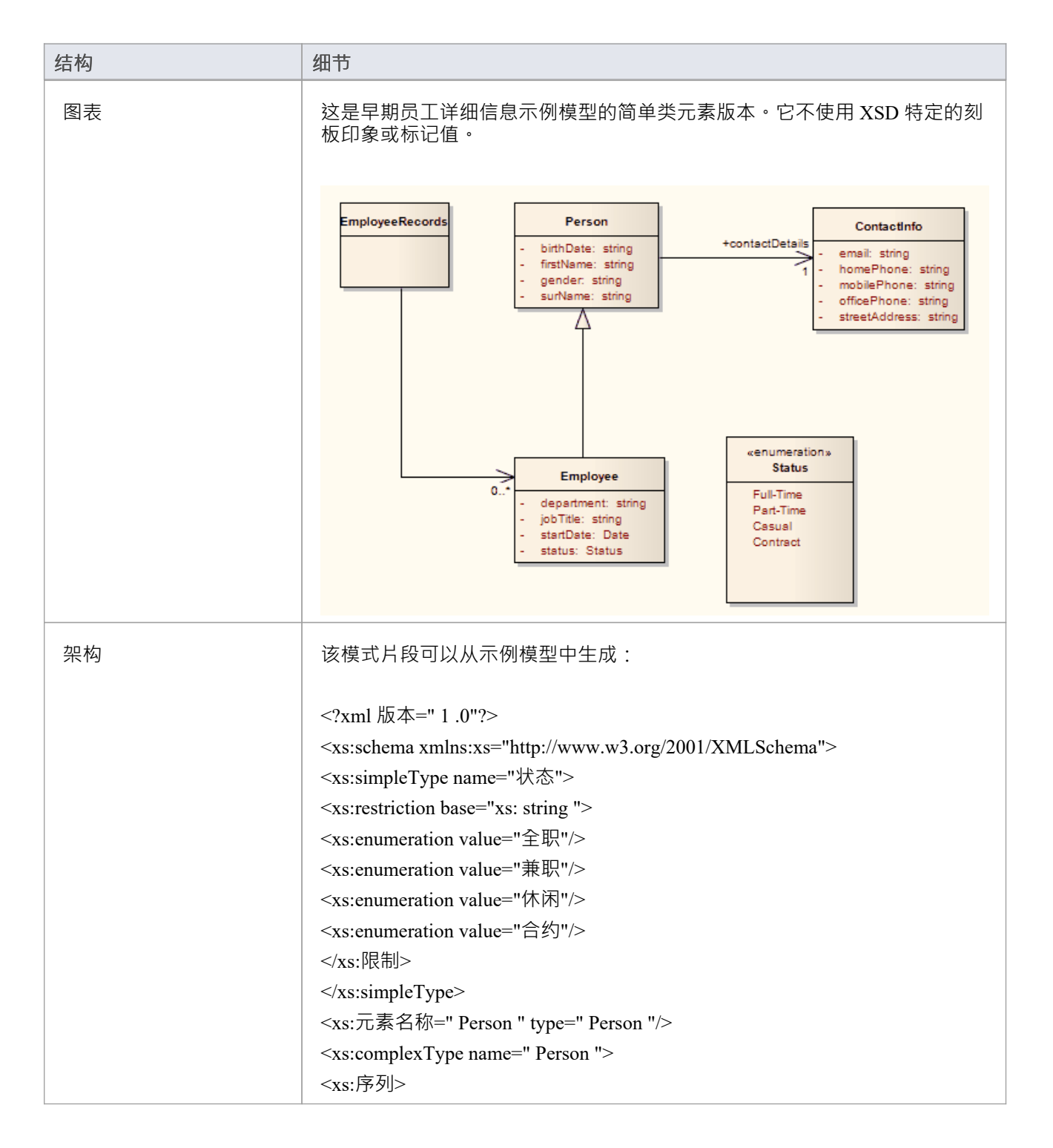

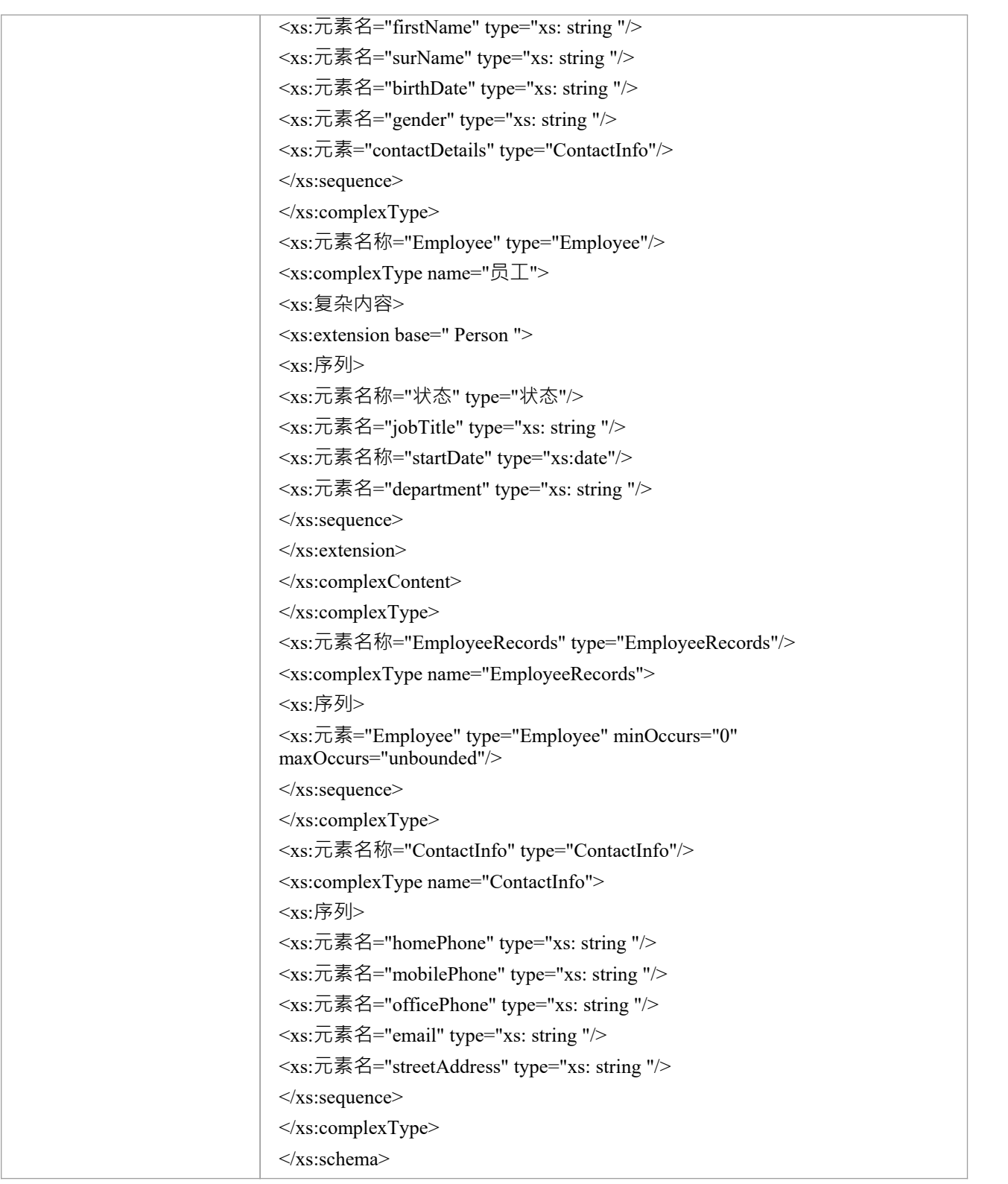

## **默认UML到 XSD 映射**

当您使用抽象类模型定义简单模式时, Enterprise Architect架构生成器使用UML到 XSD 构造的默认映射将 UML信息转换为 XSD。架构生成器也使用这些默认值在抽象模型中生成未定型的元素。 当您使用工具箱的 XML Schema "页面的模型XML Schema图表,工具箱元素的构造型和标记值将覆盖默认映 射。

### **结构体**

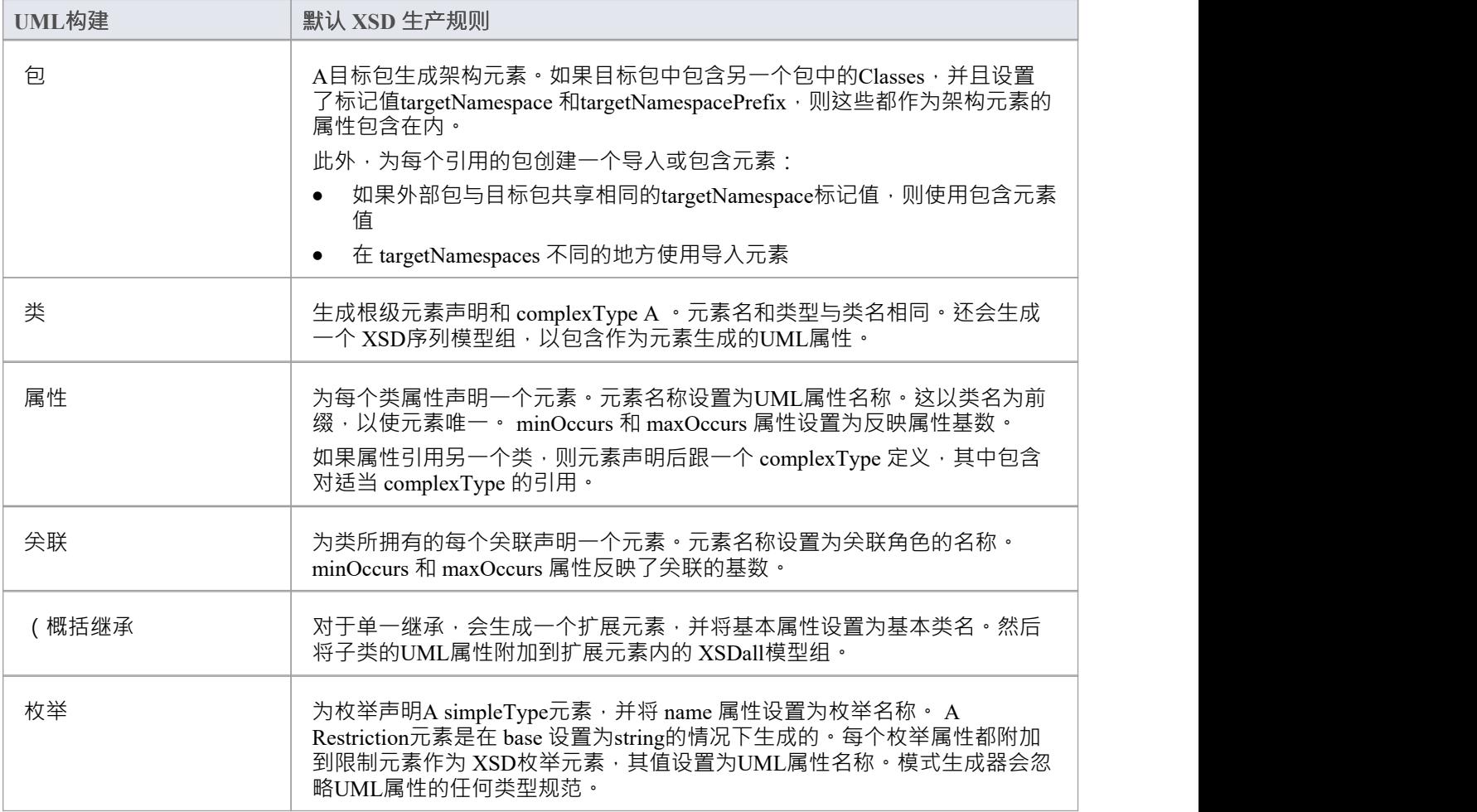

- 如果未指定,则 minOccurs 和 maxOccurs 属性默认为1
- 如果未指定关联的方向,则假定所有者为源

# **生成XSD**

当您开发XML Schema模型时,无论是作为抽象类模型还是定制的 XSD类模型,您都可以使用生成XML Schema特征将其转发工程为 W3C XML Schema (XSD) 文件。由于XML Schema对应于Enterprise Architect中的 UML包,因此XML Schema生成是包级别的操作。

您可以在模型的架构包元素中定义要生成XML Schema的文件的位置。

### **访问**

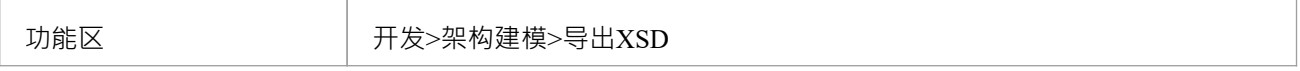

#### **生成架构文件**

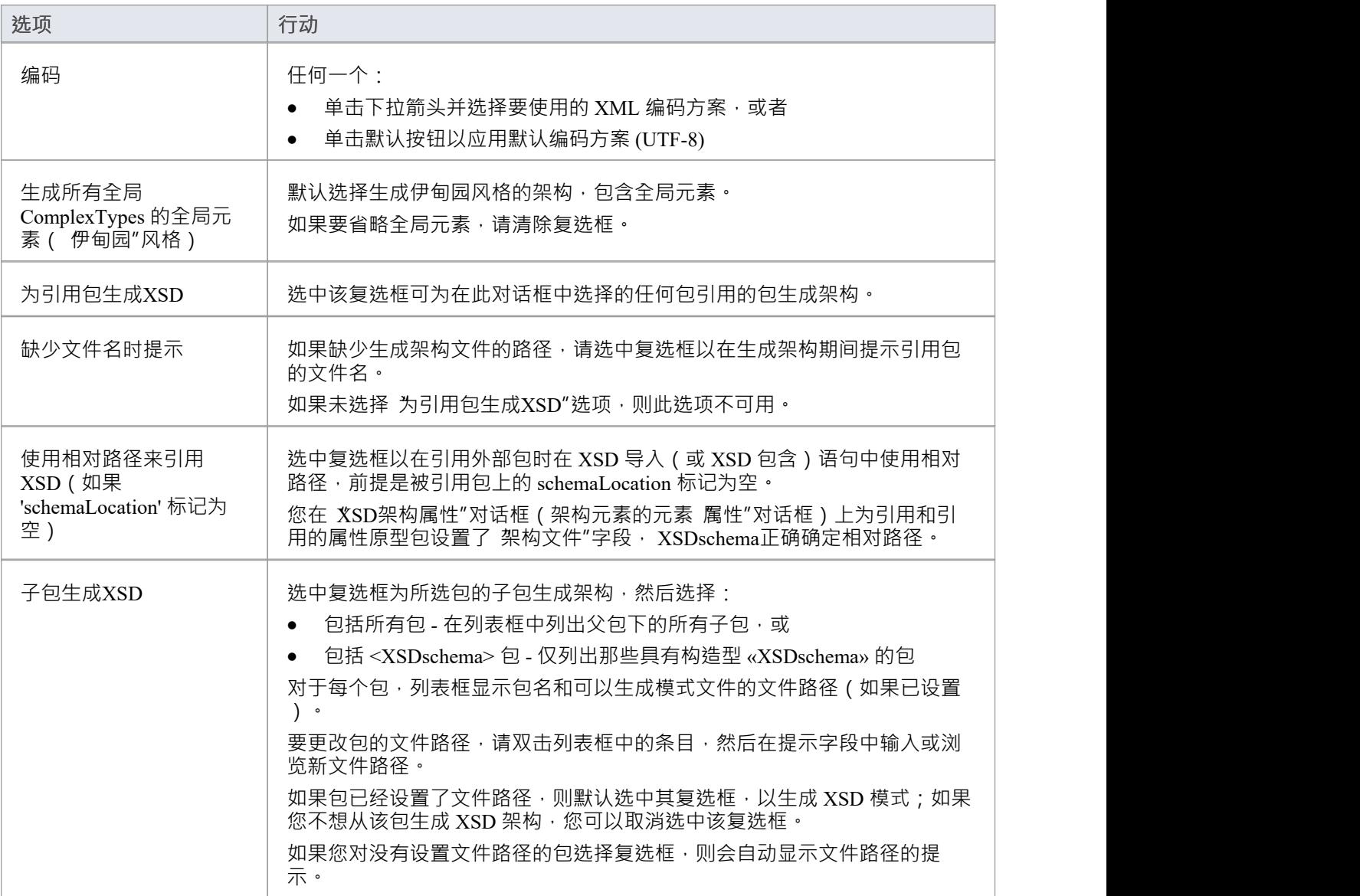

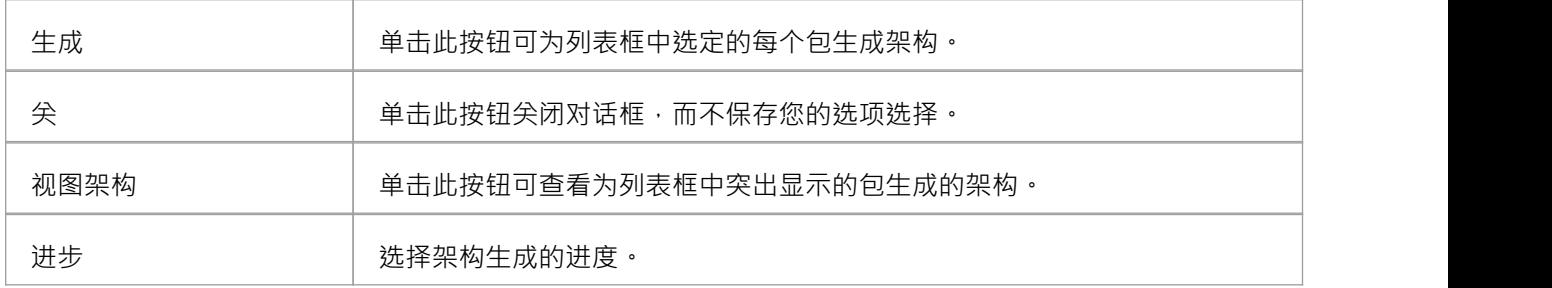

### **生成全局元素**

默认情况下, Enterprise Architect以伊甸园风格生成XML Schema, 对于每个全局 XSDcomplexType 原型类, 系 统都会生成一个全局元素。

### **示例**

您可以通过取消选中 生成XML Schema "对话框上的 生成全局元素for all global ComplexTypes"复选框来更改指 定的默认行为。然后,生成的 XSD 不再包含全局元素;也就是说,它不再有以下行:

- · <xs:元素="ContactInfo" type="ContactInfo"/> 和
- · <xs:元素名称=" Person " type=" Person "/>

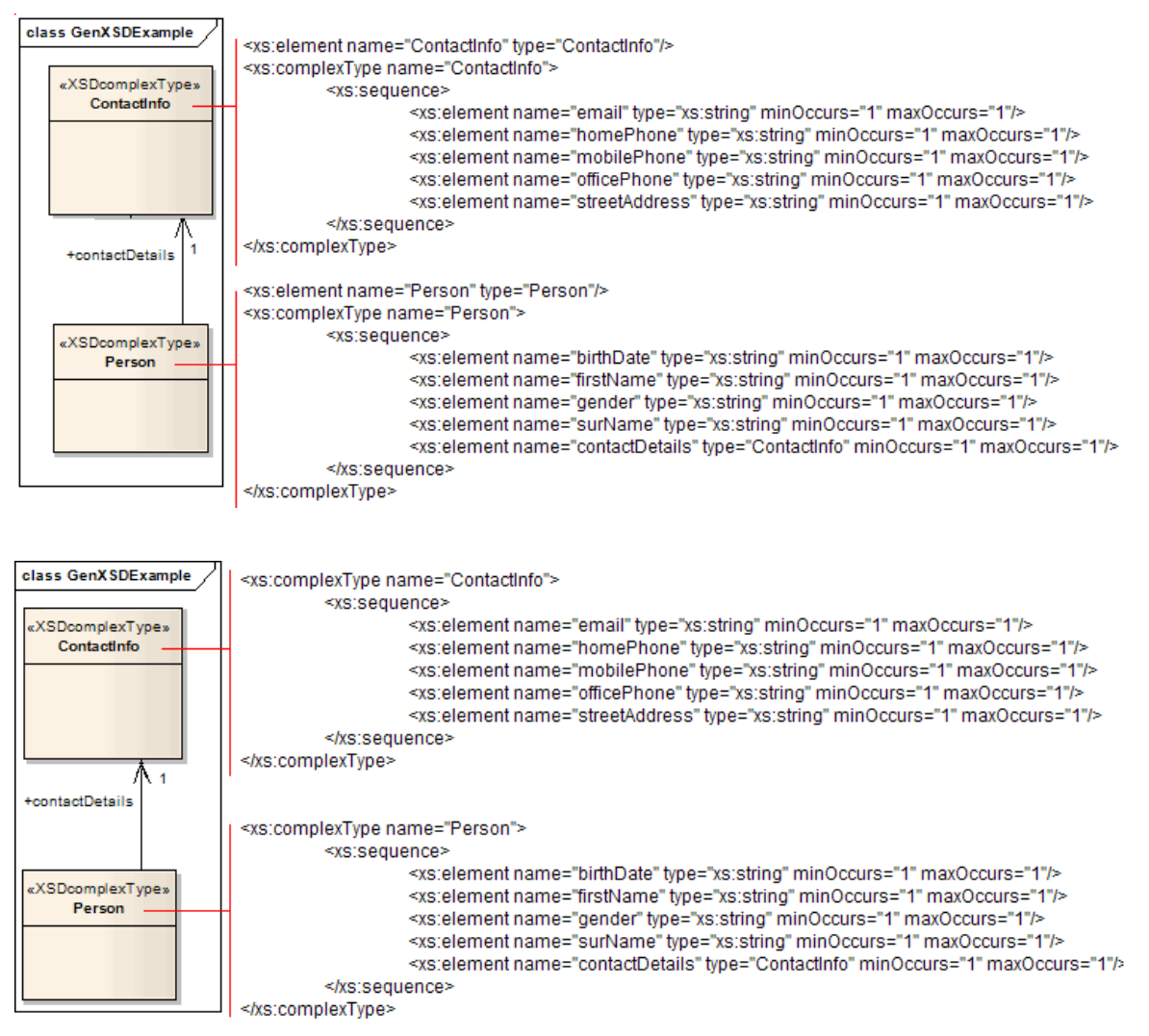

# **导入XSD**

要对 W3C XML Schema (XSD) 文件进行逆向工程以创建或覆盖UML类模型的包,您可以使用XML Schema导入 功能。

### **访问**

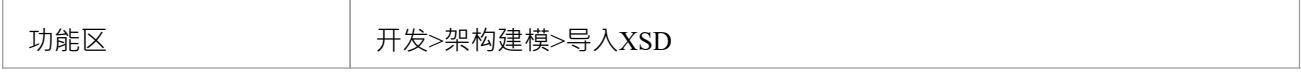

### **导入架构文件**

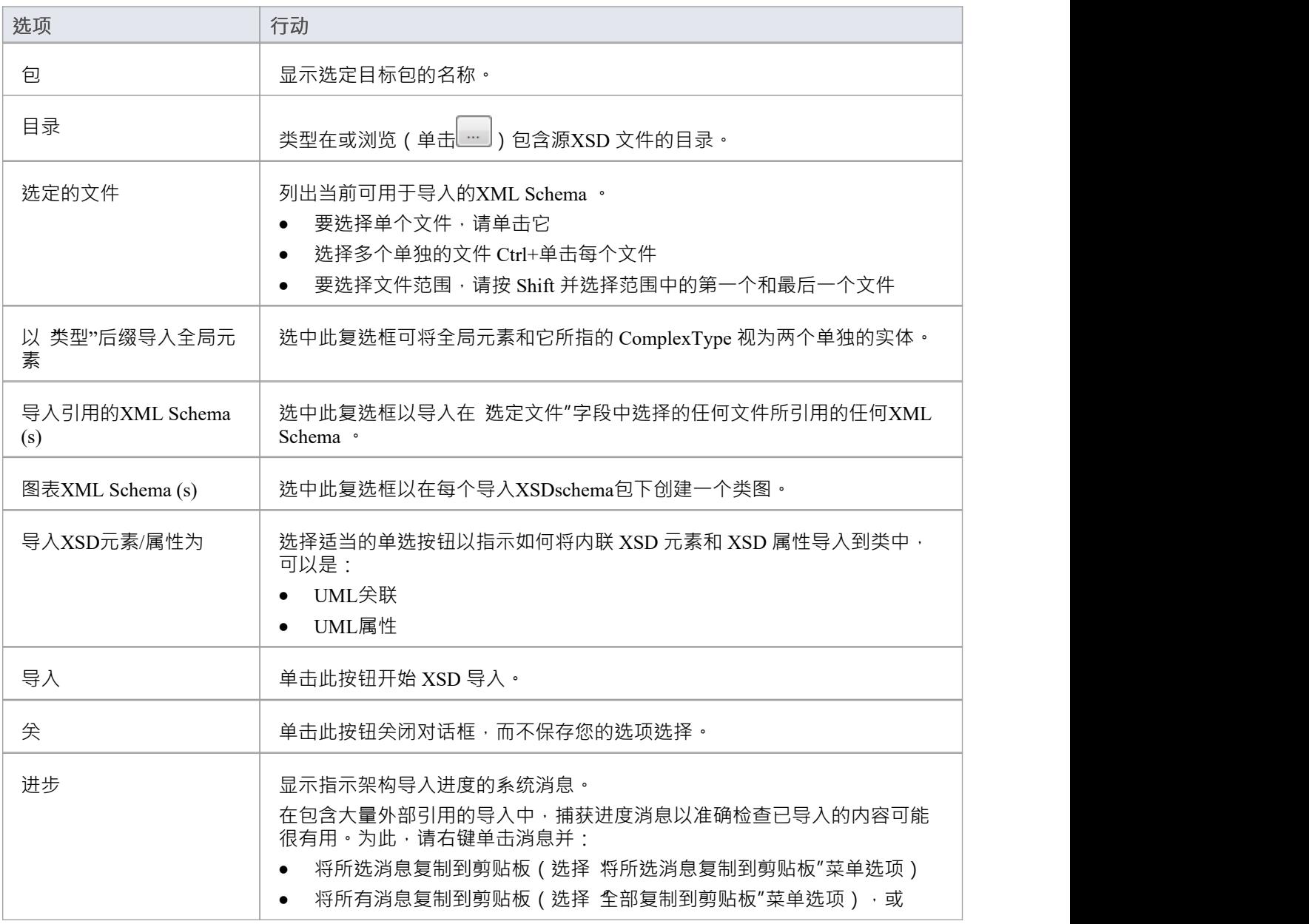

● 将所有消息保存到文件 ( 选择 保存到文件"菜单选项 )

- 如果模型中已经存在正在导入的XML Schema文件, Enterprise Architect将跳过导入文件
- · 对 XSD原始类型的引用总是作为UML属性导入
- · 外部架构文件中对 XSD 结构的引用始终作为UML属性导入
- Enterprise Architect使用XML Schema的 XSD导入和 XSD 包含元素中的 schemaLocation 属性来确定文件之间 的依赖关系;此属性必须设置为有效的文件路径(而不是 URL),才能正确导入依赖的XML Schema

## **全局元素和复杂类型**

一些 XML Schema 具有与引用全局元素同名的 ComplexType 元素, 但带有后缀 类型",如下所示:

<xs:元素="Address" type="AddressType"/>

<xs:complexType name="AddressType">

<xs:序列/>

</xs:complexType>

默认情况下, 在 XSD 导入时, Enterprise Architect将此全局元素及其边界 ComplexType 视为单个实体, 并创建 -个与全局元素同名的单个 XSDcomplexType 原型类,如下所示:

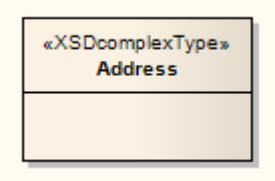

您可以通过选择 导入XML Schema "对话框上的 使用 类型" 缀的导入全局元素"复选框来更改此默认行为。当 您选择此选项时,系统会将全局元素和它所指的 ComplexType 视为两个单独的实体。例如,系统为全局元素创 建一个 «XSDtopLevelElement» 原型类, 为 ComplexType 创建一个«XSDcomplexType» 原型类, 连接如下所示:

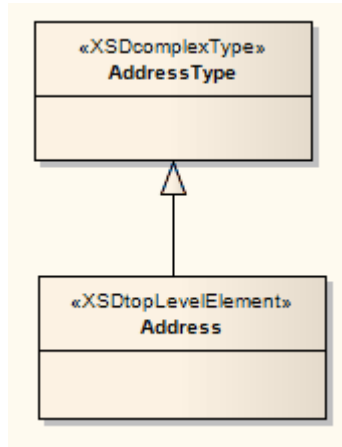

### **注记**

Enterprise Architect将这两个定义视为单独的实体,无论是否选中导入带有类型"后缀的全局元素"复选框:

<xs:元素="HomeAddress" type="AddressType"/> <xs:complexType name="AddressType"> <xs:序列/> </xs:complexType>

## **XSL 转换**

#### **模型、作者和使用 XML 文档执行 XSLT 转换和样式表**

Enterprise Architect提供建模和执行 XSL 转换的功能。 XSLT 是一种可用于将 XML 输入文档转换为其他类型文 档的技术。样式表是用于转换内容的 XSL 组件。功能包括:

- · 用于对 XSLT 转换进行建模的专用图表和工具箱
- · 用于样式表创作、调试和执行的专业编辑器。
- · XML 文档验证
- · XML Schema验证

模型使用 XML 转换图进行转换。在此图中,您可以创建 xml 文档和样式表,将它们链接到转换 (活动), 然后执 行或调试转换。 XSL Transform模型和 XML 文件的输入是 XSLT 和 XML文件,可以从工件工具箱中选择。这 些工件通常通过将输出和 xsl 文件拖动到图表来创建。输出格式通常使用适当的输出变换来描述。转换的进度和 成功/失败显示在系统输出窗口的 XSLT"选项卡上。

### **创建 XML 转换图表**

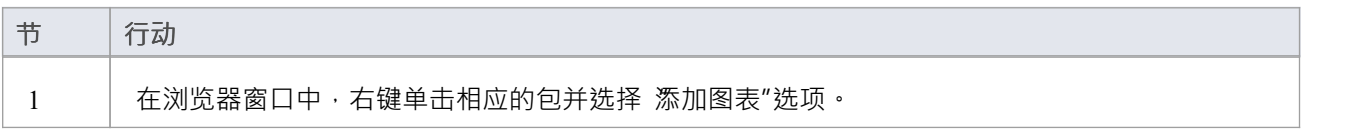

### **工件元素在 XML变换工具箱**

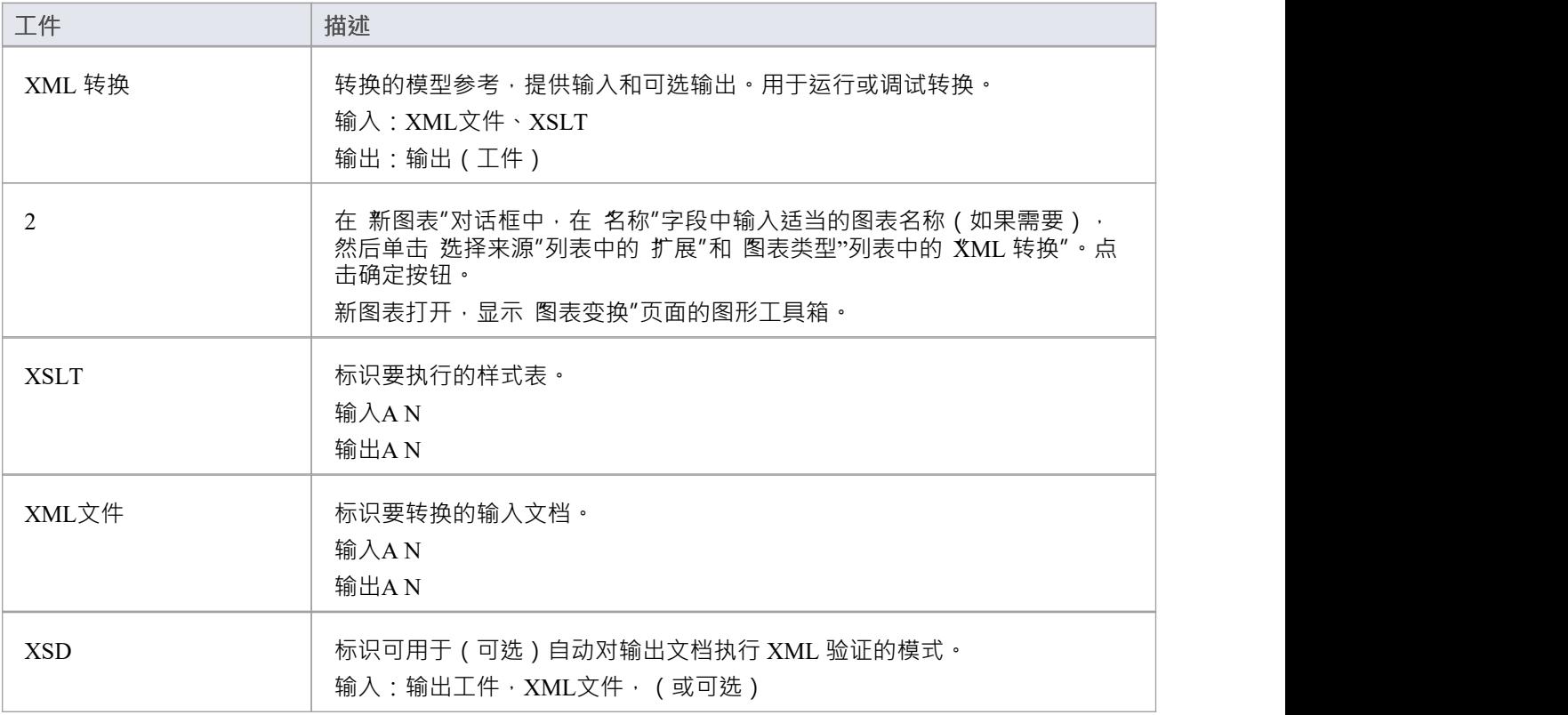

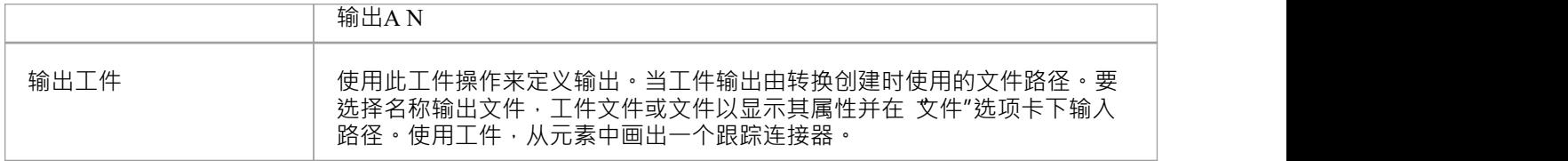

#### **手动验证文档**

使用Enterprise Architect, 您可以对要转换的文档和 XSLT 样式表执行 XML 验证。

要运行验证,请右键单击 XSL调试器中的 XML 文档或样式表,然后选择 XML 验证"。将显示A提示以确认您 是根据文档类型定义还是XML Schema进行验证。

- 对于文档类型定义,只需单击确定按钮;验证进行
- 对于 XML 模式,选择适当的单选按钮来确定验证语法是在文档中还是在其他地方定义;如果在其他地方, 请输入语法的名称空间和 URL 或文件路径

如果在调试运行过程中发现错误,将输出到调试窗口(按Alt+8显示此窗口)。

如果在正常验证运行过程中发现错误,将输出到系统输出窗口的 XSL"选项卡 (如果该窗口没有自动显示,请 按Alt+1并选择 系统输出")。要查找文档中的错误,请双击错误消息。

### **XSLT 处理器和版本**

这些特征中使用的 XSL 处理器是从[Apache](https://xalan.apache.org/) Xalan [项目](https://xalan.apache.org/) (C++ 版本1.11) 构建的

### **XSL变换模型**

当您使用 XSL变换模型时,您可以绘制文件系统中已经存在的文件,也可以在模型元素中创建样式表和源的内 容。

#### **现有文件中的模型元素**

这是建模转换的最简单和最常用的方法。当您将文件拖到 XML 转换图上时,元素工件然后,您可以使用跟踪 连接器使用快速链接器将文件工件作为输入链接到元素XML 转换。

- 或者,您可以:
- 指定一个输出位置(文件),方法是从 XML文件或输出链接工件到一个替代位置(从 XML工件为跟踪连 接器)
- · 通过拖动 XSD 模式文件并将工件元素连接到 XML 转换元素上的任何输出结果来验证文档

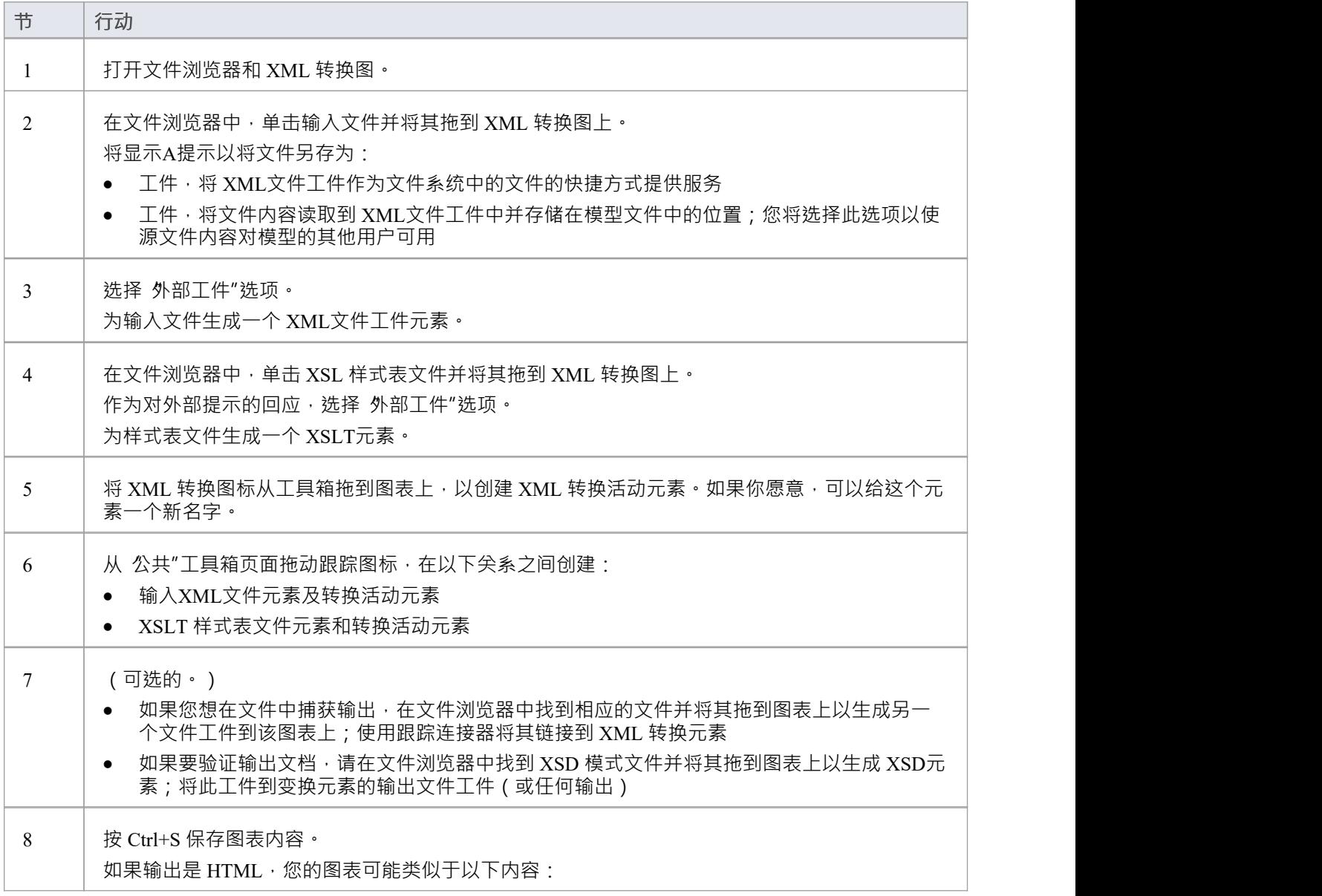

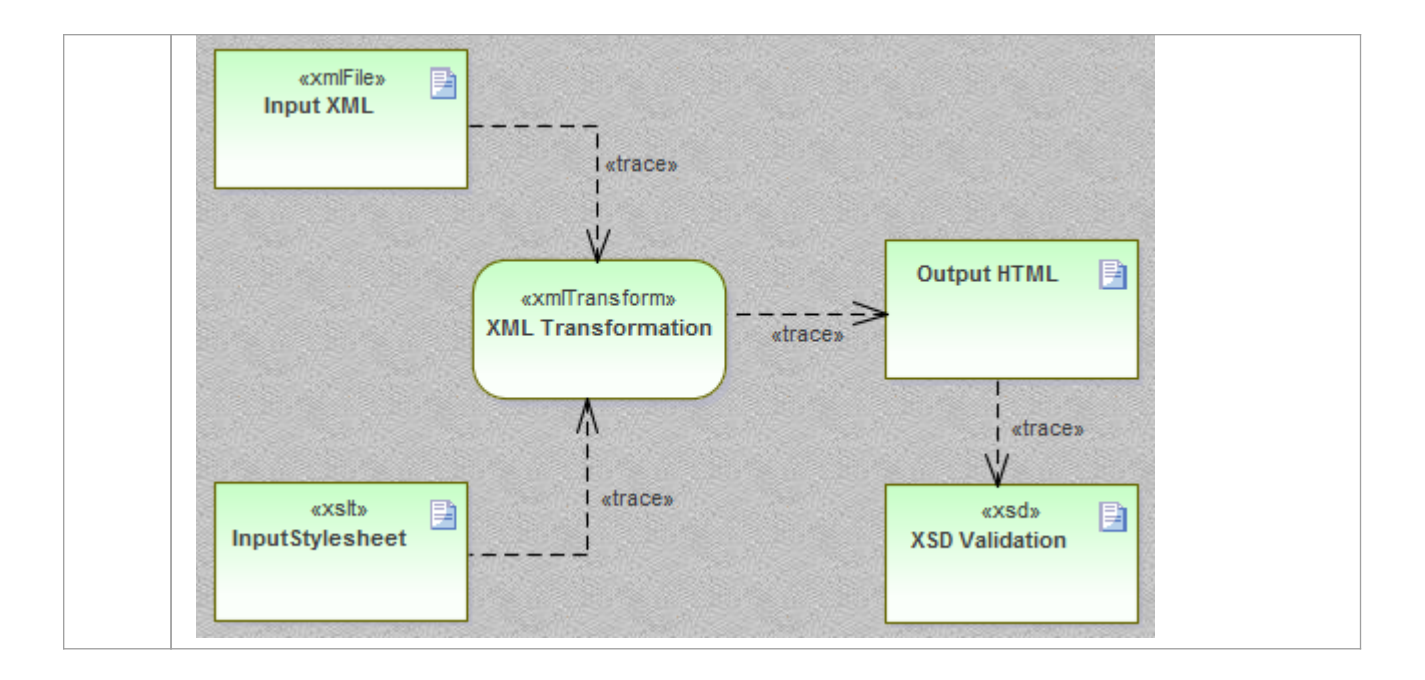

### **从零开始建模元素**

当您使用 XML变换"工具箱创建 XSLT文件元素时,系统会将这些文件存储为模型文档。双击 XML 转换图上的 元素, 在Enterprise Architect的 XSLT调试器中打开模型文档,您可以在其中编写和编辑文件内容。保存文档 后,内容将保存回模型中。

否则,建模转换的过程与*从现有文件建模元素*中描述的过程相同。

### **使用 XML 编辑器编辑文档**

Enterprise Architect提供了一个强大且有用的 XML 编辑器, 具有许多特征, 包括:

- · 智能感知
- 提供快速替代导航的上下文结构树 (提示:按 Ctrl+1 切换文档树视图)
- · XSL 和 XSD 文档元素的自定义图标
- · 代码完成和
- 验证文档和引用的模式

当在Enterprise Architect中打开任何带有 XML 声明的文档时, XML 编辑器将打开。 (或者,按 Ctrl+Shift+O。

) XSLT调试器并排使用两个 XML 编辑器来显示样式表和正在转换的文档。

## **执行 XSL变换**

在对 XSL变换建模后,您可以直接从模型图中执行它。您还可以直接从 XSL 样式表和输入文件执行转换。

### **执行图表the变换**

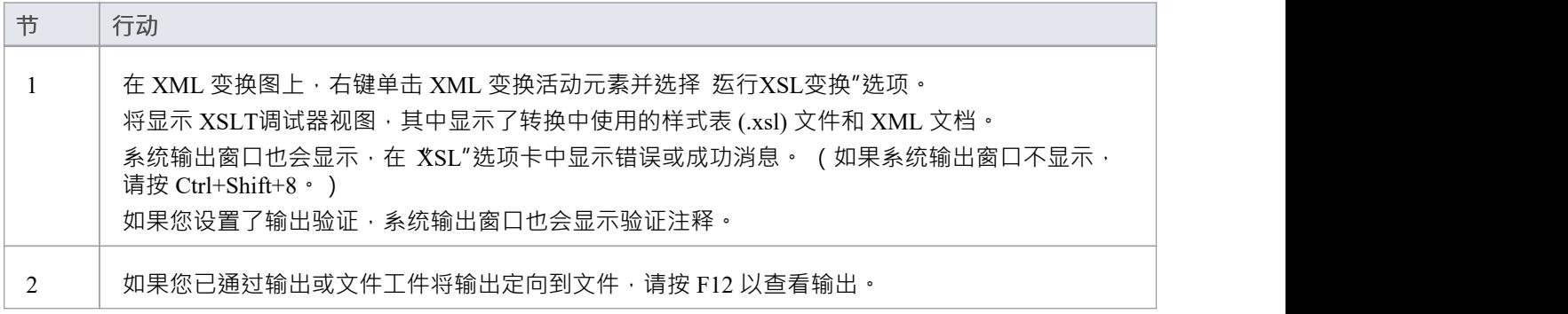

## **调试一个 XSL变换**

当您使用 XSLT 调试器运行转换时,您可以使用Enterprise Architect的调试器结合断点来控制过程并检查转换的 状态。 XSLT调试器提供运行按钮和各种节按钮。您可以通过单击样式表的左边距来设置断点。

当一个步骤完成或遇到上下文时<sup>,</sup>可以在本地窗口窗口( 执行>窗口>局部变量″)中查看转换的时间 - 包括模 板调用的任何参数。也可以通过显示窗口('调用堆栈>>调用堆栈)查看转换的当前状态是如何到达的。

### **调试变换**

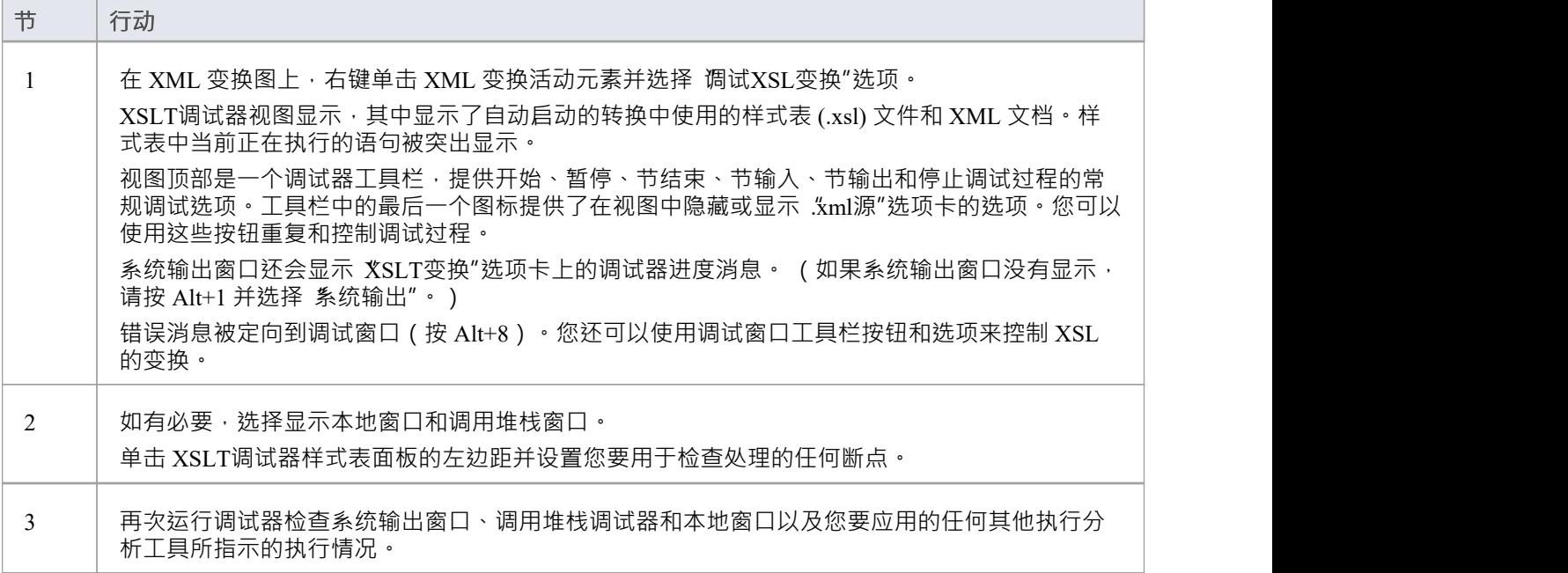

## **XML 验证**

Enterprise Architect提供 XML 文档的验证。可以根据 XML 模式或数据类型定义 (DTD) 验证文档。验证是在 Enterprise Architect编辑器中使用其上下文菜单执行的。通常﹐XML 文档将包含与其所遵循的模式相关的信息。 但是,您可以选择覆盖它,根据任何模式验证文档,无论是在本地计算机上的路径上还是在 URL 上。此示例演 ————————————————————<br>示了如何将特征用于包含不正确属性的文档。

### **访问**

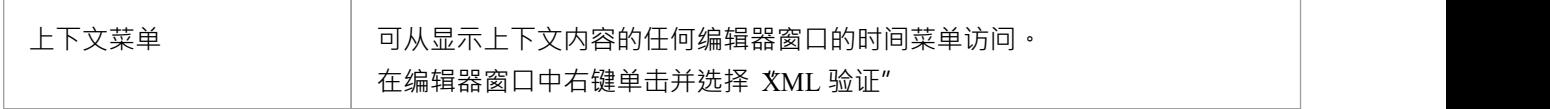

### **XML 文档验证**

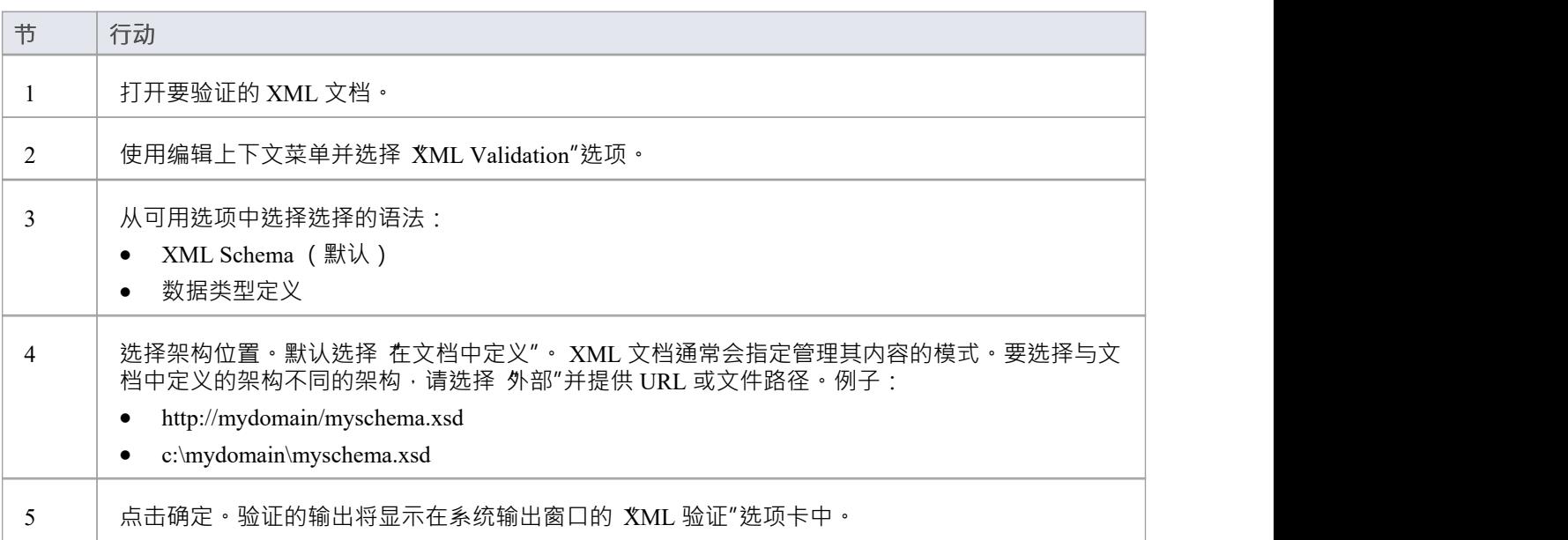

### **XML 文档验证示例**

| portfolio.xml                                                                                                    | - Q                                                                                                    |
|----------------------------------------------------------------------------------------------------|----------------------------------------------------------------------------------------------------|
| C:\ea\samples\xml\portfolio.xml                                                                                         |                                                                                                    |
| $\triangleright$ $\cdot$ $\triangleright$ $\triangleright$ $\blacksquare$ $\triangleright$ $\blacksquare$<br>- NG E 2 → | 国<br> 和中国国<br>(global)                                                                                                    |
| ▲ Dortfolio "http://www.w3.org/2001/XMLScl                                                                              | xml version="1.0" standalone="no"?<br>1                                                                                                    |
| $\blacksquare$ xmlns:xsi = http://www.w3.org/2001/X                                                                     | <portfolio portfolio<br="" xmlns:xsi="http://www.w3.org/200&lt;br&gt;2.&lt;/td&gt;&lt;/tr&gt;&lt;tr&gt;&lt;td&gt;xsi:noNamespaceSchemaLocation =&lt;/td&gt;&lt;td&gt;xsi:noNamespaceSchemaLocation=">3 日</portfolio> |
| stock "nyss"<br>D.                                                                                                    | <stock exchange="nyss"><br/>4 白</stock>                                                                                                    |
| stock "nasdaq"                                                                                                    | 5<br><name>zacx corp</name>                                                                                                    |
| stock "nasdaq"                                                                                                    | <symbol>ZCXM</symbol><br>6                                                                                                    |
|                                                                                                    | 7<br><price>28.875</price>                                                                                                    |
|                                                                                                    | 8<br>$\langle$ /stock>                                                                                                    |
|                                                                                                    | 9<br><stock exchange="nasdaq"><br/><math>\Box</math></stock>                                                                                                    |
|                                                                                                    | <name>zaffymat inc</name><br>10                                                                                                    |
|                                                                                                    | <symbol>ZFFX</symbol><br>11                                                                                                    |
|                                                                                                    | <price>92.250</price><br>12                                                                                                    |
|                                                                                                    | 13<br>$\langle$ /stock>                                                                                                    |
|                                                                                                    | 14 白<br><stock exchange="nasdag"></stock>                                                                                                    |
|                                                                                                    | 15<br><name>zysmergy inc</name>                                                                                                    |
|                                                                                                    | <symbol>ZYSZ</symbol><br>16                                                                                                    |
|                                                                                                    | <price>20.313</price><br>17                                                                                                    |
|                                                                                                    | <br>18                                                                                                    |
|                                                                                                    | 19<br>                                                                                                    |
|                                                                                                    | 20                                                                                                    |

图1: 具有无效属性值 nyss"的 XML 文档

在此示例中, 文档描述了具有无效交换代码 n'yss"的库存项目, 从这个模 可以看出, "exchange"属性的唯一有 效值是 n'yse"、 n'asdaq"或 ftsi"。

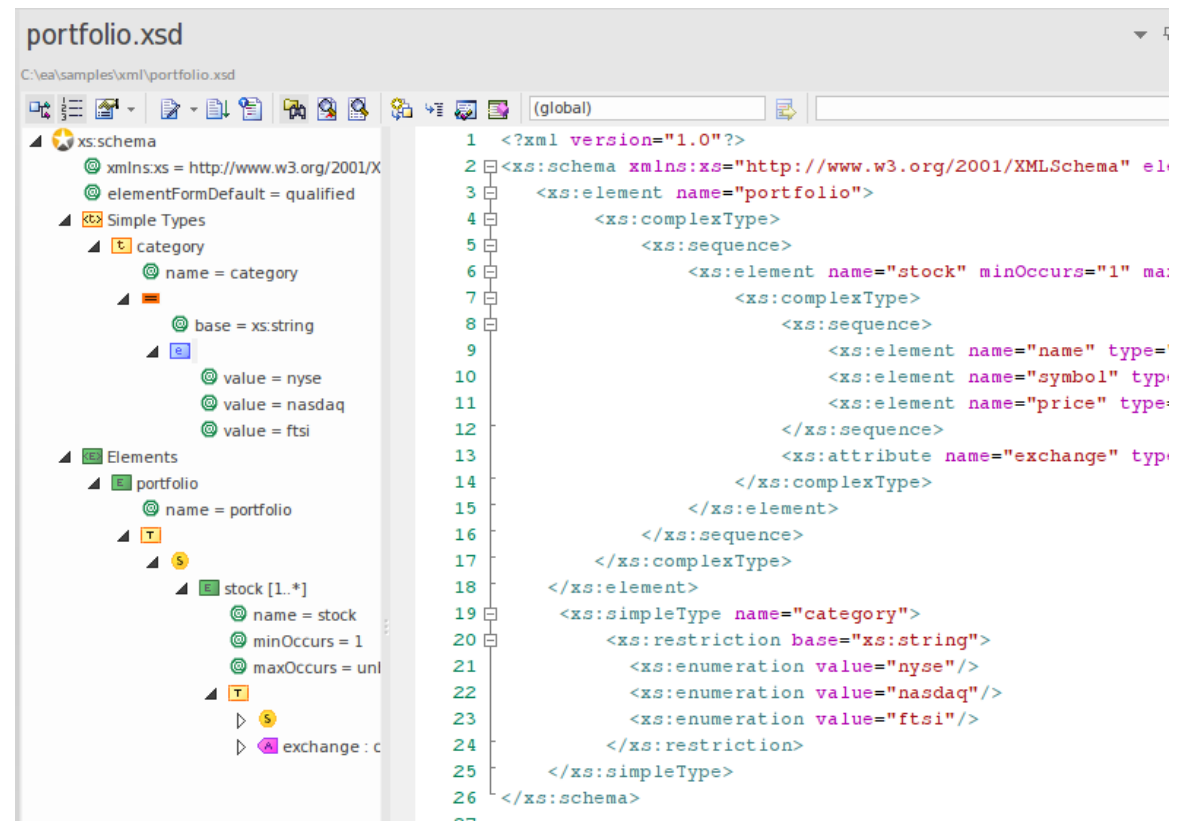

图 2:描述允许的证券交易所代码的XML Schema

此图像显示了验证中使用的架构。在这里可以看到 投资组合"元素的声明由一个或多个 股票"元素组成。反过 来,每个股票元素都需要一个 交易所"属性来命名相关证券交易所的代码。

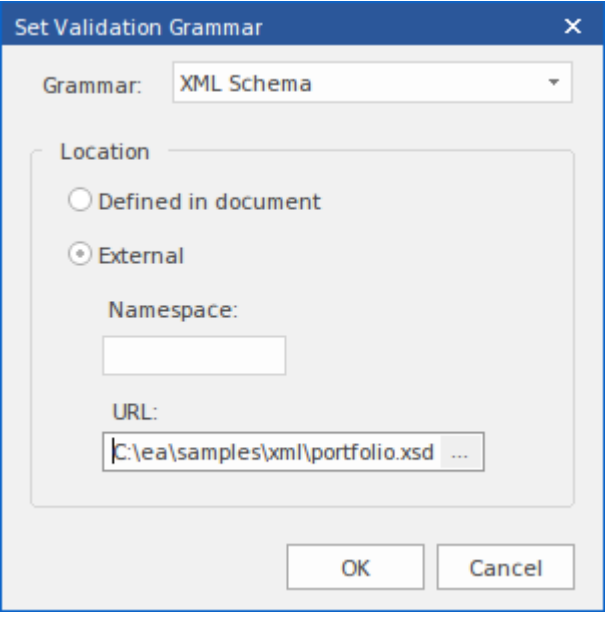

图 3: 命名本地模式文件的 XML 验证"对话框

这是 XML 验证"对话框。它可以从Enterprise Architect中包含 XML 内容的任何编辑器的上下文菜单访问。您可 以在此处选择要在验证中使用的架构。在示例中,处理器将使用本地模式文件验证文档。这恰好是文档命名的 相同模式,但它可以是任何模式(例如模式的开发或更高版本)。

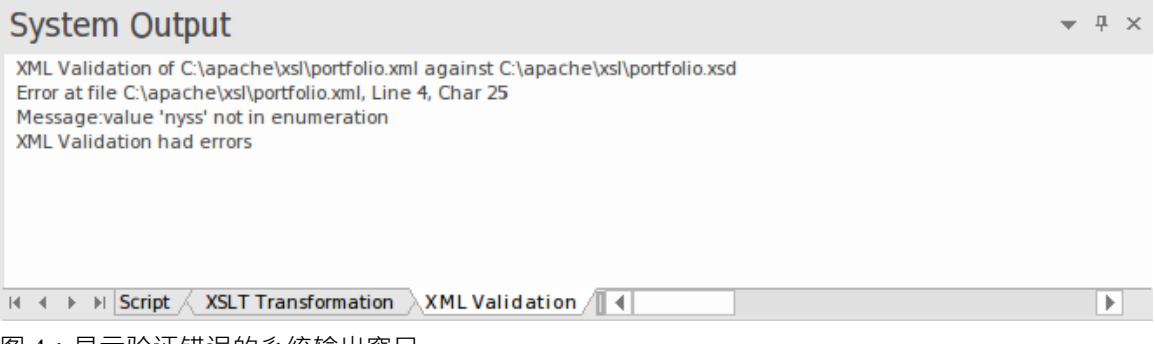

图 4:显示验证错误的系统输出窗口

此图像显示了验证的结果。根据模式描述的枚举,属性值 nyss"已被识别为不正确。双击错误将在编辑器中显示 可以轻松更正的代码行。

### **面向 XML 服务架构**

#### **最大化敏捷性、规模和互 操作 性模型性的组织、社区和系统**

面向服务架构(SOA) 是一种架构范式,用于定义人员、组织和系统如何提供和使用服务以实现结果。

服务是A定义明确的界面向另一个人提供价值,该界面可供社区(可能是一般公众)使用。 A服务导致工作由另 一个人提供。

面向服务的架构(SOA) 是一种组织和理解 ( 表示 ) 组织、社区和系统的方式,以最大限度地提高敏捷性、规模 和互操作性。 SOA 方法很简单——人员、组织和系统相互提供服务。这些服务使我们能够在不自己动手甚至不 知道如何做的情况下完成某事——使我们更加高效和敏捷。服务还使我们能够向他人提供我们的能力以换取-些价值——从而建立一个社区、流程或市场。 SOA 范式同样适用于集成现有功能以及创建和集成新功能。

(源自*面向服务的架构建模语言 (SoaML) - UML配置文件和服务元模型 (UPMS) 规范*(OMG 文档 ad/2008-11-01);第 25-26 页。)

在Enterprise Architect中建模和开发完成面向服务的架构时,您可以使用以下任何或全部:

- XML Schema Definition (XSD), 也称为XML Schema一种 XML 技术, 用于指定 XML 文档必须遵守的规 则; Enterprise Architect提供了Schema 编辑器界面,帮助您模型和生成 XML 模式
- · XSL 转换使用 XSL 样式表将输入文档转换为 XML 或其他类型的文档,为此您可以使用 XSLT 编辑器和调 试器来建模和执行转换
- 网络服务描述语言1 . 1 (WSDL) 一种基于 XML 的关键语言, 用于描述 Web 服务
- · 面向服务的架构建模语言 (SoaML) 使用Unified Modeling Language ( UML ) 设计和建模 SOA 解决方案的标 准方法
- 面向服务的建模框架 (SOMF) 一种面向服务的开发生命周期方法论,提供了许多有助于成功的面向服务的 生命周期管理和建模的建模实践和学科
- 国家信息交换NIEM建模- 一个通用框架,用于定义如何在系统、政府机构和部门之间共享信息
- 元对象功能(MOF) 一种物件管理组 (OMG) 标准, 作为一种元建模架构来定义UML, 因此提供了一种定义 语言或数据的结构或抽象语法的方法

### **WSDL**

网络服务描述语言1.1 (WSDL) 是一种关键的基于 XML 的万维网络联盟 (W3C) 语言, 用于描述 Web 服务。 WSDL 支持对于开发完整的完成服务的架构(SOA) 至关重要 · UML 2.5 和 XML 的耦合为在组织内指定、构造 和部署基于 XML 的 SOA 工件提供了自然机制。

使用Enterprise Architect, 您可以快速模型、正向工程和反向工程 WSDL 文件。

### **WSDL 1 。 1模型结构**

规范1下A网络服务描述语言 (WSDL) · 1 · 定义在一个«WSDLnamespace»原型包中, 它表示WSDL 元素的顶级 容器。从概念上讲,它映射到 WSDL 定义元素中的 targetNamespace。

当您创建 WSDL模型时, Enterprise Architect会创建命名空间并提供一组子包,每个子包都包含一个用于定义模 型的组成元素的图表,以及用于在子包之间导航的概览图。您通过序列中的子包来定义后面的对象使用的对 象,这些对象本身被调用到更后面的对象中。

### **WSDL 结构开发**

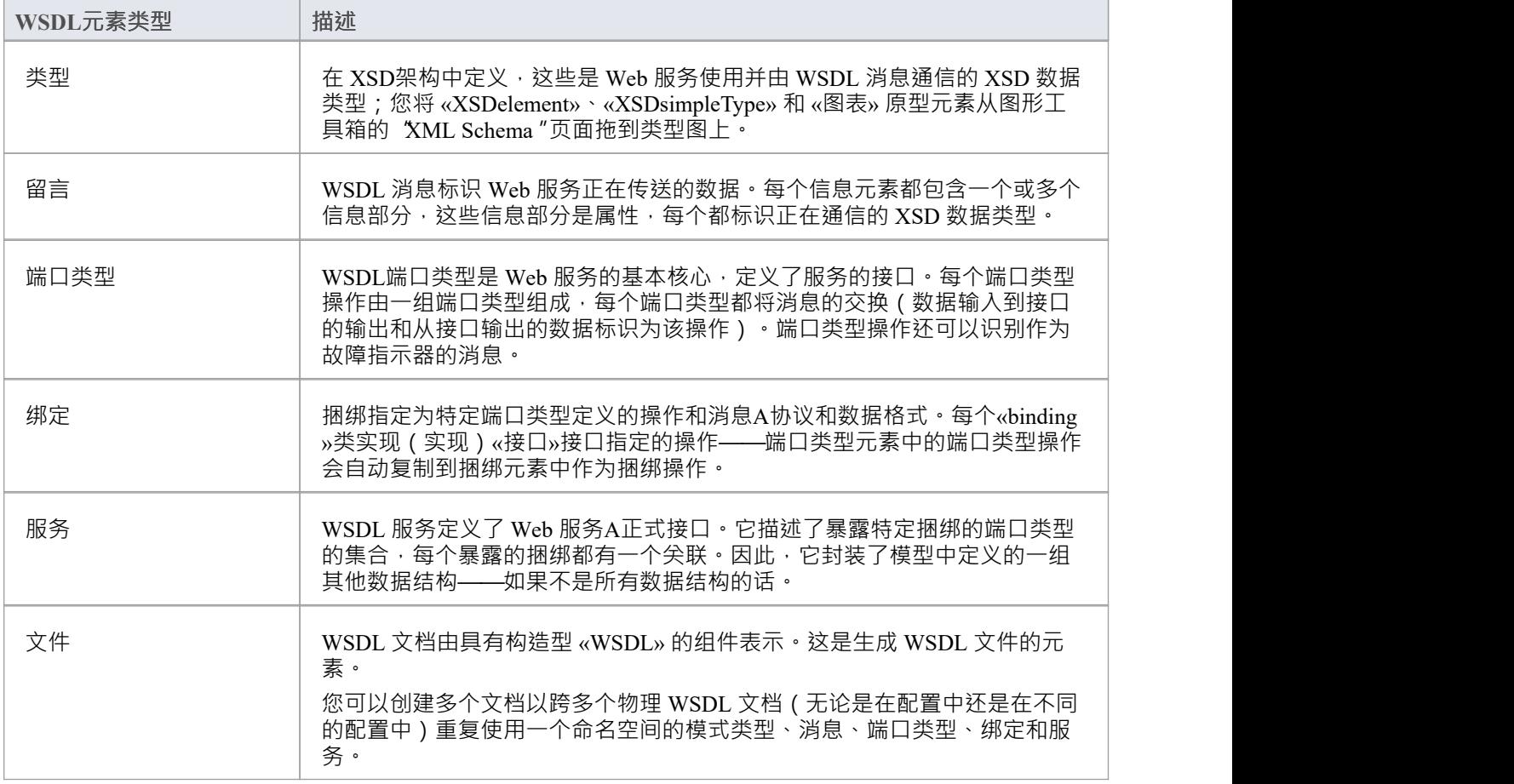

### **示例**

此图显示了一个示例 WSDL 名称空间 OnlineBookstore PSM, 它包括一个 WSDL 文档 OnlineBookstore (位于层 次结构的底部)。

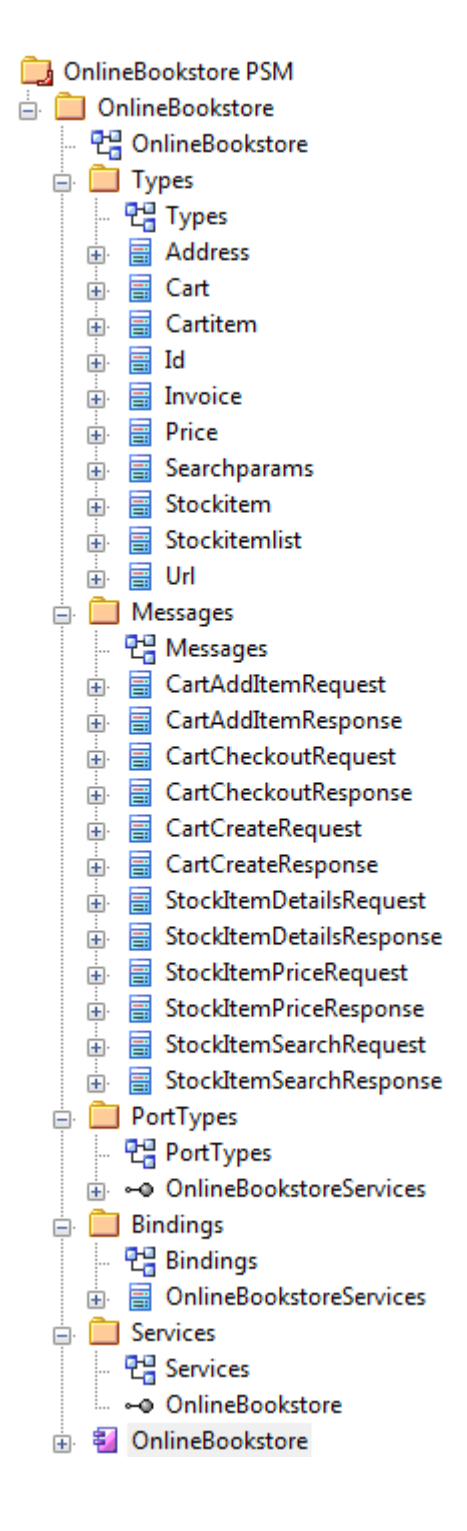

· 您还可以使用 WSDL模型变换从UML接口生成包结构

### **WSDL模型**

您可以使用图形工具箱的 WSDL 页面快速模型地为网络服务定义中的图表工具箱。作为第一步,您可以使用 WSDL 页面中的命名空间图标在浏览器窗口中创建一个示例 WSDL包结构。您可以将此示例包结构用作开发 WSDL 的模板。

### **创建一个新的 WSDL包结构**

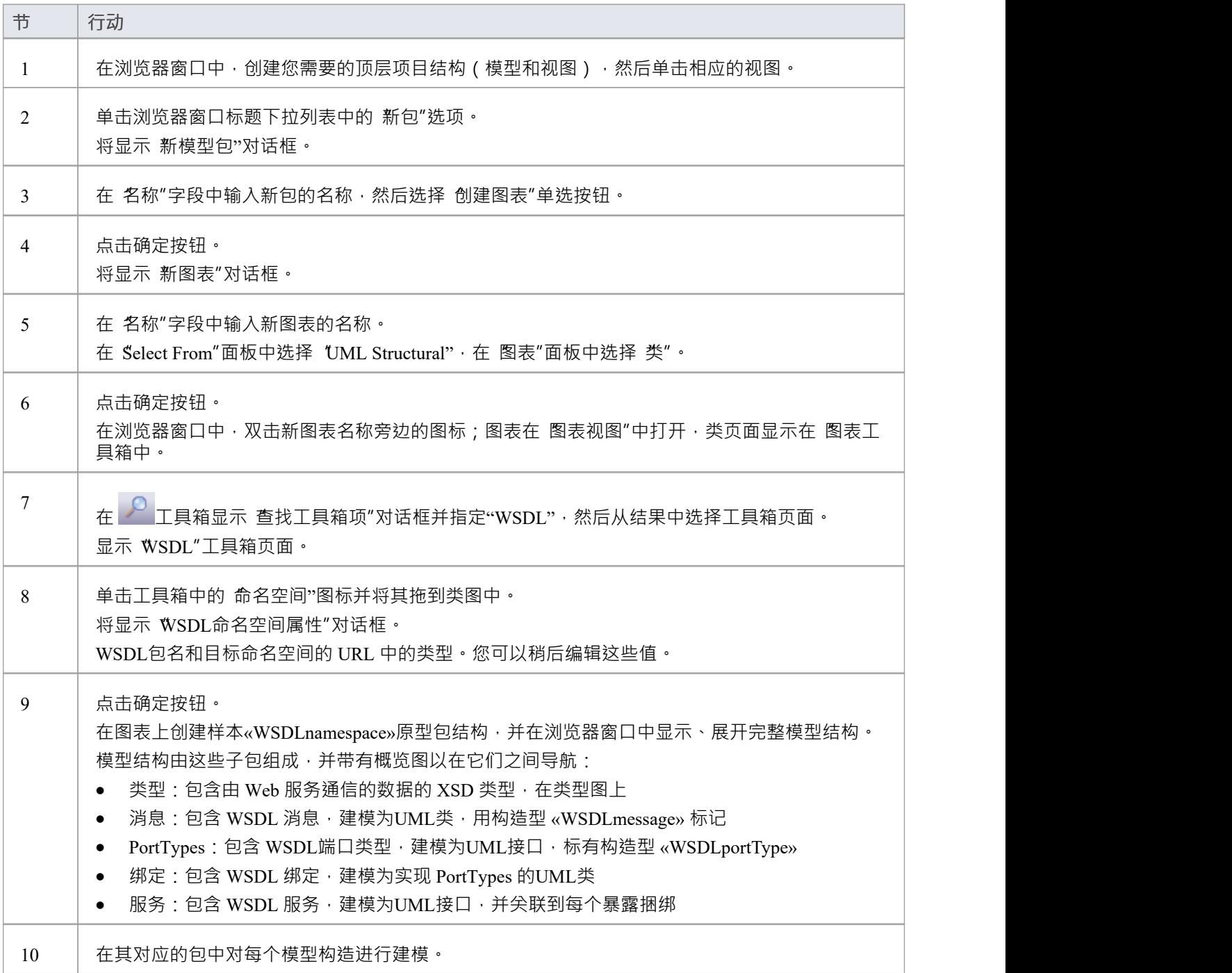

### **模板 WSDL模型-图表**

WSDL 命名空间包充当 WSDL 结构的容器。

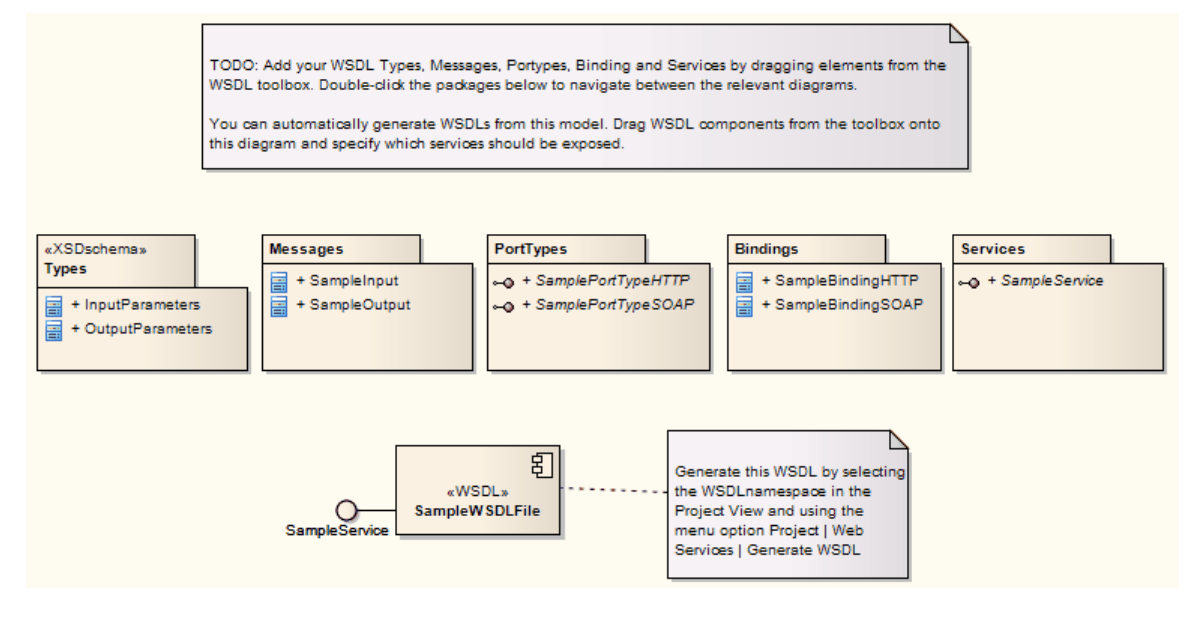

**Template WSDL模型-浏览器Window Hierarchy**
- ⊿ **B** Model
	- ⊿ **E** WSDL
		- 면 WSDL
		- ⊿ MSDLnamespace» WSDLPackage1
			- 면, Overview
			- ▲ «XSDschema» Types
				- 만큼 Types
				- **E** «XSDcomplexType» InputParameters
				- «XSDcomplexType» OutputParameters
			- A Messages
				- 면급 Messages
				- ▲ a WSDLmessage» SampleInput
					- ♦ InputParam
				- - ResponseParam
			- $\blacksquare$  PortTypes
				- 만큼 PortTypes
				- a -- ® «WSDLportType» SamplePortTypeHTTP
					- = GetSampleHTTP(SampleInput, SampleOutput)
				- a -- ® «WSDLportType» SamplePortTypeSOAP
					- = GetSampleSOAP(SampleInput, SampleOutput)
			- Bindings
				- 면을 Bindings
				- ▲ «WSDLbinding» SampleBindingHTTP
					- = GetSampleHTTP(SampleInput, SampleOutput)
				- ▲ «WSDLbinding» SampleBindingSOAP
					- = GetSampleSOAP(SampleInput, SampleOutput)
			- Services
				- 면급 SampleService
				- «- » «WSDLservice» SampleService
			- ▲ 图 «WSDL» SampleWSDLFile
				- ←○ SampleService: SampleService

### **WSDL命名空间**

« A » 原型包代表Enterprise Architect中 WSDL 构造的顶级容器。您可以通过将 WSDL工具箱页面中的命名空间 图标拖放到图表上来创建命名空间包。

### **工具箱图标**

圖 Namespace

### **访问**

要为选定的 «属性» 原型包显示 WSDL 命名空间属性"对话框,请使用此处概述的方法之一。

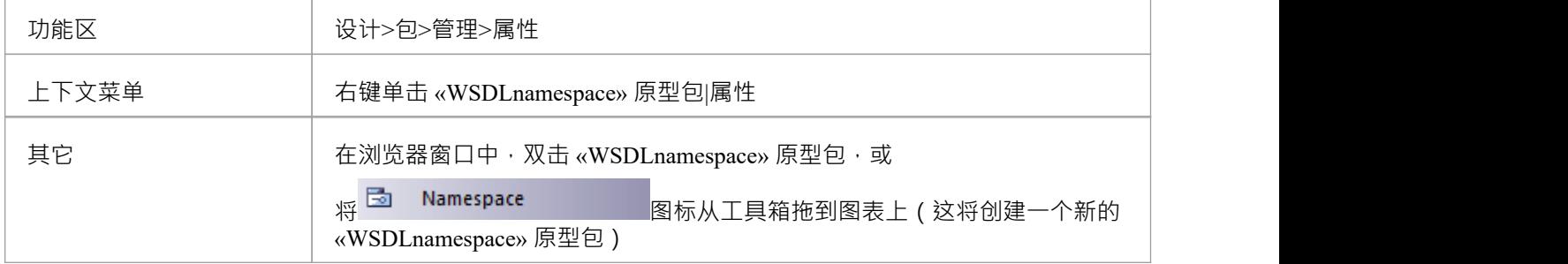

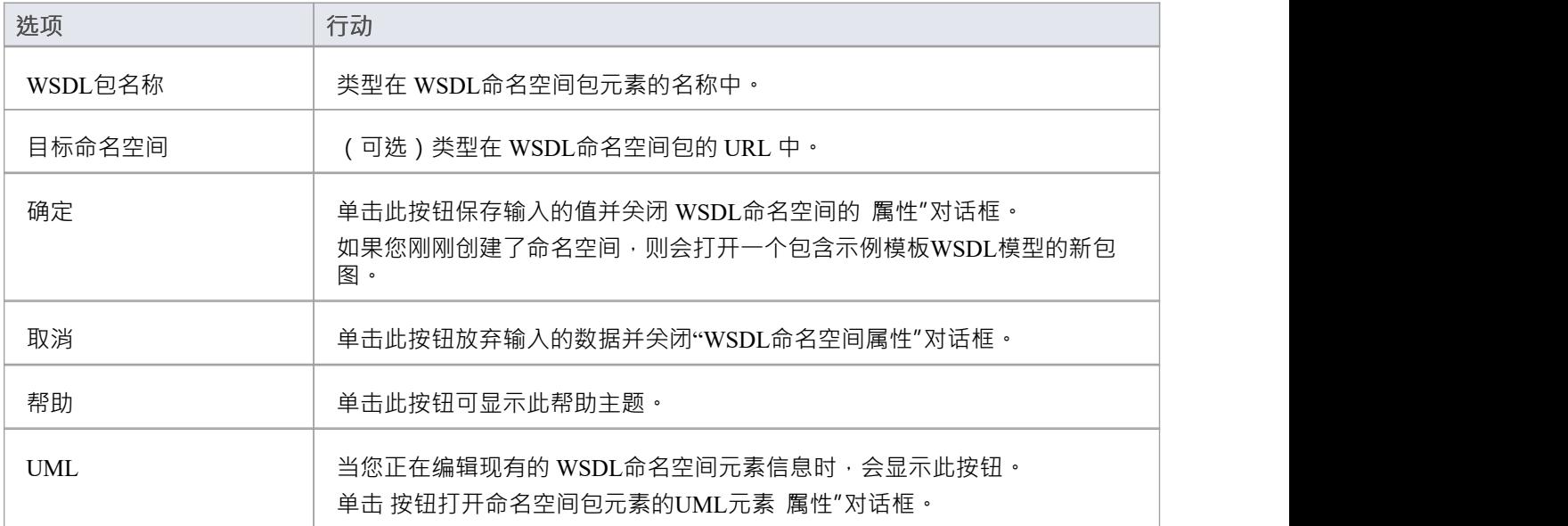

### **WSDL信息**

«WSDLmessage» 原型类表示A WSDL信息并充当一个或多个 WSDL信息部件的容器。您可以通过将信息图标从 WSDL工具箱拖放到消息图上(在 WSDL包结构中的 Messages包下)来创建 WSDL 消息。

### **工具箱图标**

#### 囗 Message

### **访问**

要为选定的 «WSDLmessage» 原型类显示 WSDL信息"对话框,请使用此处概述的方法之一。

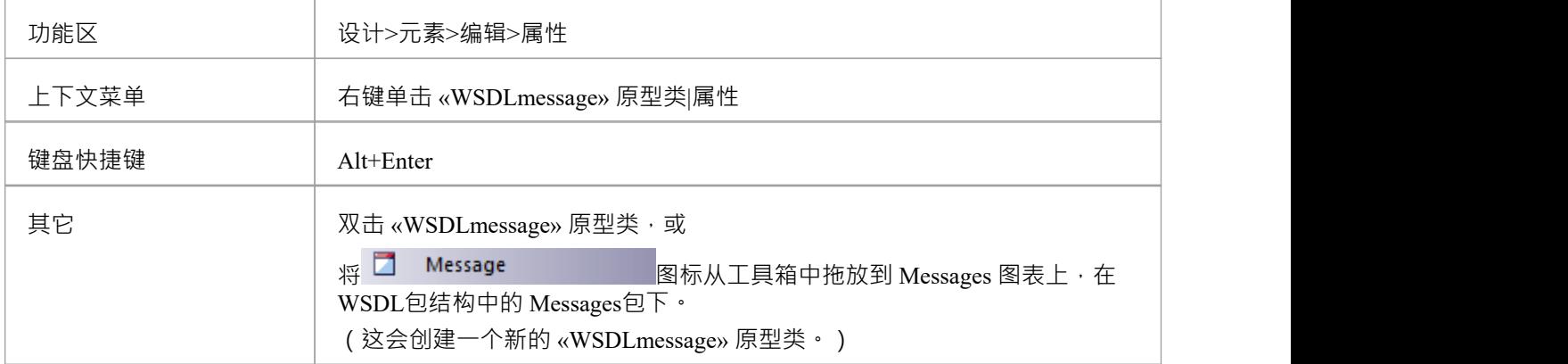

### **定义属性**

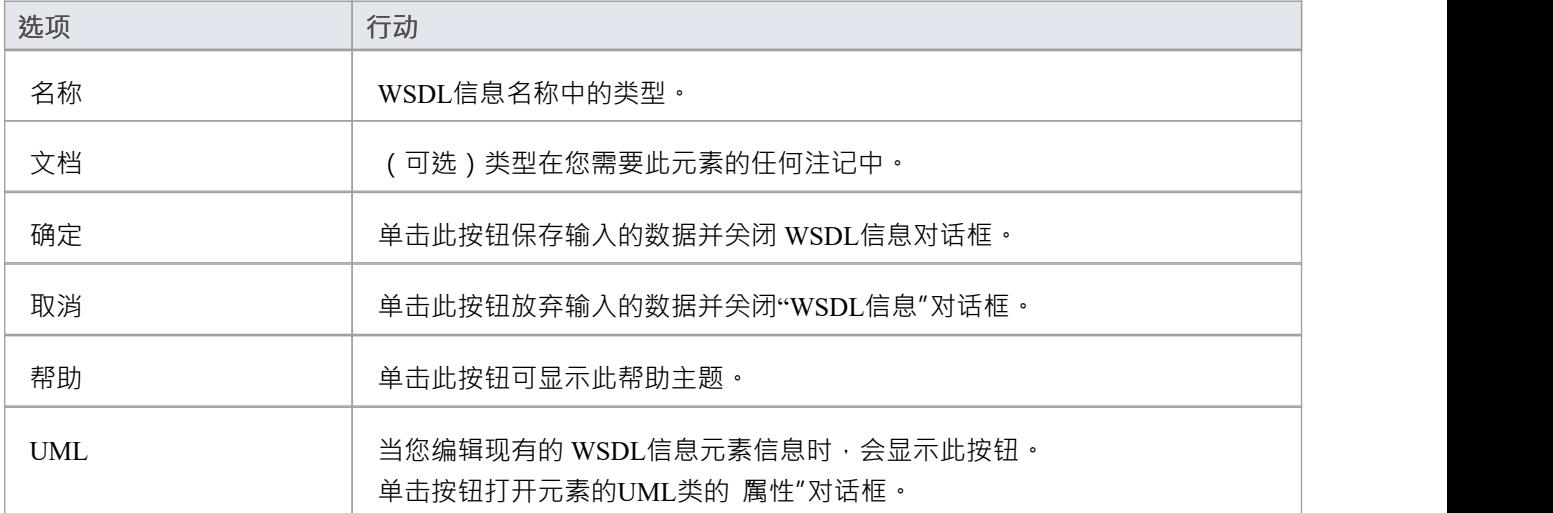

- · WSDL 消息只能在 WSDL包结构中的 Messages包下创建
- · WSDL信息的名称在 WSDL 内的所有 WSDL 消息中应该是唯一的

## **WSDL信息部件**

WSDL信息部件是 WSDL信息A一部分,它标识由信息通信的数据的 XSD 数据类型。如果信息传递的数据不止 一种数据类型,则每种数据类型都在单独的信息部件中标识。

在Enterprise Architect中, WSDL信息部件由 WSDL信息类的UML属性表示。您可以通过从 WSDL工具箱中拖动 信息部件"图标并将其放到«部件» 原型类上来创建信息元件属性。

### **工具箱图标**

**Message Part** 

**访问**

要显示选定信息元件的 部件信息部件"对话框,请使用此处列出的方法之一。

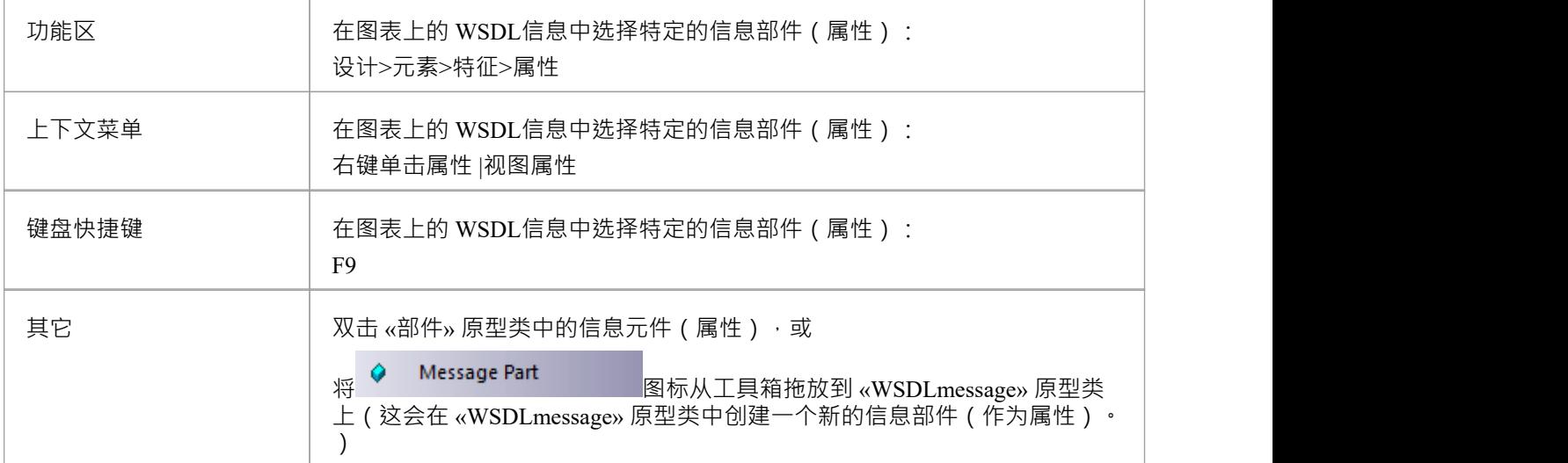

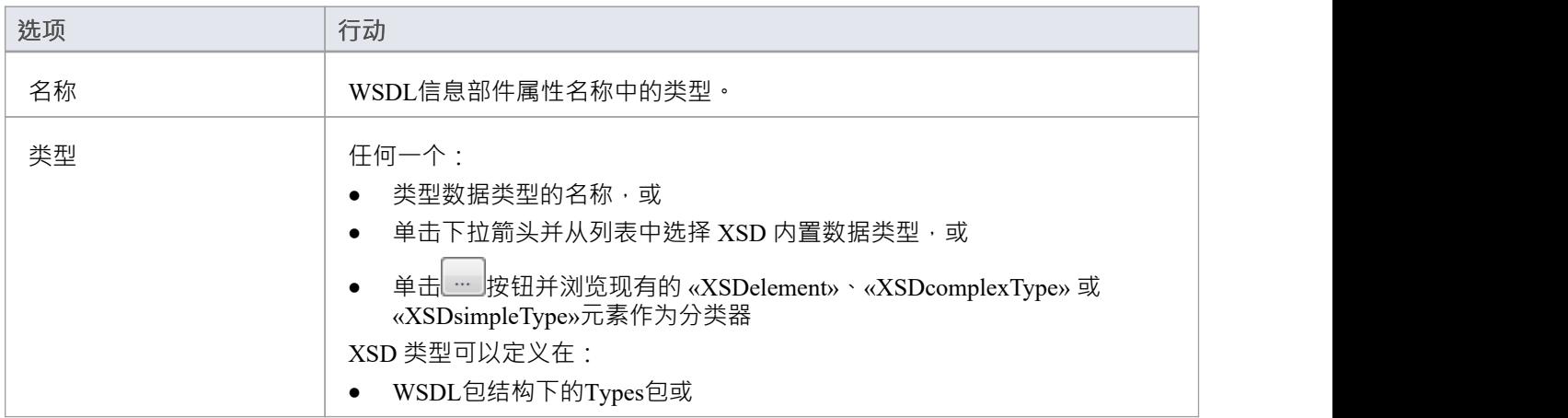

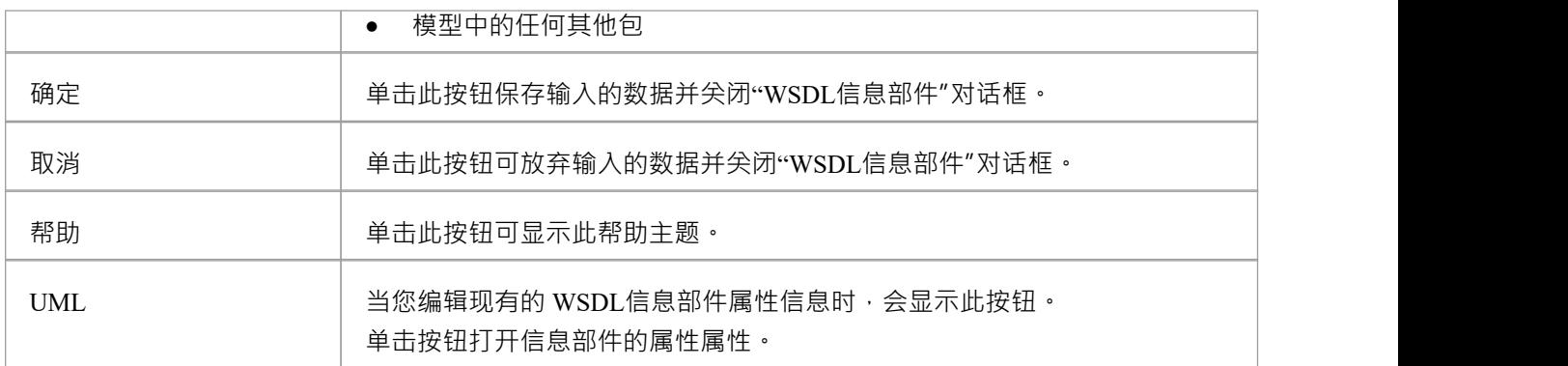

· WSDLmessage 构造型类只能有效地包含信息部件属性;如果在类元素中添加其他属性,它们将被重新转换 为信息部件

### **WSDL端口类型**

«A»原型接口表示 WSDL PortType。它描述了 WSDL 公开的操作, 充当一个或多个 WSDL端口操作类型的容 器。您可以通过将 WSDL端口类型图标从 WSDL工具箱直接拖放到 PortTypes 图(在 WSDL包结构中的 PortTypes包下)来创建 WSDL PortType元素。

### **工具箱图标**

 $\sim$ Port Type

### **访问**

要为选定的 «WSDLportType» 原型接口显示 WSDL PortType"对话框,请使用此处概述的方法之一。

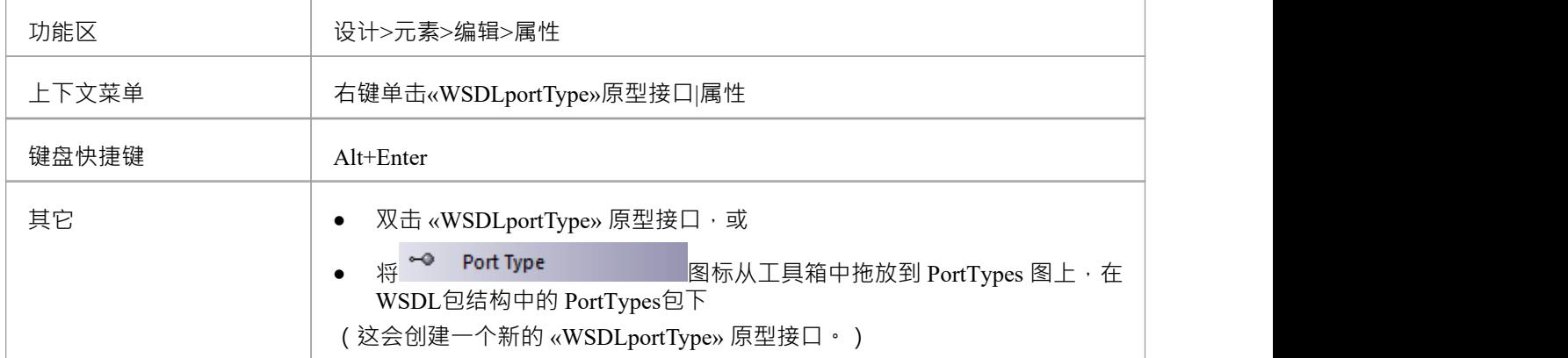

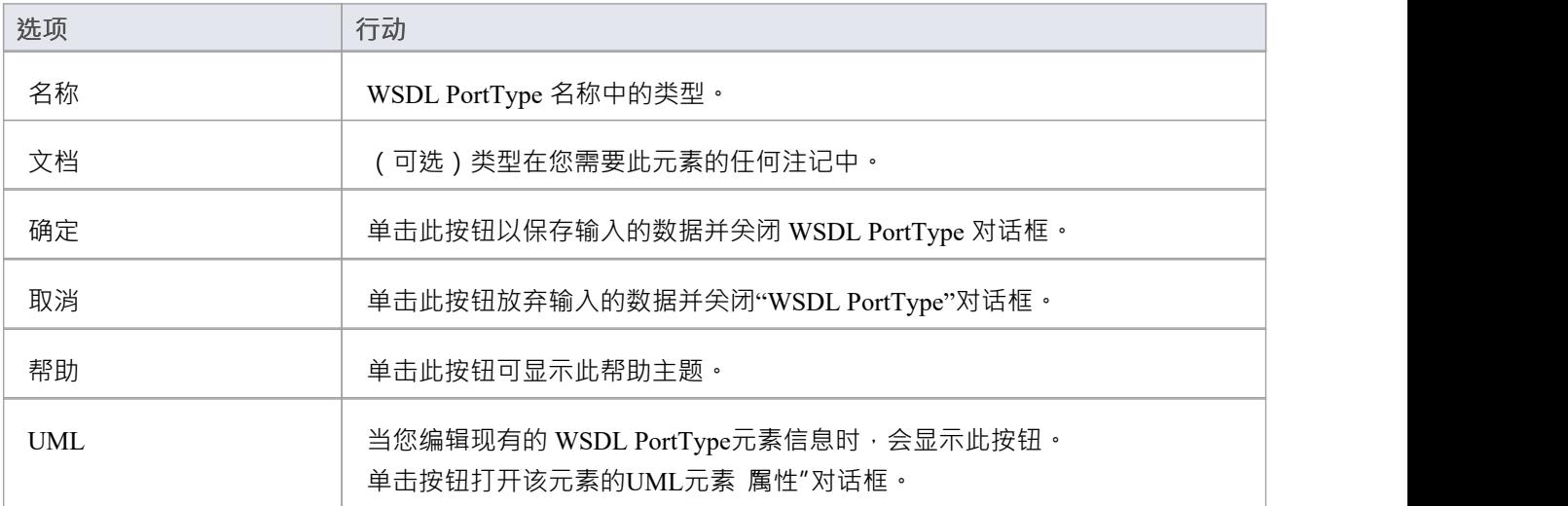

- · WSDL PortTypes 只能在 WSDL包结构中的 PortTypes包下创建
- · WSDL PortType 的名称在 WSDL 内的所有 WSDL PortType 中应该是唯一的

### **WSDL端口类型操作**

A类型端口标识消息的交换(作为操作的接口的数据输入和输出)。端口类型操作还可以识别作为故障指示器 的消息。

在Enterprise Architect中,WSDL PortType 操作由 WSDL PortType接口的UML操作表示。您可以通过将 PortType Operation 图标从 WSDL 工具箱拖放到 «工具箱» 原型接口上来创建 PortType Operation。

### **工具箱图标**

PortType Operation ۵

### **访问**

要为选定的 PortType 操作显示 WSDL PortType 操作"对话框,请使用此处概述的方法之一。

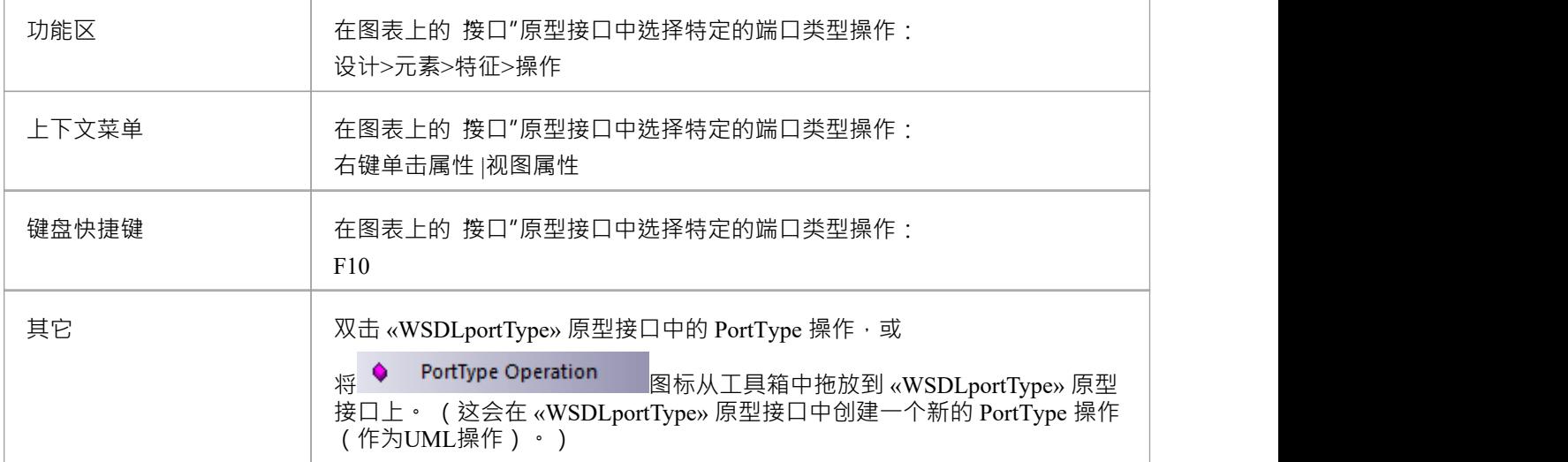

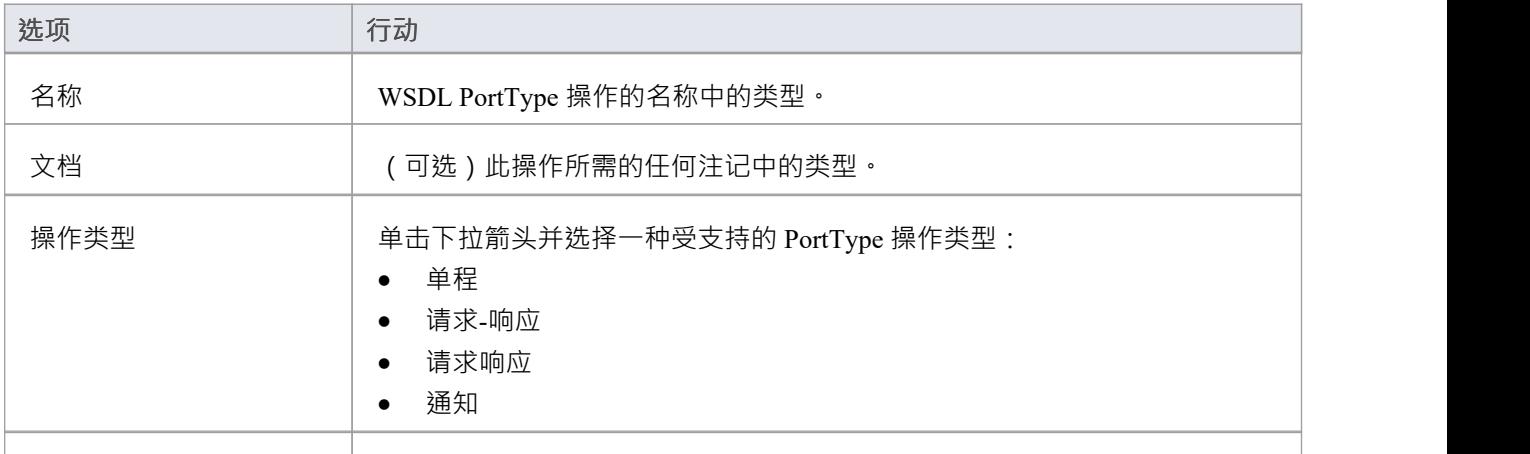

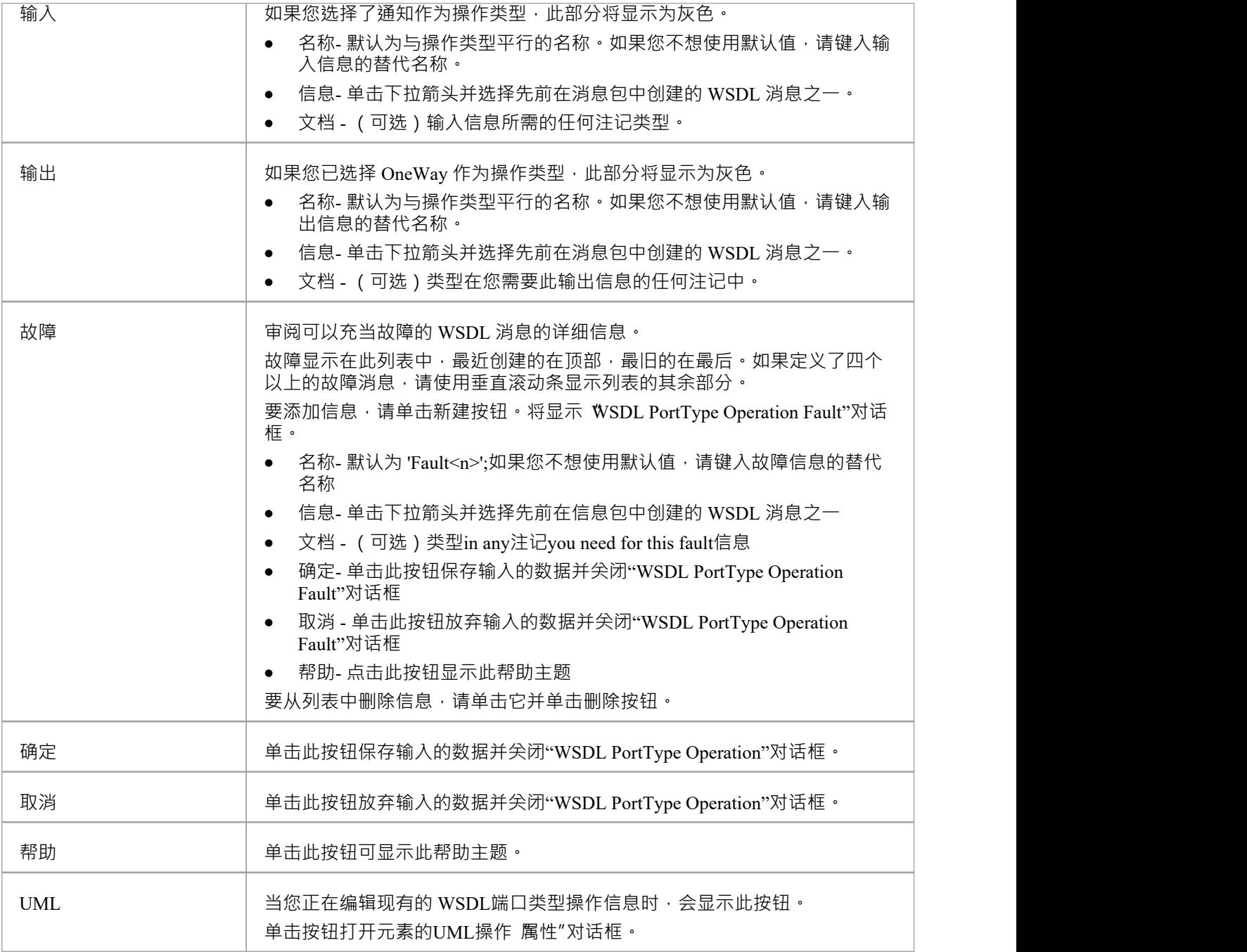

- · WSDL操作只能由 WSDL PortTypes 包含
- · 为 PortType 操作中的输入、输出或故障信息提供的名称在 WSDL PortType 中的输入、输出和故障消息中必 须分别是唯一的
- 在UML操作 属性"对话框中,标识为 Input、输出和 Fault 的 Messages 可以作为操作的参数进行检查

### **WSDL捆绑**

A WSDL捆绑元素实现由特定的 «接口» 原型接口指定的操作, 并描述此 WSDL PortType 定义的操作和消息的消 息格式和协议细节。 A WSDL捆绑元素由一个 «WSDLbinding» 原型类表示。 您可以通过将 WSDL 工具中的捆绑图标直接拖到 WSDL包结构中工具箱包下的 Bindings 图上来创建一个

WSDL捆绑元素。

### **工具箱图标**

п Binding

### **访问**

要为选定的 «WSDLbinding» 原型类显示 WSDL捆绑"对话框,请使用此处概述的方法之一。

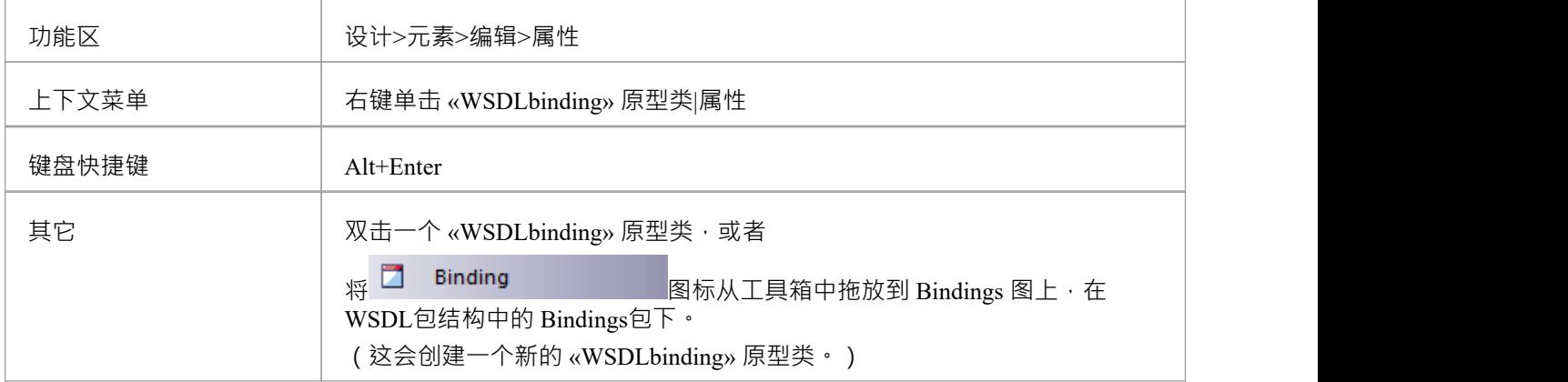

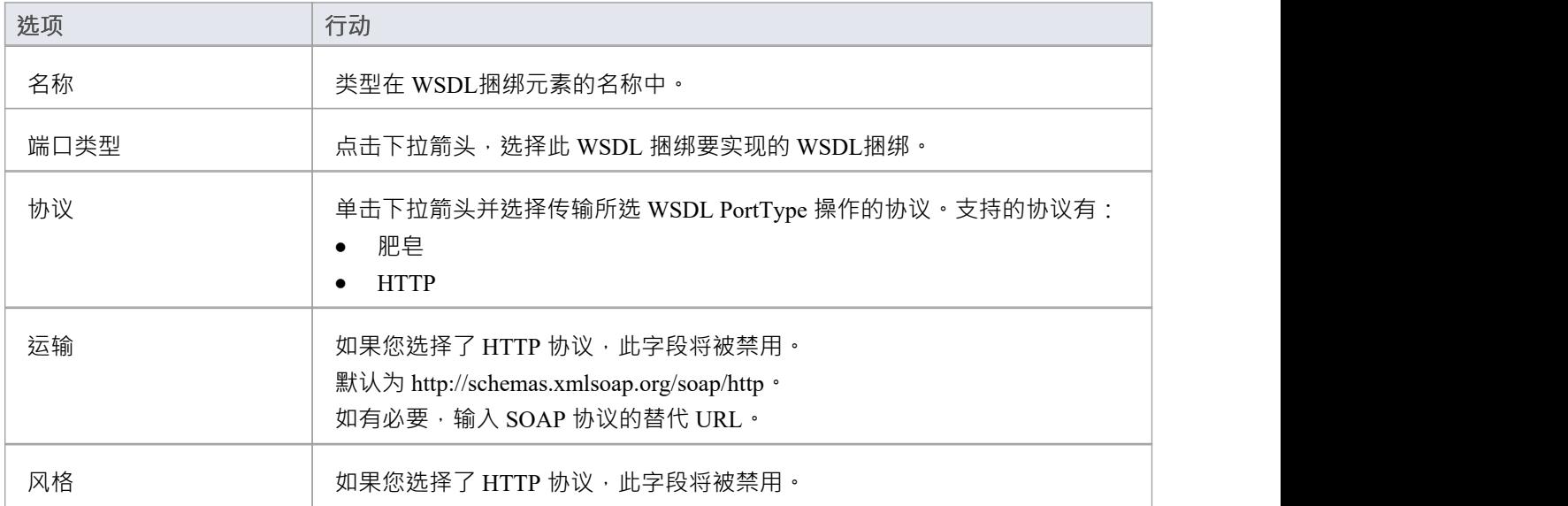

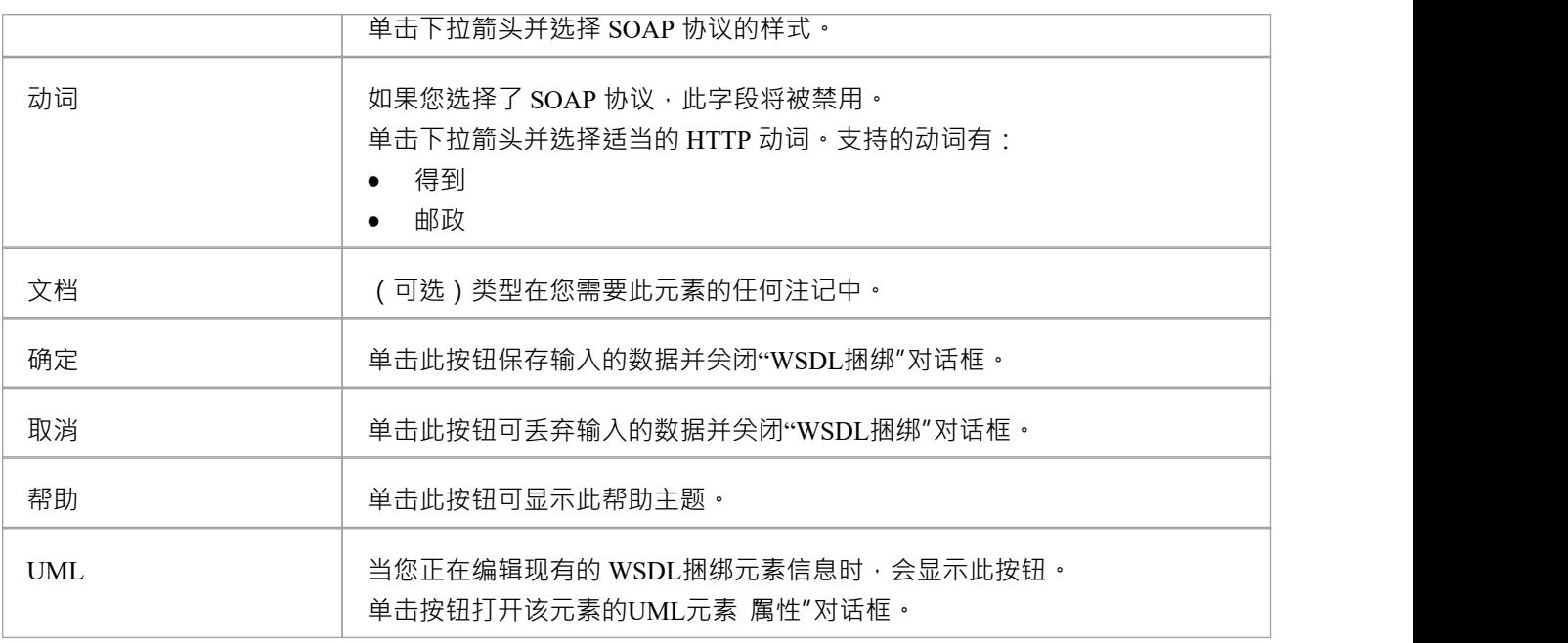

- A WSDL捆绑必须实现一个 WSDL PortType; 因此, 应该在创建 WSDL 绑定之前定义 WSDL PortTypes
- · WSDL Bindings 只能在 WSDL包结构中的 Bindings包下创建
- · WSDL 绑定的名称在 WSDL 内的所有 WSDL捆绑中应该是唯一的

### **WSDL捆绑操作**

当你保存一个新创建的 «WSDLbinding» 原型类时, 系统:

- 1. 添加到捆绑图中, WSDL捆绑实现的 WSDL端口类型元素。
- 2. 从捆绑到 PortType 绘制一个实现连接器。
- 3. 使用捆绑中的所有UML操作自动填充捆绑,作为 WSDL捆绑操作。

### **访问**

要显示所选捆绑操作的 WSDL捆绑操作详细信息"对话框,请使用此处概述的方法之一。

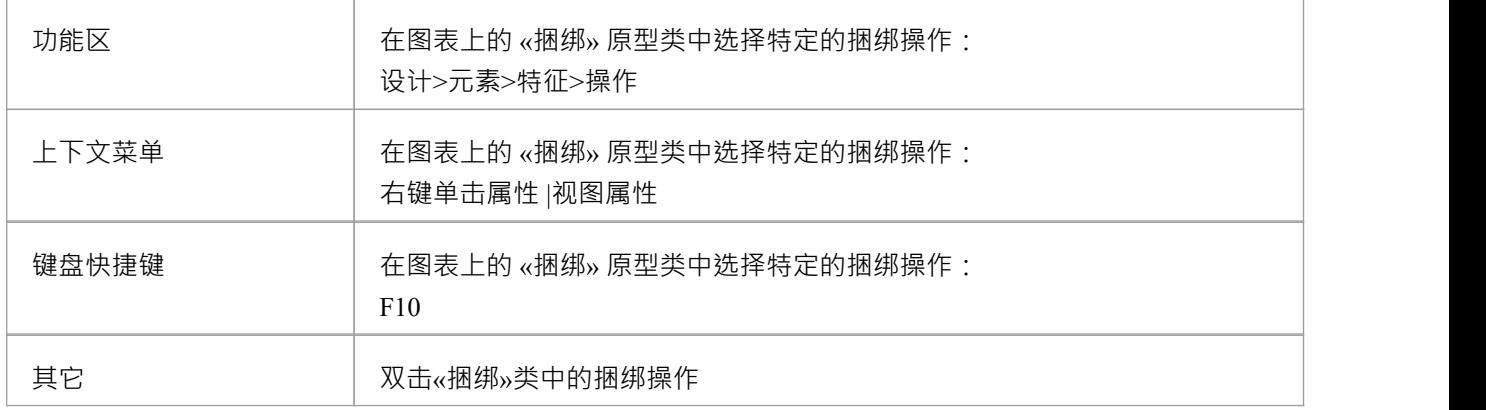

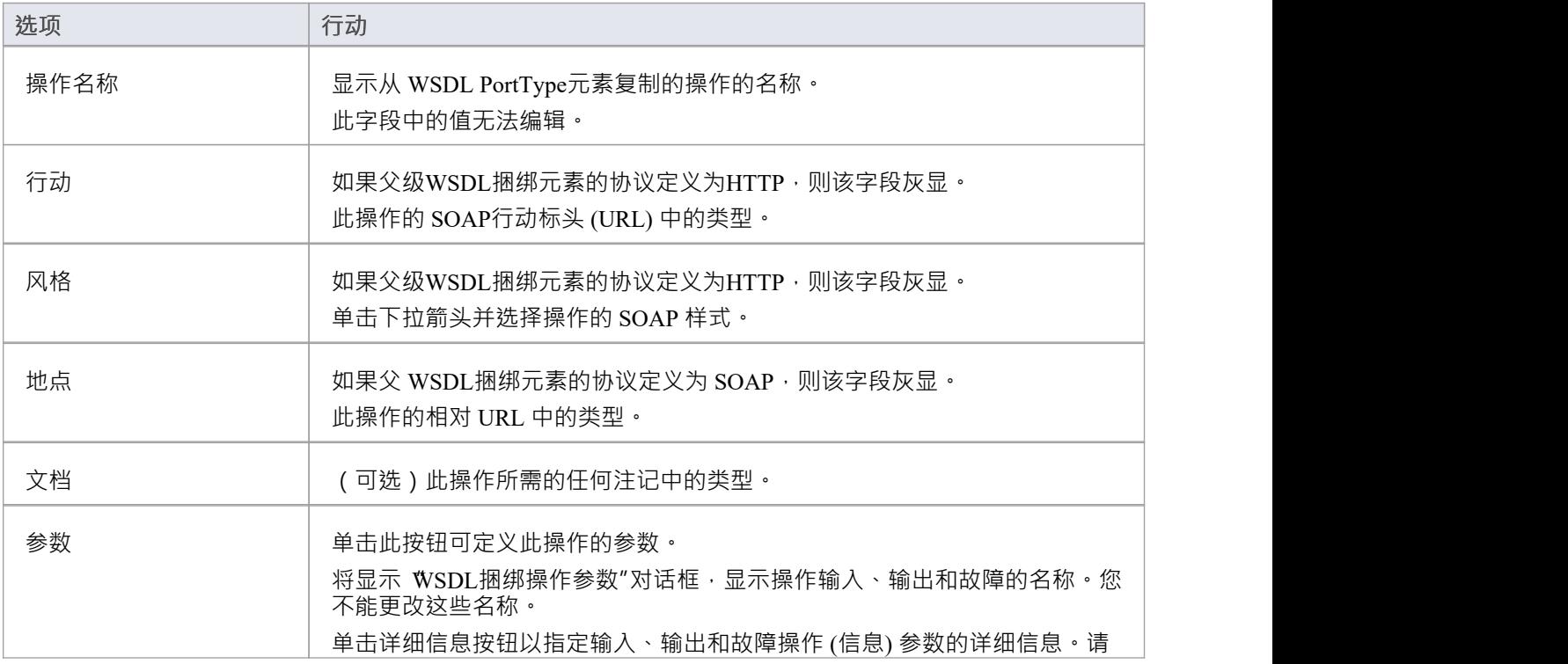

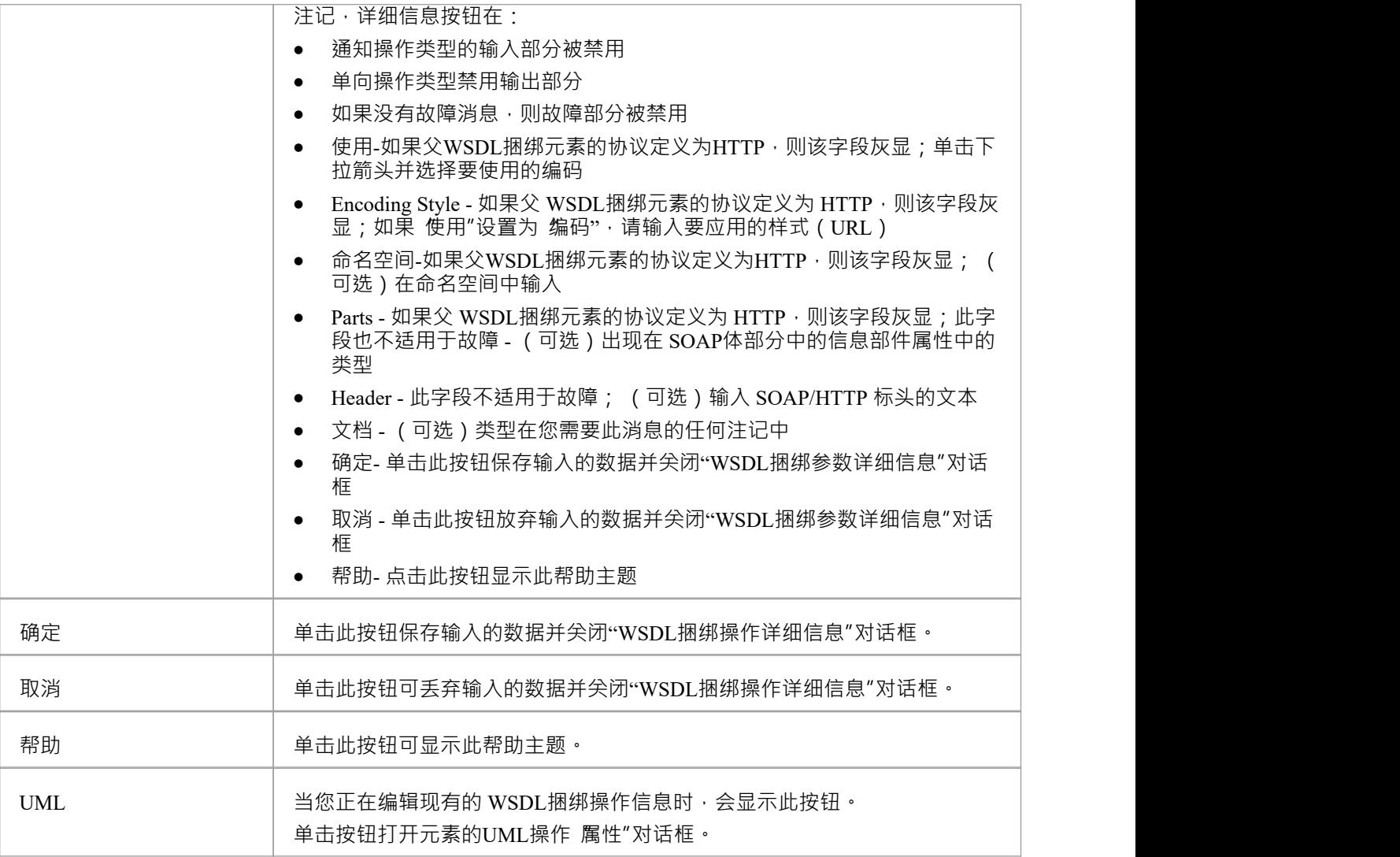

- 如果后续更改了 WSDL端口类型的操作,可以通过删除实现连接器并重新建立来刷新捆绑操作;将显示 覆 盖和实现"对话框,您可以在其中选择要建立的更新操作
- · 您可以通过在图表中突出显示操作或浏览器窗口并展开属性窗口中的条目来捆绑审阅的参数

# **WSDL 服务**

WSDL 服务由A «接口» 原型接口表示;它描述了暴露特定捆绑的端口集合。您可以通过将服务图标从 WSDL工 具箱拖放到您的 WSDL模型的 Services包中的图表上来创建 WSDL 服务元素。 当您保存新创建的 «接口» 原型接口时, 系统:

- 1. 将 WSDL 服务公开的 WSDL捆绑元素添加到服务图中。
- 2. 从服务元素到每个捆绑元素绘制一个关联连接器。
- 3. 用相应的端口名称标记每个连接器。

### **工具箱图标**

#### $\sim$ Service

### **访问**

要为选定的 «接口» 原型接口显示 WSDL 服务"对话框,请使用此处概述的方法之一。

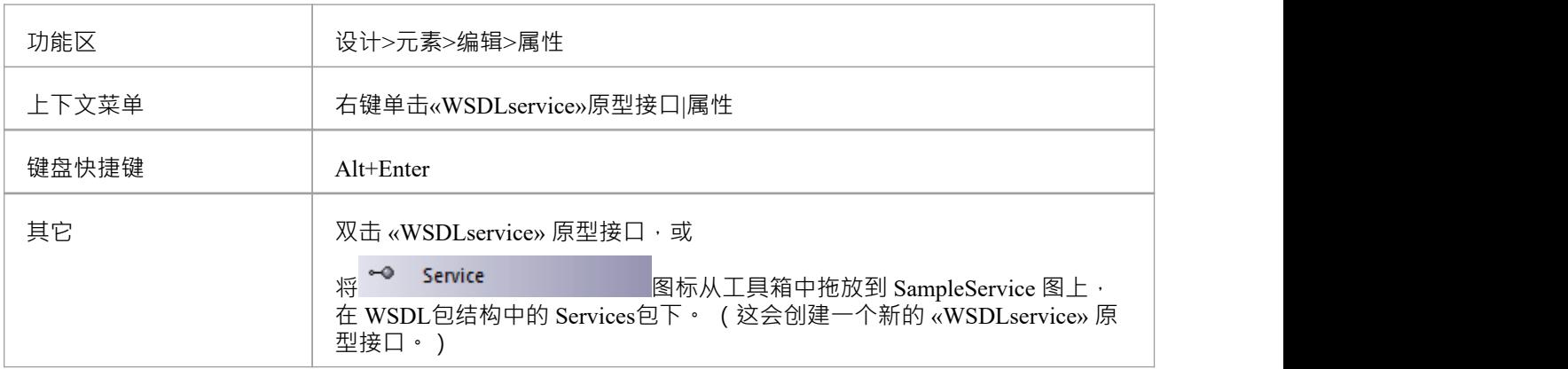

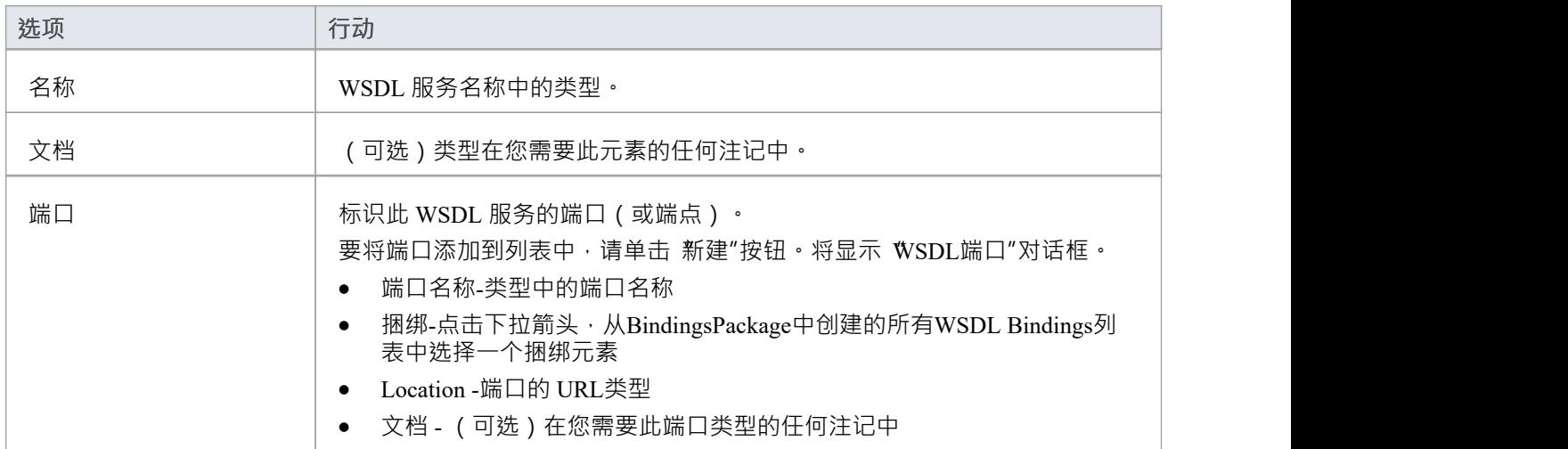

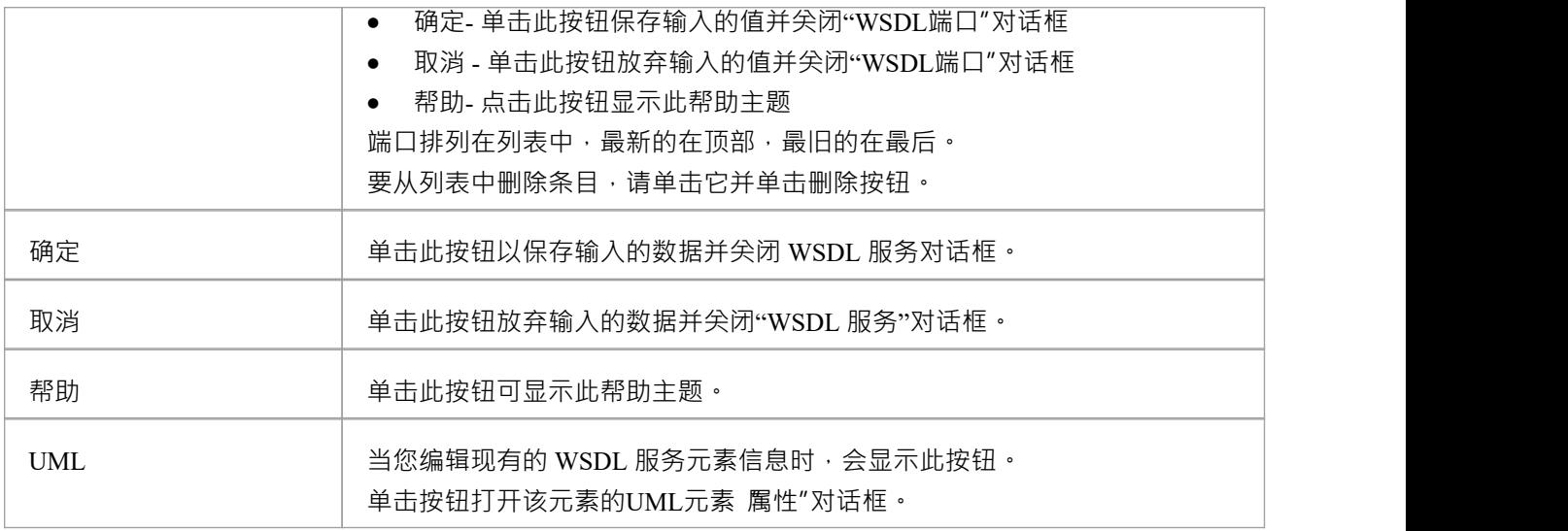

- · WSDL 服务只能在 WSDL包结构中的 Service包下创建
- · WSDL 服务的名称在 WSDL 内的所有 WSDL 服务中应该是唯一的

# **WSDL 文档**

WSDL 文档封装了在«WSDLnamespace» 原型包中定义A网络服务, 并且是生成WSDL 文件的源。它由«WSDL» 原型组件元素表示为«部件» 原型包的直接子元素。您可以在单个 WSDL命名空间下拥有多个 WSDL 文档,以便 跨多个 WSDL 重用和公开该名称空间的 WSDL 服务。

当您创建命名空间包结构时,会自动创建一个 «WSDL» 定型部件元素。您可以通过将 WSDL 图标从 WSDL工具 箱拖放到名称空间概览图上来添加更多 WSDL 元素。

### **工具箱图标**

即 wspL

### **访问**

要为选定的 «WSDL» 原型部件显示 WSDL 文档属性"对话框,请使用此处概述的方法之一。

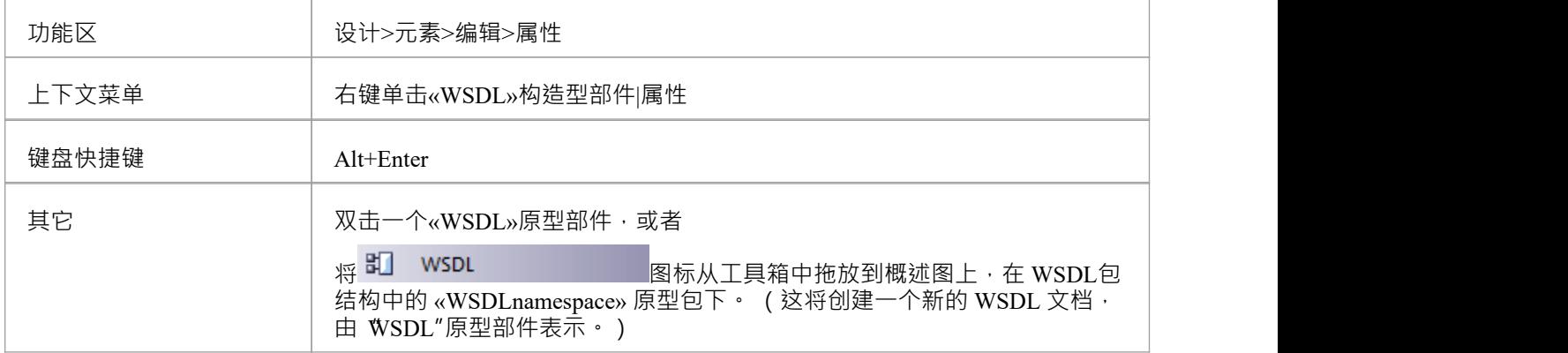

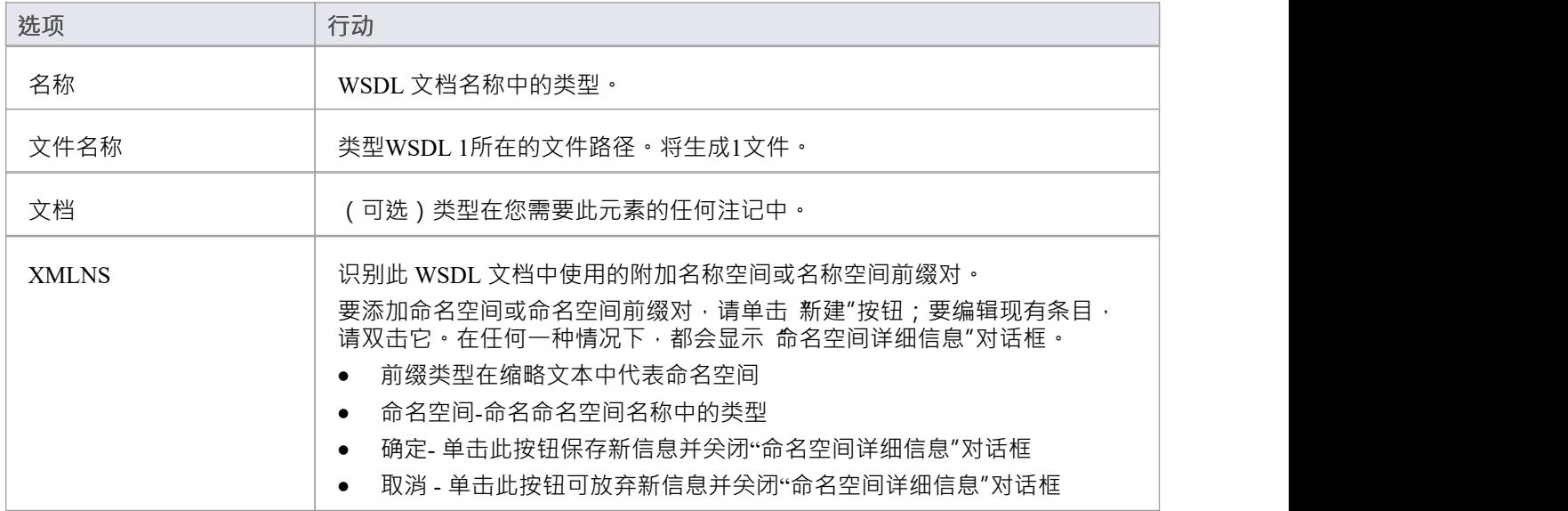

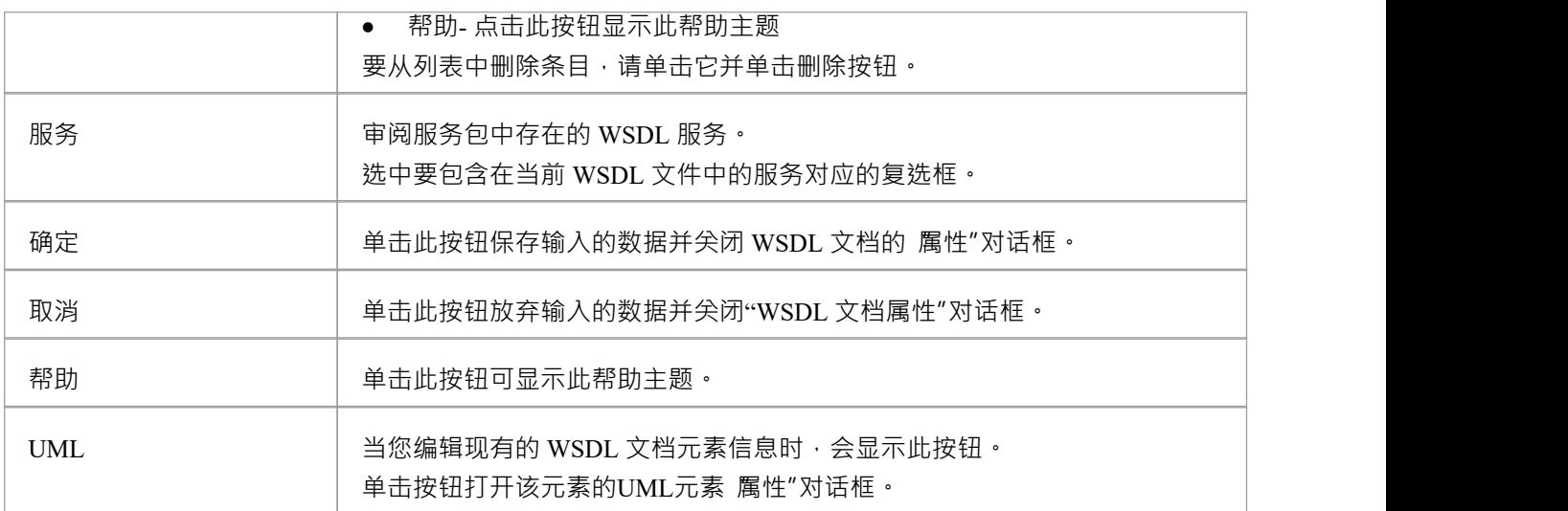

# **生成WSDL**

如果您已经在UML中开发了一个 WSDL模型,您可以将它转发工程到 WSDL 1中。 1文件使用生成的 WSDL特 征。该特征作用于 WSDLnamespace"原型包或 WSDL"原型部件(文档),并生成目标 WSDLnamespace"结构 拥有的任何或所有WSDL组件。

### **访问**

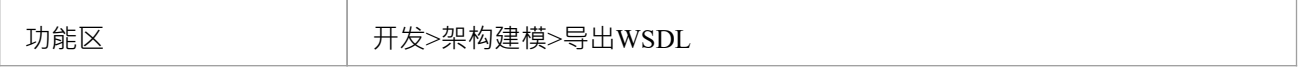

### **生成WSDL 1 . 1文件**

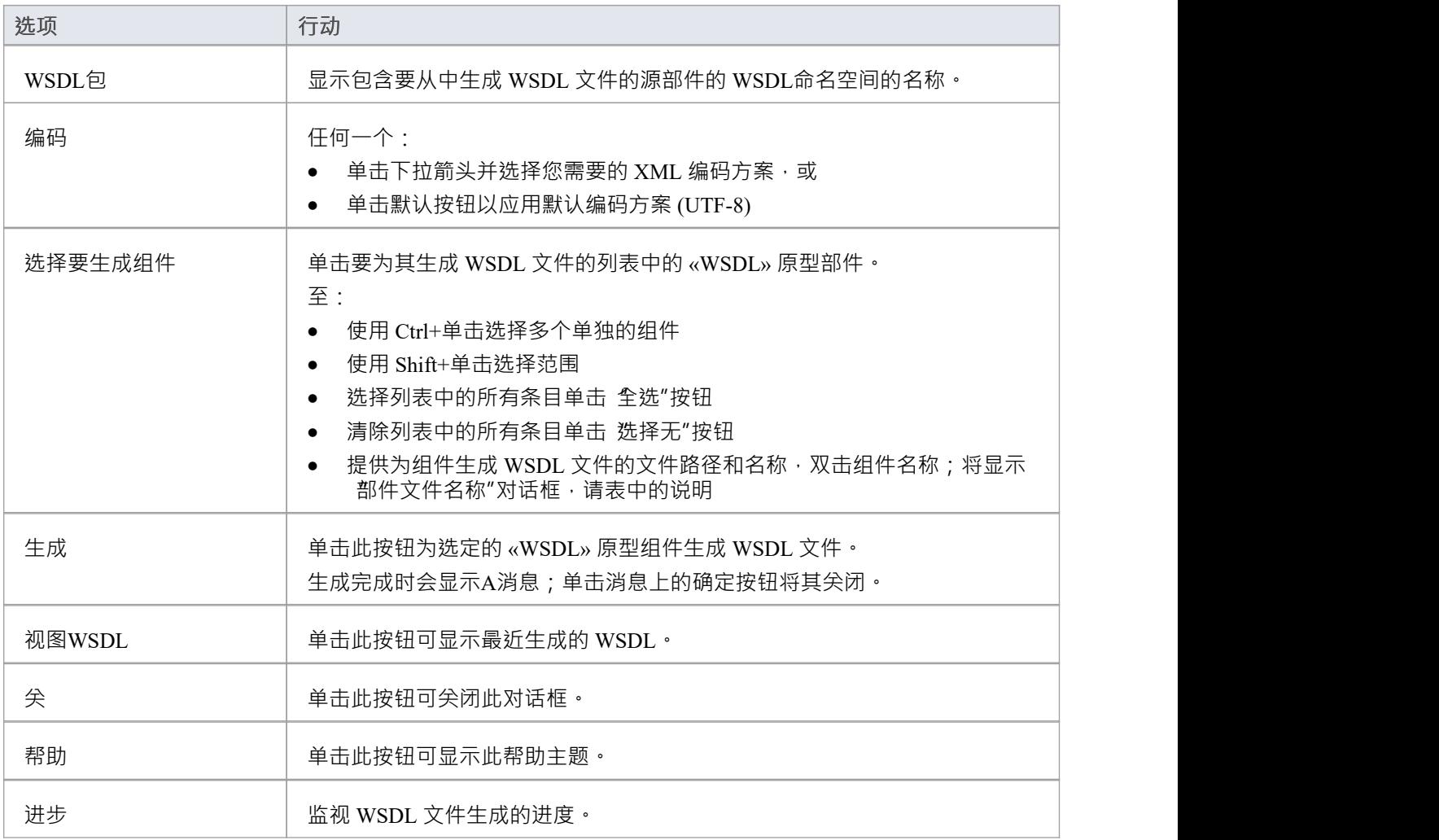

### **部件文件名称对话框**

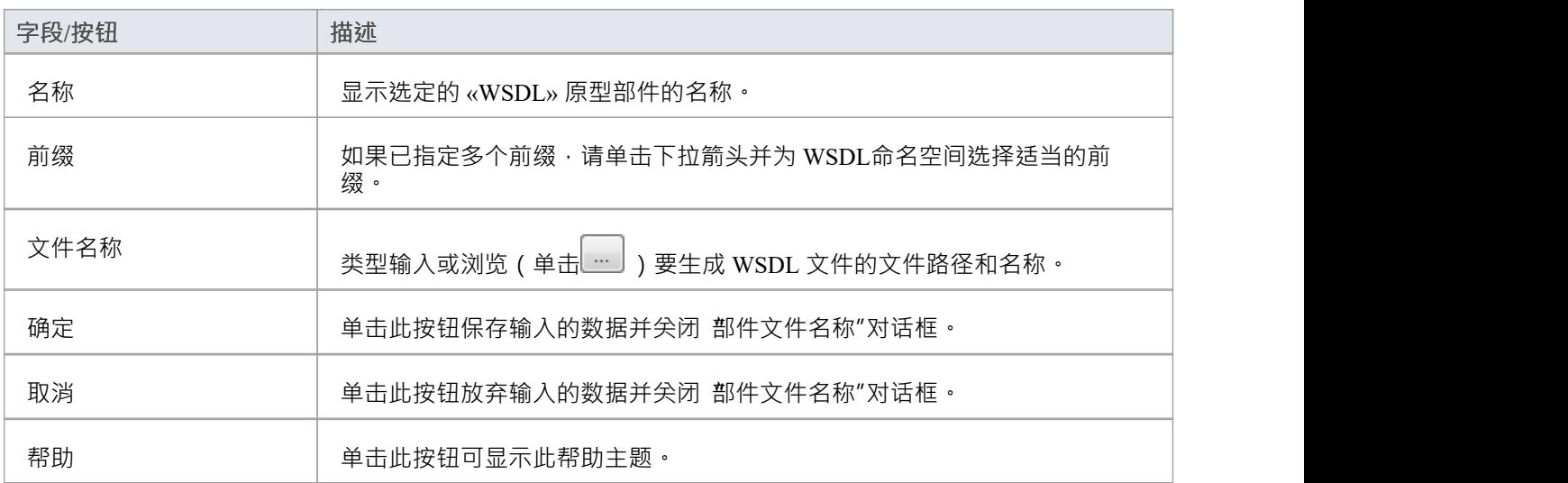

· 您还可以通过自动化接口生成 WSDL 文件

# **导入WSDL**

如果您有 WSDL 1 。 1 Enterprise Architect外部的文件,如果您想逆向工程为UML类模型,您可以使用 WSDL导 入功能将它们导入系统。

### **访问**

浏览器窗口 |点击根包包含导入的文件,然后:

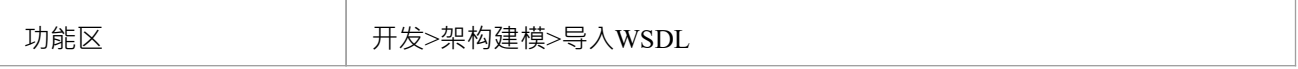

### **导入一个 WSDL文件**

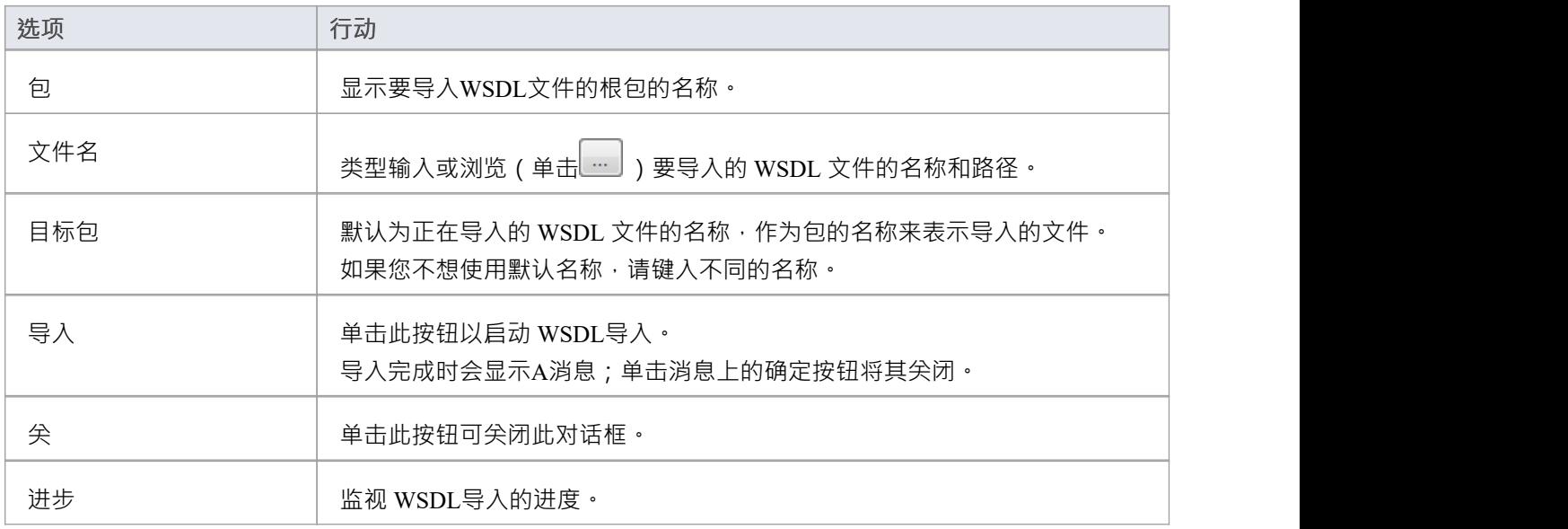

- · Enterprise Architect不能导入引用存在于该文件之外的 WSDL 构造的 WSDL 文件;如果其他文件中有引用的 结构,请将所有文件合并到一个文件中并导入该合并文件。
- 可导入文件的示例: http:[//www.w3.org/TR/wsdl.html#\\_wsdl](http://www.w3.org/TR/wsdl.html#_example1)
- 不可导入文件的示例: http://www.w3.org/TR/wsdl.html# style ;尝试导入此文件会导致错误消息无法导入 Split Files

### **SoaML**

面向服务的架构建模语言 (SoaML) 是一种使用Unified Modeling Language ( UML ) 设计和建模 SOA 解决方案的 标准方法。

本文来源于面向服务的架构建模语言(SoaML)—— UML配置文件和服务元模型(UPMS)规范(OMG文档 ad/2008-11-01); 第 25-26 页:

A服务是通过定义明确的界面向他人提供价值,并可供社区(可能是一般公众) A 。服务导致工作由他人提<br>供。" 供。"

面向服务的架构(SOA) 是一种组织和理解 ( 表示 ) 组织、社区和系统的方式,以最大限度地提高敏捷性、规模 和互操作性。SOA 方法很简单——人员、组织和系统相互提供服务。这些服务让我们不用自己做,甚至不知道 怎么做就能完成某事——使我们更高效、更敏捷。服务还使我们能够将我们的能力提供给他人以换取一些价值 ——从而建立一个社区、流程或市场。SOA 范式在集成现有功能和创建和集成新功能方面同样适用。

"SOA ... 是一种架构范式,用于定义人员、组织和系统如何提供和使用服务来实现结果模型... 提供了一种使用 Unified Modeling Language ( UML ) 来构建和建模 SOA 解决方案的标准方法。配置文件使用UML的内置扩展机 制根据现有UML概念定义 SOA 概念。"

"......使用 SOA 的最大优势来自于将社区、流程或企业理解为一组相互关联的服务,并......用支持服务的系统支 持面向服务的企业。SoaML 使面向业务和面向系统的服务架构能够相互协作地支持企业使命。... SoaML 依靠模 型驱动架构® (MDA®) 来帮助将业务和系统架构、企业设计映射到支持 SOA 的技术,例如 Web 服务和  $CORBA@ \cdot$ "

"有关 SoaML 概念的更多信息,请参阅 OMG 网站 SoaML 文档页面上的规范文档。"

#### **Enterprise Architect中的 SoaML**

在Enterprise Architect中,您可以通过使用与Enterprise Architect安装程序集成的模型MDG 技术快速简单地对服 务架构进行建模。 SoaML功能以以下形式提供:

- · 两种 SoaML 图类型 SoaML部件图和 SoaML序列图 通过"新图表"对话框访问
- · 工具箱中的图表页面
- · "工具箱快捷方 "菜单和快速链接器中的 SoaML元素和关系条目

**示例SoaML图表**

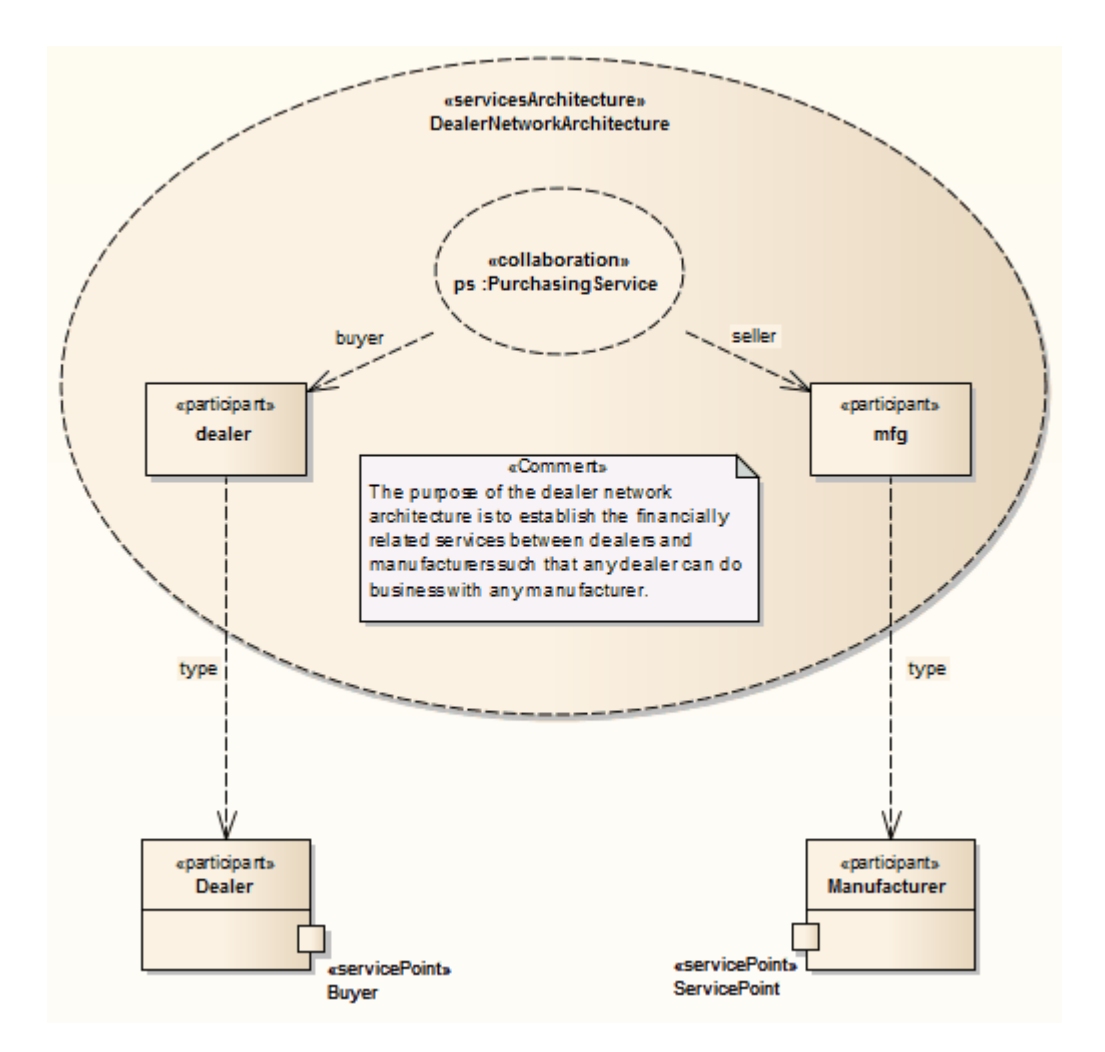

· Enterprise Architect的企业版、统一版和终极版支持面向服务的架构建模语言(SoaML)

# **SoaML工具箱Pages**

您可以使用工具箱的"SoaML"页面创建图表模型的元素和关系。这两种 SoaML 图类型中的每一种都有一组单独 的页面,尽管这两组中的最后五个(SOA 特定)页面是相同的。

### **访问**

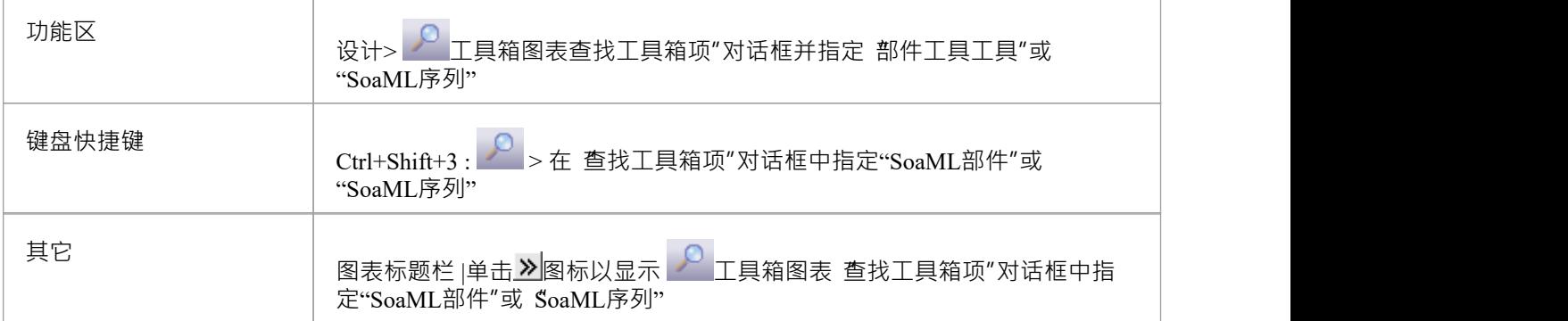

### **工具箱页面**

#### **图表部件工具箱**

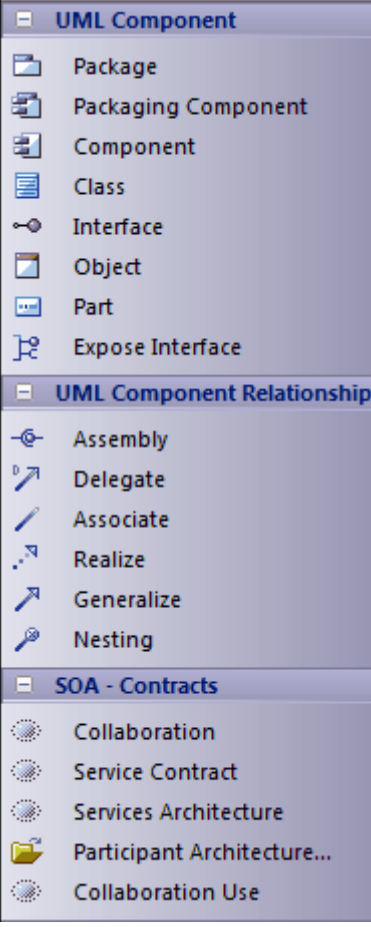

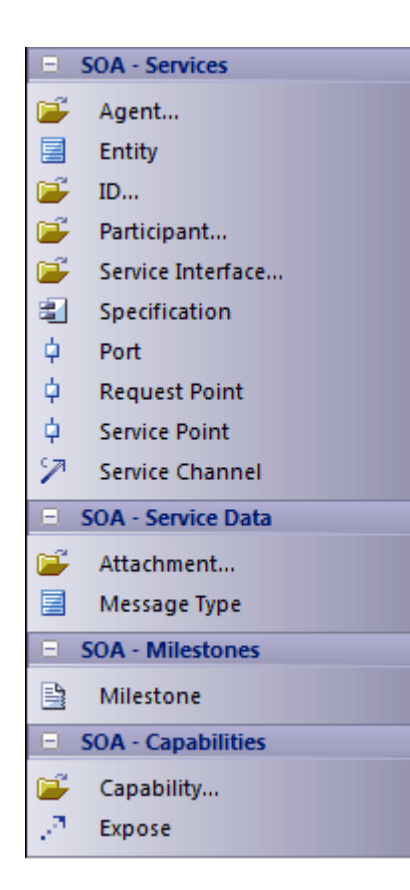

#### **图表序列工具箱**

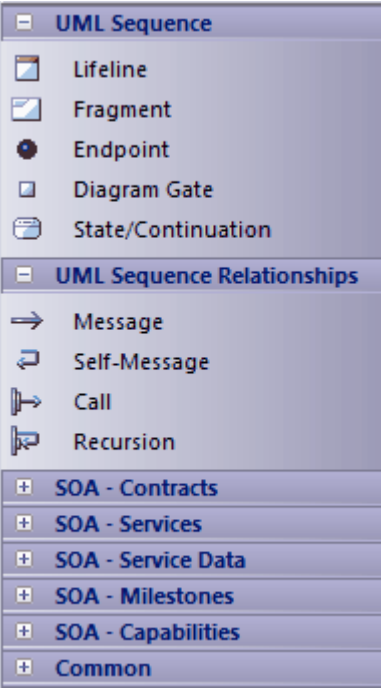

### **SOMF 2. 1**

面向服务的建模框架 (SOMF) 是一种面向服务的开发生命周期方法论, 提供了许多有助于成功的面向服务的生 命周期管理和建模的建模实践和规则。这段文字来自于广泛的 Wikipedia 上关于面向服务的建模的条目:

'面向服务的建模框架 (作者) 已由 Michael Bell 提出, 作为一种用于软件开发的整体和拟人化建模语言, 它采用 学科和通用语言为企业问题提供战术和战略解决方案。术语 整体语言"属于一种建模语言,可用于设计任何应 用程序、业务和技术环境,无论是本地的还是分布式的。这种普遍性可能包括应用程序级和企业级解决方案的 设计,包括 SOA 环境或云计算环境。另一方面,术语 拟人化"将 SOMF 语言与实现的直观性和使用的简单性联 系起来。

'SOMF ...说明了确定服务开发计划 做什么"方面的主要元素。这些建模支柱将使从业者能够制定有效的项目计 划并确定面向服务的计划的里程碑——无论是小型企业还是大型企业或技术企业。

#### **Enterprise Architect中的 SOMF**

在Enterprise Architect中, SOMF 2. 1被实现为与Enterprise Architect安装程序集成的MDG 技术中的配置文件。 SOMF 2. 1功能以以下形式提供:

- 11 种 SOMF 图类型,可通过 新图表"对话框访问:
	- 概念
	- ——分析 アンファイル しんしょう しんしょう しんしゅう あいしゅう しんしゅう しゅうしゅう
	- -云计算
	- 逻辑设计关系
	- 逻辑设计组合
	- -业务集成
	- 概念架构
	- 资产利用
	- 交易
	- 交易目录
	- -参考架构
- · 工具箱中的 SOMF 页面工具箱Enterprise Architect为每个 SOMF 2 包括几个建模结构的工具箱页面。 1图表 类型,通过工具箱搜索功能定位;这些提供了广泛的 SOMF 建模功能
- 工具箱快捷菜单和快速链接器中的工具箱元素和关系条目

# **全国信息交换NIEM建模2. 1**

国家信息交换NIEM建模提供了一个通用框架,用于定义如何在系统、政府机构和部门之间共享信息。 NIEM UML配置文件帮助您:

- 创建和开发基于 UML 的信息交换包文档 (IEPD) 模型, 或者: - 从Enterprise Architect模式生成 IEPD 以生成所有必要的交换文件, 静态工件、元数据和目录文件,或 - 使用Schema 编辑器自动生成您自己的NIEM子集命名空间 检测相互依赖关系,并使用生成的子集模式来构建您自己的 IEPD
- · 使用NIEM工具箱页面创建 PIM、PSM 和模型包描述(MPD) 图
- · NIEM导入参考架构您的模型
- · 从您的模型生成NIEM架构

#### **从模式创建NIEM IEPD模型**

NIEM UML配置模式配置文件提供了用于构建 IEPD模型的模型。您可以在您的NIEM项目中应用此模型,使用 模型向导模式。

- 1. 在首页 从模式创建"选项卡 ( 模型向导 ) 中, 在 << perspective>>"字段中选择 信息交换> NIEM "。
- 2. 在 NIEM 3 和 4"列表中,滚动浏览技术并单击所需的 'NIEM *nn*参考模型",然后 Ctrl+单击相应的 'NIEM *n* IEPD Starter模型"。
- 3. 单击创建模型按钮。

系统生成包含IEPD包(本身包含PIM包)和NIEM ReferenceModel包的新模型。参考模型可能需要一些时间才能<br>下载。 下载。

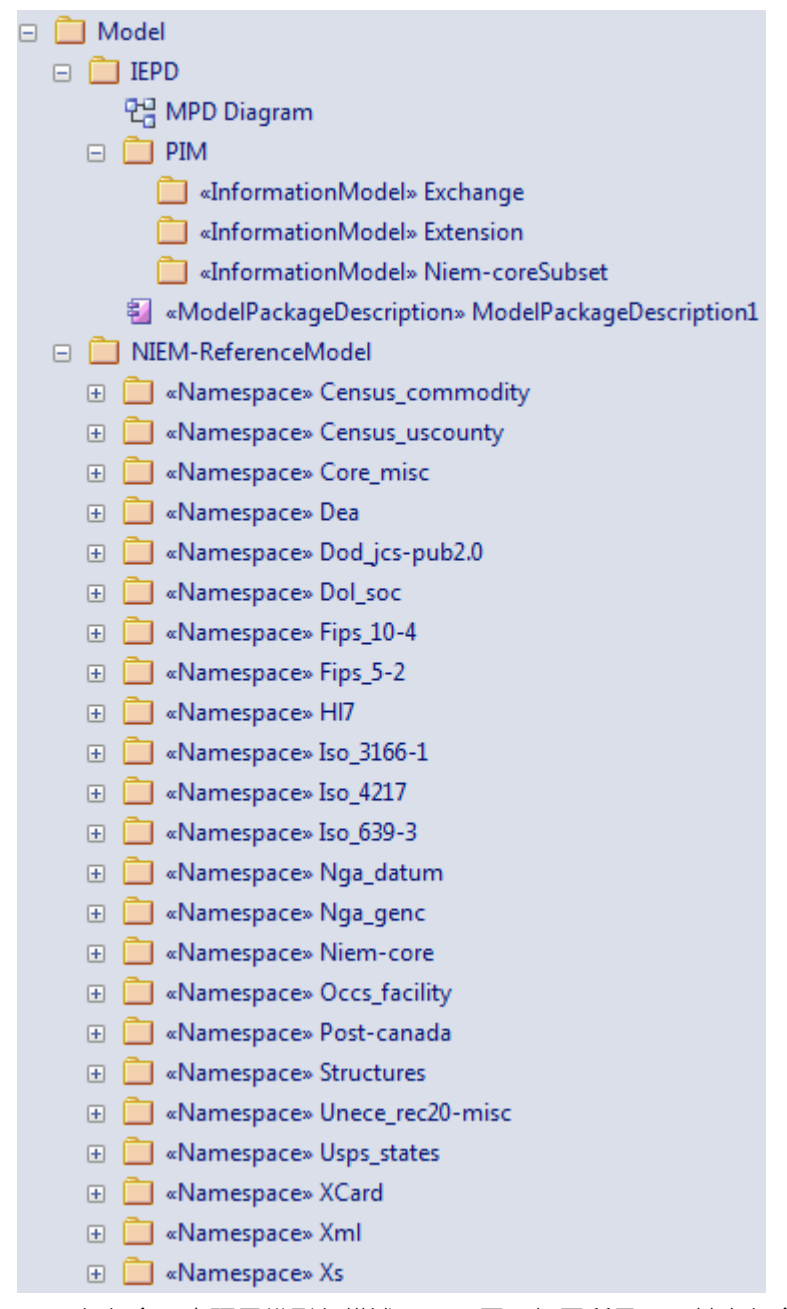

IEPD包包含一个顶层模型包描述(MPD) 图 (如图所示) , 其中包含 MPD部件以及与其相关的所有命名空间和 文件。

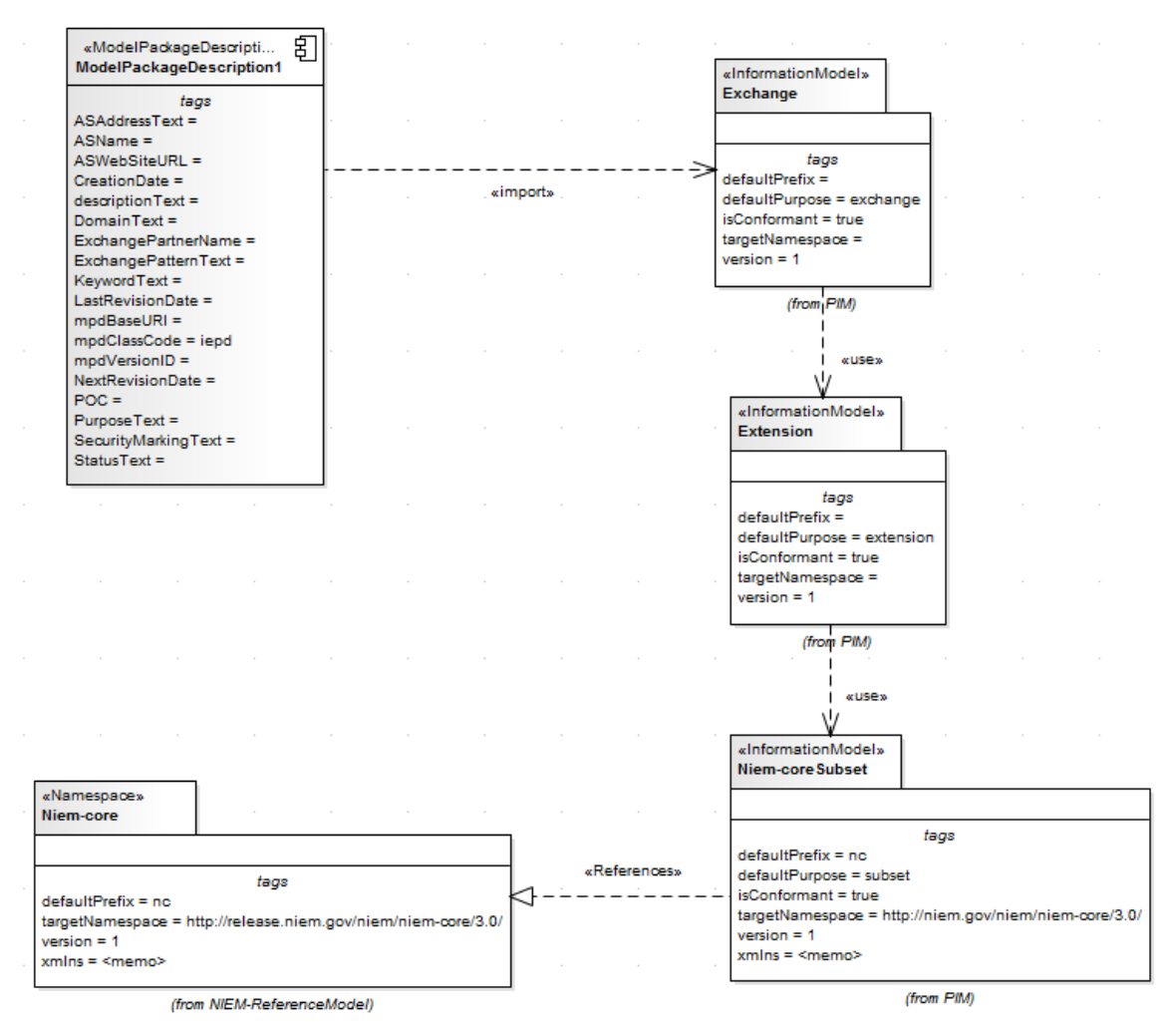

PIM包由 IEPD 的所有名称空间和子名称空间组成。 MPD 图中显示了命名空间和 MPD部件之间的关系。 MPD部件必须导入至少一个命名空间才能成功生成NIEM模式。

NIEM ReferenceModel包包括所选NIEM版本的所有NIEM参考模式模型。

#### **NIEM图表**

您还可以从NIEM图表集和相应的NIEM图表页面创建所有适当的工具箱。这些图表分为三种类型:

- · NIEM平台独立模型(PIM)图
- · NIEM平台特定模型(PSM)图
- · NIEM模型包描述(MPD)图

用干开发这些图表的模板可通过 新建图表"对话框获得。

#### **NIEM工具箱Pages**

在图表工具箱中,每种图表类型都有自己的元素和连接图表工具箱。 NIEM UML配置文件还提供了所有三种图 表类型共有的元素和连接器页面。

#### **NIEM模型包描述(MPD)配置文件工具箱**

#### $\Box$  NIEM MPD Profile

- Change Information Type
- Change Log Type
- Model Package Description
- $\mathbb{R}^{\mathbb{N}}$  Model Package Description File
- Model Package Description File Set
- .<sup>3</sup> Model Package Description Relationship

### **NIEM平台独立模型工具箱**

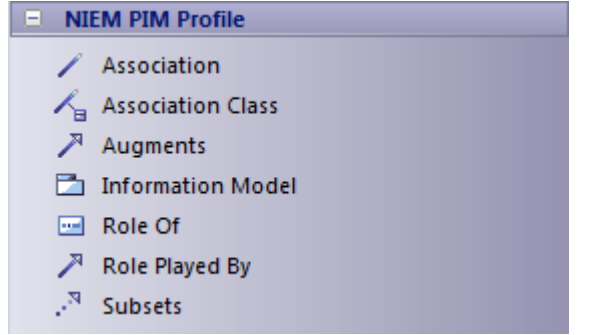

### **NIEM平台特定工具箱**

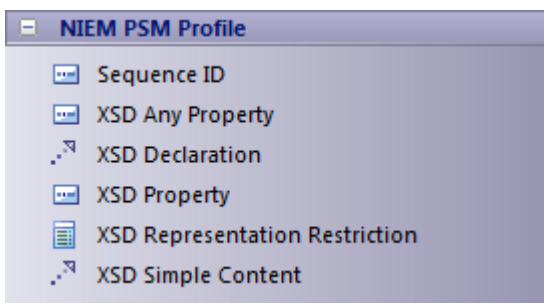

**NIEM公共配置文件工具箱**

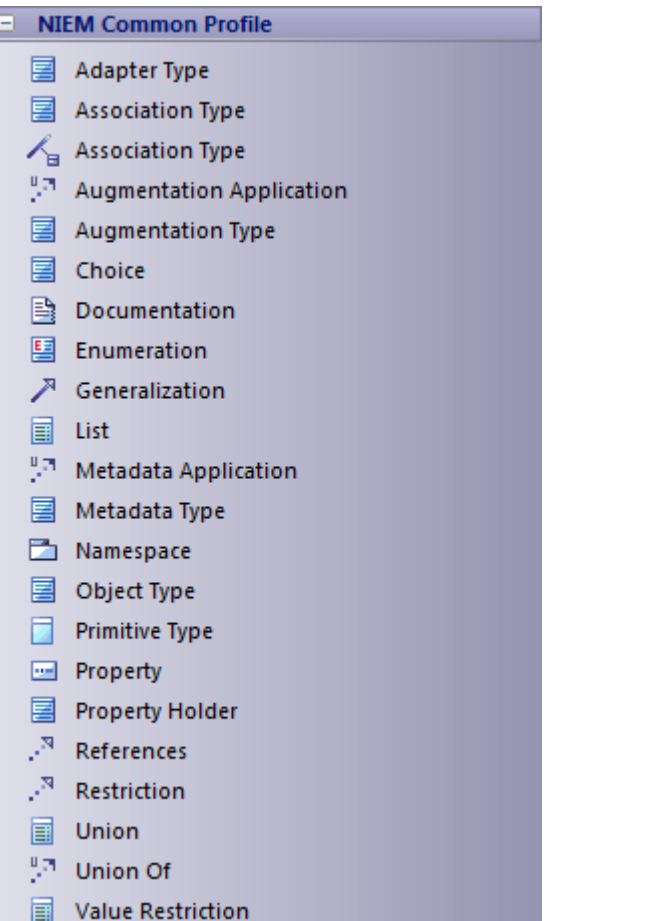

### **导入NIEM参考架构**

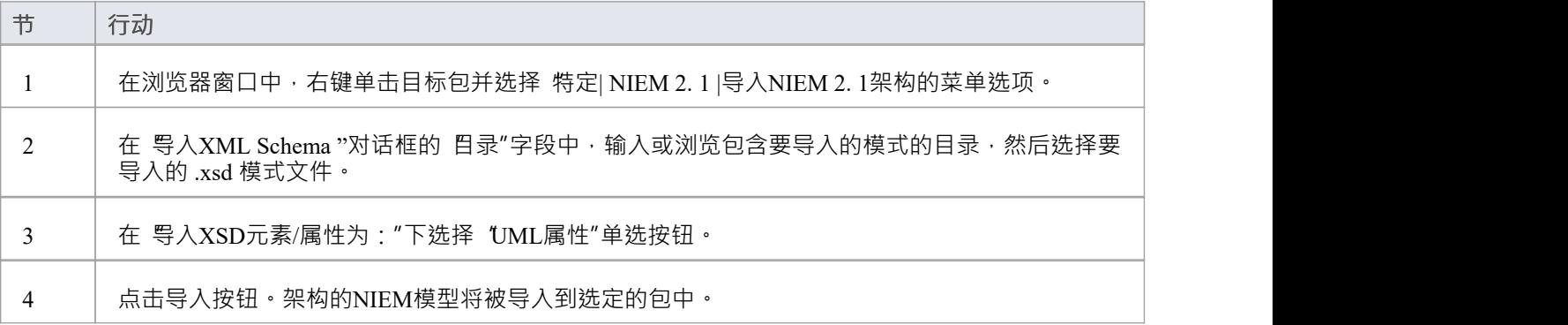

### **生成NIEM子集命名空间**

您可以使用Enterprise Architect Schema 编辑器生成子集命名空间。这要求NIEM参考模型在模型中可用,因为它 是 IEPD模型模式的一部分。

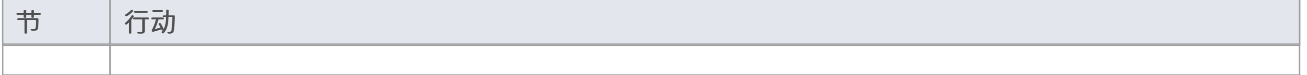

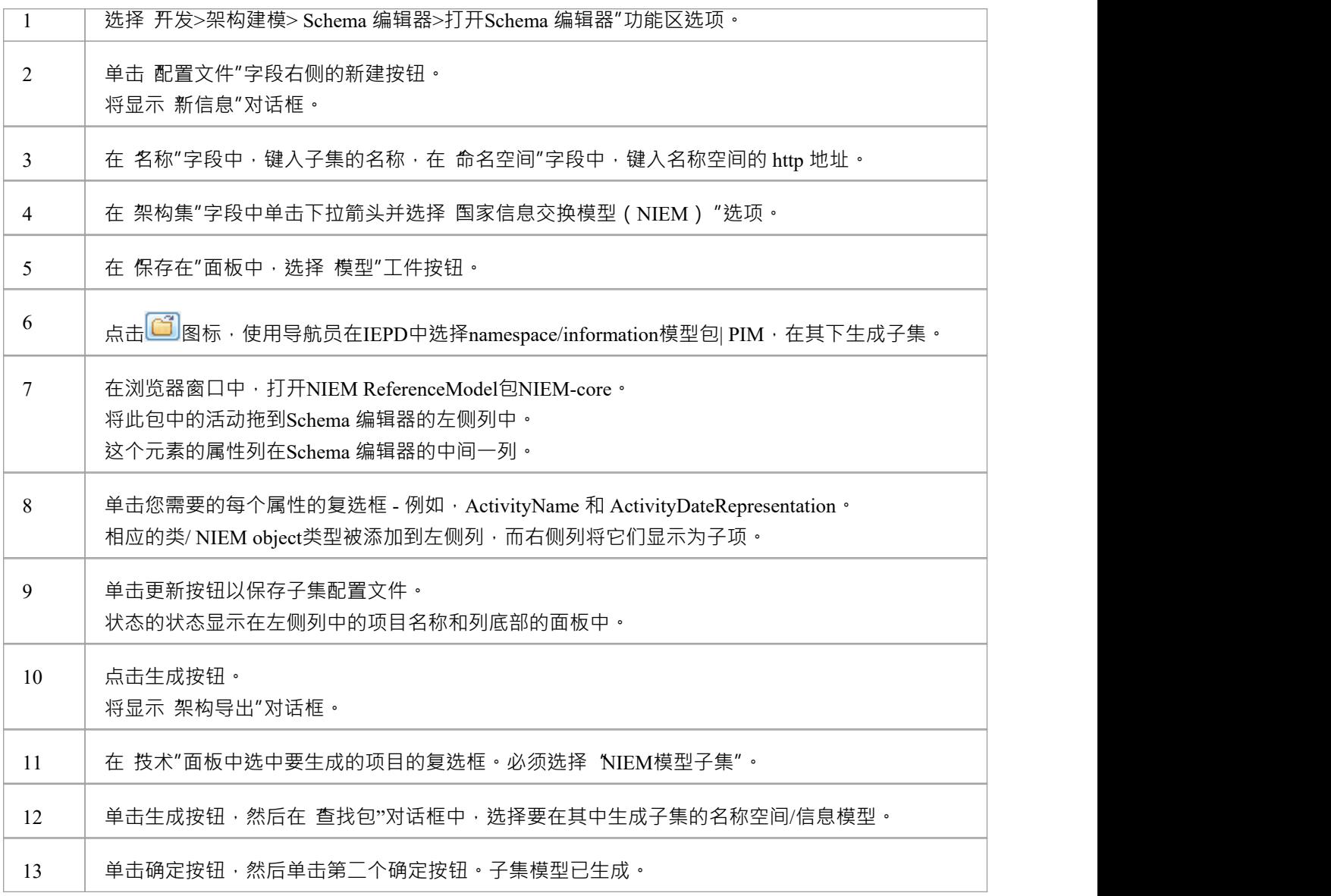

### **NIEM架构一代**

一旦您的NIEM IEPD模型及其扩展信息模型、交换信息模型和子集信息模型完成,您就可以从中生成模式。

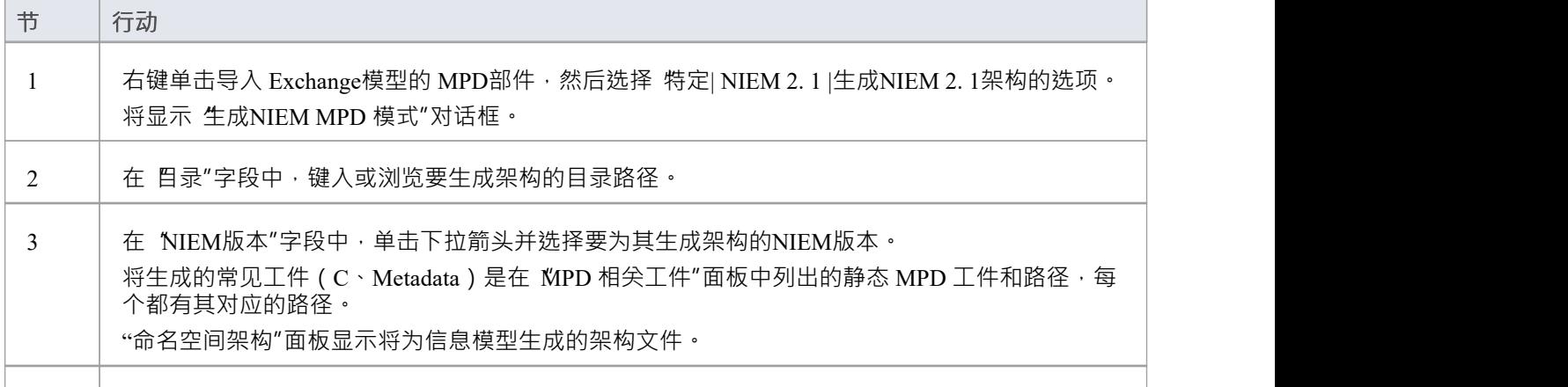

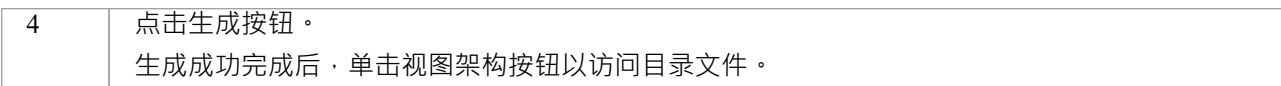

# **全国信息交换NIEM建模**

国家信息交换模型(NIEM)提供了一个通用框架,用于定义如何在系统、政府机构和组织之间共享信息。 Enterprise Architect的NIEM UML配置文件帮助您:

- 创建和开发基于 UML 的信息交换包文档 (IEPD) 模型,通过提供启动模型、模型和许多工具箱页面来创建 IEPD 模型和模式模型
- · 从您的 IEPD模型生成完成IEPD
- · 从您的信息模型中生成符合NIEM的模式
- · NIEM导入参考架构您的模型
- 创建NIEM子集命名空间,由NIEM参考架构的元素组成
- · 使用NIEM工具箱页面创建 PIM、PSM 和模型包描述(MPD) 图

此图显示了NIEM 5.0 starter模型,这是Enterprise Architect中作为NIEM的一部分提供的模式。 (请参阅*创建 NIEM IEPD*帮助主题。)

#### IEPD Overview

This IEPD Overview diagram provides a quick overview of what is contained in the NIEM Starter Model.

In the top-left corner is a Schema Composer profile artifact. You can double-click on this<br>artifact to open the Schema Composer, pre-configured to create a NIEM subset schema.

The other diagrams in the Starter Model, can be opened using the buttons to the right. Each<br>of these diagrams focus in on just one aspect of the IEDP model, giving you room to add<br>additional items without causing the diag

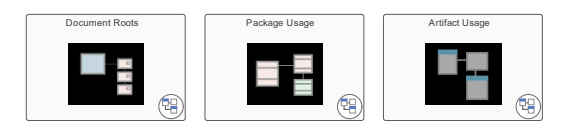

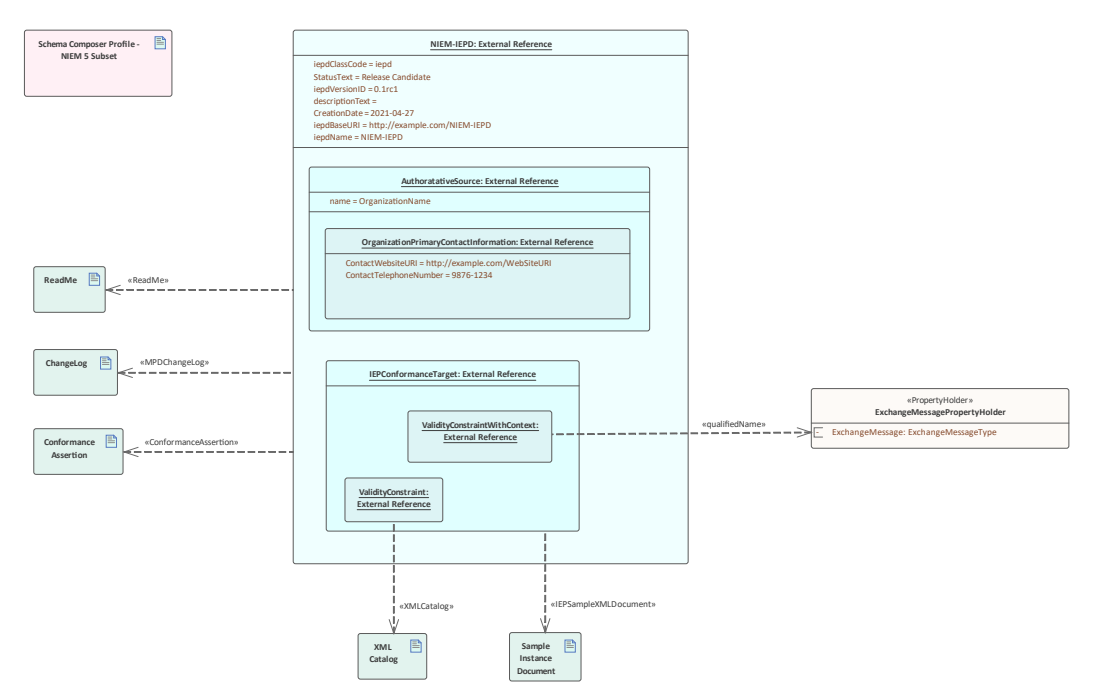

# **NIEM的UML配置文件**

Enterprise Architect与 NIEM 的UML配置文件 (支持NIEM NIEM和 3)集成,以及许多模型模式,以帮助您开始 为您的NIEM项目建模。

该配置文件定义了一组用于构建NIEM模型的构造型。它还定义了三种不同的图表类型:模型包描述 (MPD) 图表、平台独立模型(PIM)图表和平台特定模型(PSM)图表。这些图表类型中的每一个都有相应的图表工 具箱页面,您可以从中选择要添加到模型中的项目,方法是将它们拖放到图表上。

### **访问**

使用此处工具箱的任何方法来显示图表,然后单击使用以显示 查找 2 工具箱"对话框并指定 "NIEM 3.0 MPD" (或 PIM"或 PSM")。

图表您打开该类型的图表时,对应于特定图表类型的图表工具箱就会变为活动状态。但是,您也可以随时使用 此方法访问任何图表工具箱:

· 在 工具箱图表"查找工具箱项"对话框并指定"<profile> <toolbox>"

要将工具箱重置为当前图表的默认类型,只需关闭然后重新打开图表即可。

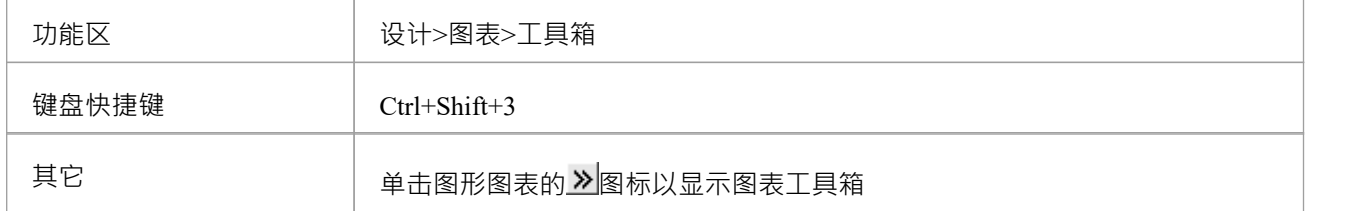

### **图表工具箱**

NIEM图表提供对特定类型图表中常用元素和连接器的快速访问。

图表工具箱分为多个单独的页面:模型模式、关系、文件用途类型和架构文档用途。 PIM 和 PSM 图共享一个 共同的工具箱页面,并且每个都有自己特定的工具箱页面。

### **公共工具箱项**

NIEM公共配置文件由在NIEM PIM配置文件和NIEM PSM配置文件中使用的构造型组成。

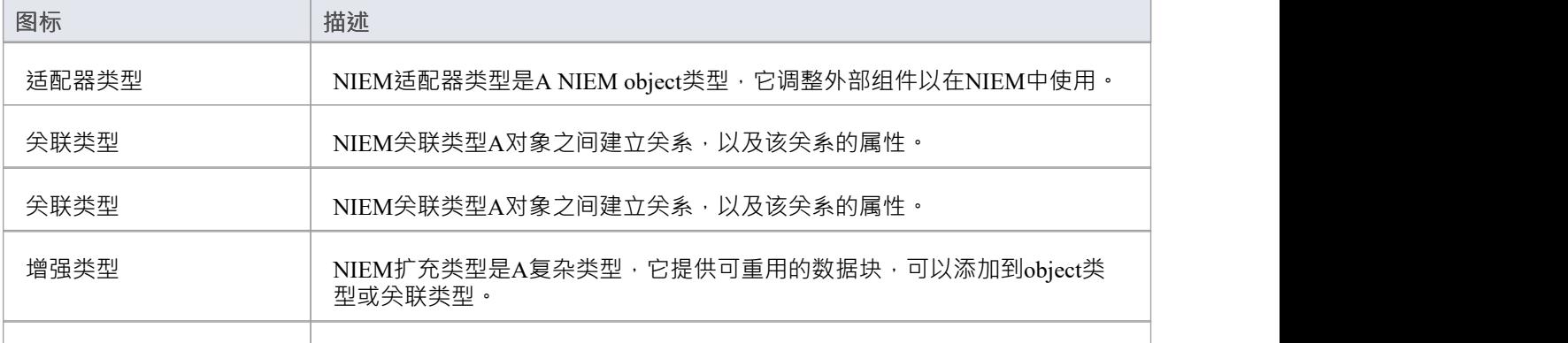

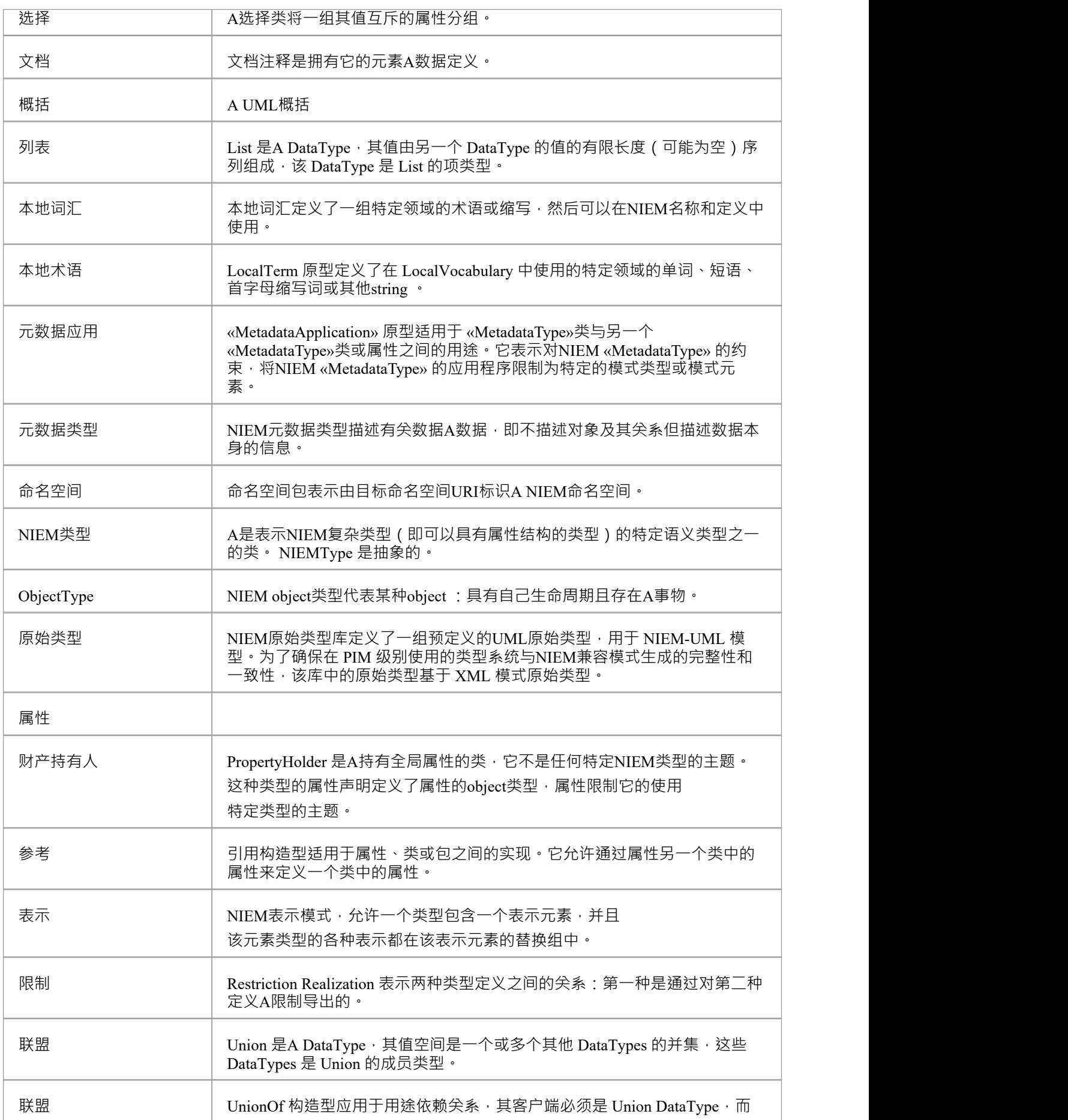
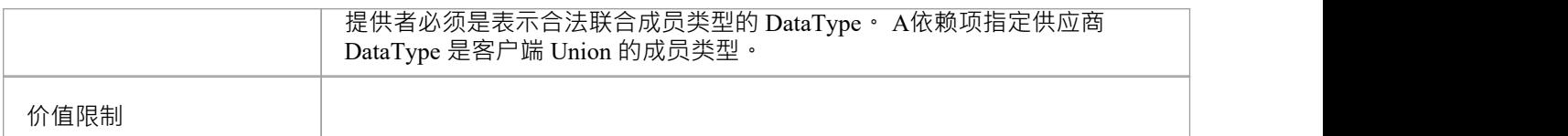

# **NIEM 3.0 MPD工具箱**

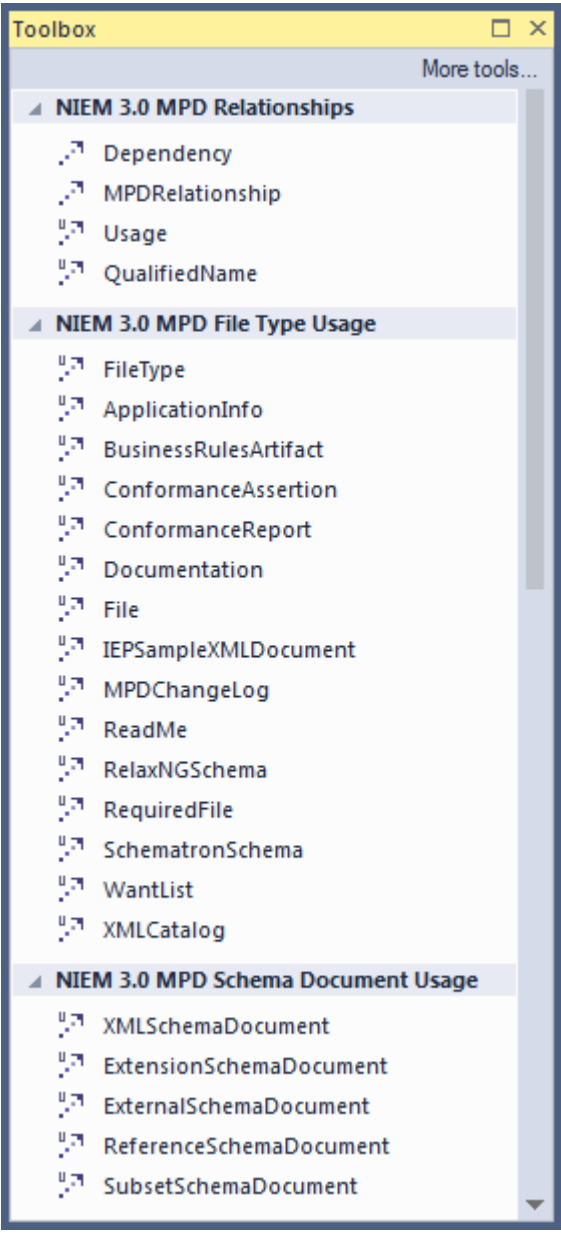

# **MPD工具箱项**

模型包描述配置文件包含用于模型NIEM MPD 的构造型和工件。

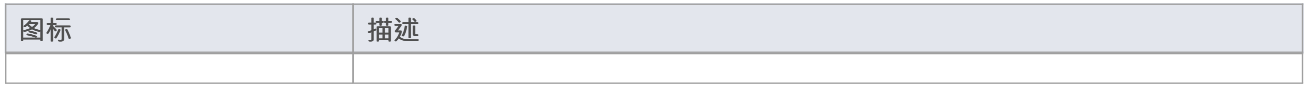

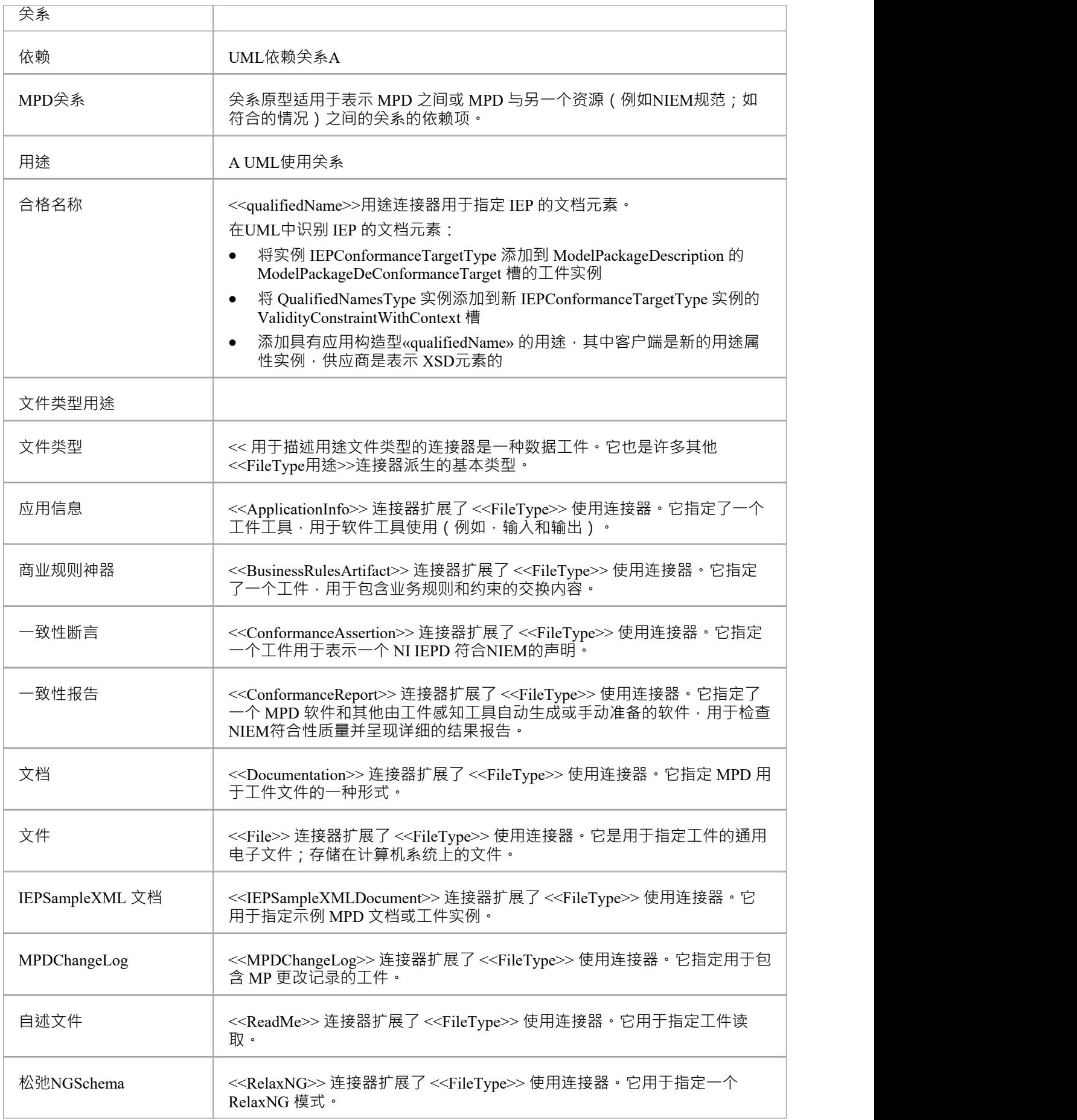

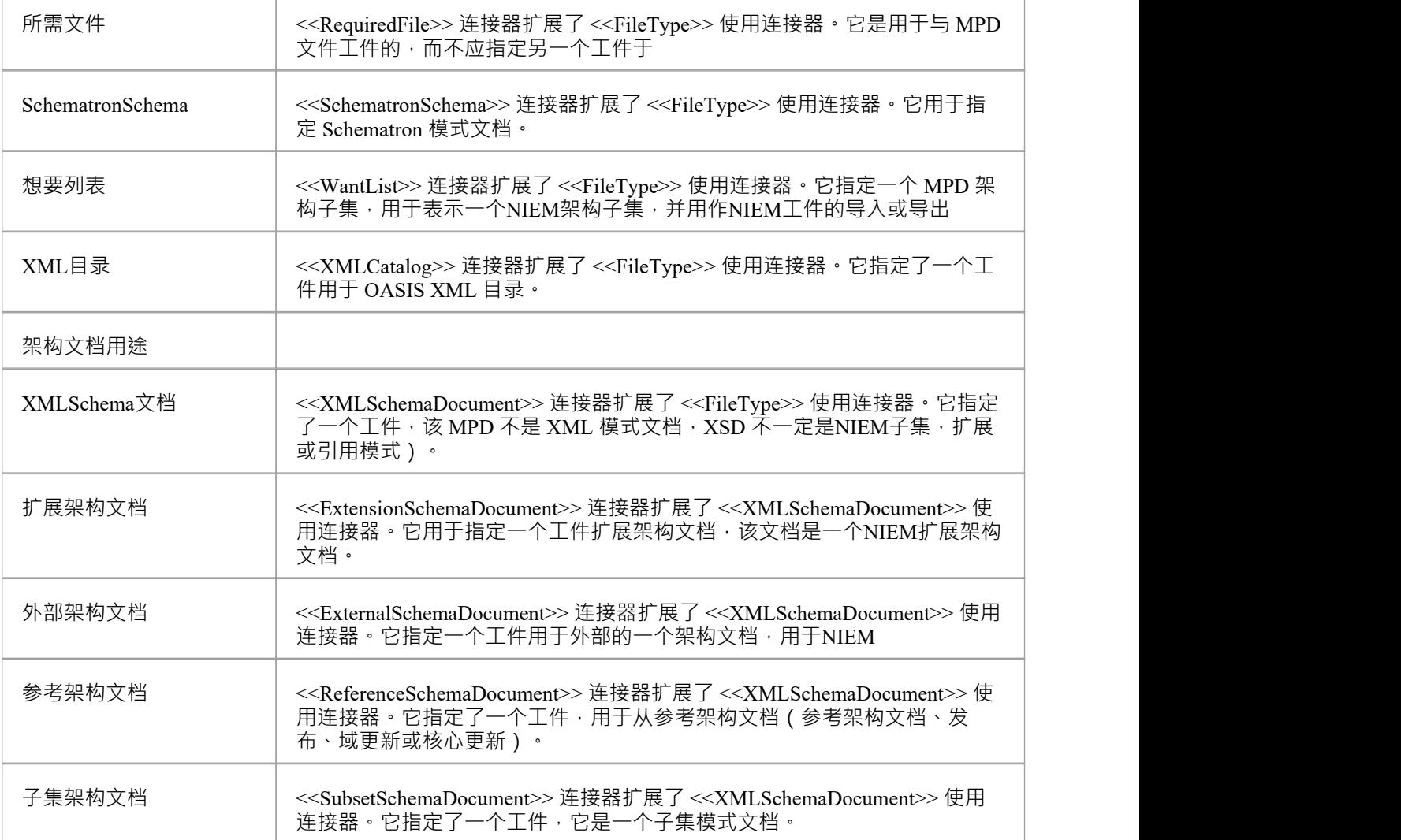

### **NIEM 3.0 PIM工具箱**

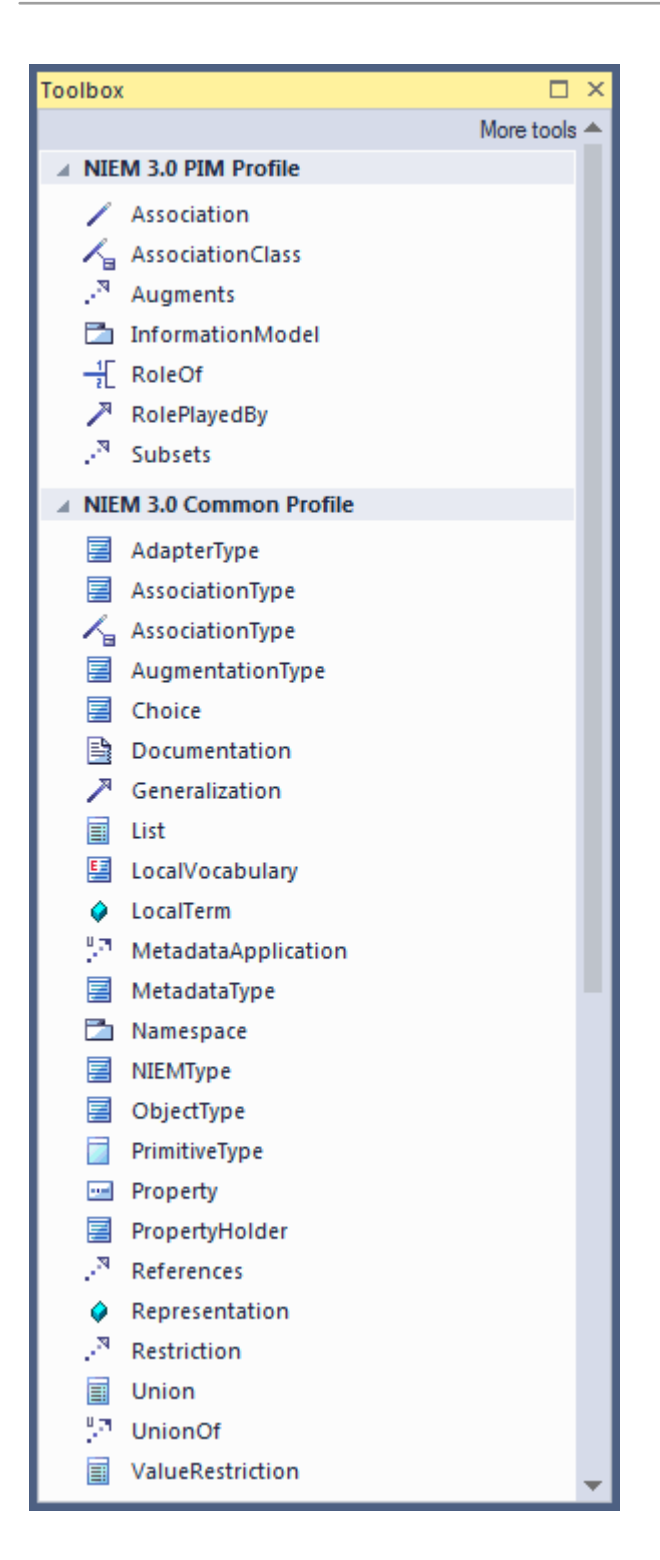

### **PIM工具箱项**

NIEM PIM配置文件包含用于NIEM PIM 但不用于NIEM PSM 的构造型。

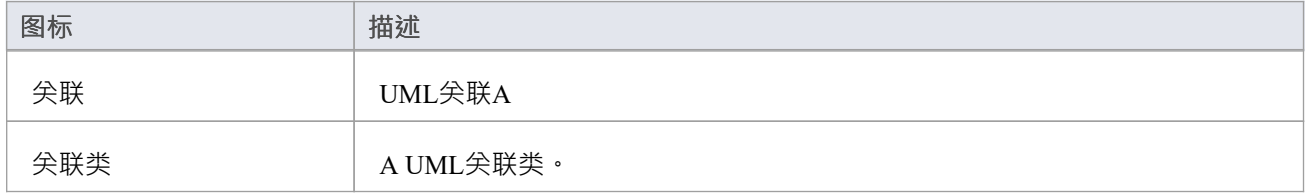

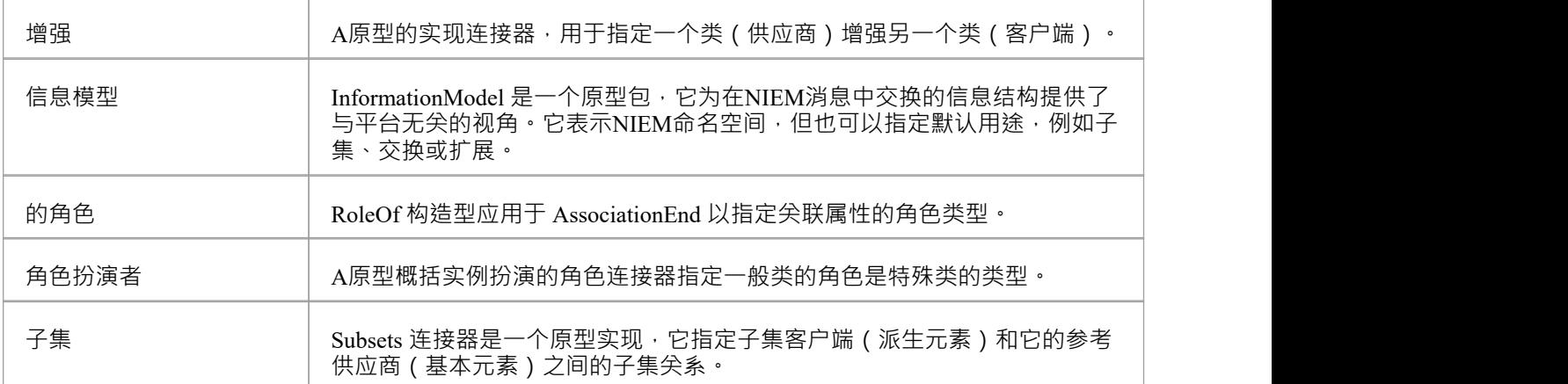

#### **PSM工具箱项**

NIEM PSM配置文件包含在NIEM PSM 中使用的构造型。这些构造型不需要与NIEM PIM 一起使用,但它们可以 用于提供额外的特定于平台的标记。

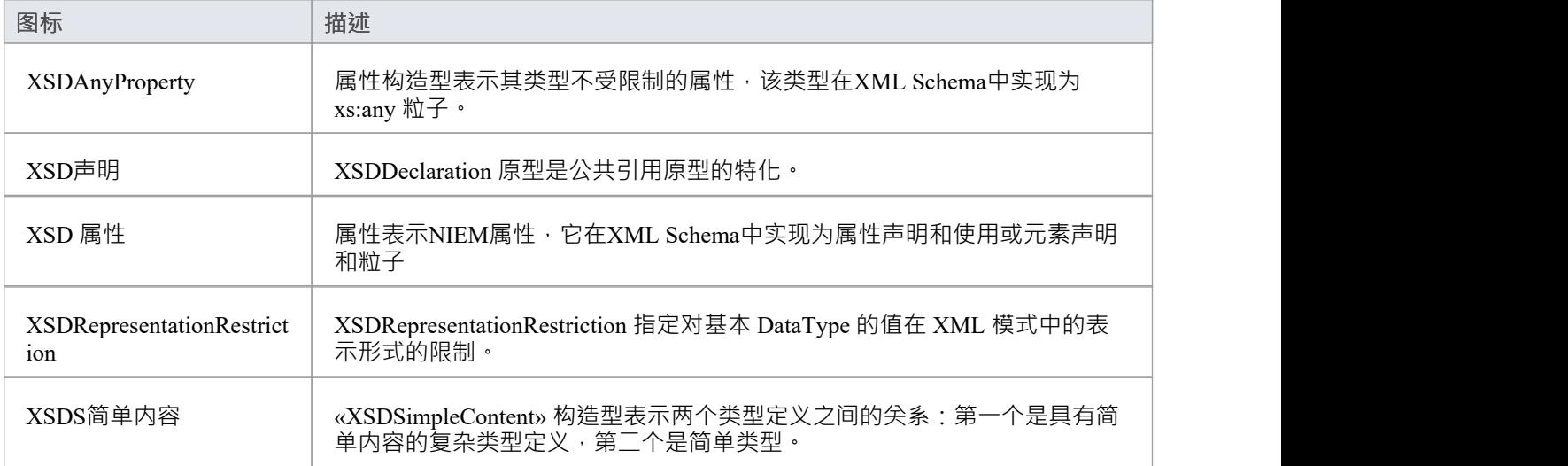

# **NIEM 3.0 PSM工具箱**

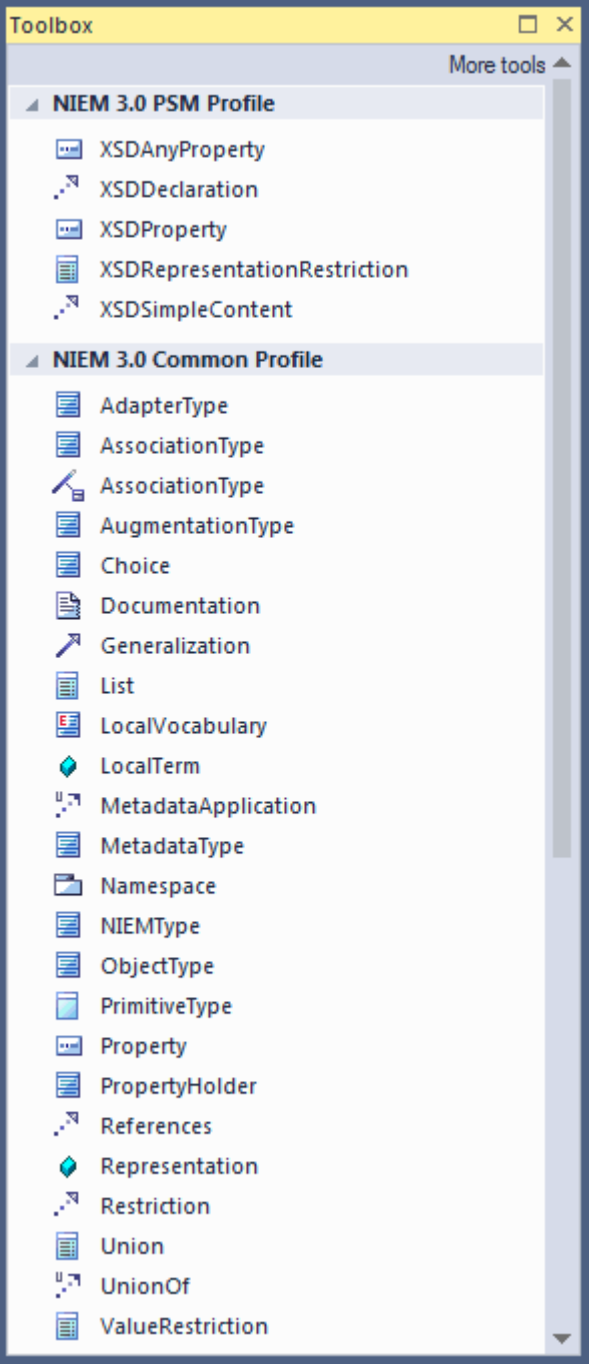

# **下载NIEM参考模型**

NIEM 5参考模型是NIEM 5 Release包XSD文件内容的UML表示。

它包含代表 NIEM 核心的包,以及NIEM 5 版本中包含的各种域模式、它们的相关代码列表和其他相关包。 NIEM 5 参考模型可从Sparx Systems可重用资产服务器下载到您的Enterprise Architect项目中。 早期版本的NIEM参考模型也可从Sparx Systems可重用资产服务器下载。

# **访问**

使用此处列出的任何方法显示模型向导 ( 首页 从模式创建"选项卡 ) 。

在模型向导中, 选择 Information Exchange > NIEM蓝图, 然后选择 NIEM 3, 4 and NI5"。 根据需要选择参考模型、MPD Types 和 Starter模型。

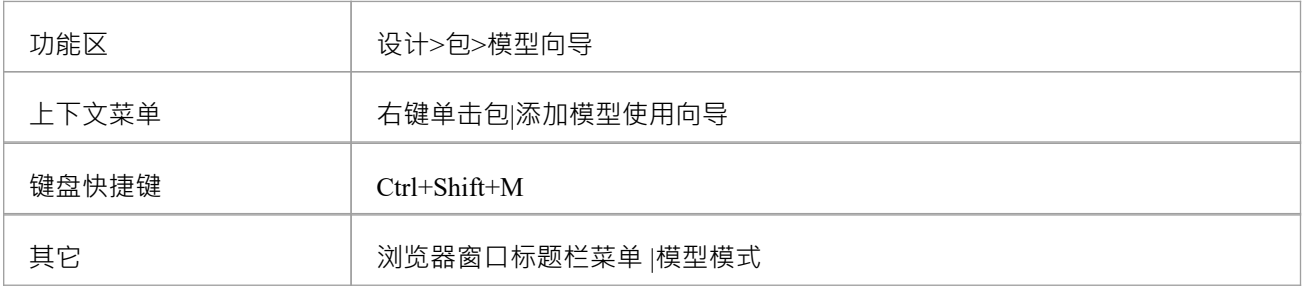

# **创建NIEM IEPD**

Enterprise Architect的NIEM配置文件提供了一个基本的 IEPD模型, 作为您可以构建自己的 IEPD模型的起点。 您可以使用 模型模型向导"选项卡将模式启动您的首页。

#### IEPD Overview

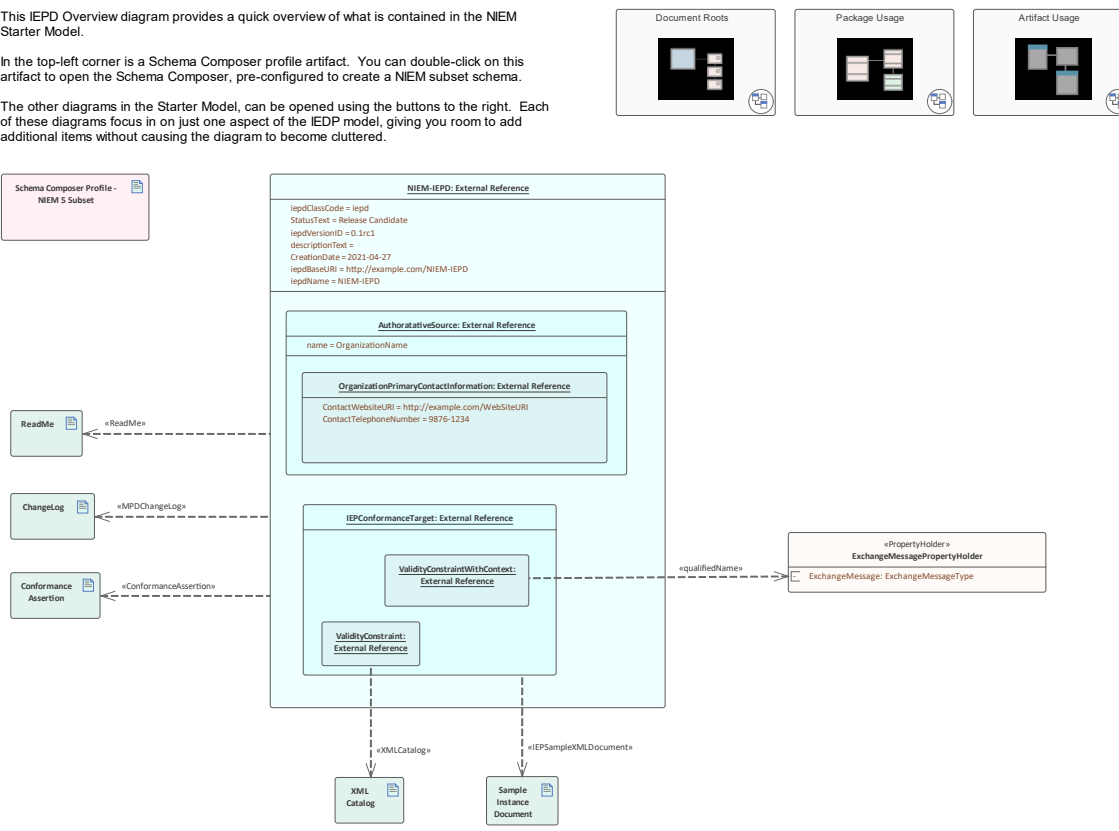

*模式Starter模型,可从模型向导中获得。*

本主题概述了在Enterprise Architect中创建新的NIEM IEPD模型以及从该模型生成 IEPD 所需的步骤。

### **创建NIEM IEPD模型并生成NIEM IEPD**

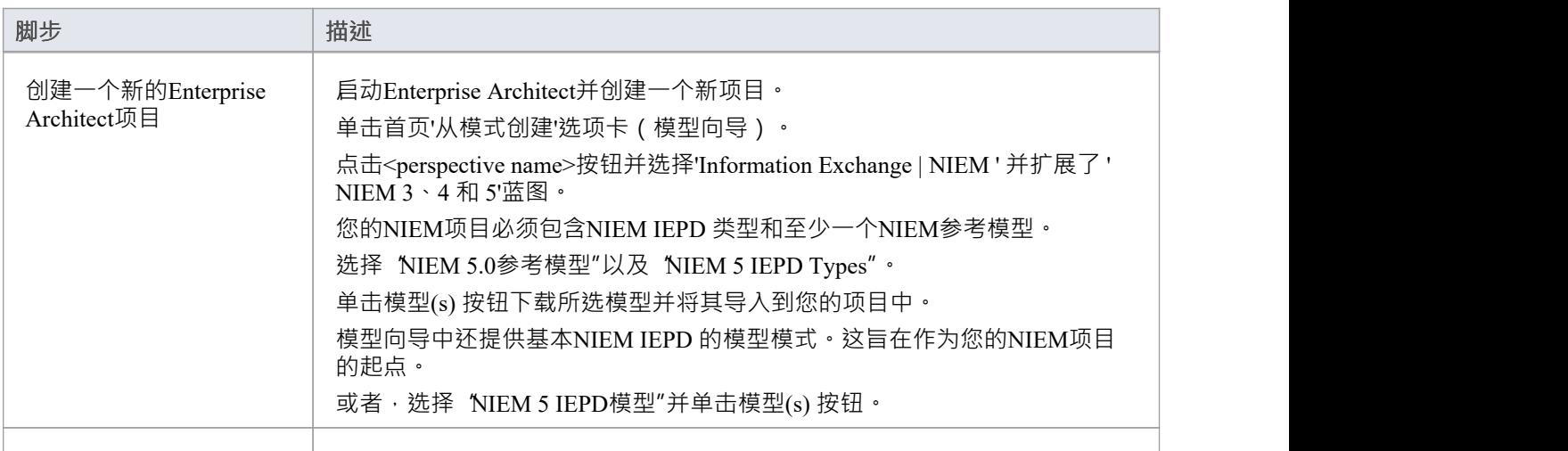

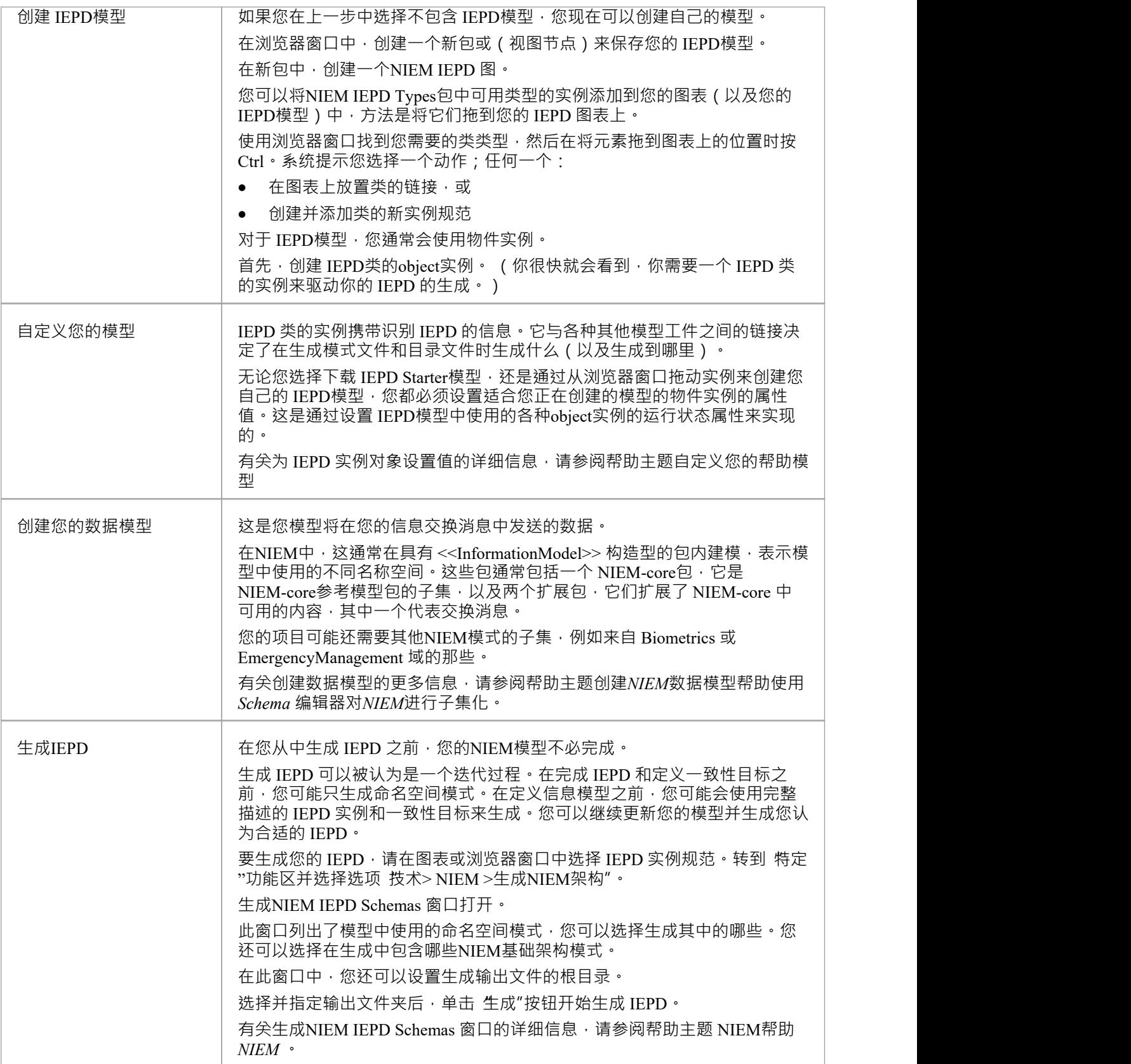

# **注记**

- 所有包含NIEM模型的项目都必须包含通过首页 从模式创建"选项卡 (模型向导)下载的NIEM IEPD 类型 包; IEPD 实例是NIEM模型的核心 <<InformationModel>>包和其他工件的实例和关系用于驱动IEPD生成;如果您的模型中没有 IEPD 实例,您 将无法生成 IEPD
- 通常,您必须将至少一个NIEM参考模型导入到您的项目中;参考模型包含 NIEM 核心参考模式的UML表 示,以及许多特定领域的参考模式,如果您打算使用Enterprise Architect的Schema 编辑器创建子模式,则必 须在您的项目中可用

# **自定义您的 IEPD模型**

无论您选择下载 IEPD Starter模型, 还是通过从浏览器窗口拖动实例来创建自己的 IEPD模型,您都必须设置适 合您正在创建的模型的物件实例的属性值。这是通过设置 IEPD模型中使用的各种object实例的运行状态属性来 实现的。

#### **NIEM IEPD 类型**

包' NIEM IEDP Types'包含类'IEPD'的定义,以及许多其他类,这些其他类被引用为'IEPD'类属性的分类器。在这 个包中定义的各种类之间的关系可以在图表'NIEM-UML IEPD Types'上查看。

'IEPD'类有许多简单string类型的属性,以及一些按在' NIEM IEDP Types'包中定义的类型分类的属性。

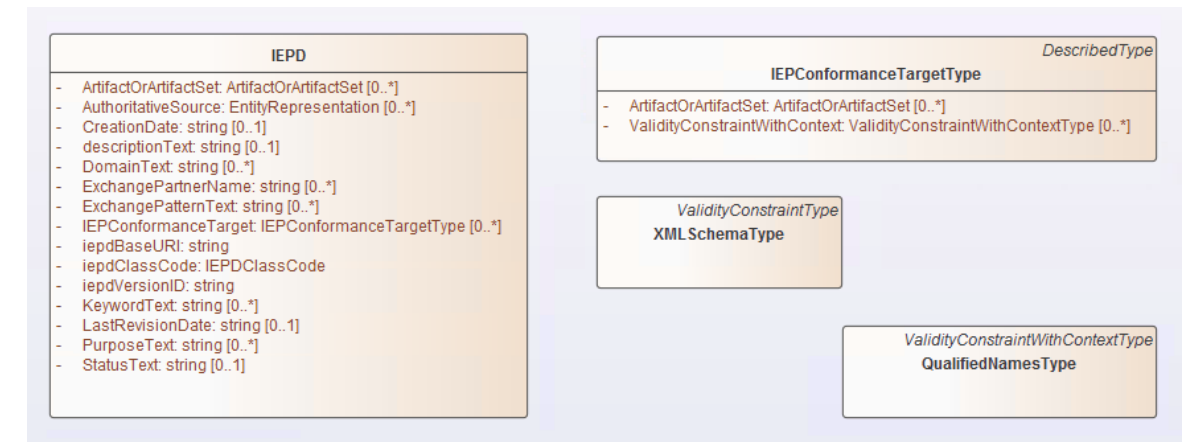

# **设置 IEPD 对象的运行状态**

在运行object中为简单类型的属性设置运行状态值时,可以使用 设置运行状态"命令。这可以通过右键单击物件 上的物件,然后选择 特征|"来访问。设置运行状态...'(或按 Ctrl+Shift+R)。

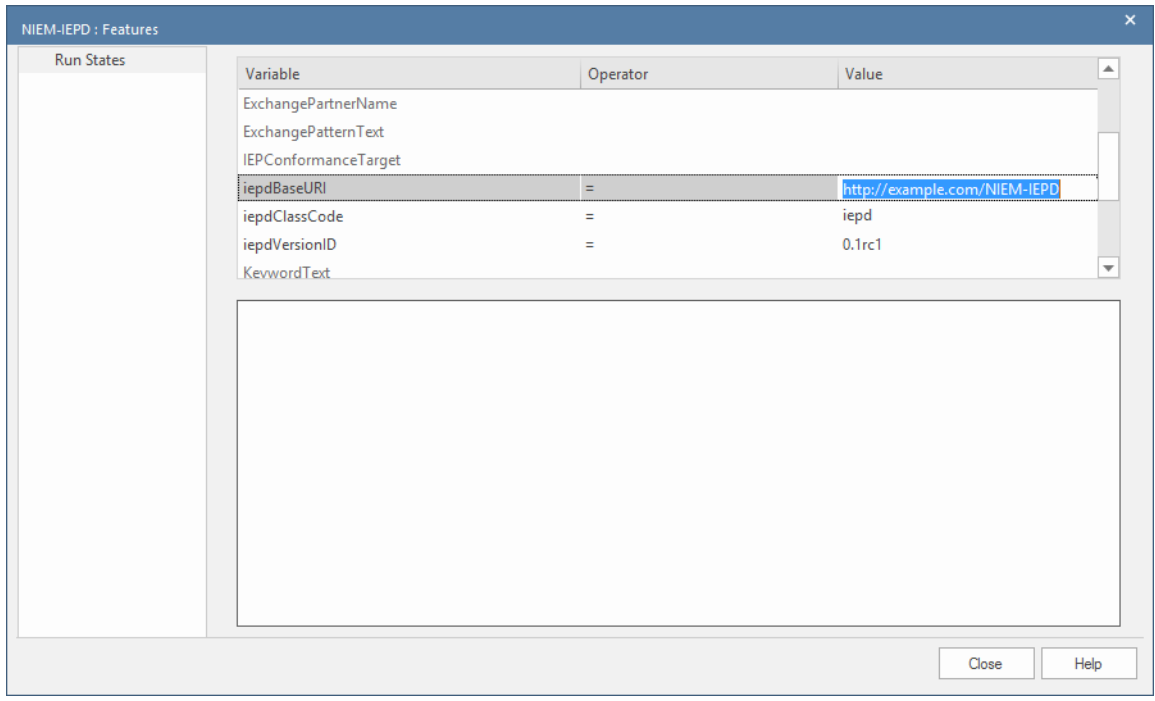

在属性引用其他类作为其类型的情况下,不能简单地输入运行状态值。

Enterprise Architect支持两种为这些属性指定值的方法,每种方法都需要创建被引用类的物件实例。

您属性为属性设置的属性对象关联两个嵌套的物件物件作为子物件并使用正在设置的属性的名称命名子物件。 关联物件时,物件的名称并不重要,但角色名称必须与设置的属性名称相匹配。

例如,您可以在 IEPD 中创建类型为物件的物件和嵌套的物件。在这种情况下,子物件必须命名为 "IEPConformanceTarget",以与类定义中该名称的属性相对应。通过检查浏览器窗口中显示的层次结构,确保子 物件确实嵌套在父级中。

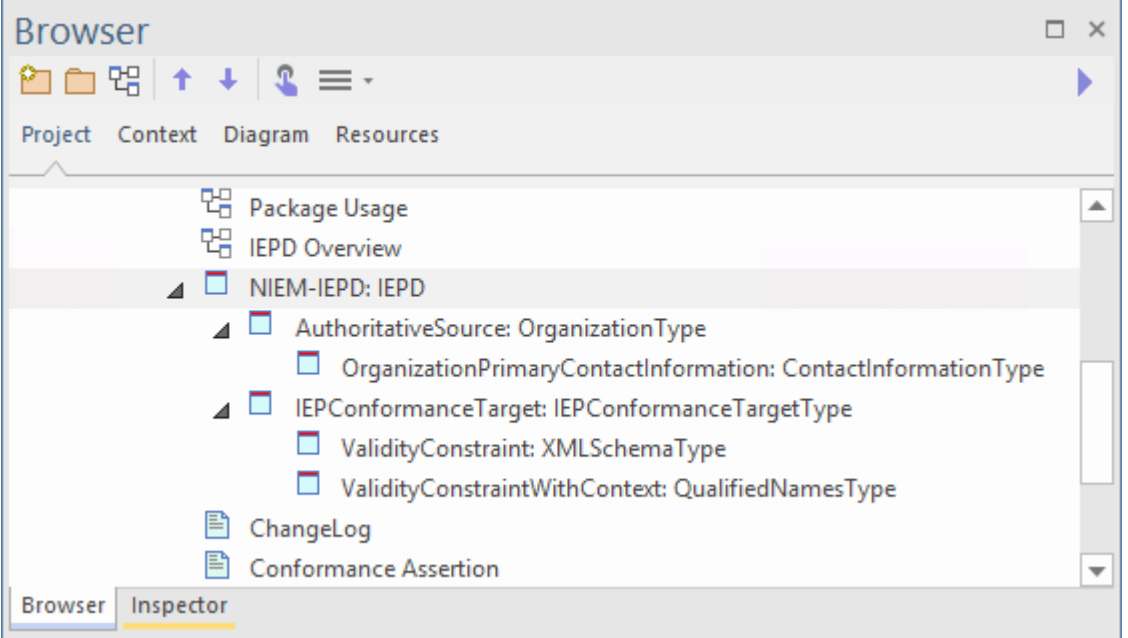

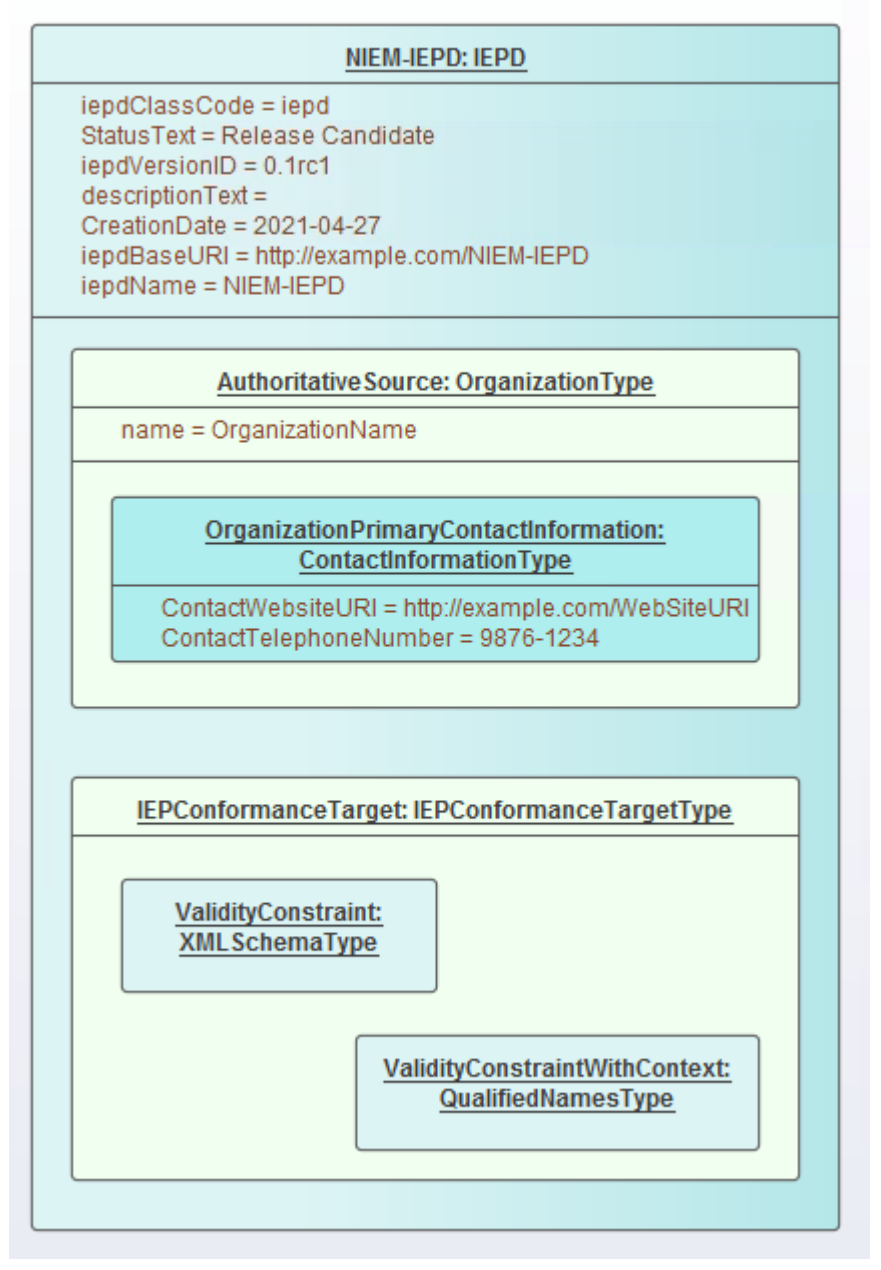

如果在关联上使用角色名称,则将 属性"物件创建为单独的 ( 非嵌套 ) 物件实例,然后创建从 所有者"到 " object "的关联,最后为目标物件指定角色名称.例如,创建从模型包描述物件到关联物件实例的关联。打开关联 的 属性"对话框并将目标的角色命名为 IEPConformanceTarget", 以对应于 IEPD"类中的属性名称。同样, 在这 种情况下,物件本身的名称并不重要,它甚至可以是匿名的,但角色名称必须与您正在设置其值的属性的名称 匹配。

注记一个 IEPD物件可能指定许多 IEPConformanceTargets。您必须为每个实例创建一个物件实例, 并且每个实例 都必须命名为 IEPConformanceTarget"。

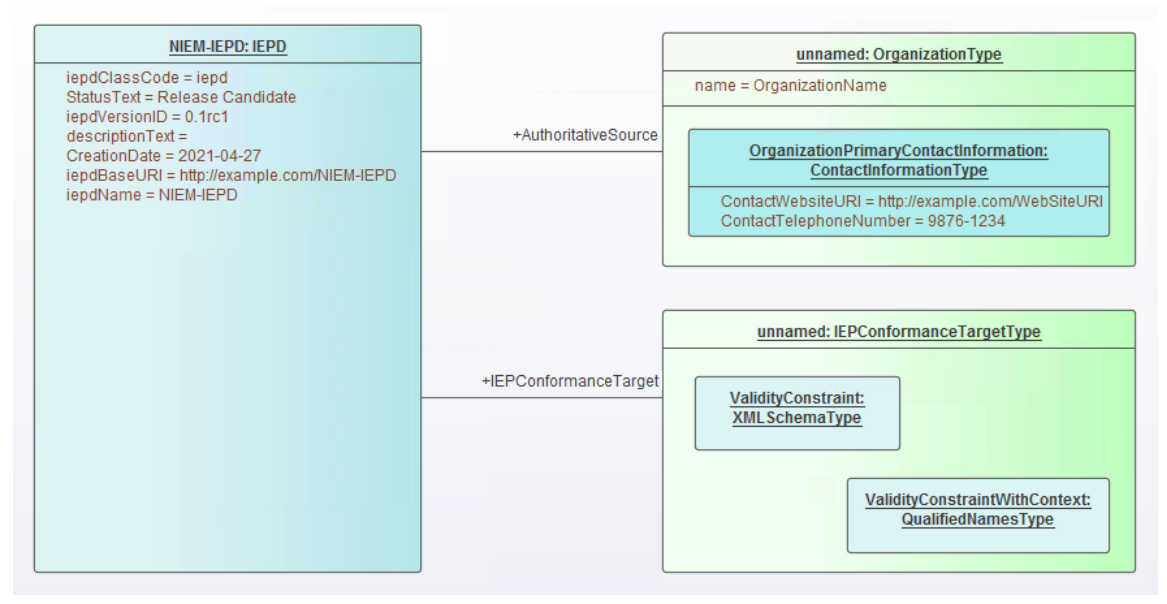

然后可以使用这些技术中的任何一种来设置属性物件中的属性。例如,要设置物件实例的类(可能是 QualifiedType 类型的实例)以及它的嵌套名称,为派生的 ValidityNamestraintType 属性和名称和角色关联。

# **建模文件用途**

使用文件类型可以通过将使用文件类型与用途中所需的连接器添加到工件中来建模。 使用相关用途连接器的属性中指定的值,将各种文件名生成到 IEPD 的 XML 目录文件中。

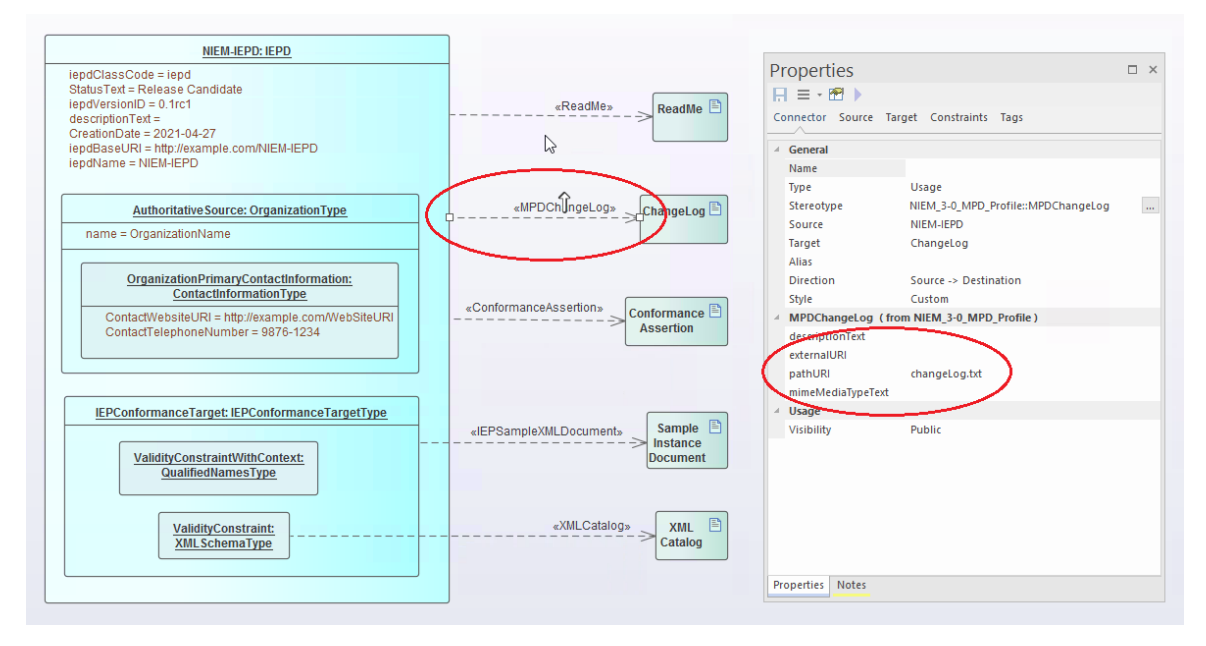

# **NIEM IEPD 生成**

生成 IEPD 可以被认为是一个迭代过程。您不必等到您的NIEM模型完成后才能从中生成 IEPD。

您的NIEM 'IEPD Overview' 图应包含 IEPD 的实例规范。 IEPD 实例及其与一致性目标实例以及其他工件的关系 是 IEPD 目录的表示。当您从您的模型生成 IEPD 时, Enterprise Architect将根据您的 IEPD模型中的项目生成目 录文件和其他工件。它还将为您的模型引用的 <<InformationModel>> 包生成NIEM模式。结果将是一组文件输出 到您为生成过程指定的目录中。

#### **生成 IEPD 的步骤**

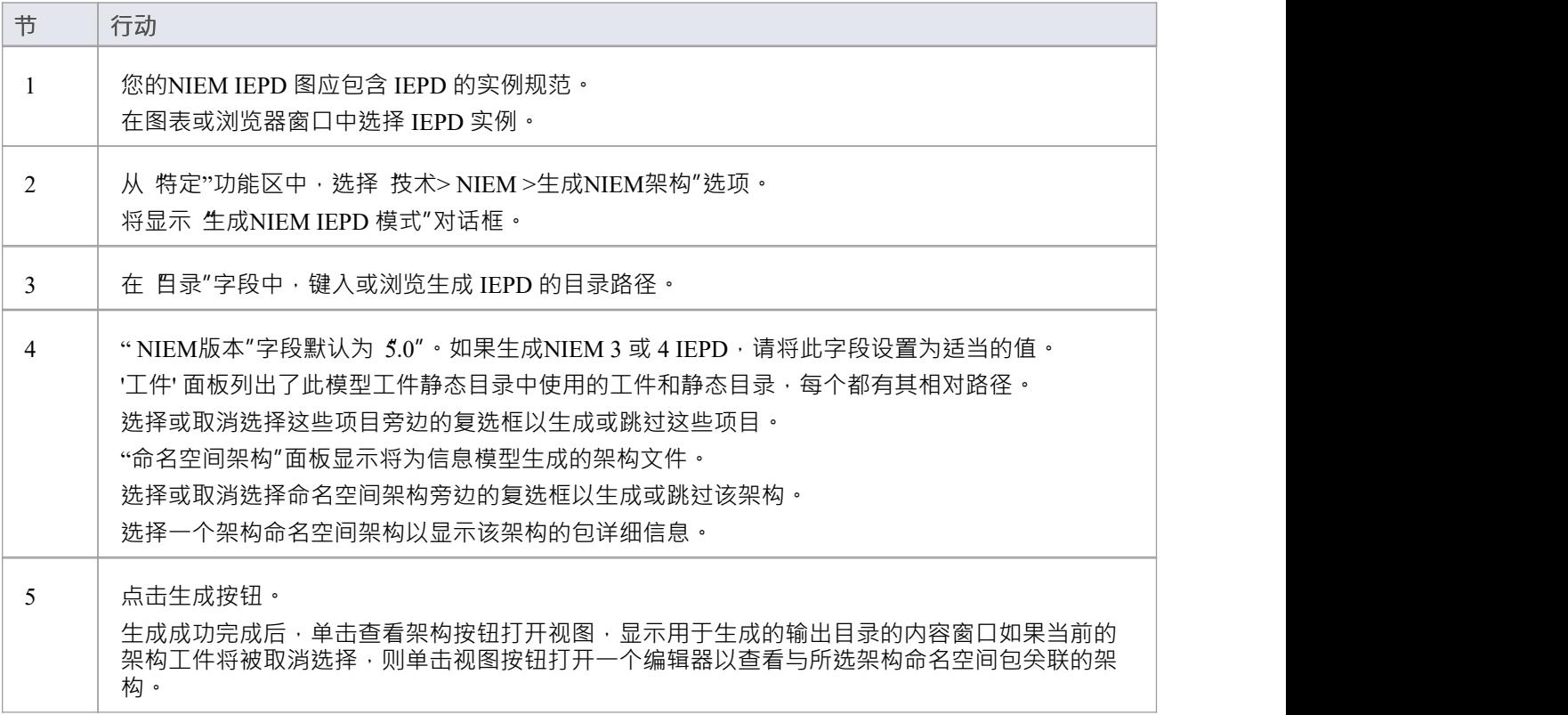

# **注记**

为包生成的模式文件的输出位置由将包与 IEPD 实例规范相关联的使用连接器上的 用途"标记值指定;默认 值由Schema 编辑器在创建子集包时设置,但用户可以覆盖这些值

# **创建NIEM数据模型**

NIEM背后的基本原则之一是重用通用参考词汇表——一组预定义的数据元素和定义,用于定义信息交换。为 此,构建NIEM数据模型的核心任务之一是创建NIEM参考模式的子集。目标是通过重用已在NIEM参考模型中定 义的类型和元素来模型尽可能多的数据交换。

A NIEM数据模型通常由多个应用了 <<InformationModel>> 原型的包组成。

通常,一个模型将有一个包表示 NIEM 核心子集模式,一些其他包表示特定域模式的子集,以及一个或多个包 表示扩展模式。扩展模式包提供模型所需的那些元素,这些元素不能从NIEM参考模型中获得。通常,交换消息 的根元素与更多的一般元素分离,并建模在专用于特定交换的扩展模式包中。

#### **创建NIEM数据模型的步骤**

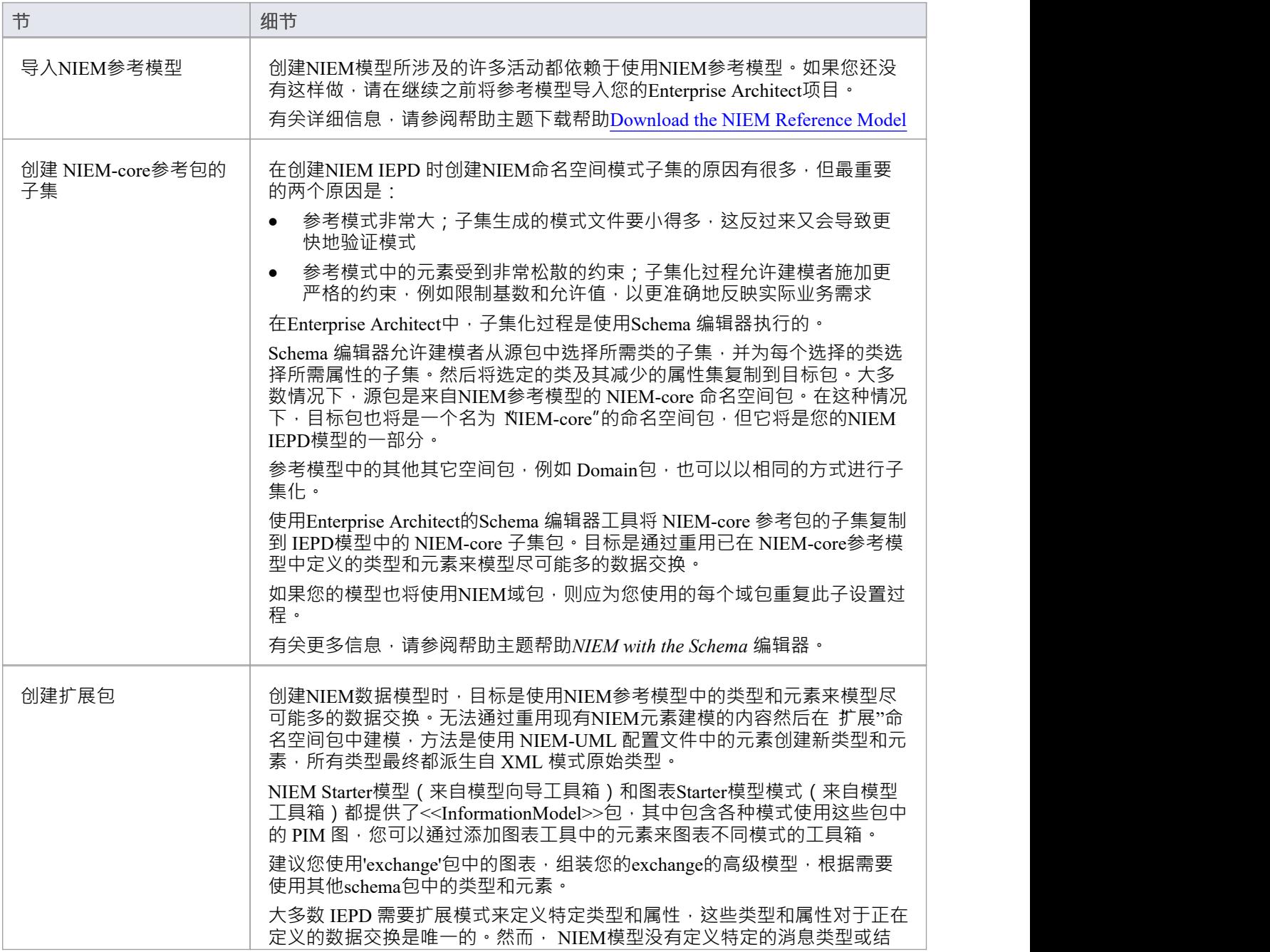

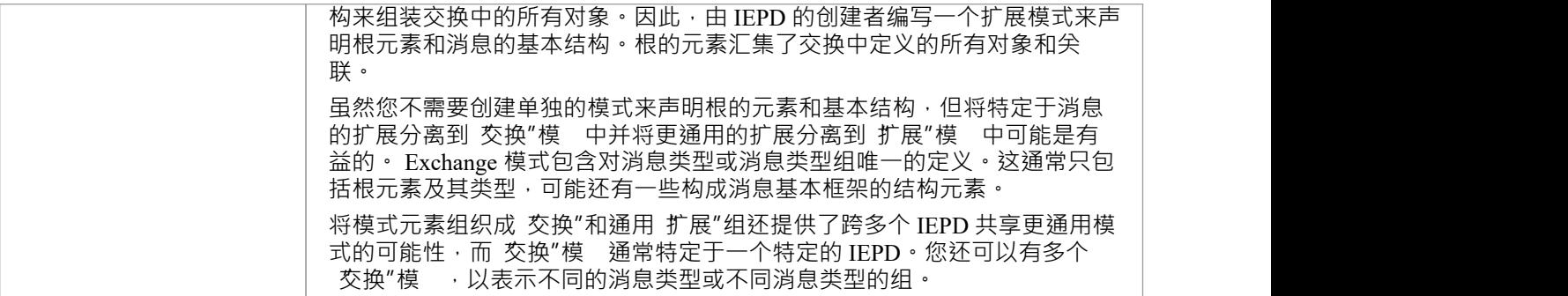

# **使用Schema 编辑器对NIEM进行子集化**

Enterprise Architect的Schema 编辑器是一个可以大大简化从NIEM模型参考命名空间包创建子集的过程的工具。

# **访问**

使用此处列出的任何一种方法来显示Schema 编辑器模型使用对话框, 输入新模型转换的名称,然后从 架构集"下拉列表中选择 国家信息交换模型(NIEM) "。 在您的项目中保存一个合适的工件模型的配置文件(在您的工件包很容易找到合适的根包)。

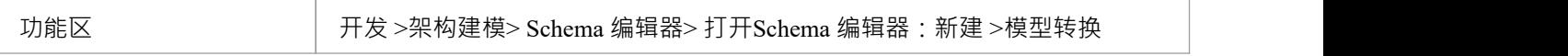

#### **创建子集模型**

NIEM专家建议第一步是为您的 XML 交换创建一个UML模型,因为它允许您捕获业务需求,而不会受到 NIEM中的操作方式的过度影响。

一旦您有了用于交换的UML模型的初稿,您就可以开始使用NIEM重新创建该模型。

最初,在NIEM参考模型中找到合适的类型和属性似乎是一项不可能完成的任务。随着您获得经验并熟悉 NIEM模型的内容,这将变得更加容易。

您通常使用的大多数NIEM类型,例如 PersonType、OrganizationType、 DocumentType或 ActivityType, 都有许 多属性,您通常只需要其中的几个。这是子集变得有用的地方。

如果您尝试使用他们的姓名、地址和生日来模型一个人,您可以从 NIEM-core 中选择 PersonType 和 AddressType。从这些类型中,仅选择您的模型所需的属性。

如果所选属性引用了其他类型,这些类型将自动添加到Schema 编辑器中。

当您 生成"您的子集时, Enterprise Architect创建子集所需的目标模式包,然后将所选类型及其缩减的属性集复 制到目标包中。

# **进一步完善您的子集**

创建子集后,您可以通过调整类型内属性的基数或限制属性的允许值来进一步属性它。

要调整基数或限制属性的允许值,请在Schema 编辑器的中央属性中选择该属性,然后右键单击并选择 限制此 属性"。将显示 属性限制"对话框,您可以在其中调整基数或根据需要对属性应用限制。

单击 更新"以保存对模型转换配置文件的更改,然后单击 生成"以重新生成具有应用限制的子集模型。

NIEM子集化通常是一个迭代过程。使用保存的模型转换配置文件,您可以在 IEPD 开发的各个阶段根据需要重 新加载、更新和重新生成子集。

#### **使用Schema 编辑器对NIEM进行子集化**

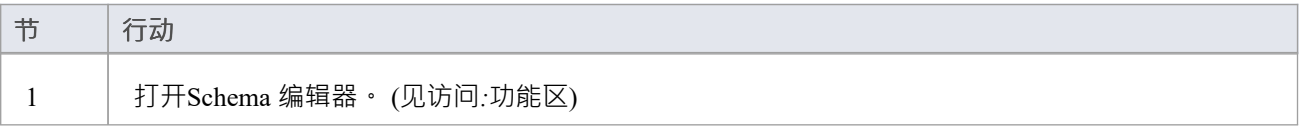

T

Ī.

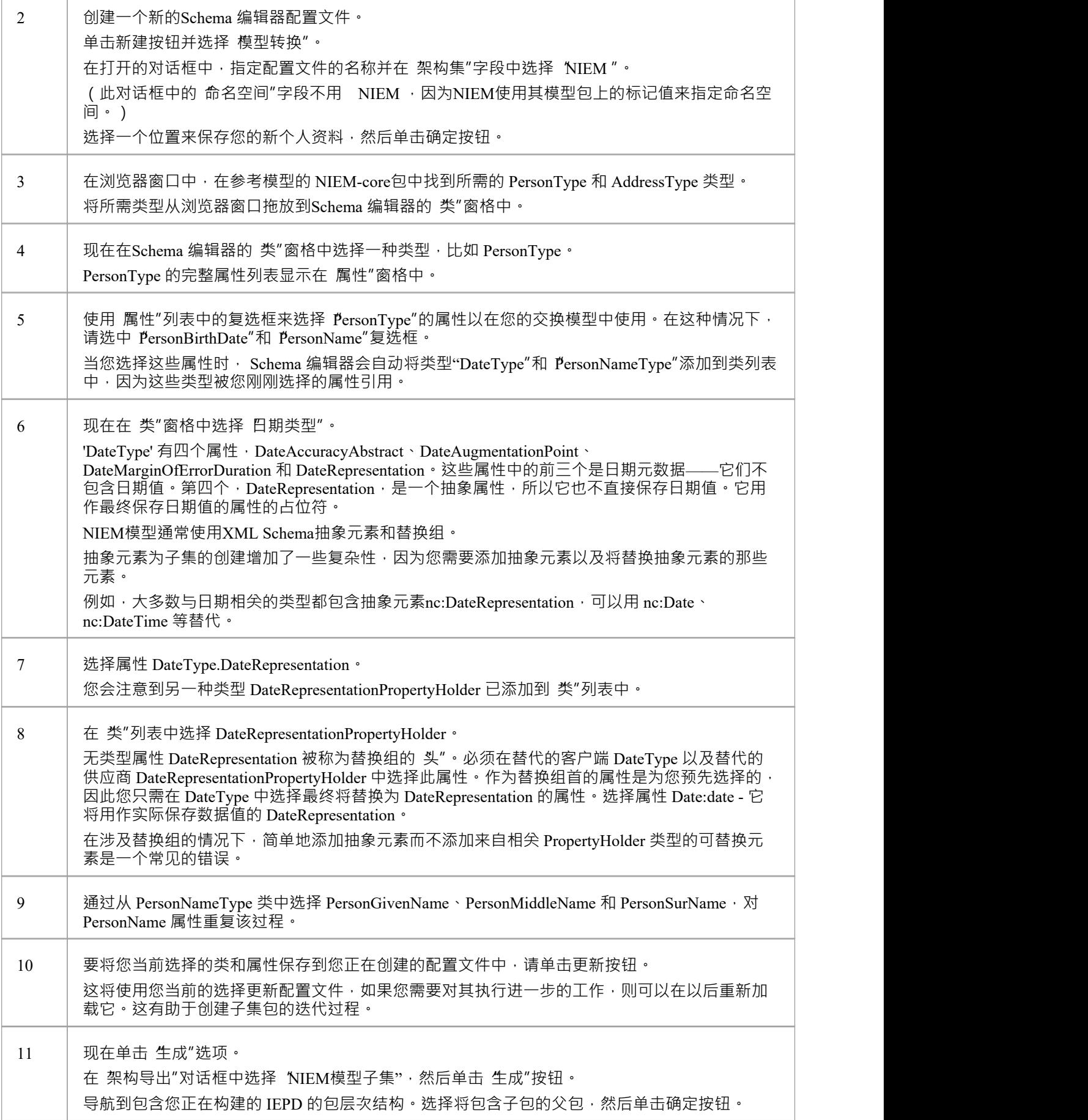

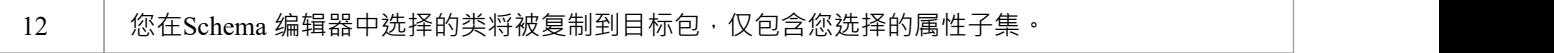

# **注记**

- · 请通读每个演练示例 每个示例都包含重要信息
- 支持NIEM开发的Schema 编辑器功能,协助创建 Subset Schemas;它无助于产生扩展模式

# **浏览示例**

如果您不熟悉使用NIEM的Schema 编辑器,请花时间阅读这些示例。每个示例都包含重要信息,有助于确保您 的模型使用有效的NIEM子集,最终生成有效的 XML 模式文件。

#### **示例1 :添加类和选择属性**

这个 演练"示例演示了如何使用Enterprise Architect的Schema 编辑器来执行添加类和选择要包含在NIEM子集包 中的属性的基本操作。

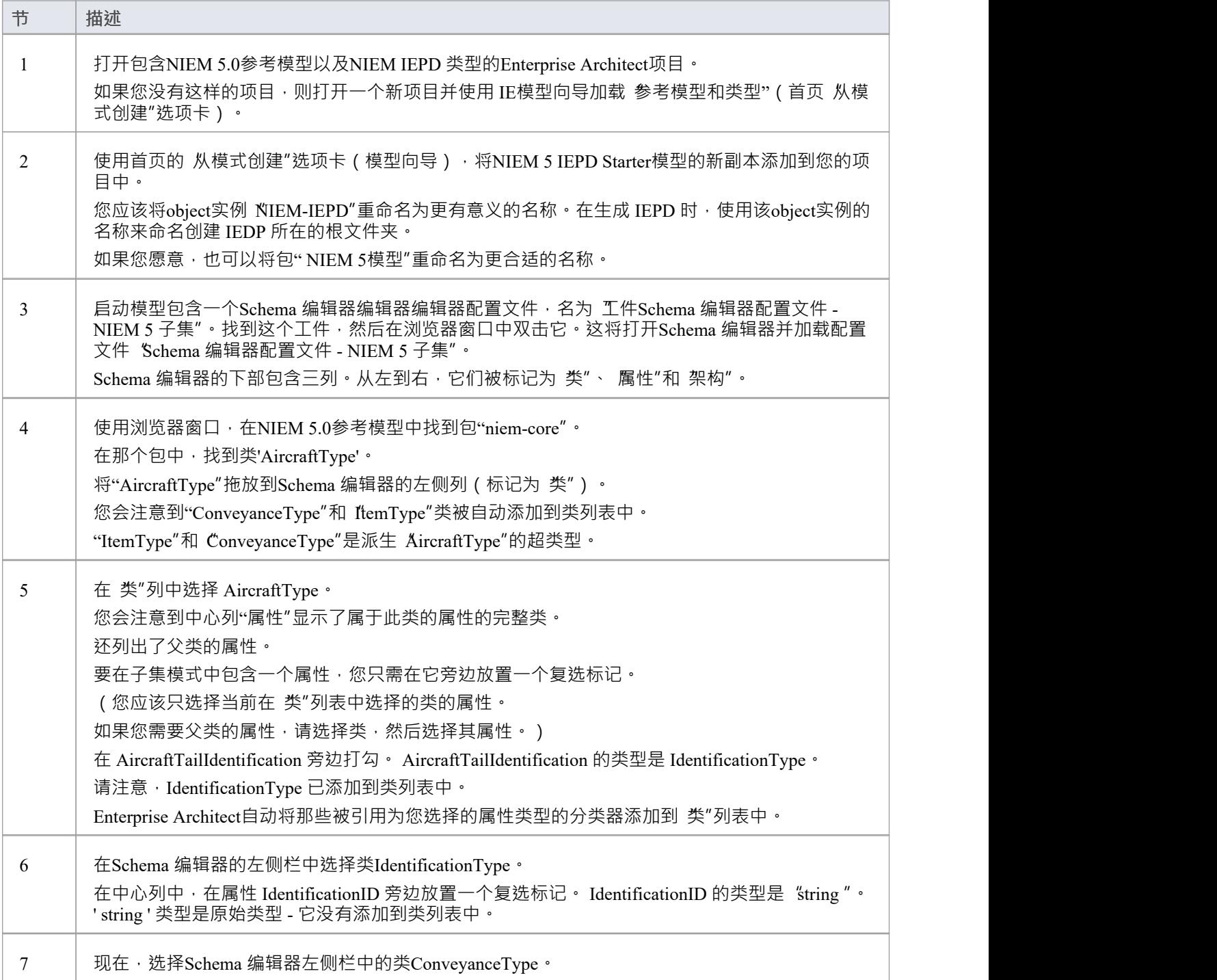

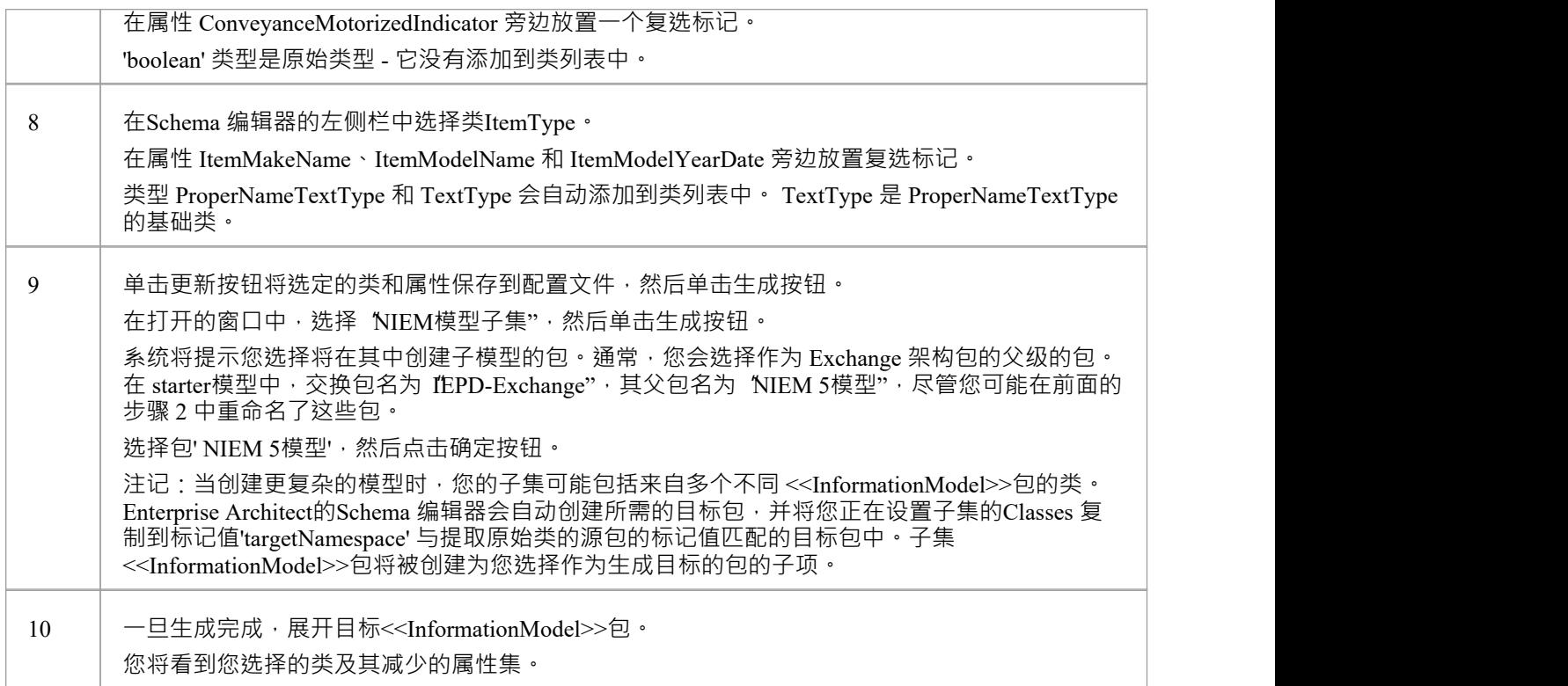

# **示例2:使用关联类型**

这个 演练"示例演示了如何使用Enterprise Architect的Schema 编辑器将关联类型和它们引用的类型添加到您的 NIEM子集包中。

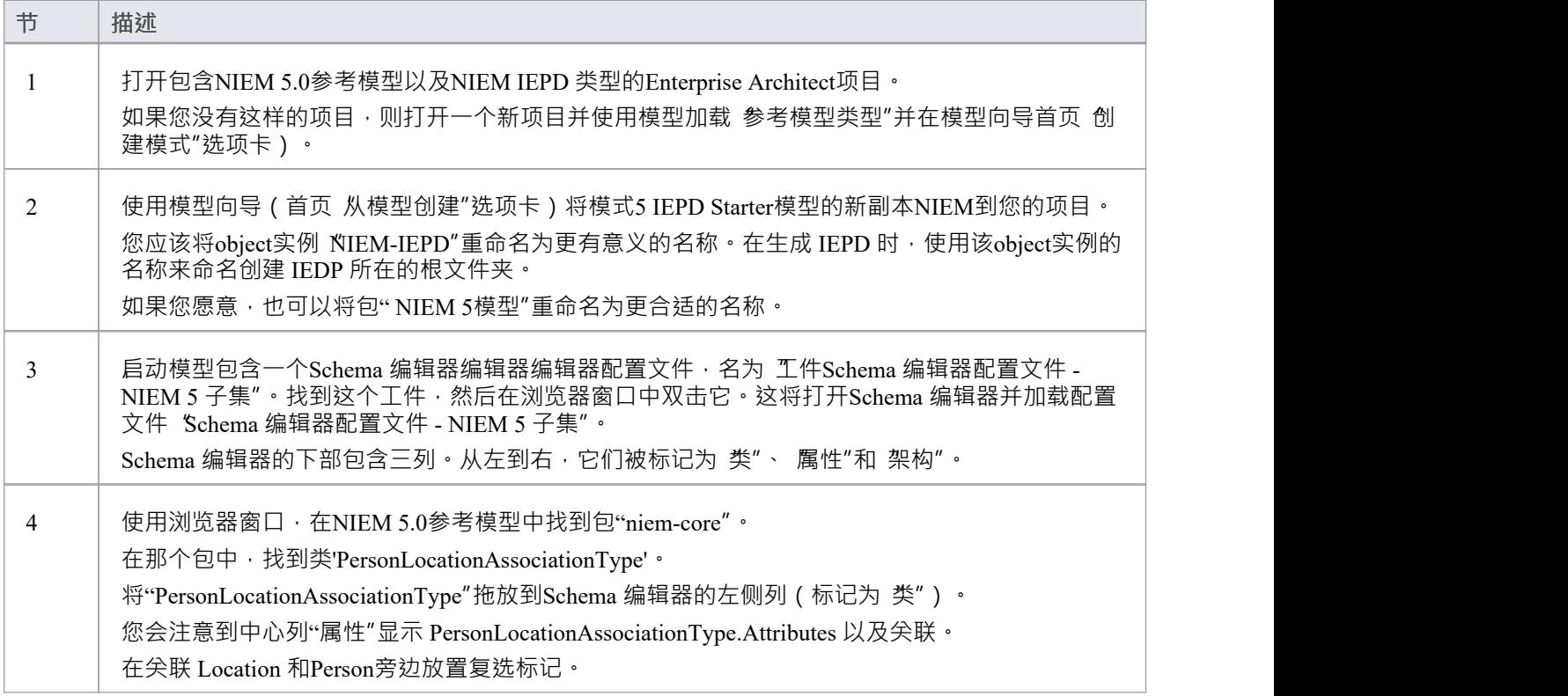

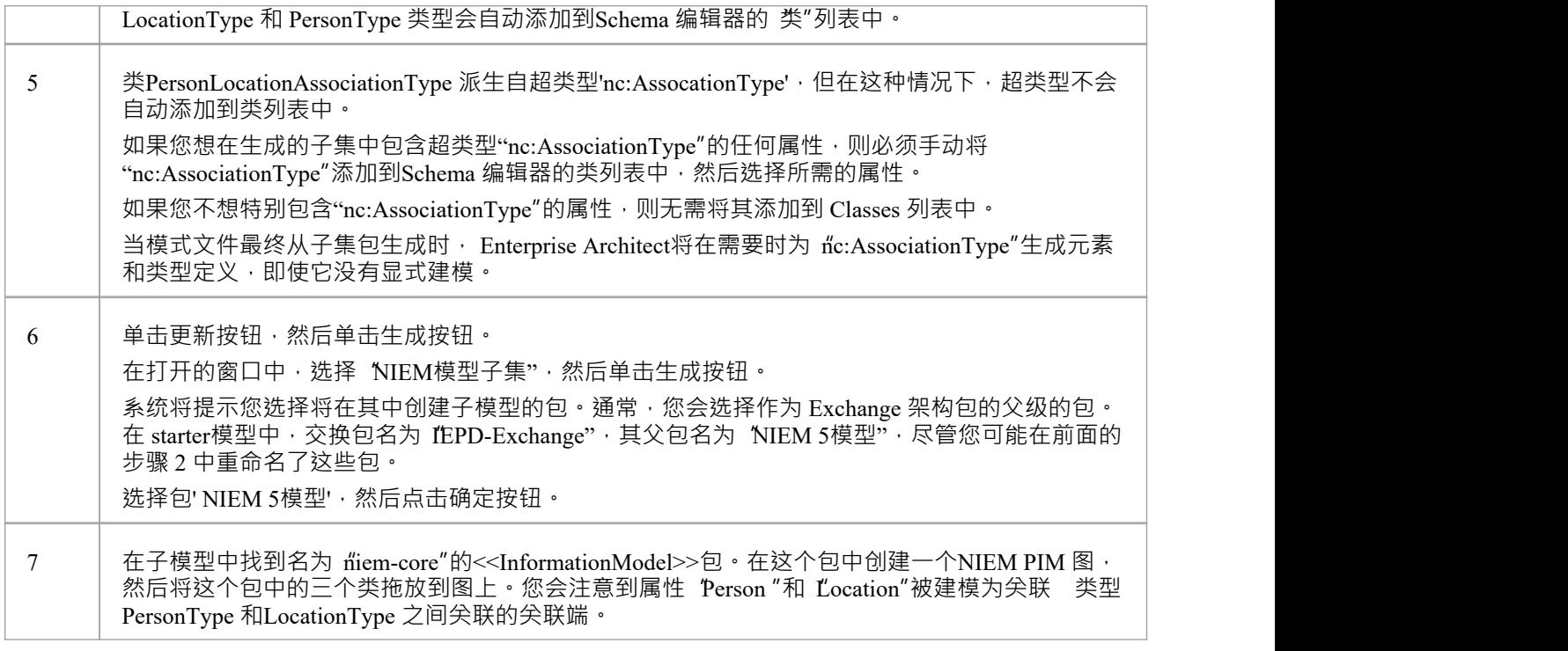

# **示例3:使用替换组和属性持有者**

这个 演练"示例演示了如何使用Enterprise Architect的Schema 编辑器属性正确地将替换组和持有者添加到您的 NIEM子集包中。

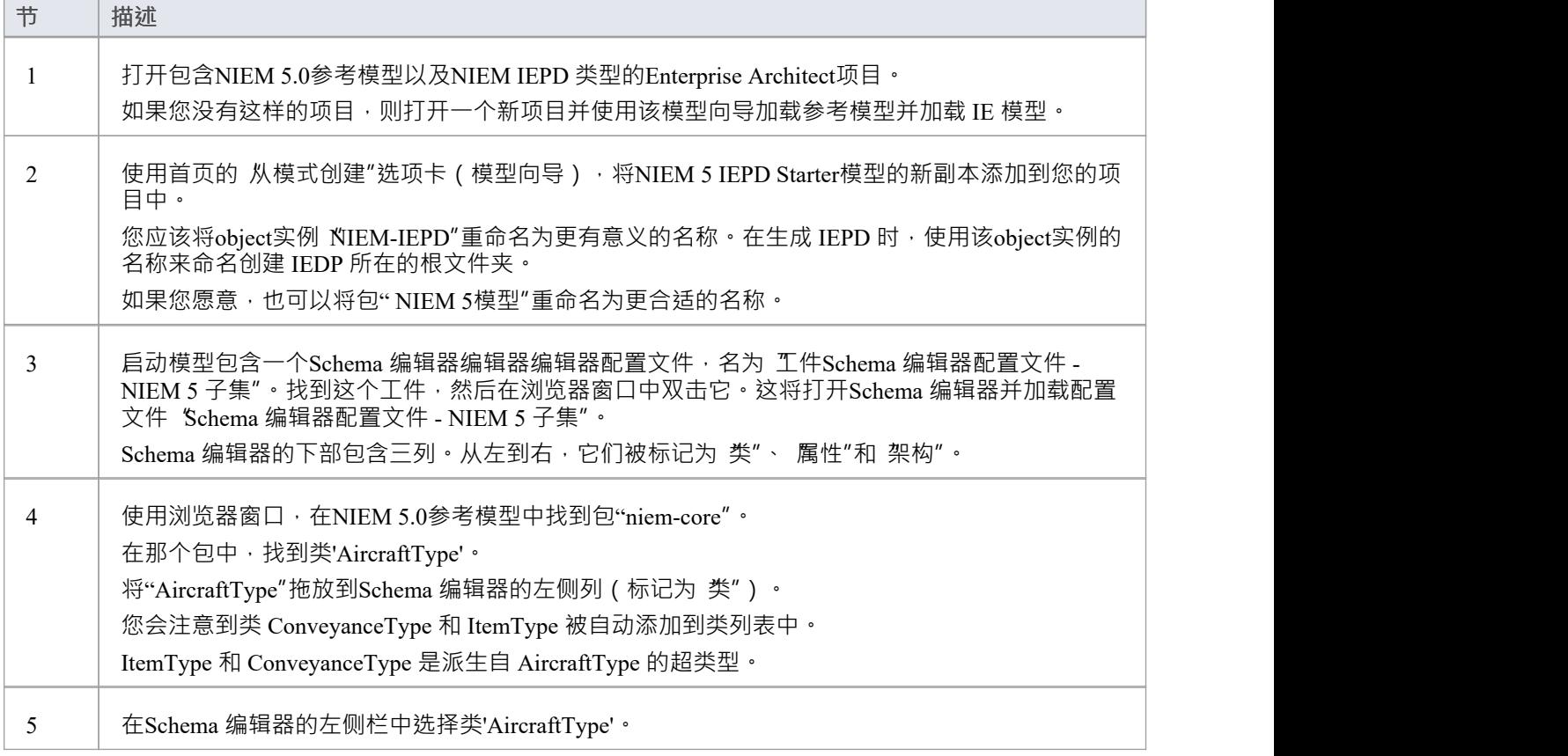

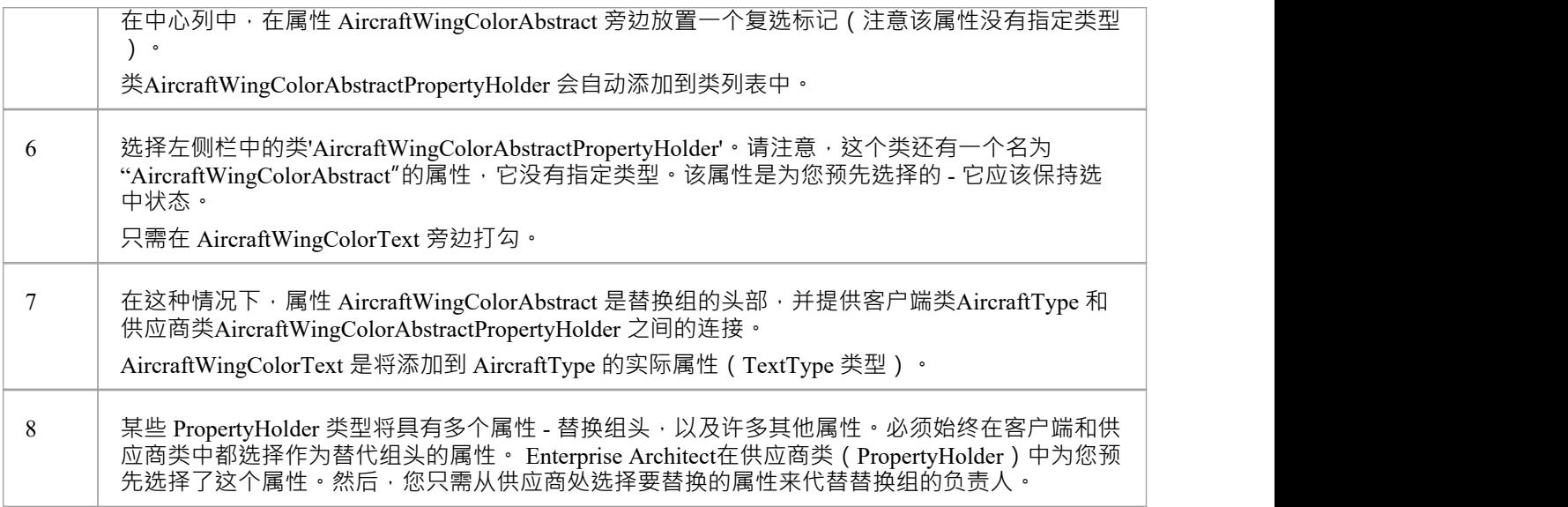

# **示例NIEM架构**

此页面提供了从头到尾定义新的NIEM兼容架构的概述。

NIEM建模所需的框架包已在前面的主题中进行了描述。模型向导包(首页)"Create from模式"选项卡还提供了 -个方便的起点,用于定义您的 IE。将其导入您的模型时,您会发现包含 IEPD 类型实例的图表,其中设置了 运行状态属性以显示您最可能需要设置的核心。

本节介绍从模式中获取示例 IEPD 并创建 fiello World"样 消息的过程,其中请求基于面部图像的个性化消息。 响应将是图中人物的身份和给他们的个性化信息。

# **导入NIEM框架包**

Enterprise Architect中的NIEM建模从NIEM技术架构委员会和物件管理组 NIEM-UML 规范定义的标准类型开 始,如此处所述。这些可从我们的可重用资产服务器和模型模式向导中获得。

要将这些导入您的模型:

- · 打开首页'从模式创建'选项卡(模型向导)
- 查找蓝图' NIEM 3、4 和 5'
- · 选择您的模型所需的包
- 单击模型(s) 按钮将所选模式导入您的模型。

注记:

- · 所有NIEM 5 模型都需要NIEM IEPD Types包以及NIEM参考模型包之一
- · 所有NIEM 3 和 4 模型都需要NIEM MPD Types包以及NIEM参考模型包之一
- 所有NIEM 2. 1模型都需要NIEM 2. 1参考模型包,但不是 MPD 类型包,因为NIEM 2. 1 MPD 元素可从NIEM 2. 1图表工具箱

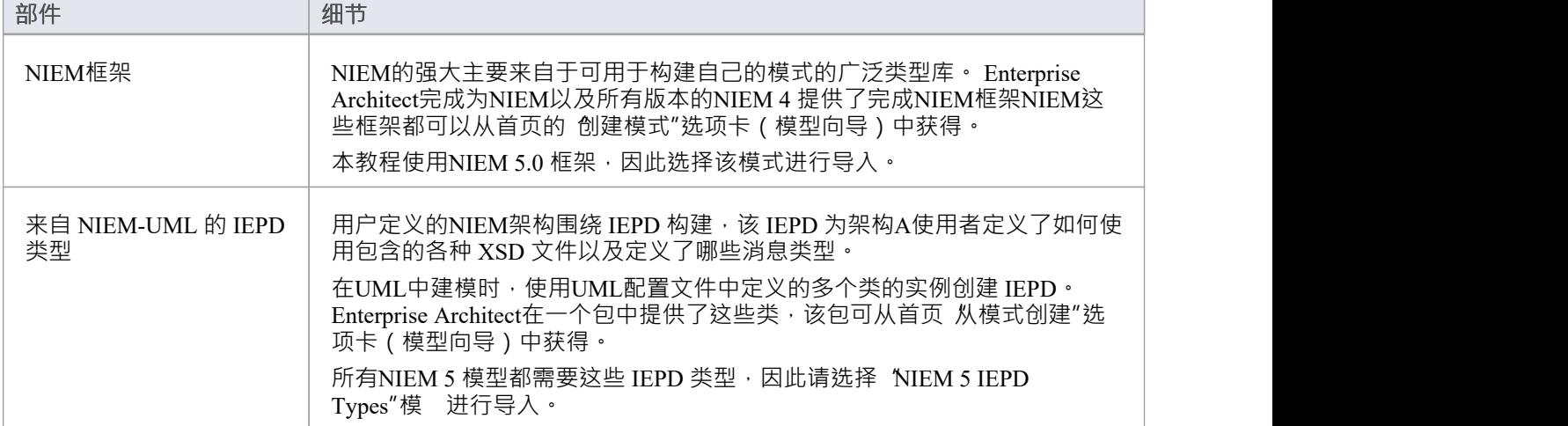

# **子集NIEM命名空间**

工件模式包括一个Schema 编辑器模型,用于指定一个子集。双击它打开Schema 编辑器并开始子集化过程。

我们希望我们的请求消息发送用于面部识别的面部图像。为此,我们需要从 Biometrics包中子集适当的类型。开 始通过在NIEM 5.0参考模型中的 Domains\Biom包中找到类型 FaceImageType。将此类型拖入Schema 编辑器。该 类型所继承的超类型会自动添加到Schema 编辑器中。

我们的响应消息需要来自 'niem-core'包的 PersonType。将此类型也拖到Schema 编辑器上。

此图显示了在NIEM 5.0参考模型中跨多个命名空间选择类型和属性的子集:

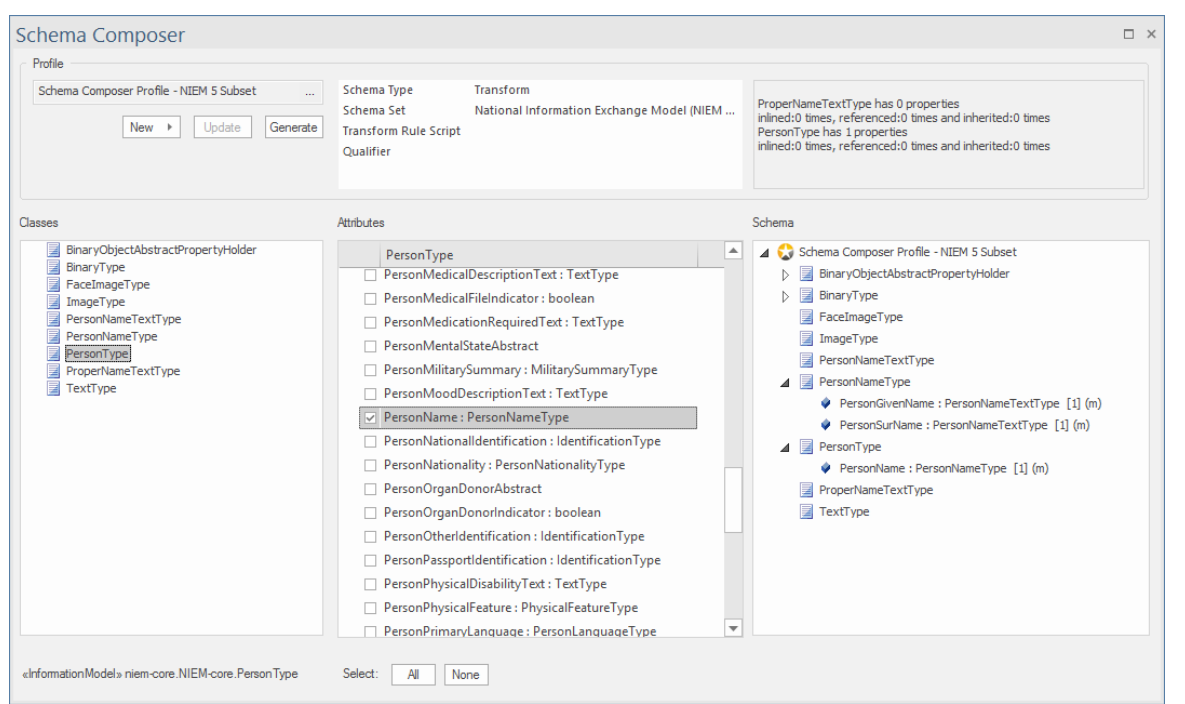

-旦选择了所需的类型,您就可以生成子集。出现提示时,选择将生成子命名空间包的**父**包。生成后,子集包 中的类应如下所示:

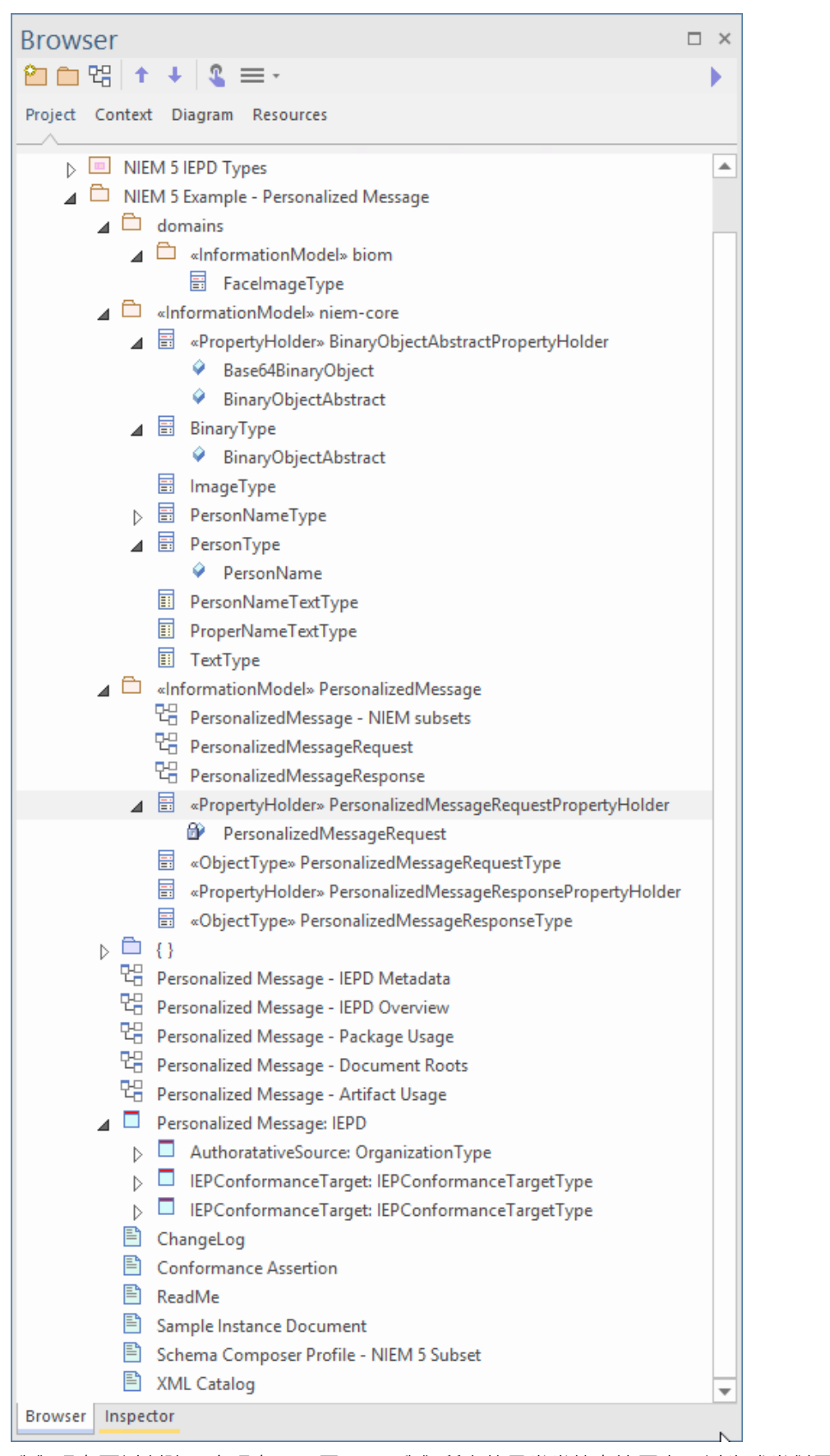

我们现在可以创建一个现在PIM 图NIEM我们所有的子类类放在该图上,以生成类似于以下内容的内容:

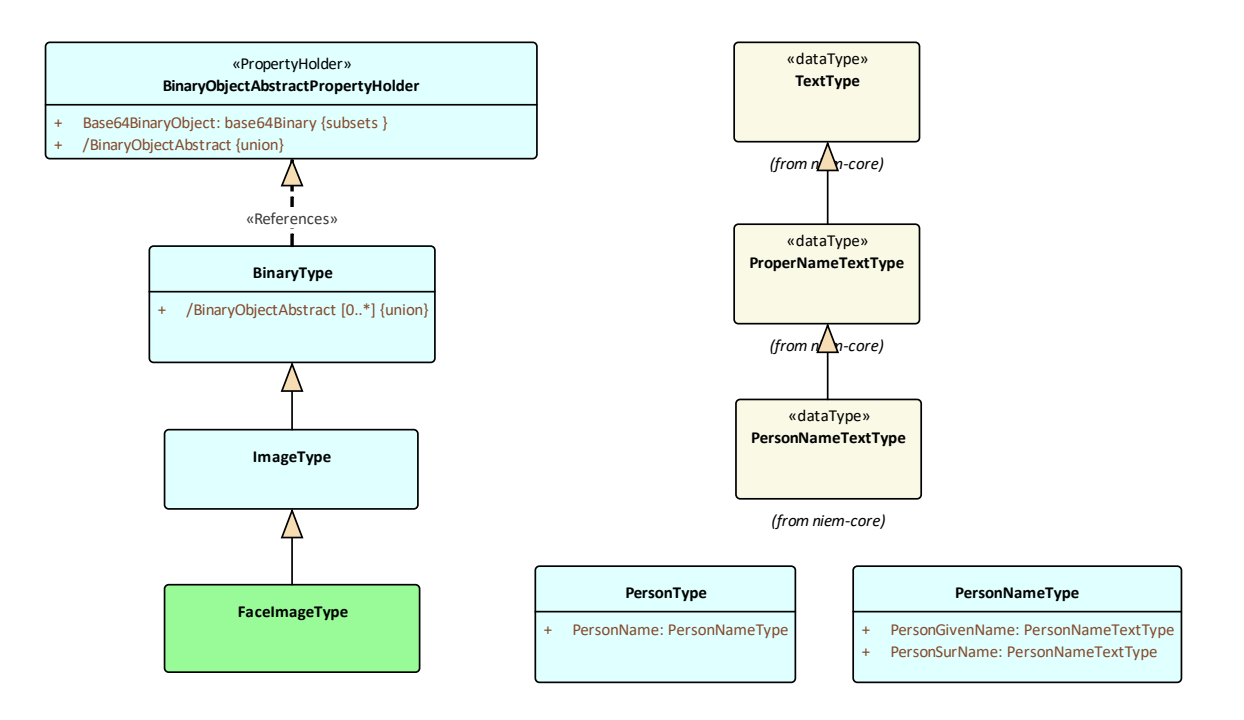

#### **创建扩展类型**

我们将定义两条消息,一条请求和一条响应。对于这些消息中的每一个,我们都需要定义文档根元素。这些将 被建模为NIEM模式的扩展。现在我们已经定义了我们的子集包,我们可以定义这些文档根。因为我们只创建了 两种简单的文档类型,所以只需要为每条消息创建一个 PropertyHolder 和ObjectType 。 ObjectTypes 链接到我们 从NIEM框架中选择的类型,用于描述每条消息的内容,如下所示:

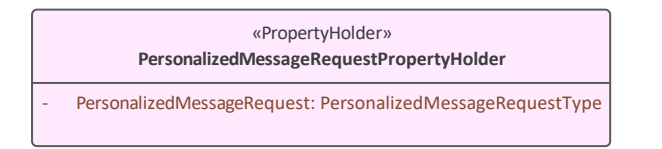

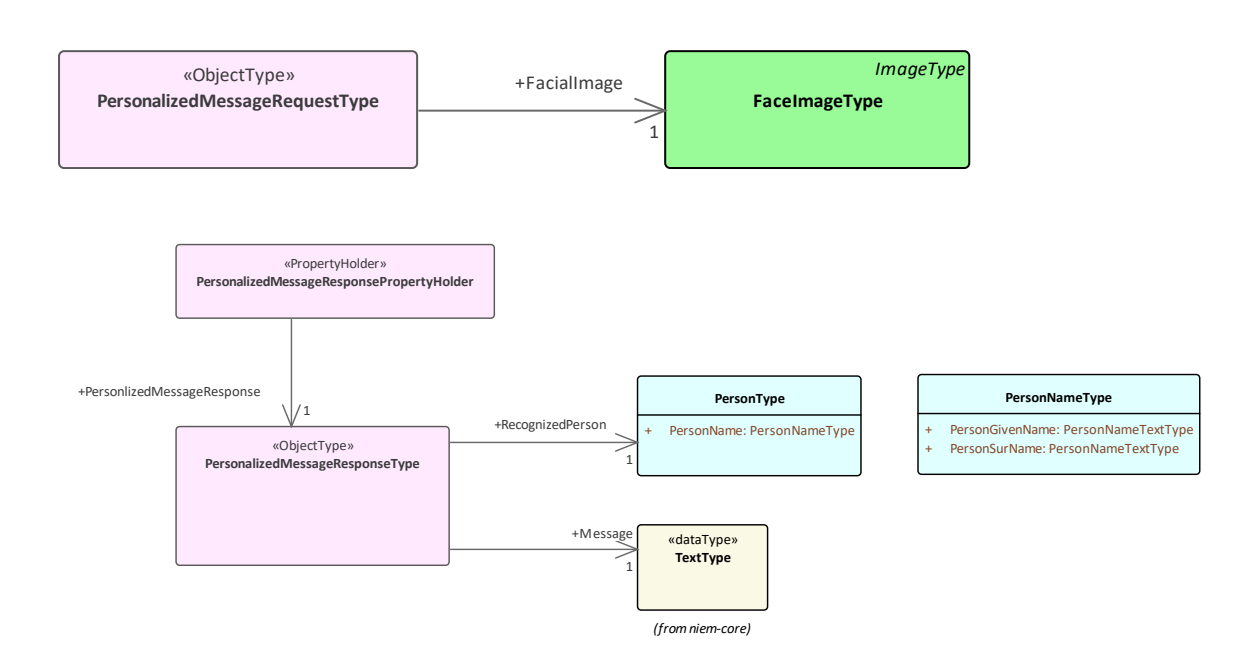

# **自定义 IEPD**

IEPD类的实例携带标识 IEPD 的信息,它与各种其他模型工件之间的链接决定了在生成模式文件和目录文件时 生成什么(以及生成到哪里)。这里描述了要点。

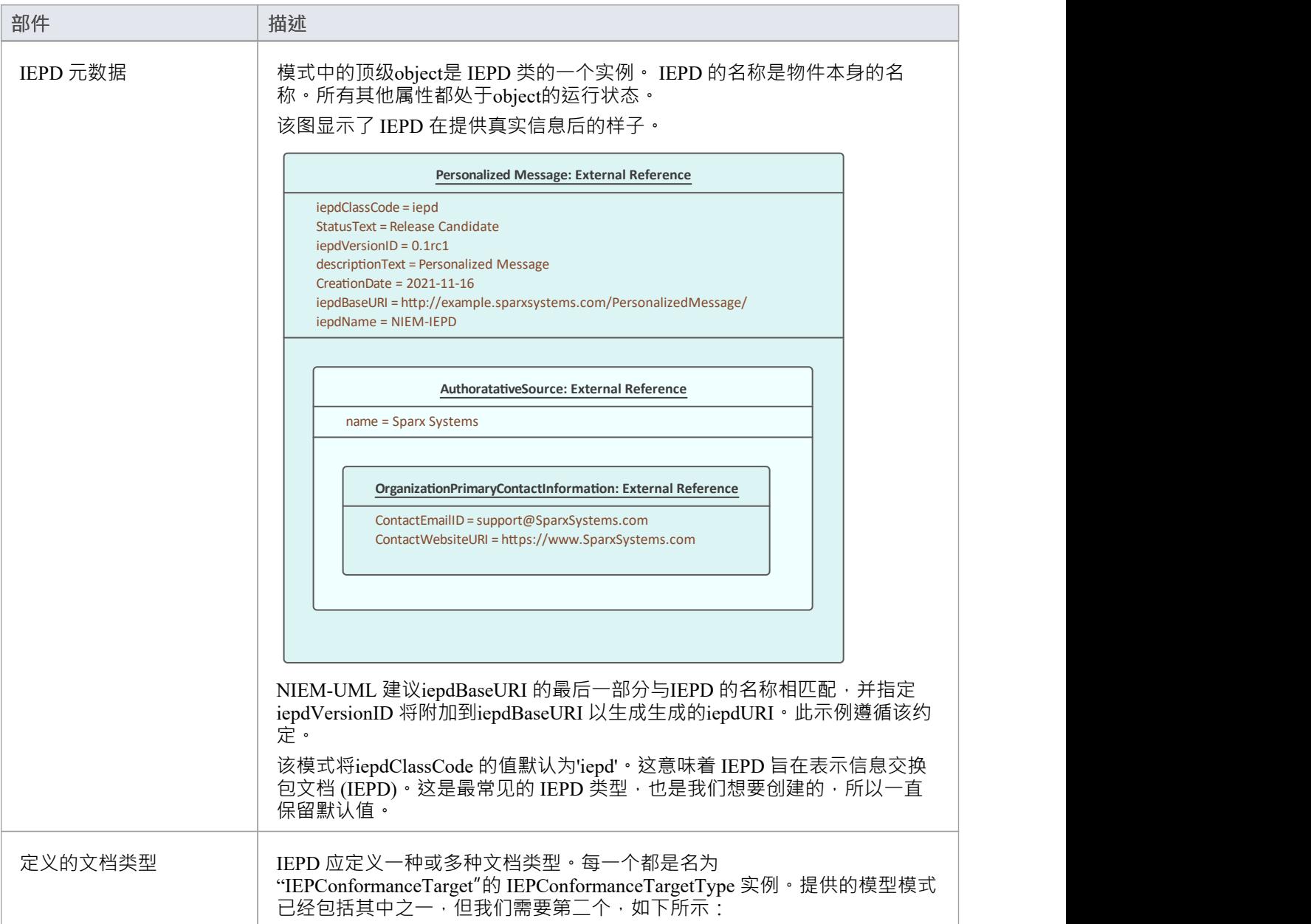

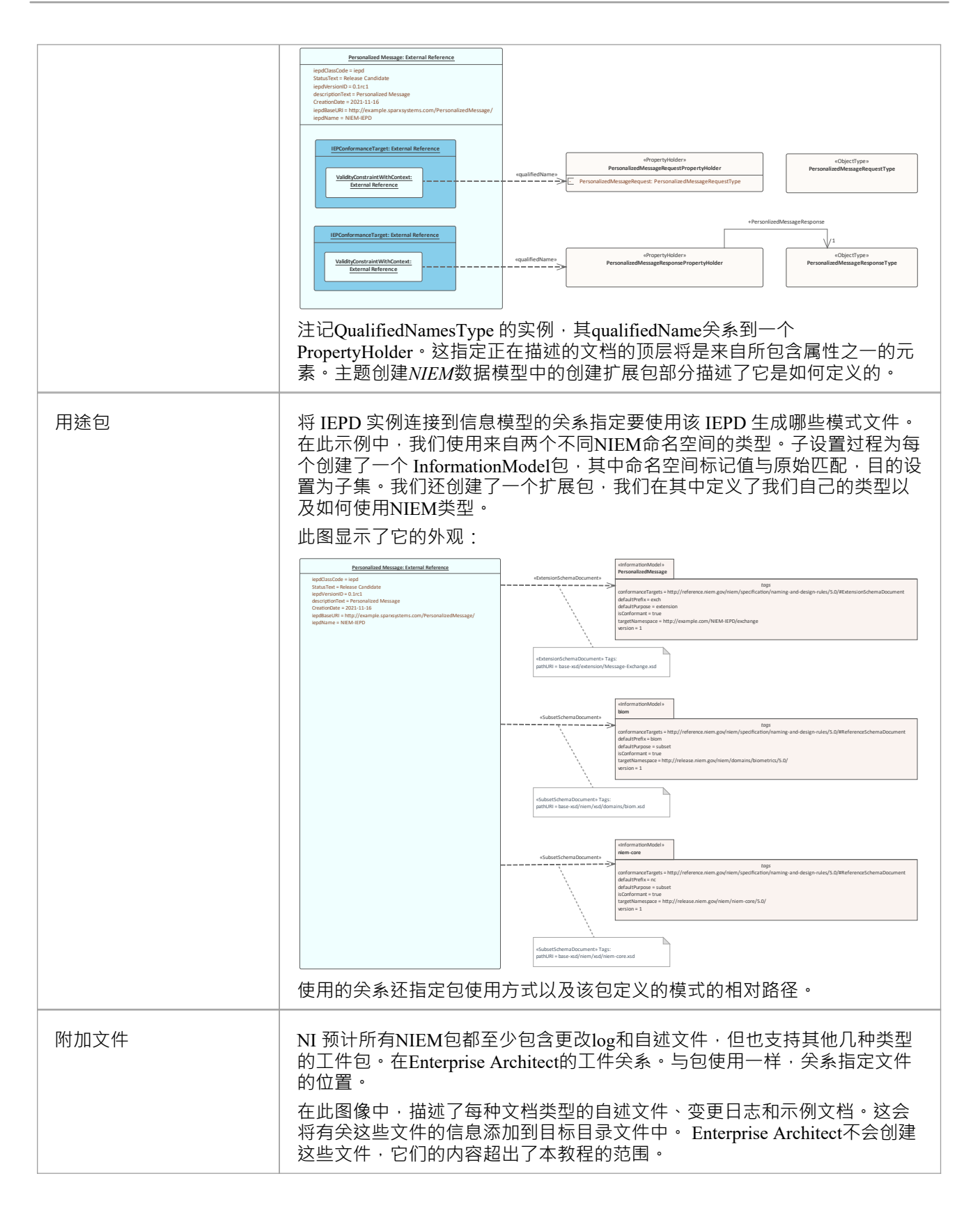

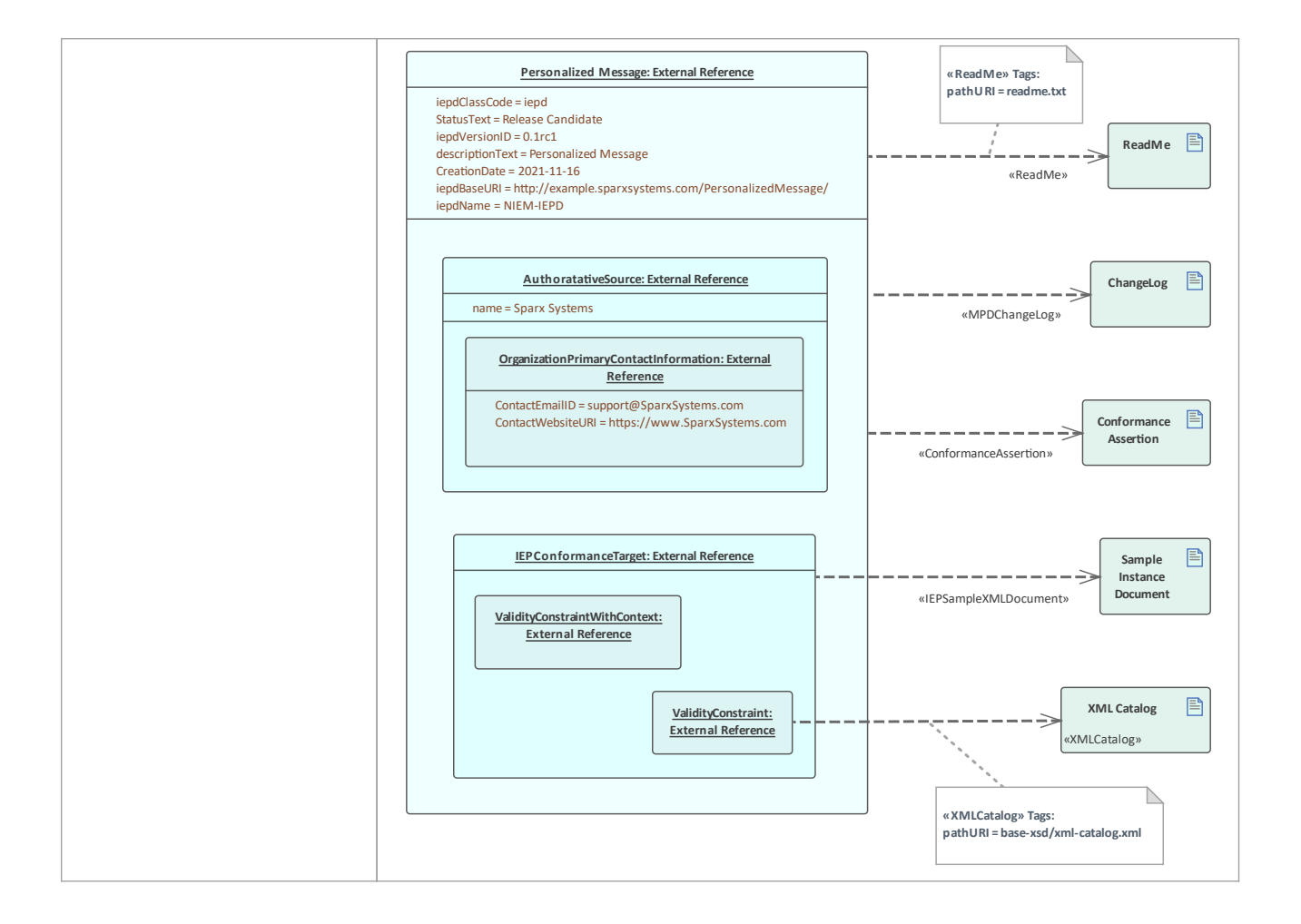

# **生成IEPD**

要生成您的 IEPD:

- · 在图表或浏览器窗口中选择 IEPD 实例规范。
- 从 特定"功能区中, 选择 技术> NIEM >生成NIEM架构"选项

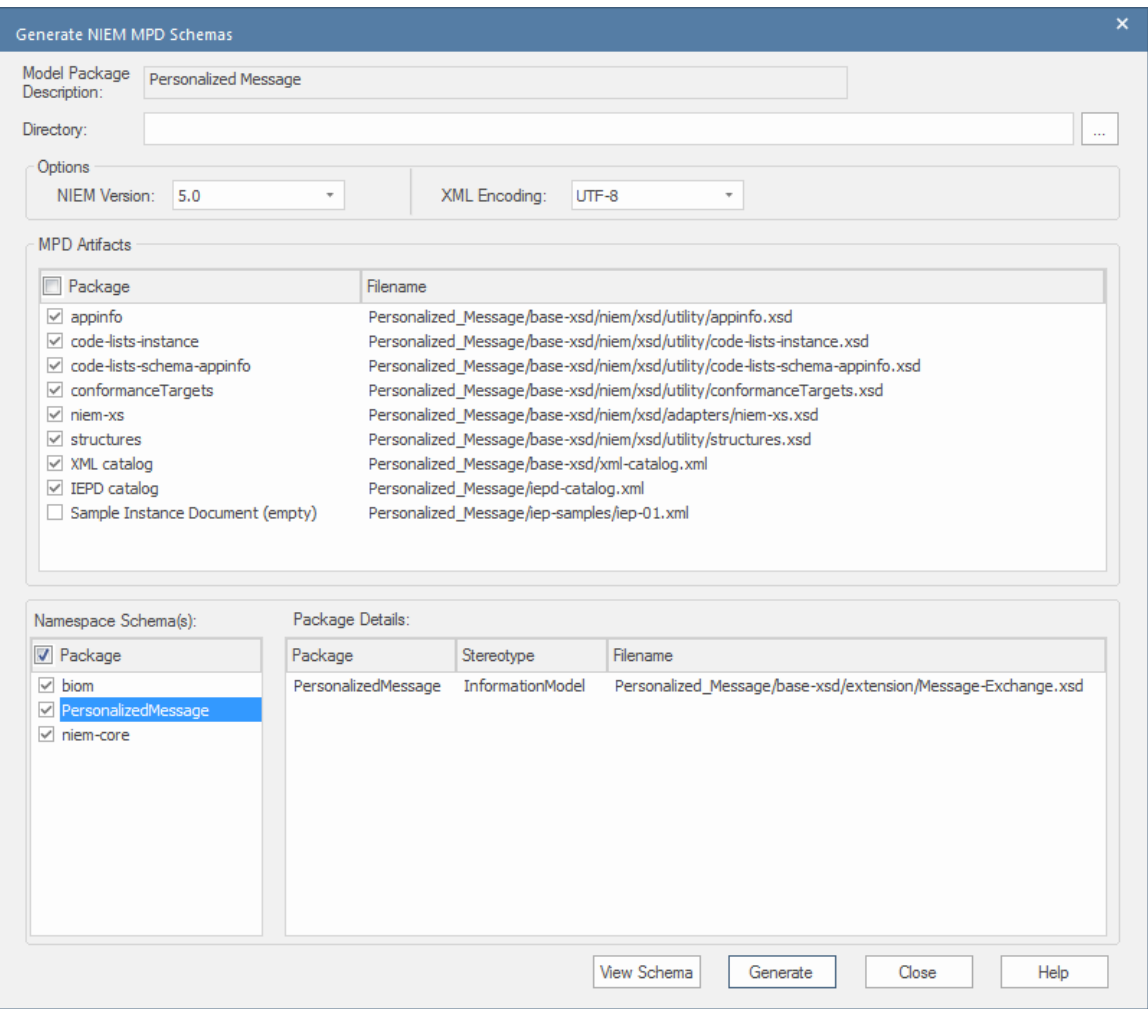

该对话框显示标准NIEM工件和可作为模式生成的链接命名空间列表。设置目标目录并单击 生成"按钮以创建建 模的 IEPD。

# **导入NIEM XML Schema**

除了在Enterprise Architect中生成NIEM模式外,您还可以将外部 NIEM 特定XML Schema文件作为UML模型导入 (反向工程)到Enterprise Architect项目中。

### **访问**

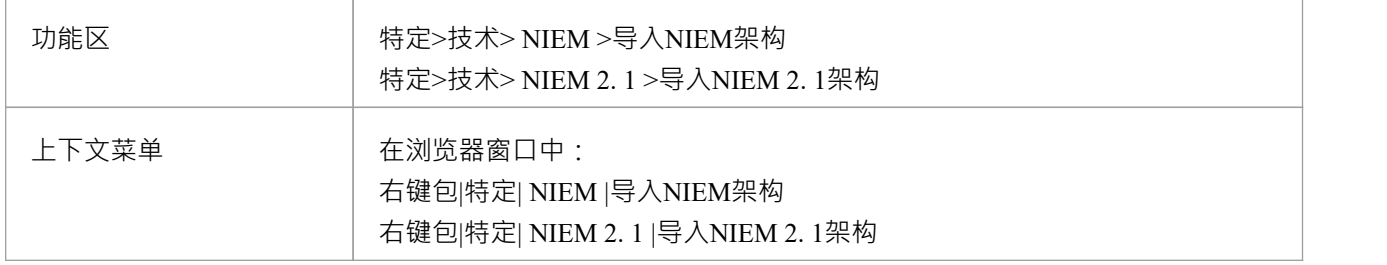

# **导入一个NIEM特定的XML Schema**

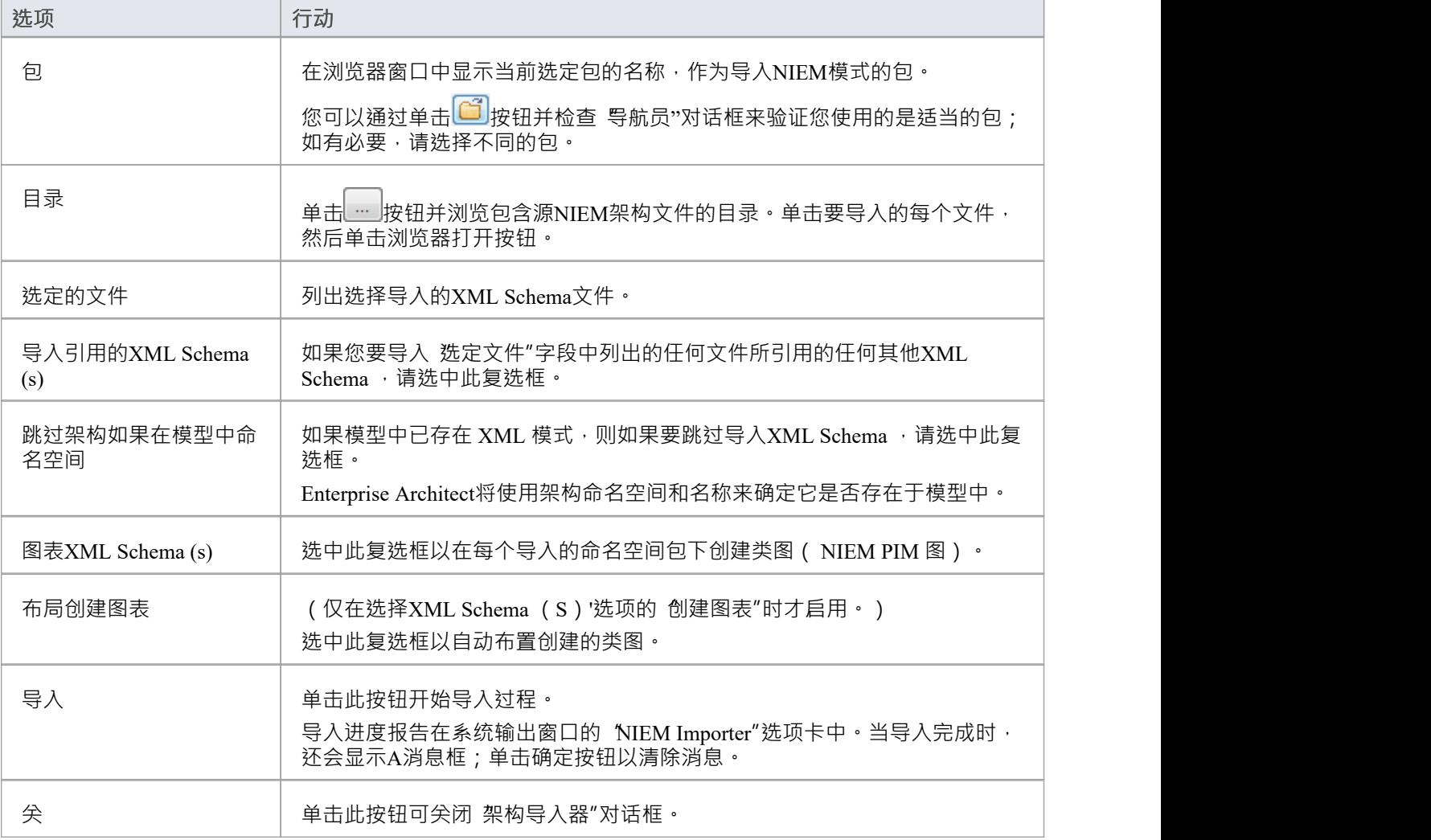

帮助 | 单击此按钮可显示此帮助页面。

# **注记**

- · Enterprise Architect使用XML Schema的 XSD导入和 XSD Include 元素中的*schemaLocation*属性来确定文件之 间的依赖关系;此属性必须设置为有效的文件路径(而不是 URL),才能正确导入依赖的XML Schema
- 'Create图表for XML Schema (s)' 选项为每个导入的模式文件生成图表,但仅显示用户特别选择的模式文件的 图表;它不显示引用的架构文件的图表
- 如果您导入大型架构文件,建议您取消选择 为XML Schema (s) 创建图表"选项,因为这会大大增加导入所 花费的时间